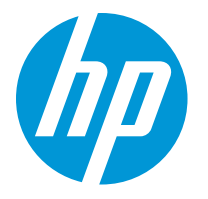

HP LaserJet Enterprise M610 HP LaserJet Enterprise M611 HP LaserJet Enterprise M612

Hướng dẫn sử dụng

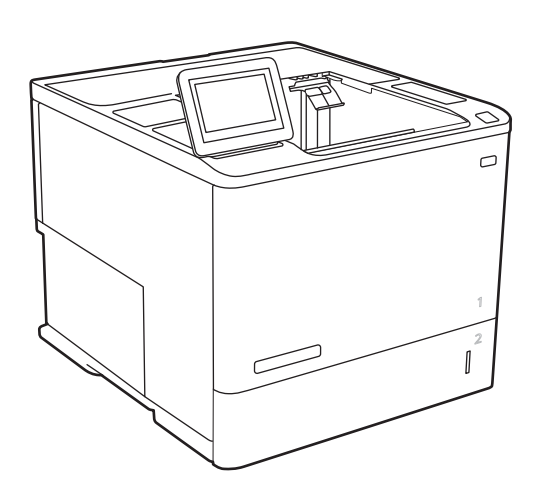

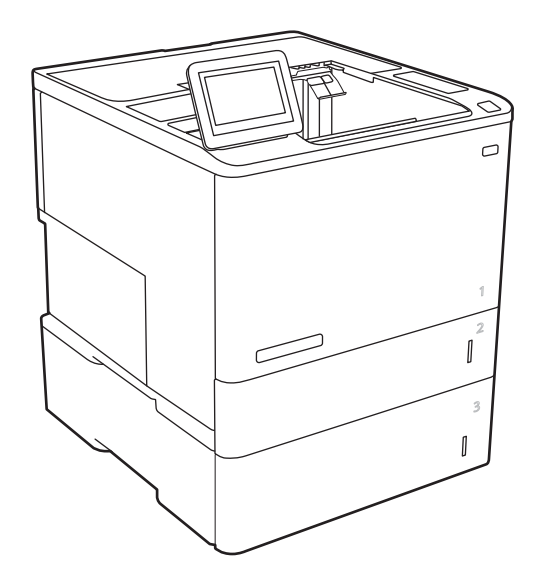

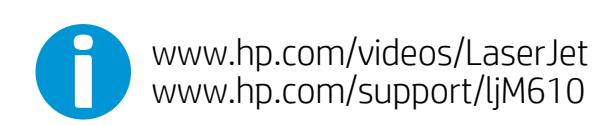

www.hp.com/support/ljM611 www.hp.com/support/ljM612

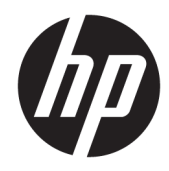

# HP LaserJet Enterprise M610, M611, M612

Hướng dẫn sử dụng

#### **Bản quyền và Giấy phép**

© Copyright 2020 HP Development Company, L.P.

Nghiêm cấm việc sao chép lại, phóng tác hoặc dịch mà không có sự chấp thuận trước bằng văn bản, ngoại trừ trường hợp được luật bản quyền cho phép.

Thông tin có trong tài liệu này có thể được thay đổi mà không cần phải thông báo.

Các bảo hành duy nhất dành cho các sản phẩm và dịch vụ HP đều được lập ra ở trên trong các bản tuyên bố bảo hành rõ ràng đi cùng với những sản phẩm và dịch vụ như thế. Không có gì trong tài liệu này được hiểu như là sự tạo thành một bảo hành phụ. HP sẽ không chịu trách nhiệm pháp lý đối với các lỗi hoặc sai sót kỹ thuật hoặc biên tập ở trong tài liệu này.

Edition 1, 05/2020

#### **Công nhận Nhãn hiệu**

Adobe®, Adobe PhotoShop®, Acrobat® và PostScript® là các nhãn hiệu của Adobe Systems Incorporated.

Apple và logo Apple là nhãn hiệu của Apple Inc., đã được đăng ký ở Hoa Kỳ và các quốc gia khác.

macOS là nhãn hiệu của Apple Inc., đã được đăng ký ở Hoa Kỳ và các quốc gia khác.

AirPrint là nhãn hiệu của Apple Inc., đã được đăng ký ở Hoa Kỳ và các quốc gia khác.

Google™ là nhãn hiệu của Google Inc.

Microsoft®, Windows®, Windows® XP và Windows Vista® là các thương hiệu đã đăng ký ở Hoa Kỳ của Microsoft Corporation.

UNIX® là nhãn hiệu thương mại đã được đăng ký của The Open Group.

# Mục lục

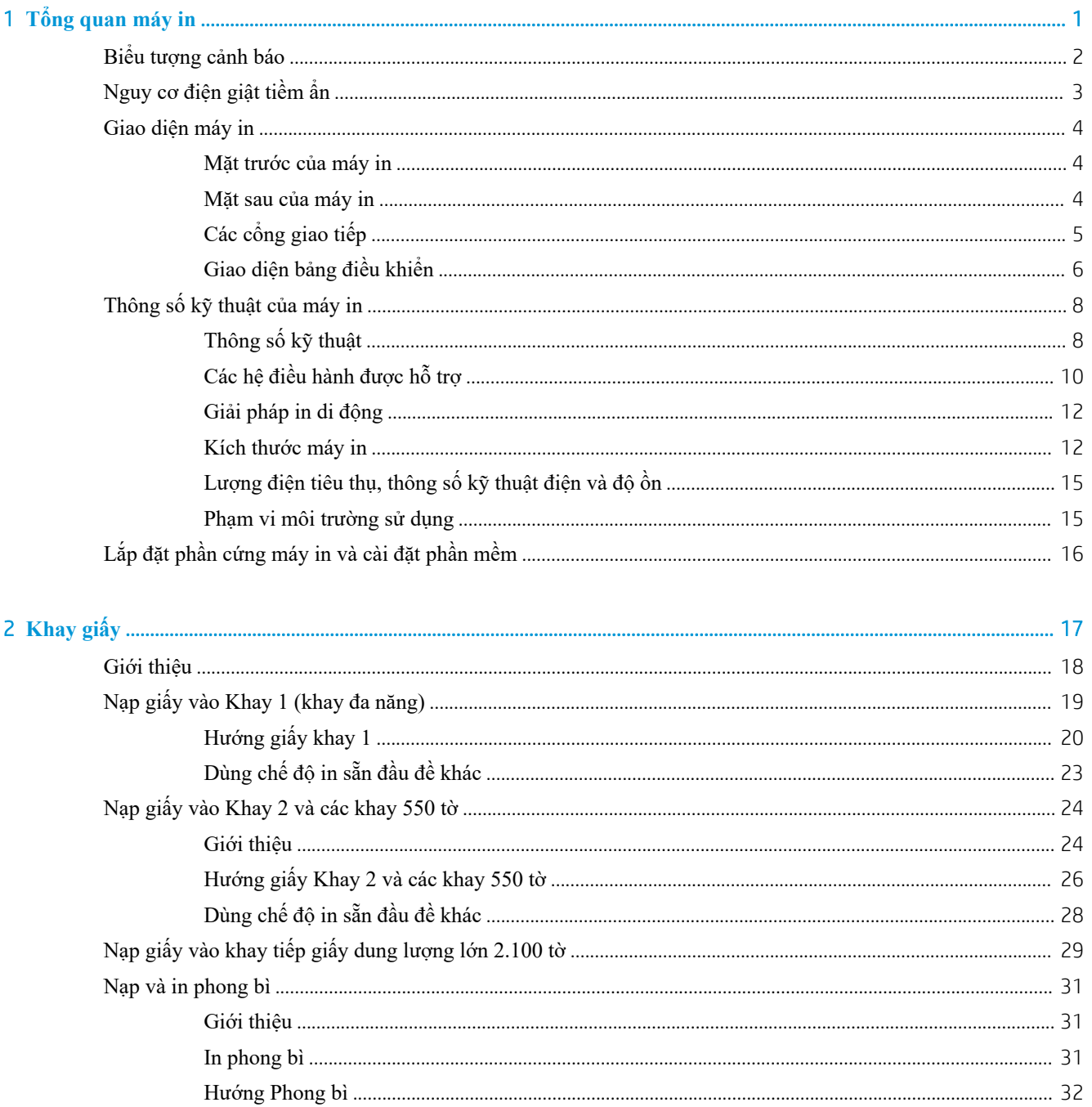

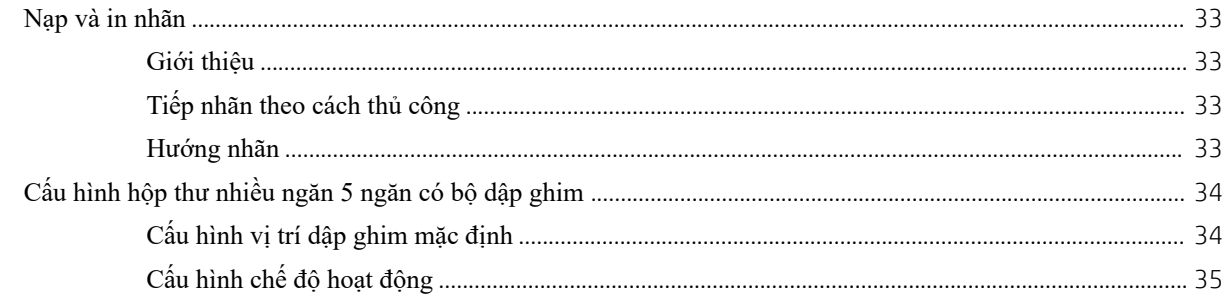

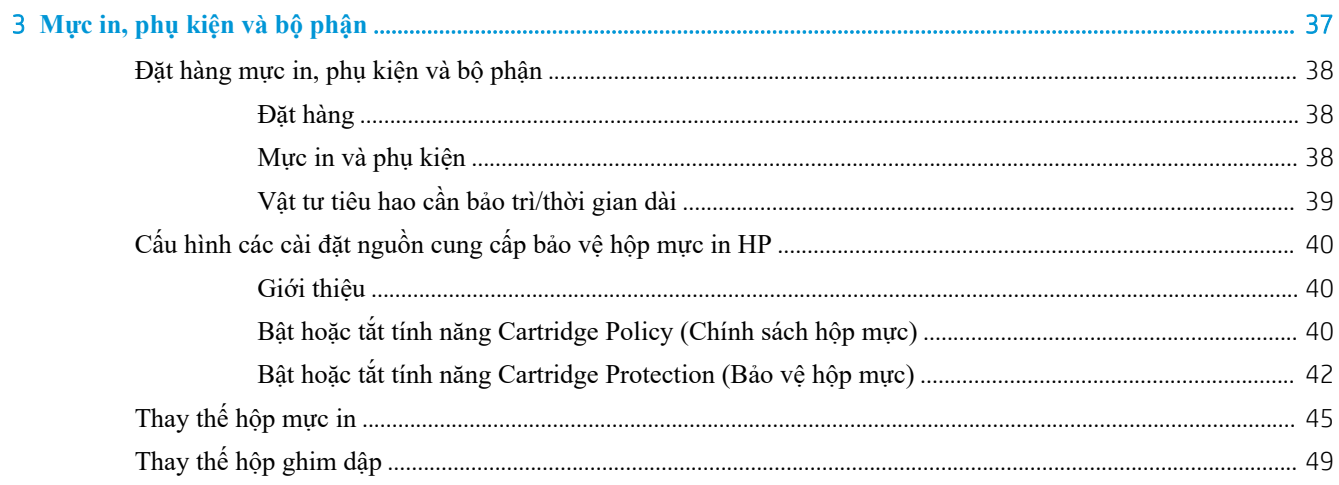

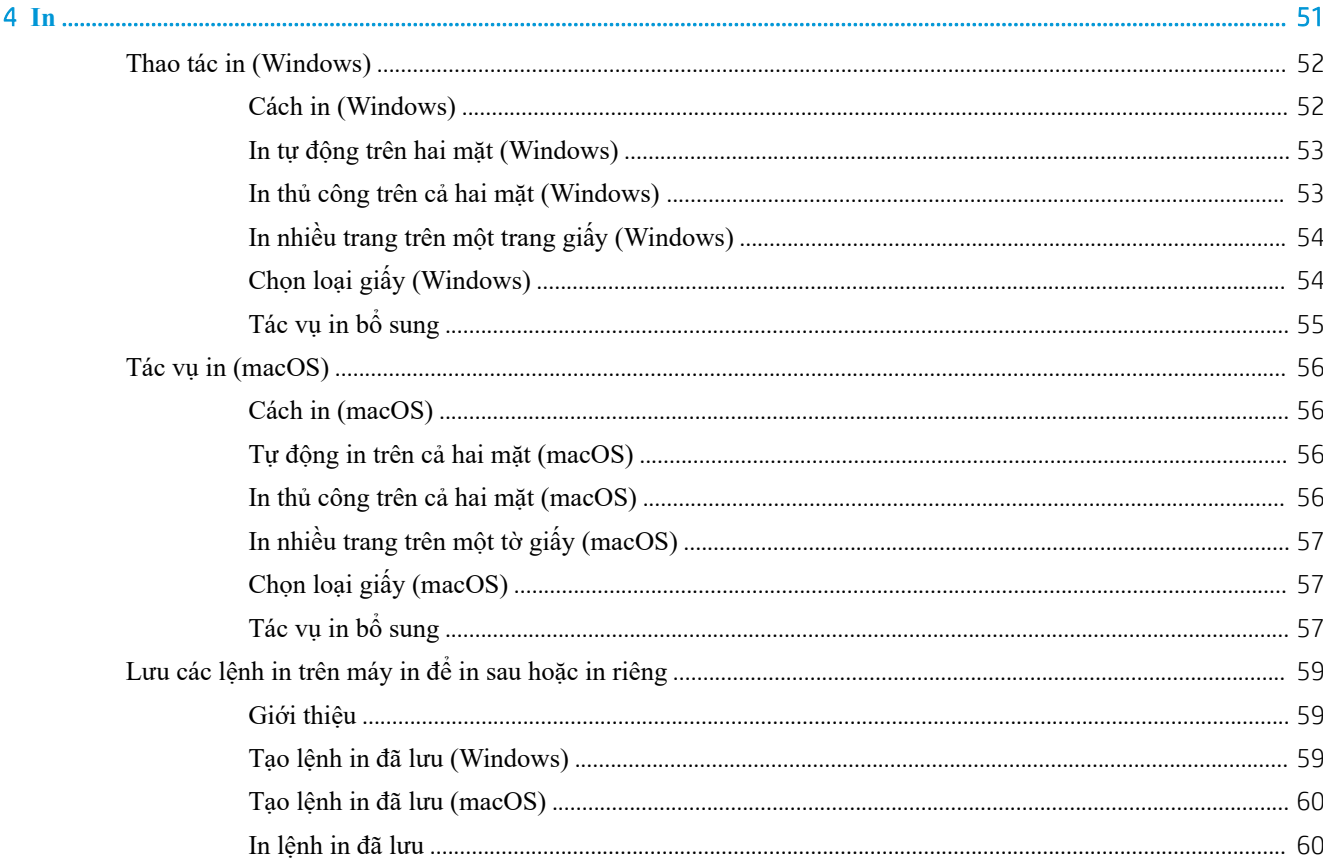

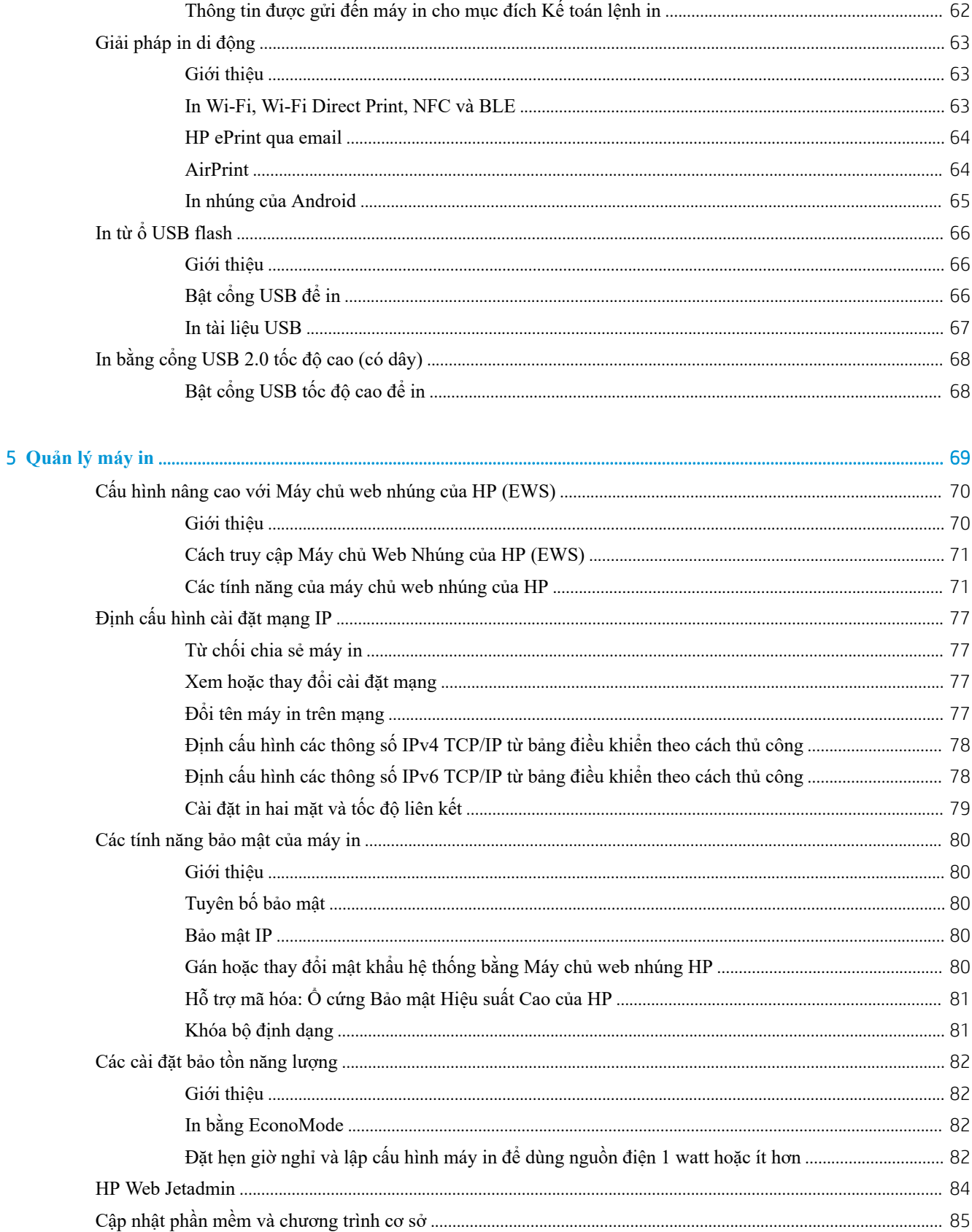

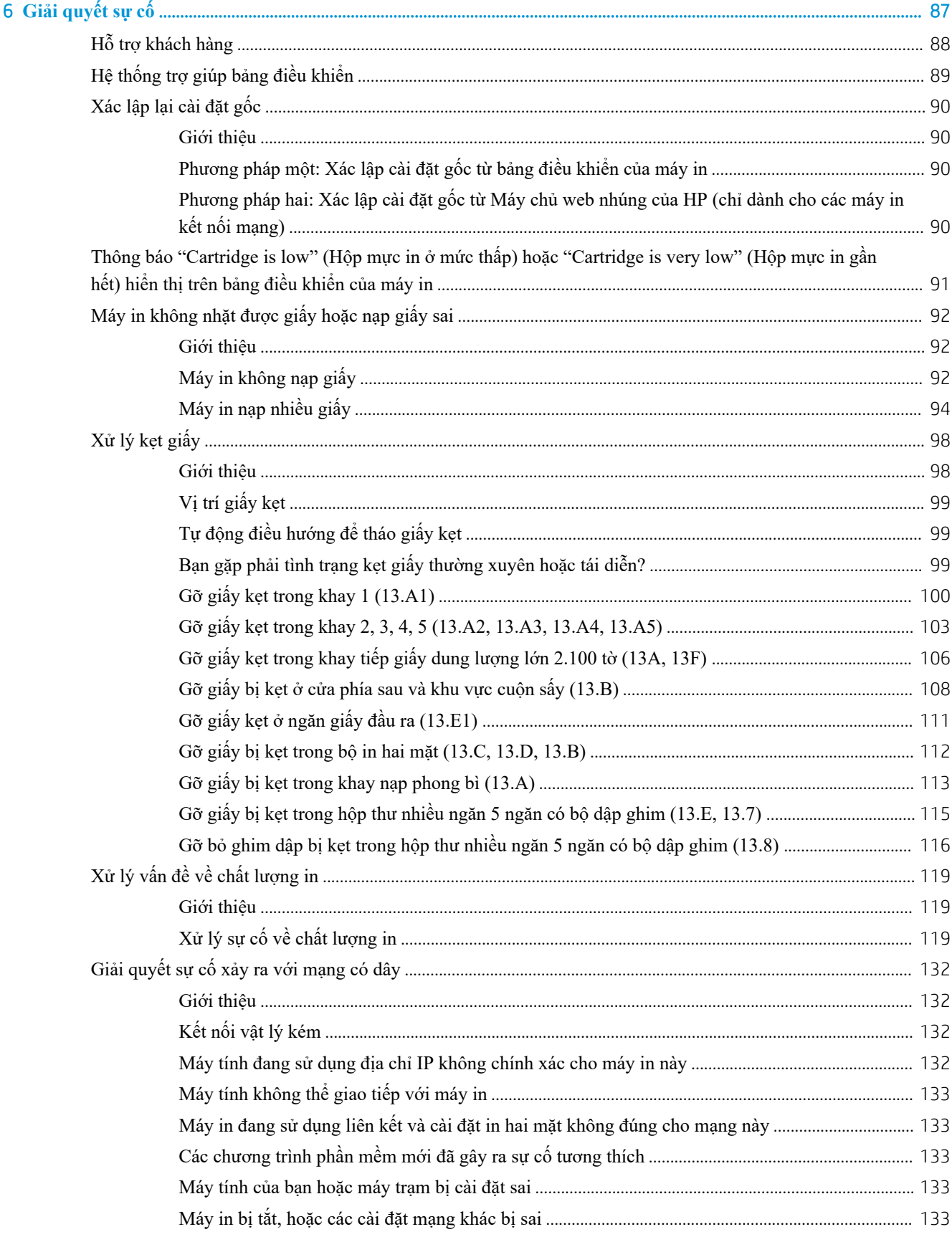

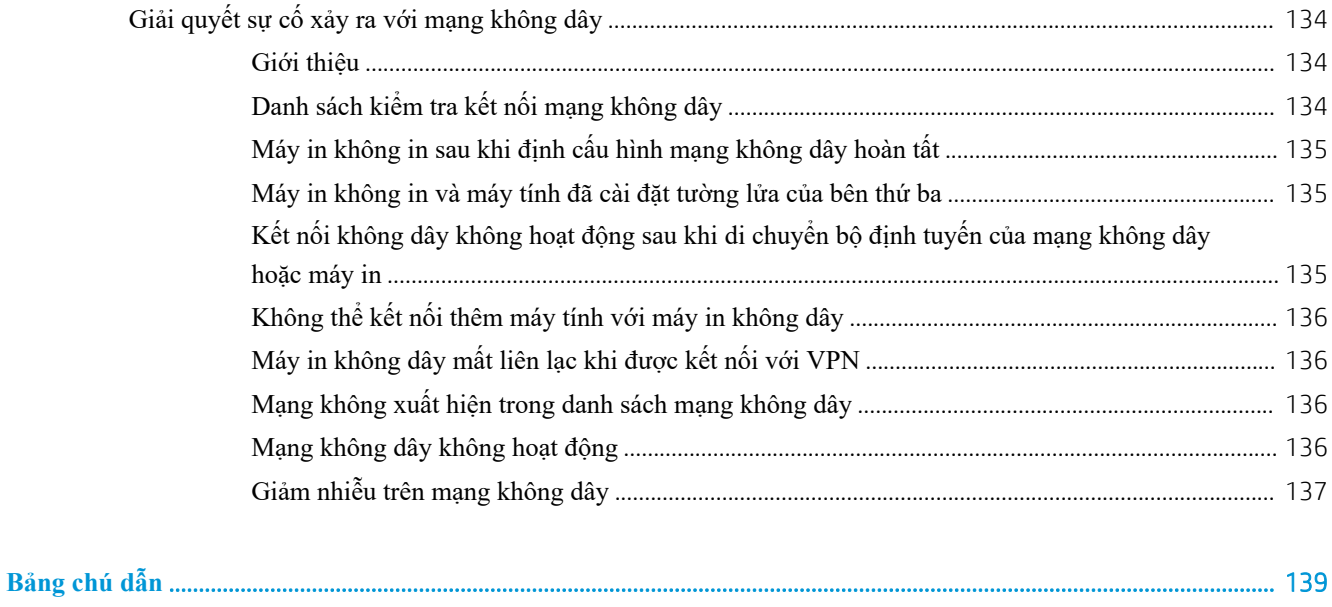

# <span id="page-9-0"></span>1 **Tổng quan máy in**

- [Biểu tượng cảnh báo](#page-10-0)
- [Nguy cơ điện giật tiềm ẩn](#page-11-0)
- [Giao diện máy in](#page-12-0)
- [Thông số kỹ thuật của máy in](#page-16-0)
- [Lắp đặt phần cứng máy in và cài đặt phần mềm](#page-24-0)

#### **Để biết thêm thông tin**

Thông tin sau đây là chính xác tại thời điểm xuất bản tài liệu.

Để được giúp đỡ qua video, hãy xem [www.hp.com/videos/LaserJet.](http://www.hp.com/videos/LaserJet)

Để biết thông tin hiện tại, hãy xem [www.hp.com/support/ljM610,](http://www.hp.com/support/ljM610) [www.hp.com/support/ljM611](http://www.hp.com/support/ljM611), hoặc [www.hp.com/support/ljM612](http://www.hp.com/support/ljM612).

Trợ giúp trọn gói của HP dành cho máy in bao gồm thông tin sau đây:

- Cài đặt và cấu hình
- Tìm hiểu và sử dụng
- Giải quyết sự cố
- Tải xuống các bản cập nhật phần mềm và chương trình cơ sở
- Tham gia các diễn đàn hỗ trợ
- **•** Tìm thông tin về tuân thủ theo quy định và bảo hành

## <span id="page-10-0"></span>**Biểu tượng cảnh báo**

Xác định biểu tượng cảnh báo: Biểu tượng cảnh báo sau có thể xuất hiện trên các sản phẩm HP. Sử dụng cảnh báo phù hợp nếu có.

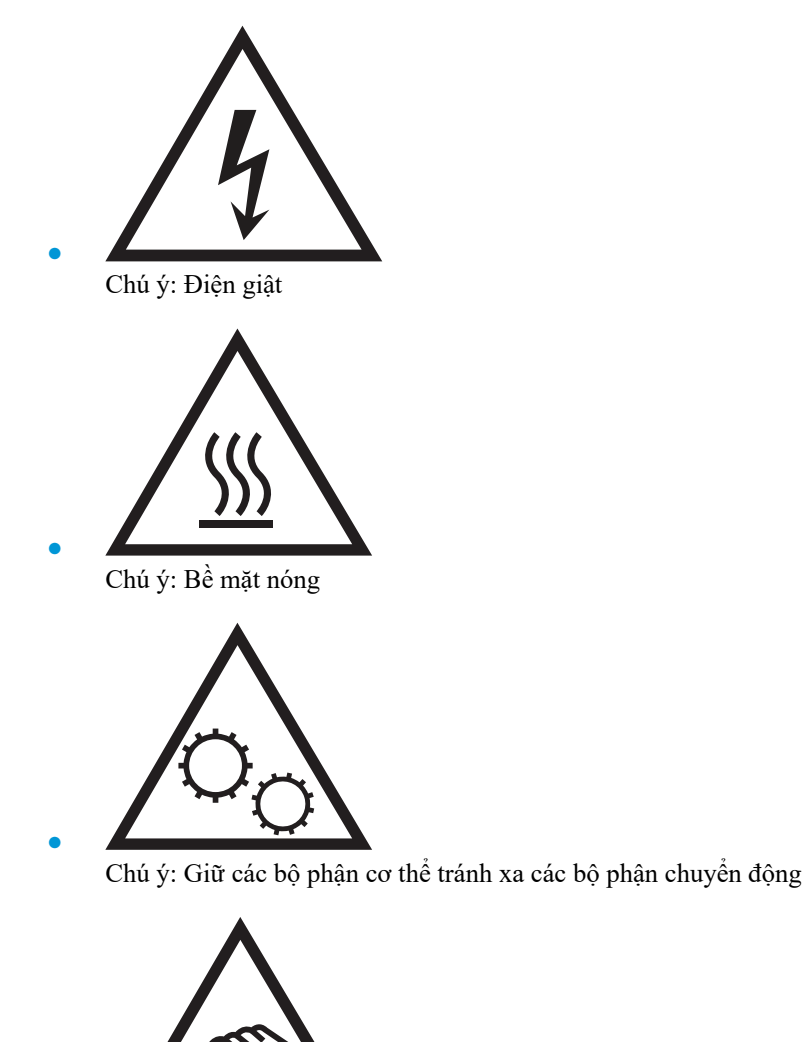

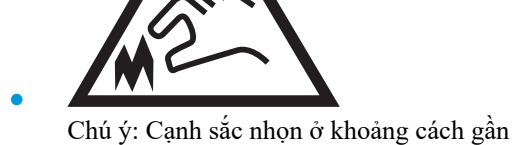

## <span id="page-11-0"></span>**Nguy cơ điện giật tiềm ẩn**

Luôn tuân thủ các biện pháp phòng ngừa an toàn cơ bản khi sử dụng sản phẩm này để giảm rủi ro bị thương do hỏa hoạn hoặc điện giật.

- Đọc để hiểu rõ tất cả nội dung trong hướng dẫn sử dụng này.
- Tuân thủ tất cả các cảnh báo và hướng dẫn được đánh dấu trên sản phẩm.
- Chỉ sử dụng ổ cắm điện được nối đất khi kết nối sản phẩm với nguồn điện. Nếu bạn không biết liệu ổ cắm có được nối đất hay không, hãy kiểm tra với thợ điện đủ trình độ chuyên môn.
- Không chạm vào các điểm tiếp xúc trên bất kỳ ổ cắm nào trên sản phẩm. Thay dây điện bị hỏng ngay lập tức.
- Rút phích cắm sản phẩm này ra khỏi ổ cắm điện trước khi vệ sinh.
- Không lắp đặt hoặc sử dụng sản phẩm này ở gần nguồn nước hoặc khi bạn bị ướt.
- Lắp đặt sản phẩm một cách an toàn trên bề mặt chắc chắn.
- Lắp đặt sản phẩm ở vị trí được bảo vệ, nơi không ai có thể đạp lên hoặc vướng vào dây nguồn.

## <span id="page-12-0"></span>**Giao diện máy in**

- Mặt trước của máy in
- Mặt sau của máy in
- [Các cổng giao tiếp](#page-13-0)
- [Giao diện bảng điều khiển](#page-14-0)

### **Mặt trước của máy in**

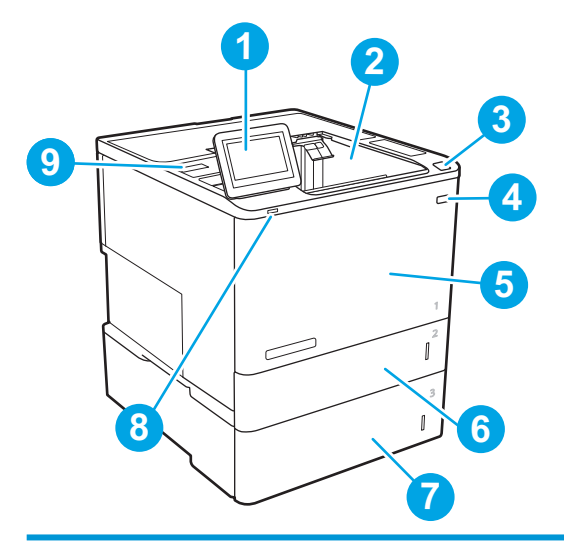

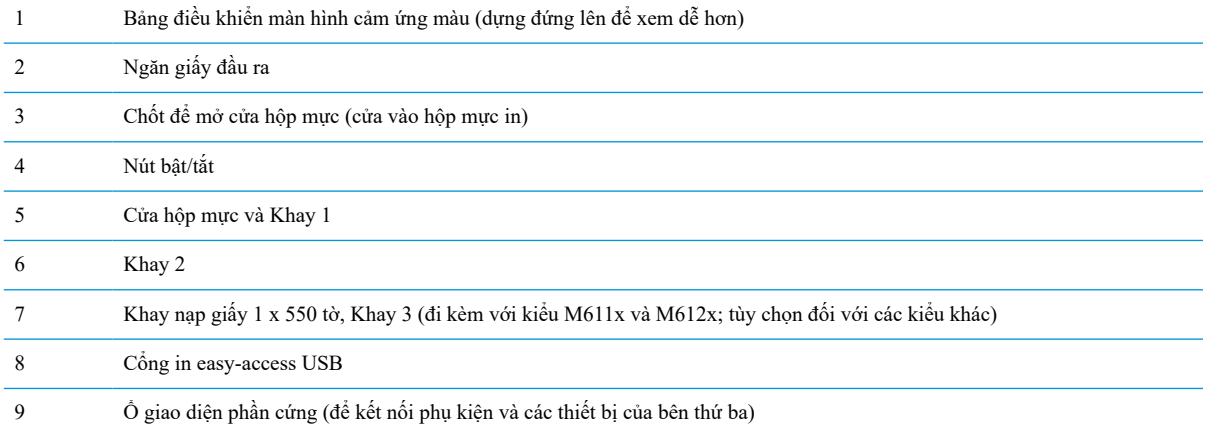

## **Mặt sau của máy in**

**GHI CHÚ:** Máy in được minh họa không có phụ kiện hoàn thiện đi kèm.

<span id="page-13-0"></span>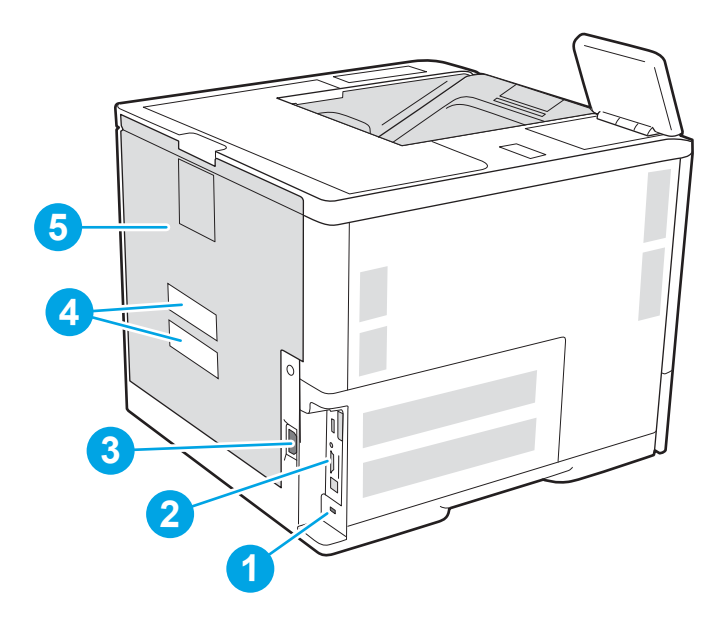

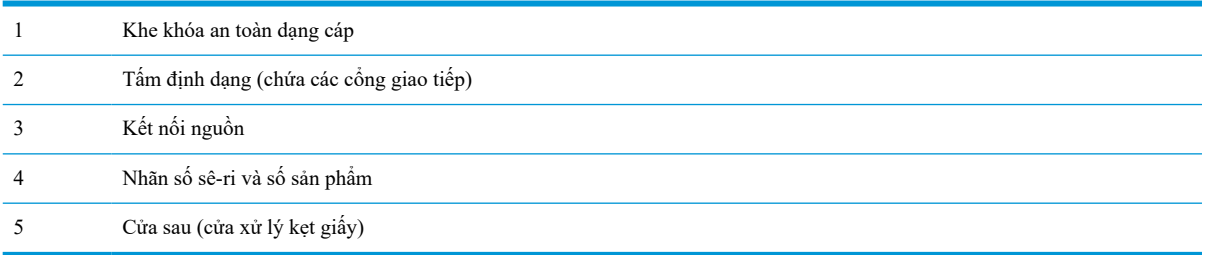

## **Các cổng giao tiếp**

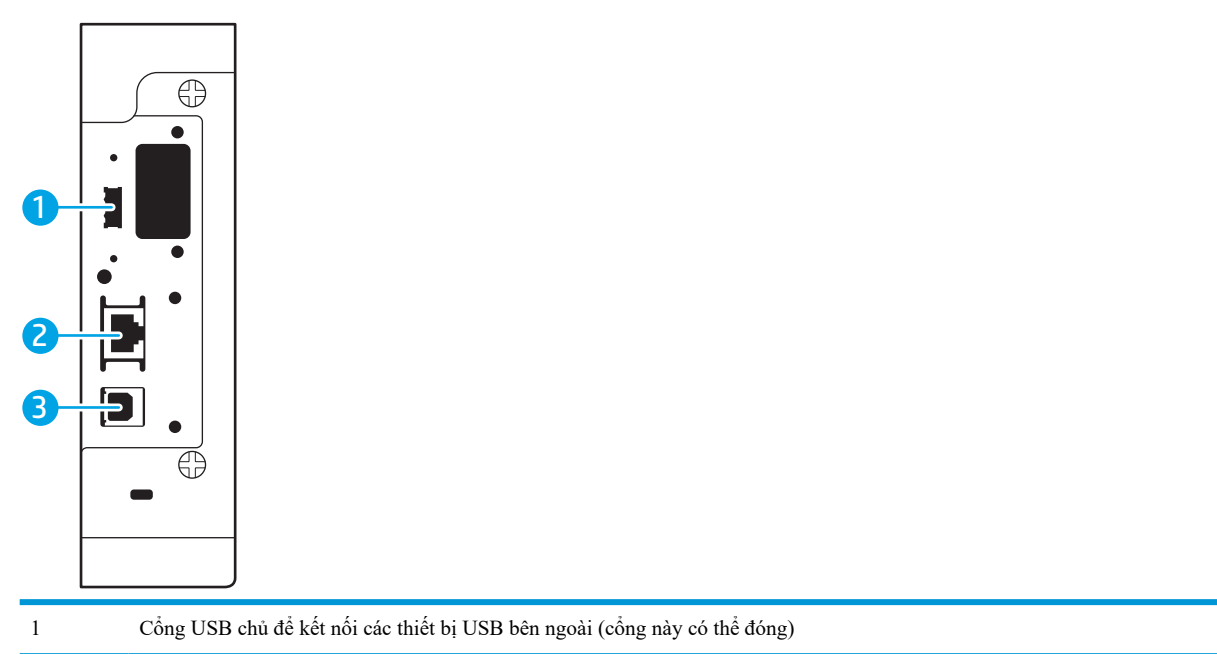

<span id="page-14-0"></span>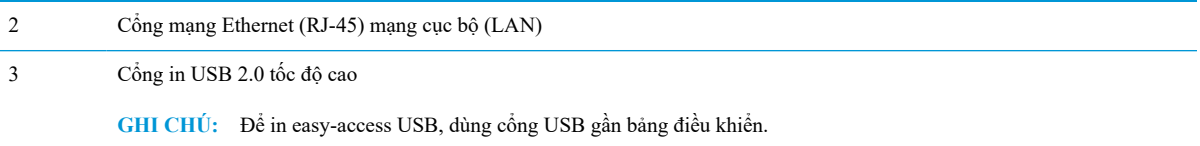

## **Giao diện bảng điều khiển**

Màn hình chính cung cấp truy cập vào các tính năng máy in và cho biết trạng thái hiện thời của máy in.

Trở về Màn hình chính bất kỳ lúc nào bằng cách chạm vào nút Home (Màn hình chính) ở bên trái của bảng điều khiển máy in, hoặc chạm vào nút Home (Màn hình chính) ở góc trên bên trái của hầu hết màn hình.

**GHI CHÚ:** Các tính năng xuất hiện trên Màn hình chính có thể khác nhau, tùy thuộc vào cấu hình máy in.

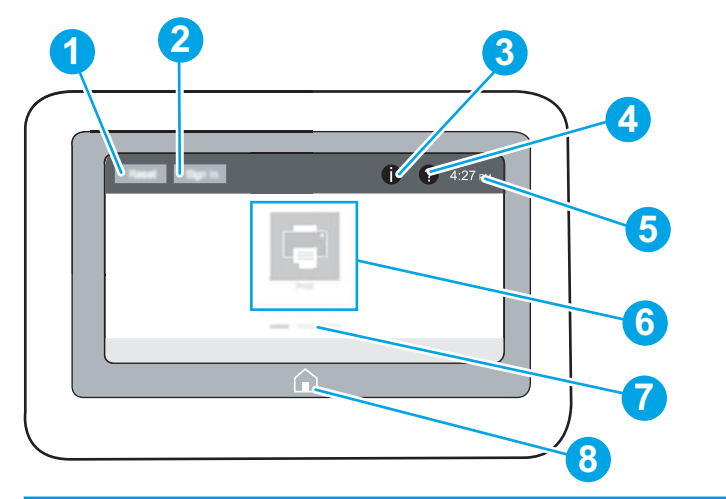

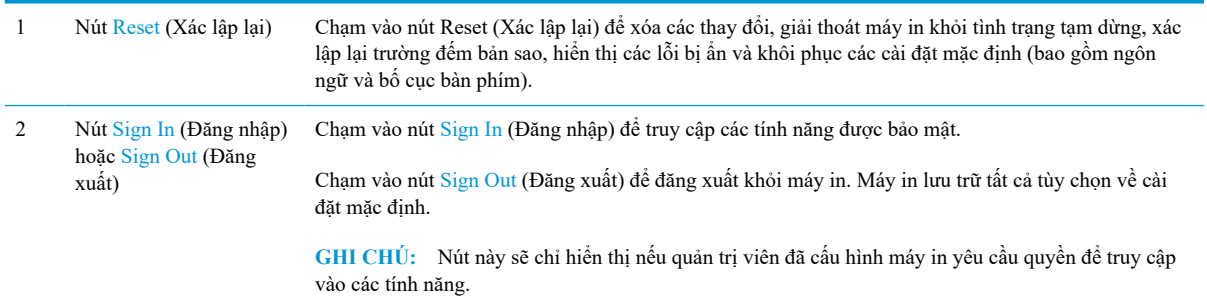

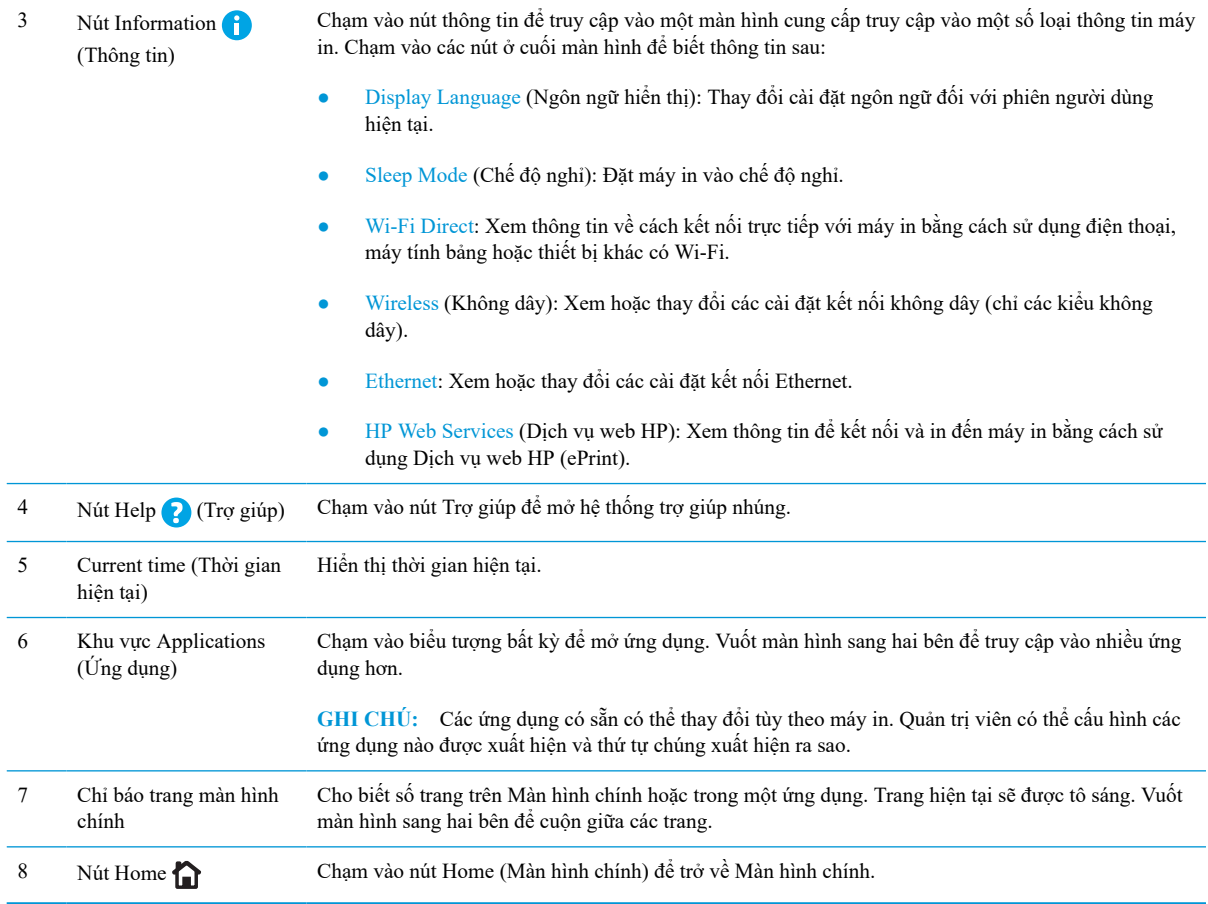

## **Cách sử dụng bảng điều khiển màn hình cảm ứng**

Dùng các thao tác sau để sử dụng bảng điều khiển màn hình cảm ứng của máy in.

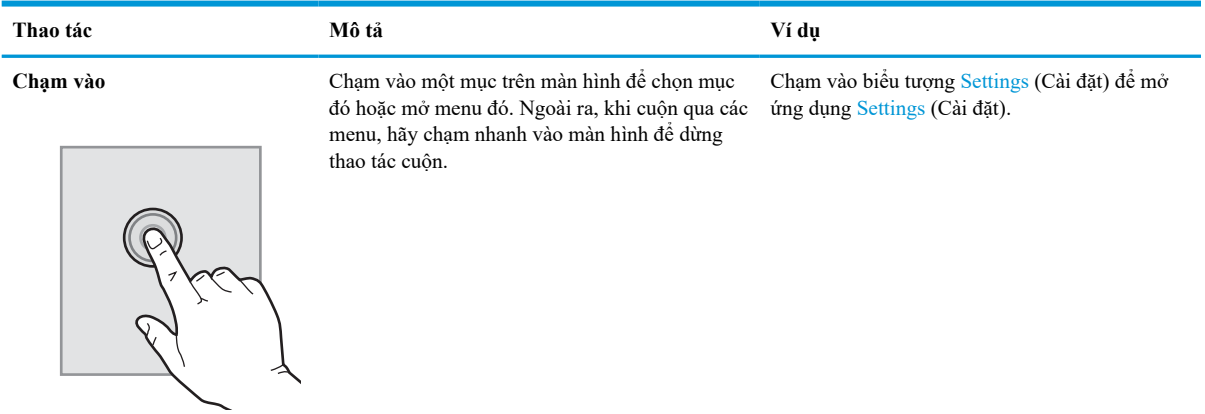

<span id="page-16-0"></span>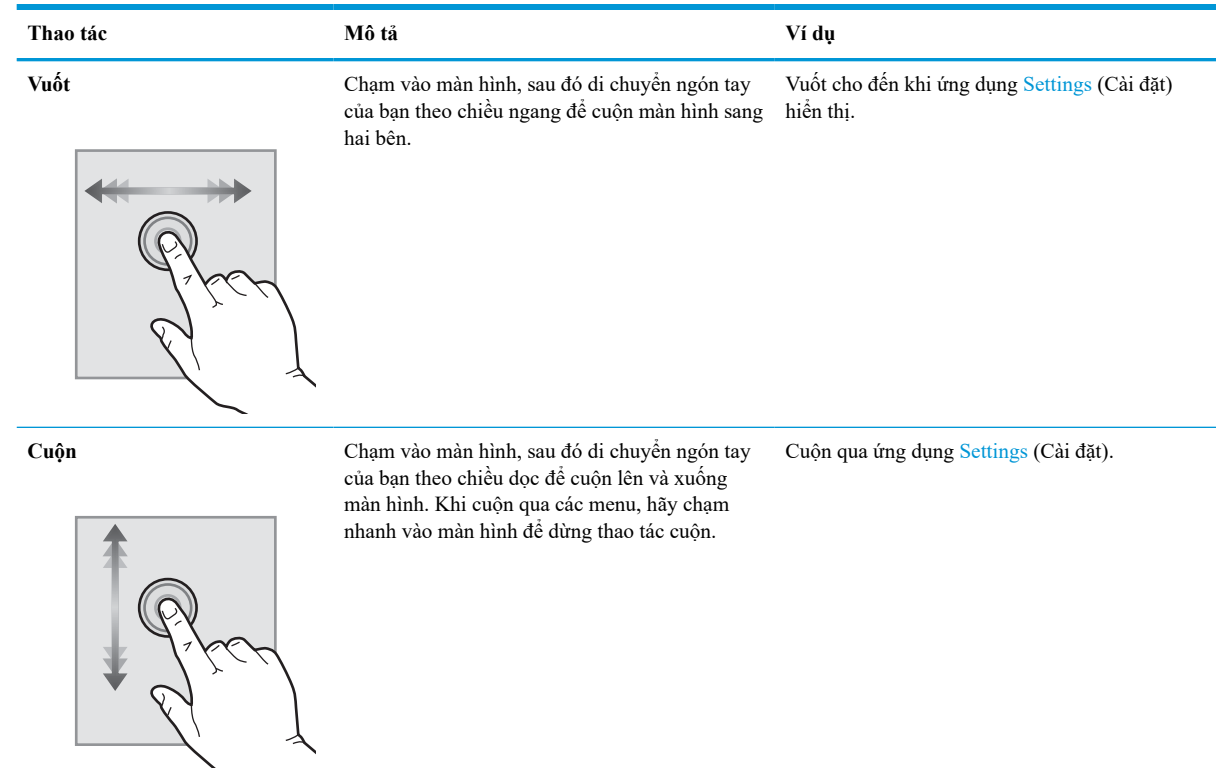

## **Thông số kỹ thuật của máy in**

- **QUAN TRỌNG:** Các thông số kỹ thuật sau đây là chính xác tại thời điểm xuất bản, nhưng có thể thay đổi. Để biết thông tin hiện tại, xem [www.hp.com/support/ljM610,](http://www.hp.com/support/ljM610) [www.hp.com/support/ljM611,](http://www.hp.com/support/ljM611) hoặc [www.hp.com/](http://www.hp.com/support/ljM612) [support/ljM612](http://www.hp.com/support/ljM612).
	- Thông số kỹ thuật
	- [Các hệ điều hành được hỗ trợ](#page-18-0)
	- [Giải pháp in di động](#page-20-0)
	- [Kích thước máy in](#page-20-0)
	- [Lượng điện tiêu thụ, thông số kỹ thuật điện và độ ồn](#page-23-0)
	- [Phạm vi môi trường sử dụng](#page-23-0)

## **Thông số kỹ thuật**

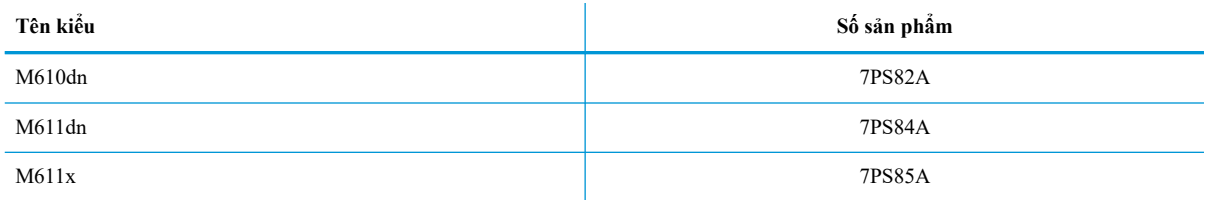

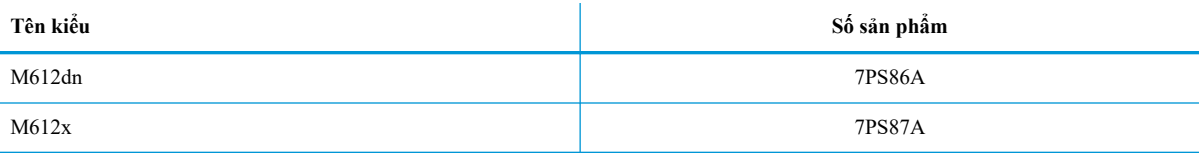

### **Bảng** 1**-**1 **Thông số kỹ thuật về xử lý giấy**

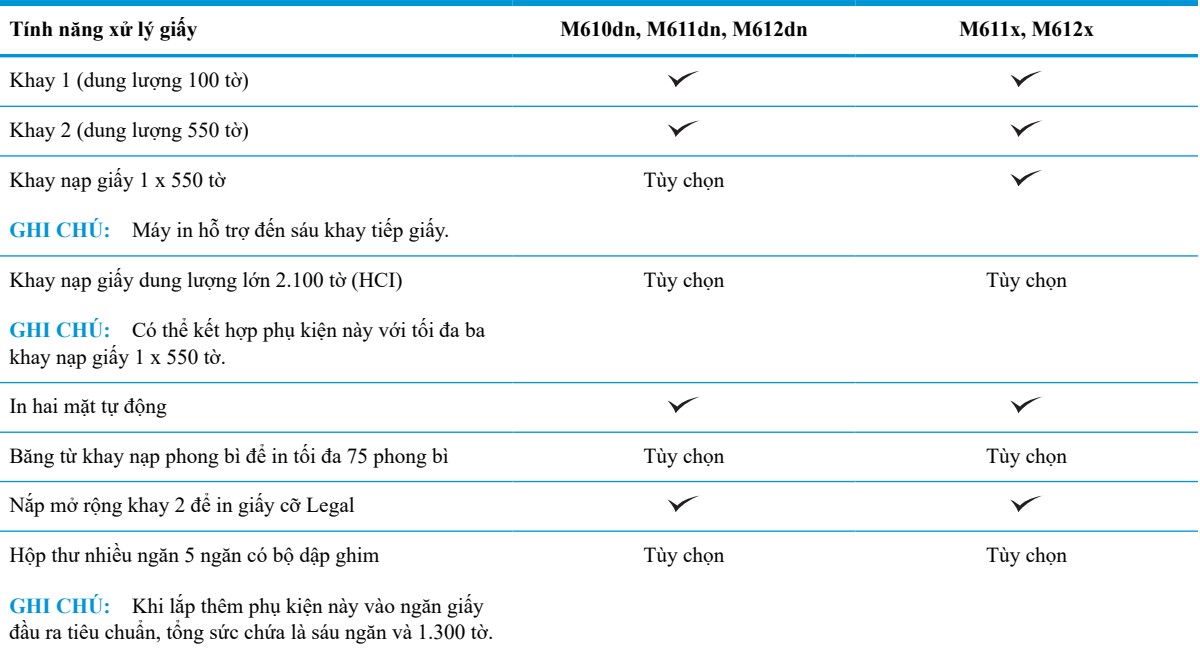

### **Bảng** 1**-**2 **Thông số kỹ thuật về khả năng kết nối**

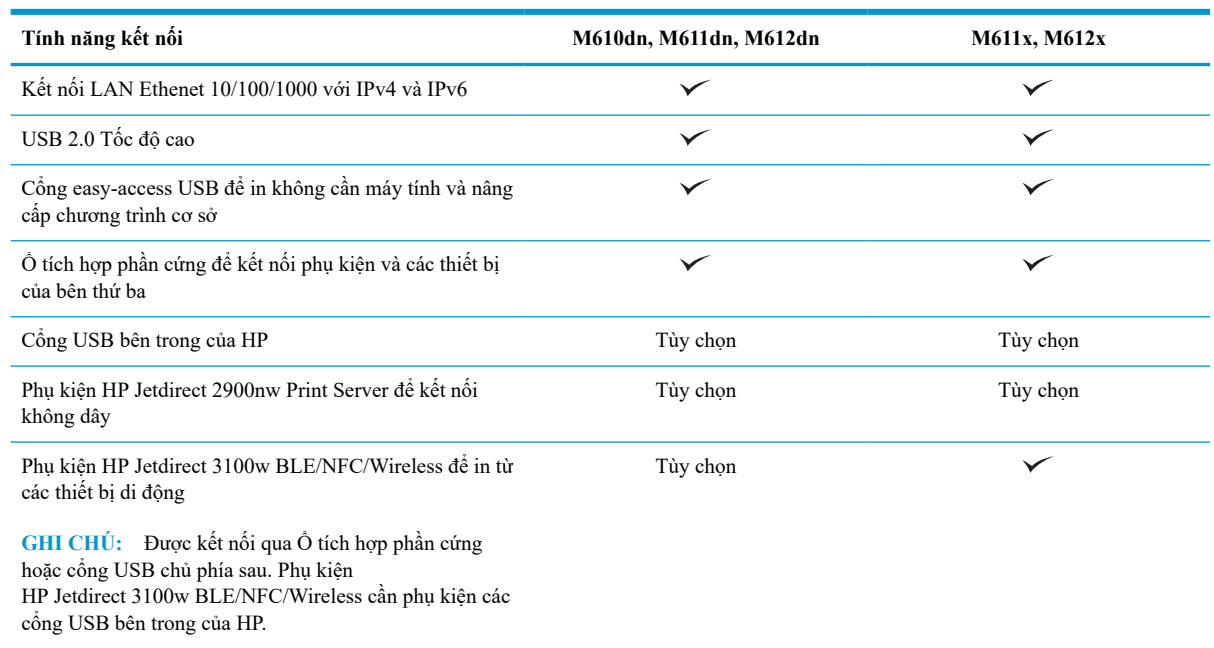

#### <span id="page-18-0"></span>**Bảng** 1**-**3 **Thông số kỹ thuật về tính năng in**

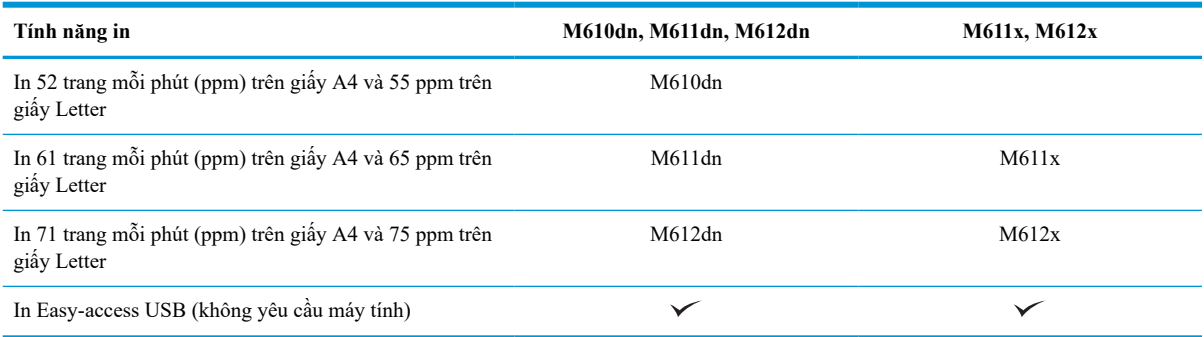

#### **Bảng** 1**-**4 **Thông số kỹ thuật khác**

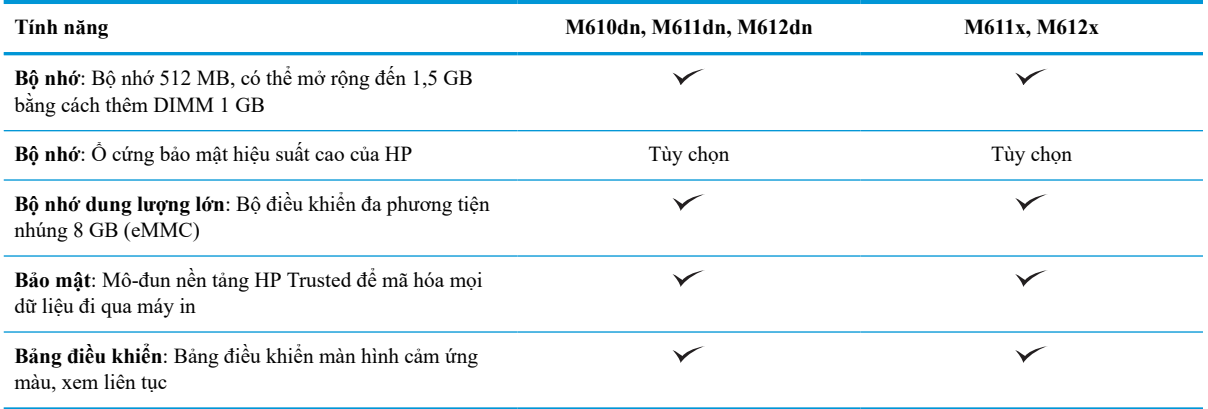

### **Các hệ điều hành được hỗ trợ**

**Linux:** Để biết thông tin và trình điều khiển in dành cho Linux, hãy truy cập [www.hp.com/go/linuxprinting](http://www.hp.com/go/linuxprinting).

**UNIX:** Để biết thông tin và trình điều khiển in dành cho UNIX®, hãy truy cập [www.hp.com/go/](http://www.hp.com/go/unixmodelscripts) [unixmodelscripts.](http://www.hp.com/go/unixmodelscripts)

Thông tin sau đây áp dụng cho các trình điều khiển in Windows HP PCL 6 dùng riêng cho máy in, trình điều khiển in HP cho macOS và cho trình cài đặt phần mềm.

**Windows:** Tải xuống HP Easy Start từ [123.hp.com/LaserJet](http://123.hp.com/laserjet) để cài đặt trình điều khiển in của HP. Hoặc truy cập trang web hỗ trợ máy in dành cho máy in này: [www.hp.com/support/ljM610,](http://www.hp.com/support/ljM610) [www.hp.com/support/ljM611,](http://www.hp.com/support/ljM611) hoặc [www.hp.com/support/ljM612](http://www.hp.com/support/ljM612) để tải xuống trình điều khiển in hoặc trình cài đặt phần mềm để cài đặt trình điều khiển in của HP.

**macOS:** Máy in này hỗ trợ máy tính Mac. Tải xuống HP Easy Start từ [123.hp.com/LaserJet](http://123.hp.com/laserjet) hoặc từ trang Printer Support (Hỗ trợ máy in), sau đó sử dụng HP Easy Start để cài đặt trình điều khiển in HP.

- 1**.** Truy cập [123.hp.com/LaserJet](http://123.hp.com/laserjet).
- 2**.** Thực hiện theo các bước được cung cấp để tải xuống phần mềm máy in.

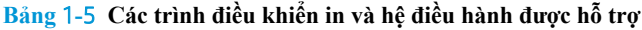

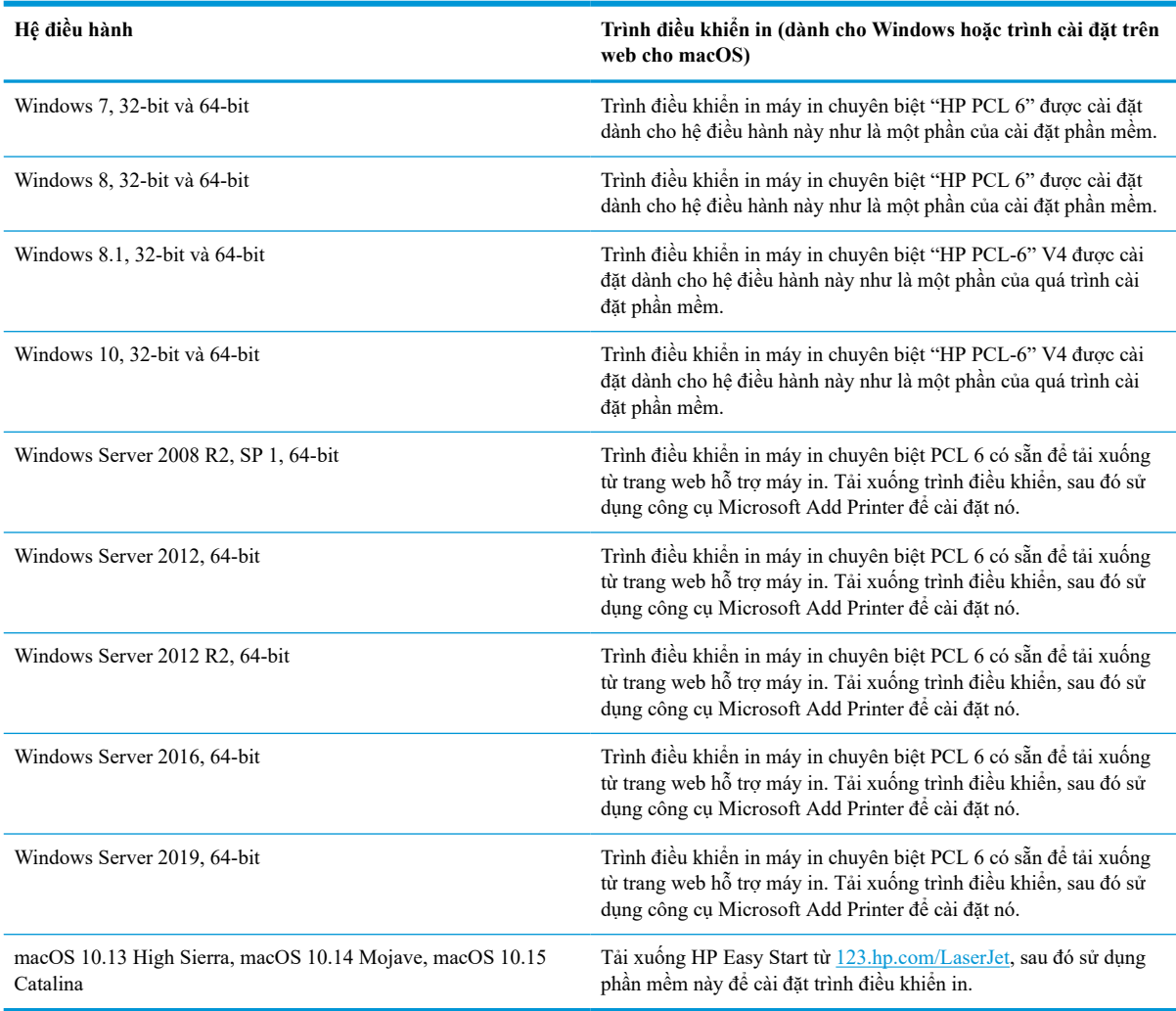

**GHI CHÚ:** Các hệ điều hành được hỗ trợ có thể thay đổi.

**GHI CHÚ:** Để biết danh sách các hệ điều hành được hỗ trợ hiện nay, hãy truy cập [www.hp.com/support/](http://www.hp.com/support/ljM610) [ljM610](http://www.hp.com/support/ljM610), [www.hp.com/support/ljM611](http://www.hp.com/support/ljM611), hoặc [www.hp.com/support/ljM612](http://www.hp.com/support/ljM612) để được trợ giúp trọn gói của HP dành cho máy in.

**GHI CHÚ:** Để biết chi tiết về hệ điều hành máy khách và máy chủ và về thông tin hỗ trợ trình điều khiển HP UPD cho máy in này, hãy truy cập [www.hp.com/go/upd](http://www.hp.com/go/upd). Dưới phần **Additional information** (Thông tin bổ sung), hãy nhấp vào liên kết.

#### <span id="page-20-0"></span>**Bảng** 1**-**6 **Các yêu cầu hệ thống tối thiểu**

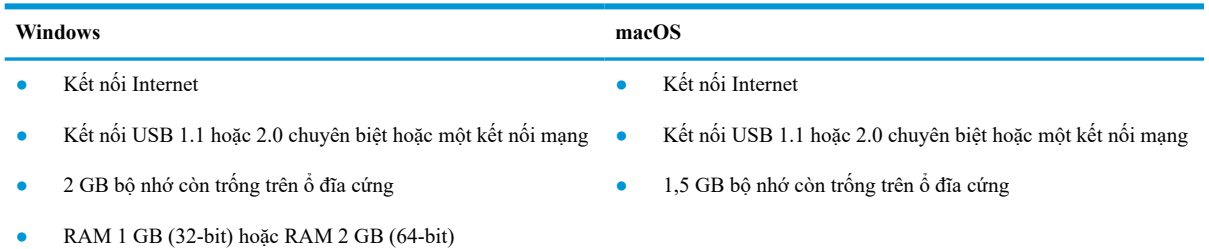

**GHI CHÚ:** Trình cài đặt phần mềm sẽ cài đặt dịch vụ HP Smart Device Agent Base. Kích cỡ tệp khoảng 100 kb. Chức năng duy nhất là để kiểm tra các máy in đã kết nối qua USB hàng giờ. Không có dữ liệu nào được thu thập. Nếu tìm thấy máy in USB, thì dịch vụ này sẽ cố tìm phiên bản Trình kết nối quản lý JetAdvantage (JAMc) trên mạng. Nếu tìm thấy JAMc, HP Smart Device Agent Base sẽ được nâng cấp an toàn lên Smart Device Agent đầy đủ từ JAMc, sau đó, phần này sẽ cho phép tính các trang đã in vào tài khoản Dịch vụ in được quản lý (MPS). Các gói chỉ có trình điều khiển qua web, được tải xuống từ hp.com cho máy in và được cài đặt qua Trình hướng dẫn Add Printer (Thêm Máy in) sẽ không cài đặt dịch vụ này.

Để gỡ cài đặt dịch vụ, hãy mở **Control Panel** (Panel điều khiển), chọn **Programs** (Chương trình) hoặc **Programs and Features** (Chương trình và tính năng), rồi chọn **Add/Remove Programs** (Thêm/Xóa chương trình) hoặc **Uninstall a Program** (Gỡ cài đặt chương trình) để xóa dịch vụ. Tên tệp là **HPSmartDeviceAgentBase**.

### **Giải pháp in di động**

HP cung cấp nhiều giải pháp in di động để cho phép in dễ dàng tới máy in HP từ máy tính xách tay, máy tính bảng, điện thoại thông minh hoặc từ thiết bị di động khác. Để xem danh sách đầy đủ và xác định lựa chọn tốt nhất, hãy truy cập [www.hp.com/go/MobilePrinting](http://www.hp.com/go/MobilePrinting).

**GHI CHÚ:** Cập nhật chương trình cơ sở của máy in để đảm bảo tất cả các chức năng in di động đều được hỗ trợ.

- Wi-Fi Direct (chỉ dành cho kiểu máy không dây, có lắp đặt phụ kiện HP Jetdirect 3100w BLE/NFC/ Wireless)
- HP ePrint qua email (Dich vụ web HP phải được bật và máy in phải được đăng ký HP Connected)
- Ứng dụng HP Smart
- Google Cloud Print
- **AirPrint**
- In Android

### **Kích thước máy in**

**Bảng** 1**-**7 **Kích thước của kiểu M610dn, M611dn, M612dn**

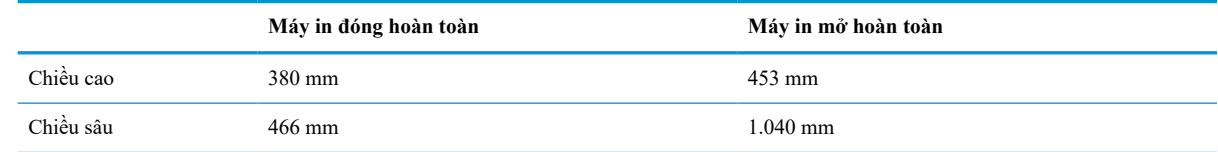

#### **Bảng** 1**-**7 **Kích thước của kiểu M610dn, M611dn, M612dn (còn tiếp)**

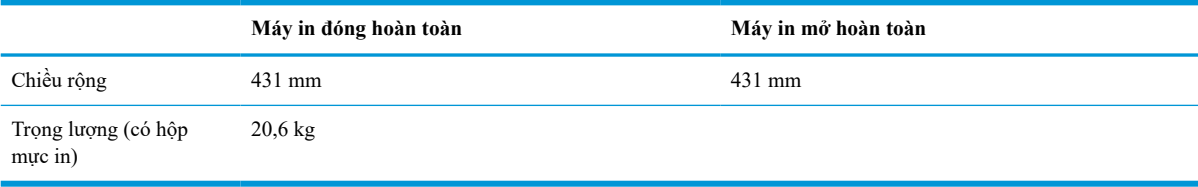

#### **Bảng** 1**-**8 **Kích thước của M611x, M612x**

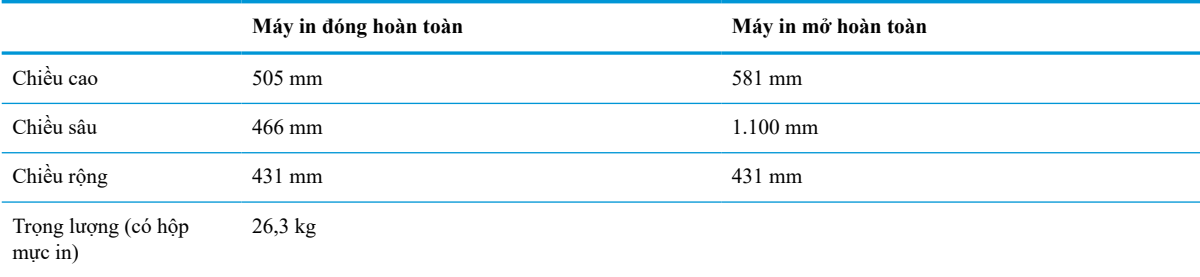

#### **Bảng** 1**-**9 **Kích thước của khay nạp giấy 1 x 550 tờ**

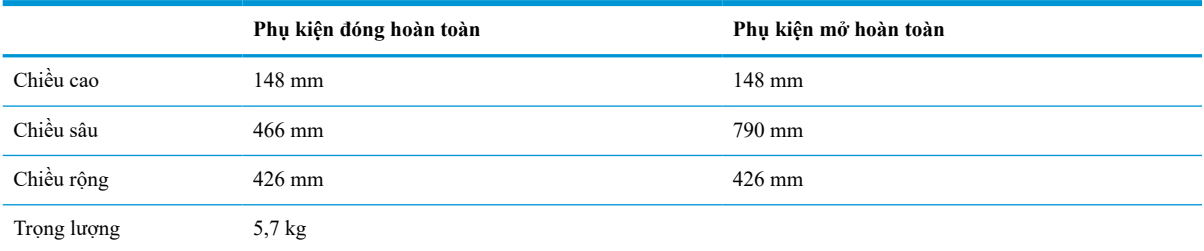

### **Bảng** 1**-**10 **Kích thước của máy in có khay nạp giấy 1 x 550 tờ**

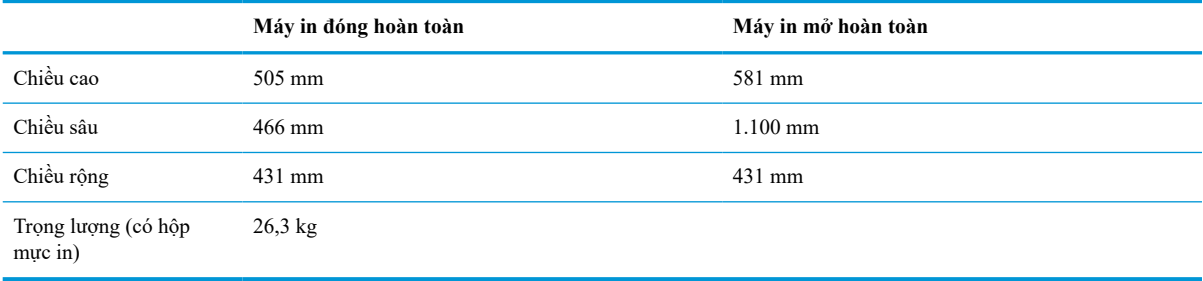

#### **Bảng** 1**-**11 **Kích thước của khay HCI 2100 tờ có chân đế**

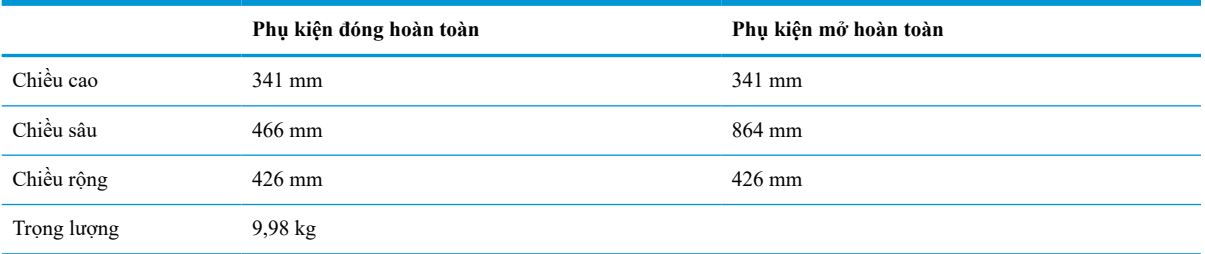

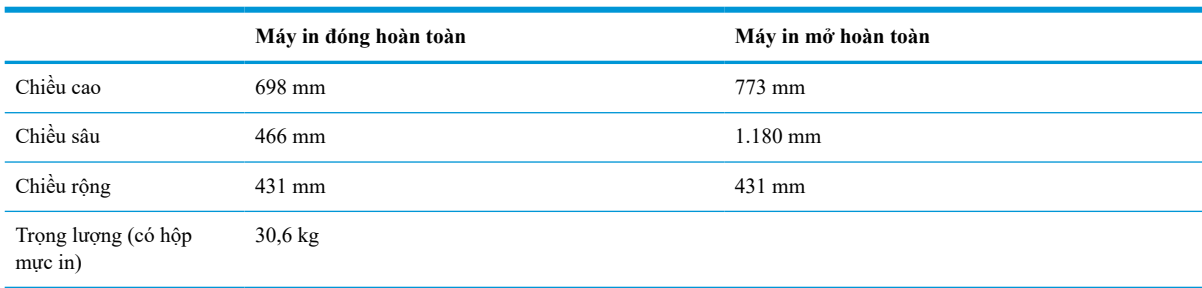

#### **Bảng** 1**-**12 **Kích thước của máy in có khay HCI 2100 tờ có chân đế**

#### **Bảng** 1**-**13 **Kích thước của khay nạp phong bì**

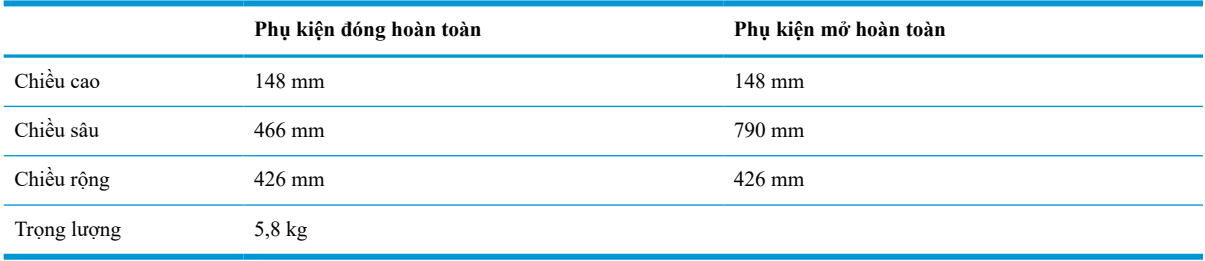

#### **Bảng** 1**-**14 **Kích thước của máy in có khay nạp phong bì**

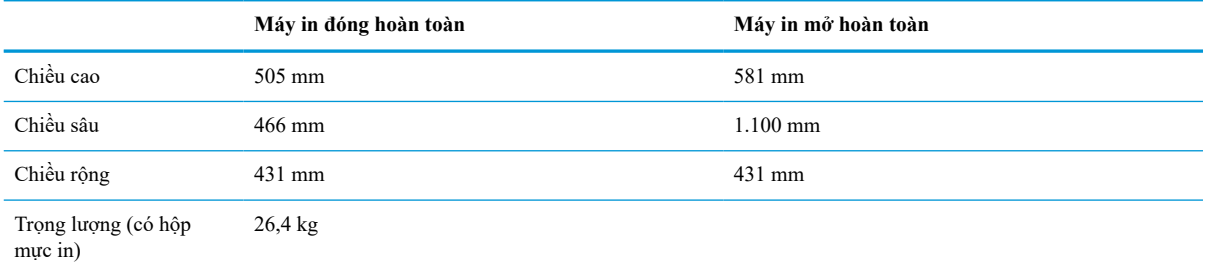

#### **Bảng** 1**-**15 **Kích thước của Hộp dập ghim HP**

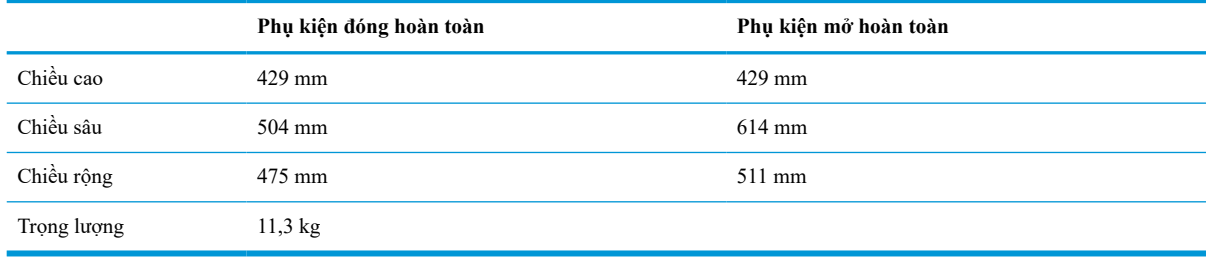

#### **Bảng** 1**-**16 **Kích thước của máy in có Hộp dập ghim HP**

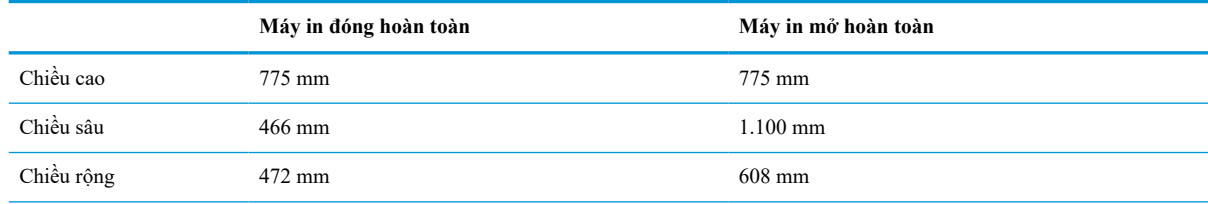

#### <span id="page-23-0"></span>**Bảng** 1**-**16 **Kích thước của máy in có Hộp dập ghim HP (còn tiếp)**

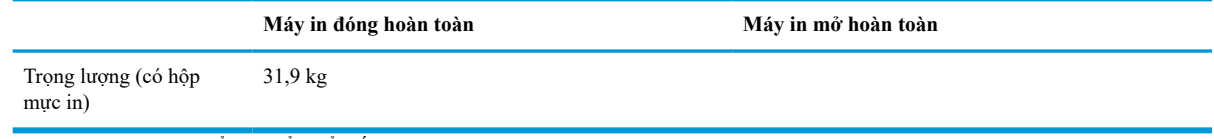

<sup>1</sup> Các giá trị này có thể thay đổi. Để biết thông tin hiện tại, hãy truy cập [www.hp.com/support/ljM610](http://www.hp.com/support/ljM610), [www.hp.com/support/ljM611](http://www.hp.com/support/ljM611), hoặc [www.hp.com/support/ljM612.](http://www.hp.com/support/ljM612)

## **Lượng điện tiêu thụ, thông số kỹ thuật điện và độ ồn**

Xem [www.hp.com/support/ljM610](http://www.hp.com/support/ljM610), [www.hp.com/support/ljM611](http://www.hp.com/support/ljM611), hoặc [www.hp.com/support/ljM612](http://www.hp.com/support/ljM612) để biết thông tin mới nhất.

**THẬN TRỌNG:** Các yêu cầu về điện năng dựa trên quốc gia/khu vực mà máy in được bán. Không chuyển đổi điện thế vận hành. Việc này sẽ gây hư hỏng máy in và làm mất hiệu lực bảo hành của máy in.

### **Phạm vi môi trường sử dụng**

#### **Bảng** 1**-**17 **Phạm vi môi trường sử dụng**

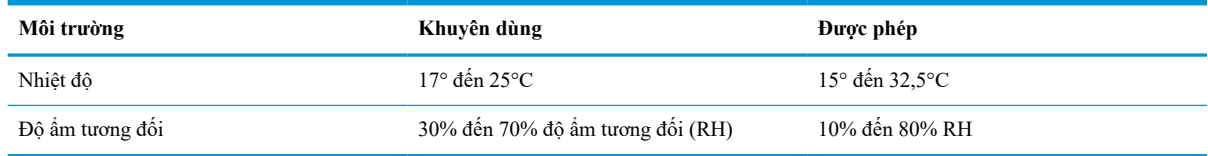

## <span id="page-24-0"></span>**Lắp đặt phần cứng máy in và cài đặt phần mềm**

Để biết các hướng dẫn cài đặt cơ bản, hãy xem Hướng dẫn Cài đặt Phần cứng đi kèm với máy in. Đối với các hướng dẫn bổ sung, hãy tới mục trợ giúp HP trên web.

Hãy truy cập [www.hp.com/support/ljM610](http://www.hp.com/support/ljM610), [www.hp.com/support/ljM611](http://www.hp.com/support/ljM611), hoặc [www.hp.com/support/ljM612](http://www.hp.com/support/ljM612)  để được trợ giúp trọn gói của HP dành cho máy in. Tìm hỗ trợ sau:

- Cài đặt và cấu hình
- Tìm hiểu và sử dụng
- Giải quyết sự cố
- Tải xuống các bản cập nhật phần mềm và chương trình cơ sở
- Tham gia các diễn đàn hỗ trợ
- **•** Tìm thông tin về tuân thủ theo quy định và bảo hành

# <span id="page-25-0"></span>2 **Khay giấy**

- [Giới thiệu](#page-26-0)
- [Nạp giấy vào Khay 1 \(khay đa năng\)](#page-27-0)
- [Nạp giấy vào Khay 2 và các khay 550 tờ](#page-32-0)
- [Nạp giấy vào khay tiếp giấy dung lượng lớn 2.100 tờ](#page-37-0)
- [Nạp và in phong bì](#page-39-0)
- [Nạp và in nhãn](#page-41-0)
- [Cấu hình hộp thư nhiều ngăn 5 ngăn có bộ dập ghim](#page-42-0)

#### **Để biết thêm thông tin**

Thông tin sau đây là chính xác tại thời điểm xuất bản tài liệu.

Để được giúp đỡ qua video, hãy xem [www.hp.com/videos/LaserJet.](http://www.hp.com/videos/LaserJet)

Để biết thông tin hiện tại, hãy xem [www.hp.com/support/ljM610,](http://www.hp.com/support/ljM610) [www.hp.com/support/ljM611](http://www.hp.com/support/ljM611), hoặc [www.hp.com/support/ljM612](http://www.hp.com/support/ljM612).

Trợ giúp trọn gói của HP dành cho máy in bao gồm thông tin sau đây:

- Cài đặt và cấu hình
- Tìm hiểu và sử dụng
- Giải quyết sư cố
- Tải xuống các bản cập nhật phần mềm và chương trình cơ sở
- Tham gia các diễn đàn hỗ trợ
- **•** Tìm thông tin về tuân thủ theo quy định và bảo hành

## <span id="page-26-0"></span>**Giới thiệu**

**THẬN TRỌNG:** Không in nhiều khay giấy một lần. Không dùng khay giấy làm bậc lên xuống. Để tay ra ngoài khay giấy khi đóng. Phải đóng tất cả các khay khi di chuyển máy in.

## <span id="page-27-0"></span>**Nạp giấy vào Khay 1 (khay đa năng)**

Thông tin sau đây mô tả cách nạp giấy vào Khay 1.

**THẬN TRỌNG:** Để tránh kẹt giấy, không được thêm hoặc lấy bớt giấy từ Khay 1 trong khi in.

1**.** Mở Khay 1.

2**.** Điều chỉnh các thanh dẫn giấy theo chiều dọc bằng cách siết chặt các chốt điều chỉnh màu xanh và trượt các thanh dẫn này theo khổ giấy đang được sử dụng.

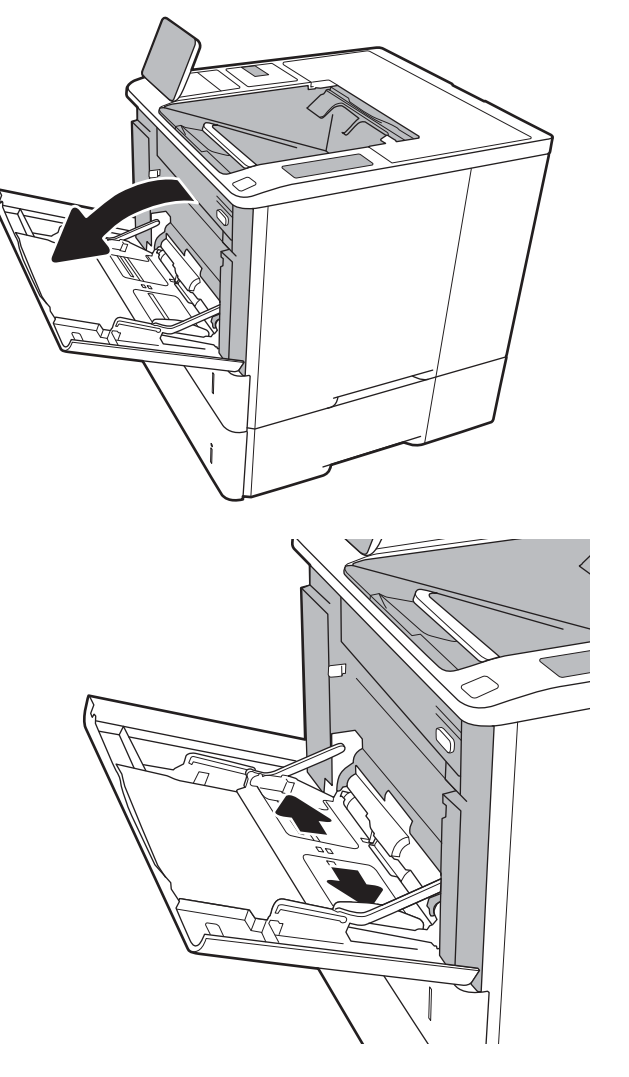

<span id="page-28-0"></span>3**.** Nạp giấy vào khay. Để biết thông tin về cách định hưởng giấy, xem *Bảng 2-1 Hướng giấy khay 1* thuộc trang 20.

4**.** Điều chỉnh các thanh dẫn bên sao cho chúng chạm vào tập giấy mà không làm cong tập giấy.

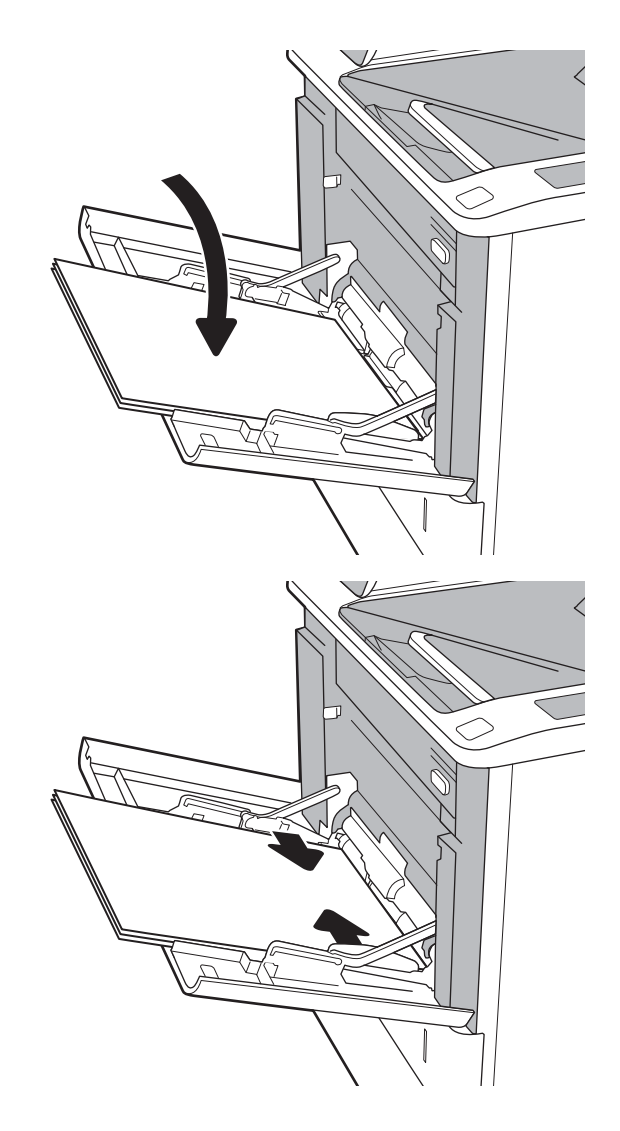

## **Hướng giấy khay 1**

#### **Bảng** 2**-**1 **Hướng giấy khay 1**

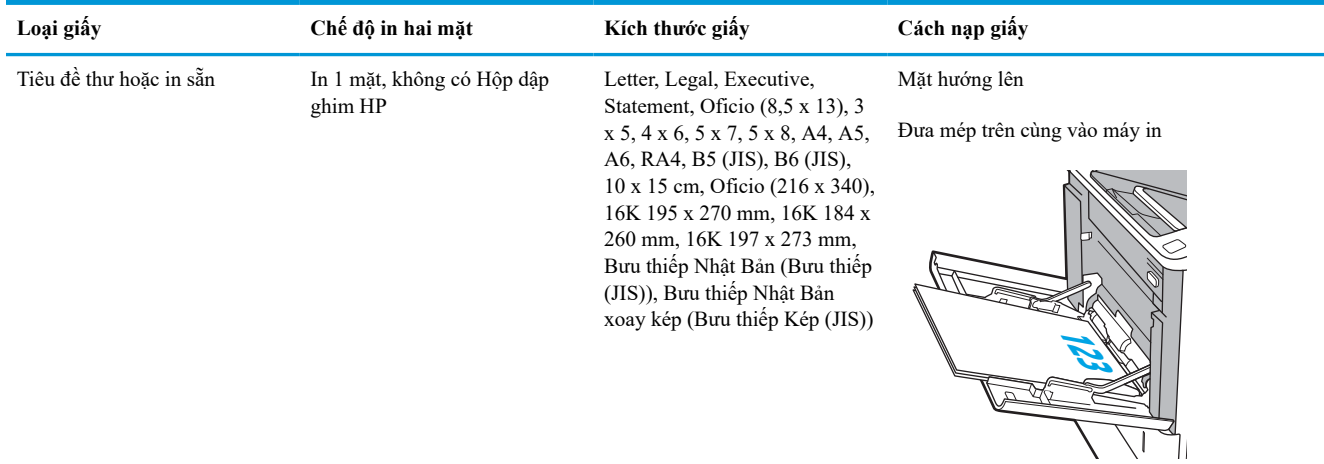

**Bảng** 2**-**1 **Hướng giấy khay 1 (còn tiếp)**

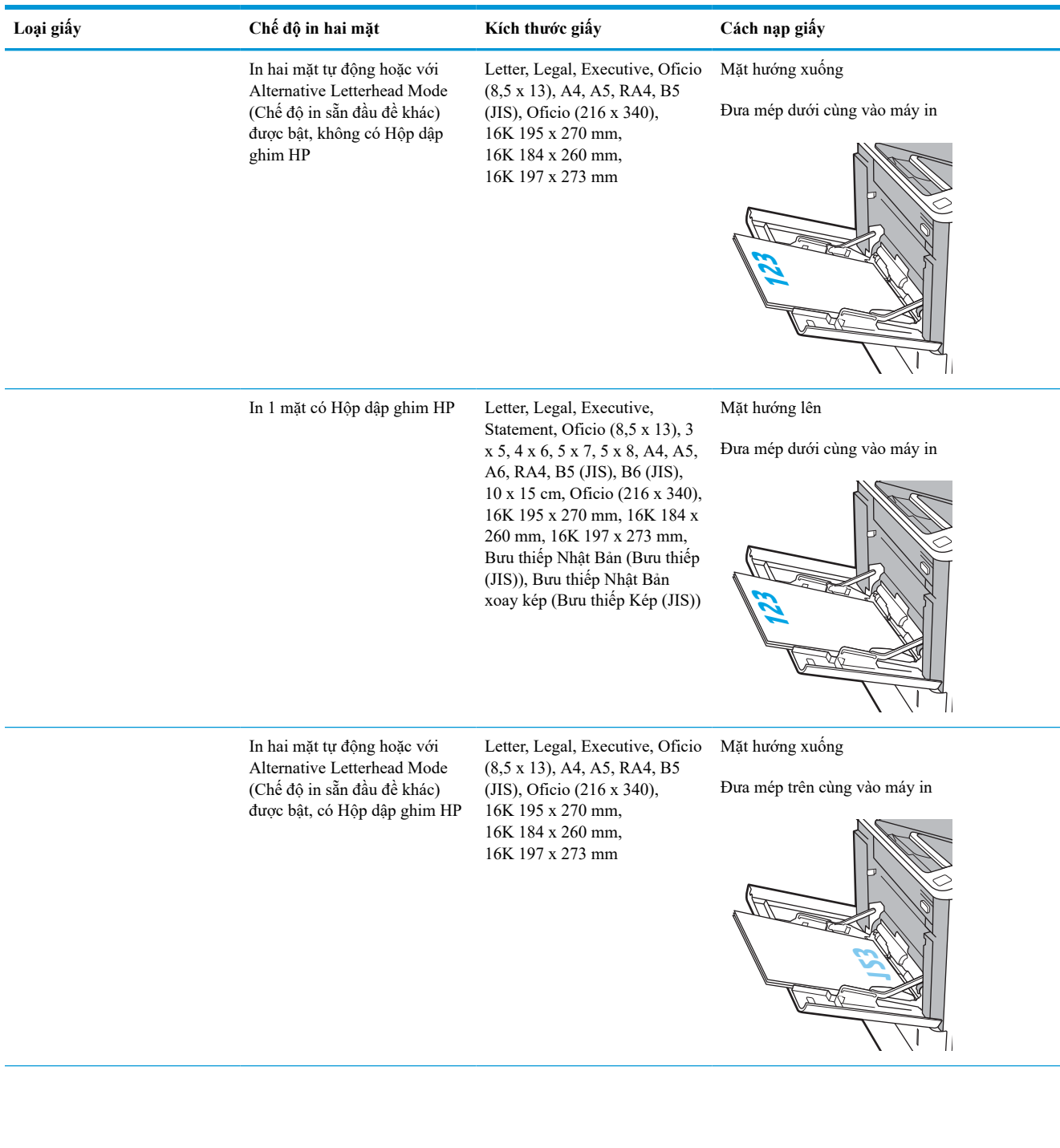

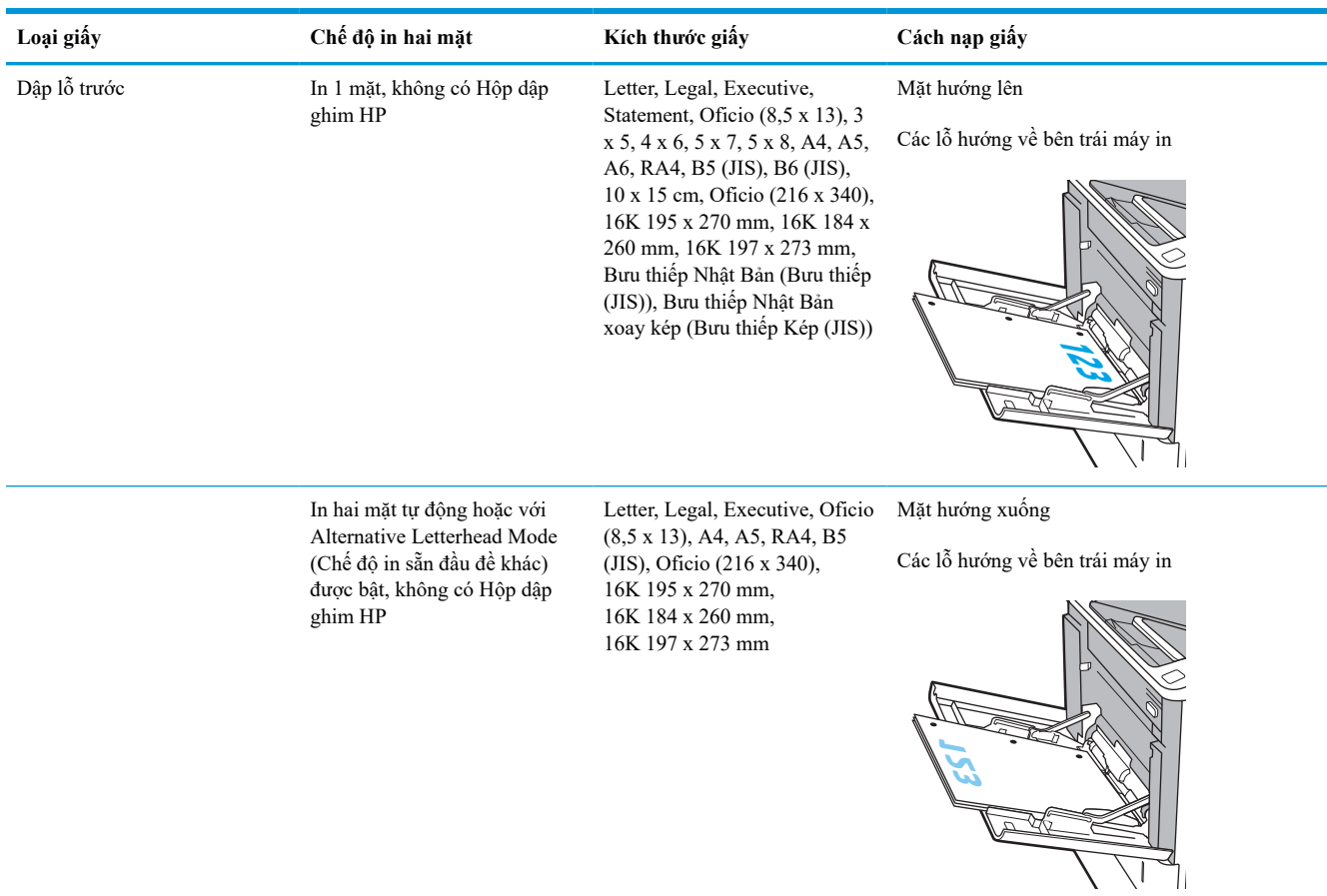

### **Bảng** 2**-**1 **Hướng giấy khay 1 (còn tiếp)**

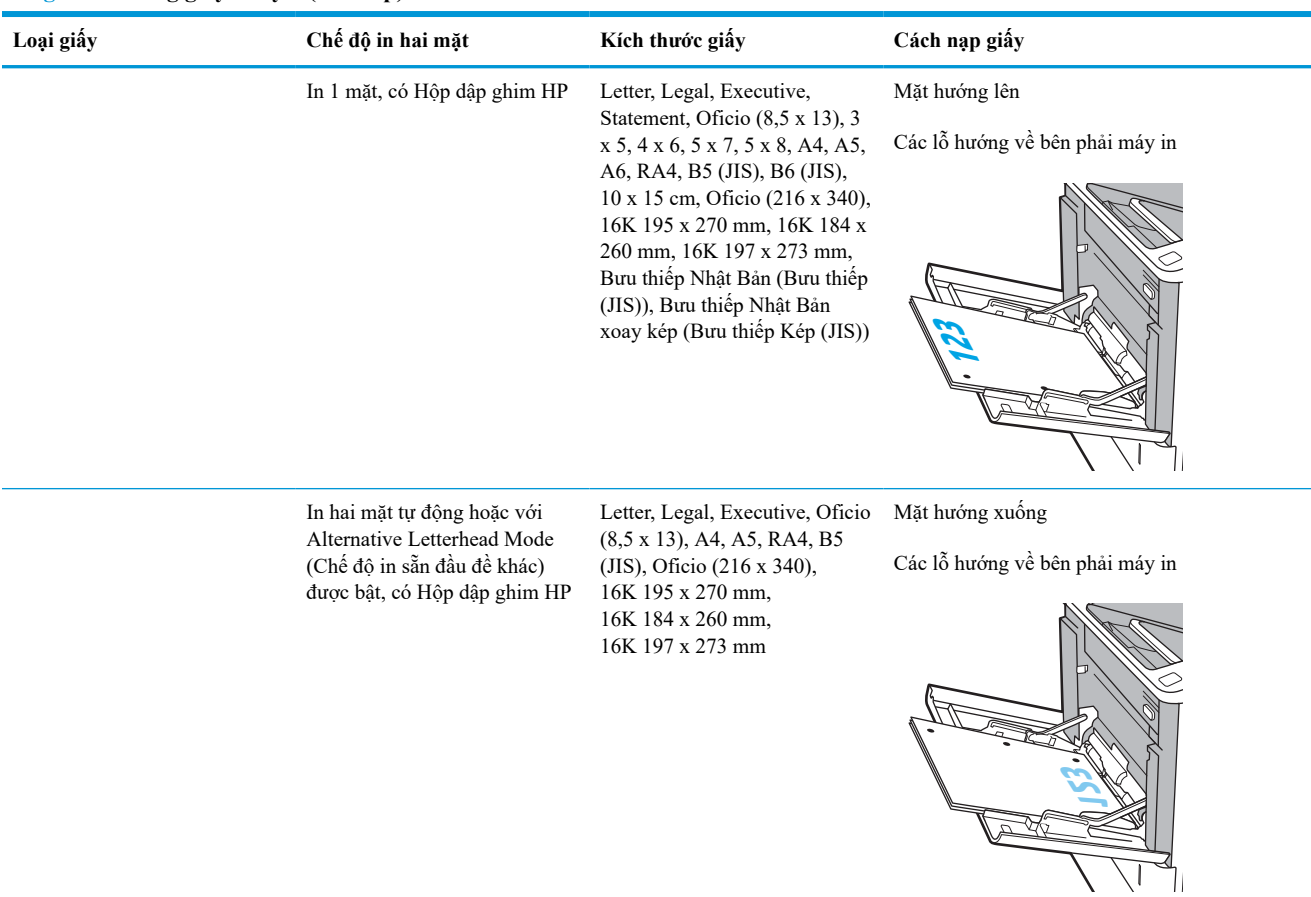

#### <span id="page-31-0"></span>**Bảng** 2**-**1 **Hướng giấy khay 1 (còn tiếp)**

## **Dùng chế độ in sẵn đầu đề khác**

Dùng tính năng Alternative Letterhead Mode (Chế độ in sẵn đầu đề khác) để tải giấy tiêu đề hoặc giấy in sẵn vào khay, giống nhau cho tất cả các lệnh, bất kể là in trên một mặt của trang giấy hoặc cả hai mặt. Khi sử dụng chế độ in, bạn nạp giấy như in hai mặt tự động.

Để sử dụng, hãy bật tính năng này bằng cách dùng các menu trên bảng điều khiển của máy in.

### **Bật Chế độ in sẵn đầu đề khác bằng các menu trên bảng điều khiển của máy in**

- 1**.** Từ Màn hình chính trên bảng điều khiển máy in, di chuyển đến ứng dụng Settings (Cài đặt) và chọn biểu tượng Settings (Cài đặt).
- 2**.** Mở các menu sau:
	- **a.** Copy/Print (Sao chép/In) hoặc Print (In)
	- **b.** Manage Trays (Quản lý khay)
	- **c.** Alternative Letterhead Mode (Chế độ in sẵn đầu đề khác)
- 3**.** Chọn Enabled (Đã bật) và chạm vào nút Save (Lưu) hoặc bấm nút OK.

## <span id="page-32-0"></span>**Nạp giấy vào Khay 2 và các khay 550 tờ**

### **Giới thiệu**

Thông tin sau đây mô tả cách nạp giấy vào Khay 2 và các khay 550 tờ tùy chọn. Các khay này chứa được tối đa 550 tờ giấy 75 g/m<sup>2</sup> (20 lb).

**GHI CHÚ:** Quy trình nạp giấy vào các khay 550 tờ cũng giống như nạp giấy vào Khay 2. Ở đây chỉ hiển thị Khay 2.

**GHI CHÚ:** Các thanh dẫn giấy có thể bị khóa trước khi sử dụng và có thể không điều chỉnh được.

1**.** Mở khay ra.

**GHI CHÚ:** Không mở khay này trong khi đang sử dụng nó.

2**.** Điều chỉnh các thanh dẫn giấy theo chiều dọc và ngang bằng cách siết chặt các chốt điều chỉnh màu xanh và trượt các thanh dẫn này theo khổ giấy đang được sử dụng.

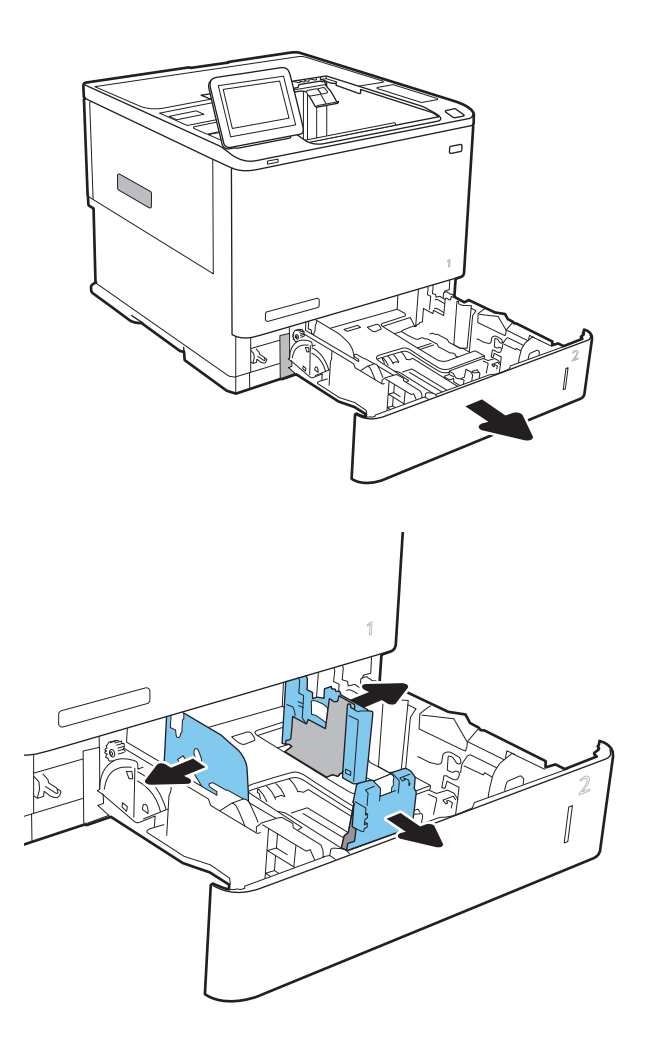

3**.** Nạp giấy vào khay. Kiểm tra giấy để đảm bảo các thanh dẫn chạm vào tập giấy, nhưng không làm cong tập giấy. Để biết thông tin về cách định hướng giấy, xem Bảng 2-2 [Hướng giấy Khay 2 và](#page-34-0) [các khay 550 tờ thuộc trang 26](#page-34-0).

**GHI CHÚ:** Để tránh bị kẹt giấy, không nạp quá nhiều giấy vào khay. Đảm bảo rằng mặt trên của tập giấy ở dưới chỉ báo khay đầy.

**GHI CHÚ:** Nếu khay không được điều chỉnh đúng cách, một thông báo lỗi có thể hiển thị trong khi in hoặc giấy có thể bị kẹt.

4**.** Đóng khay giấy.

- 5**.** Thông báo cấu hình khay hiển thị trên bảng điều khiển máy in.
- 6**.** Bấm nút OK để chấp nhận kiểu và kích cỡ được tìm thấy, hoặc bấm nút Modify (Thay đổi) để chọn một kiểu hoặc kích cỡ giấy khác.

Đối với giấy có kích thước tùy chỉnh, xác định các kích thước X và Y cho giấy khi có nhắc nhở xuất hiện trên bảng điều khiển của máy in.

7**.** Chọn đúng kiểu và kích cỡ, sau đó bấm nút OK.

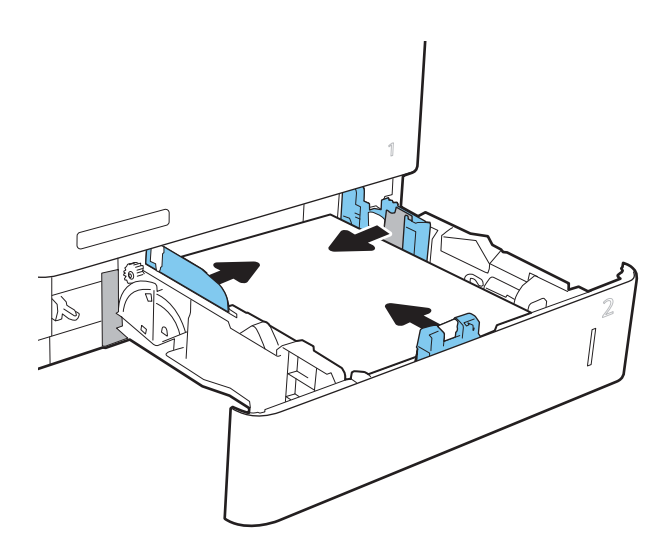

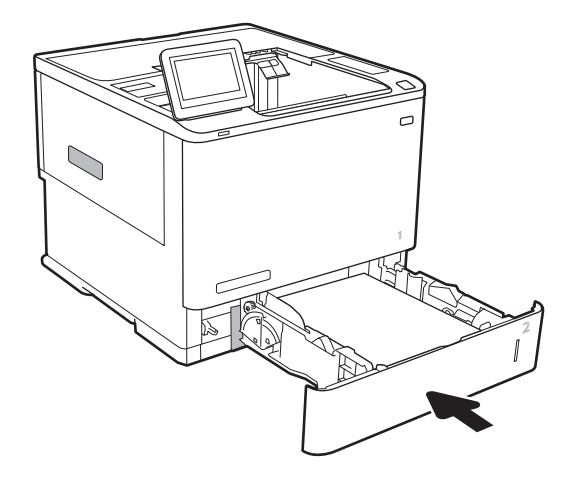

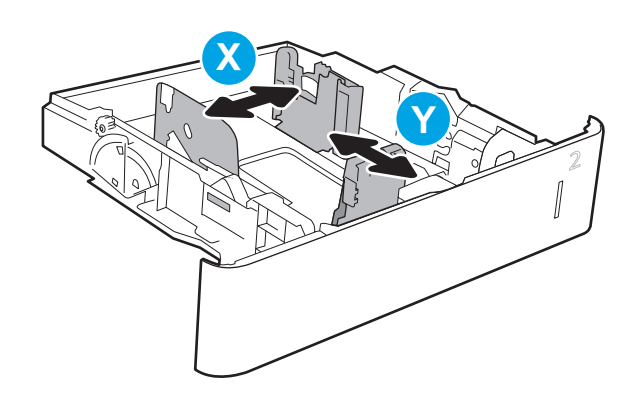

## <span id="page-34-0"></span>**Hướng giấy Khay 2 và các khay 550 tờ**

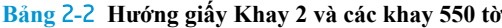

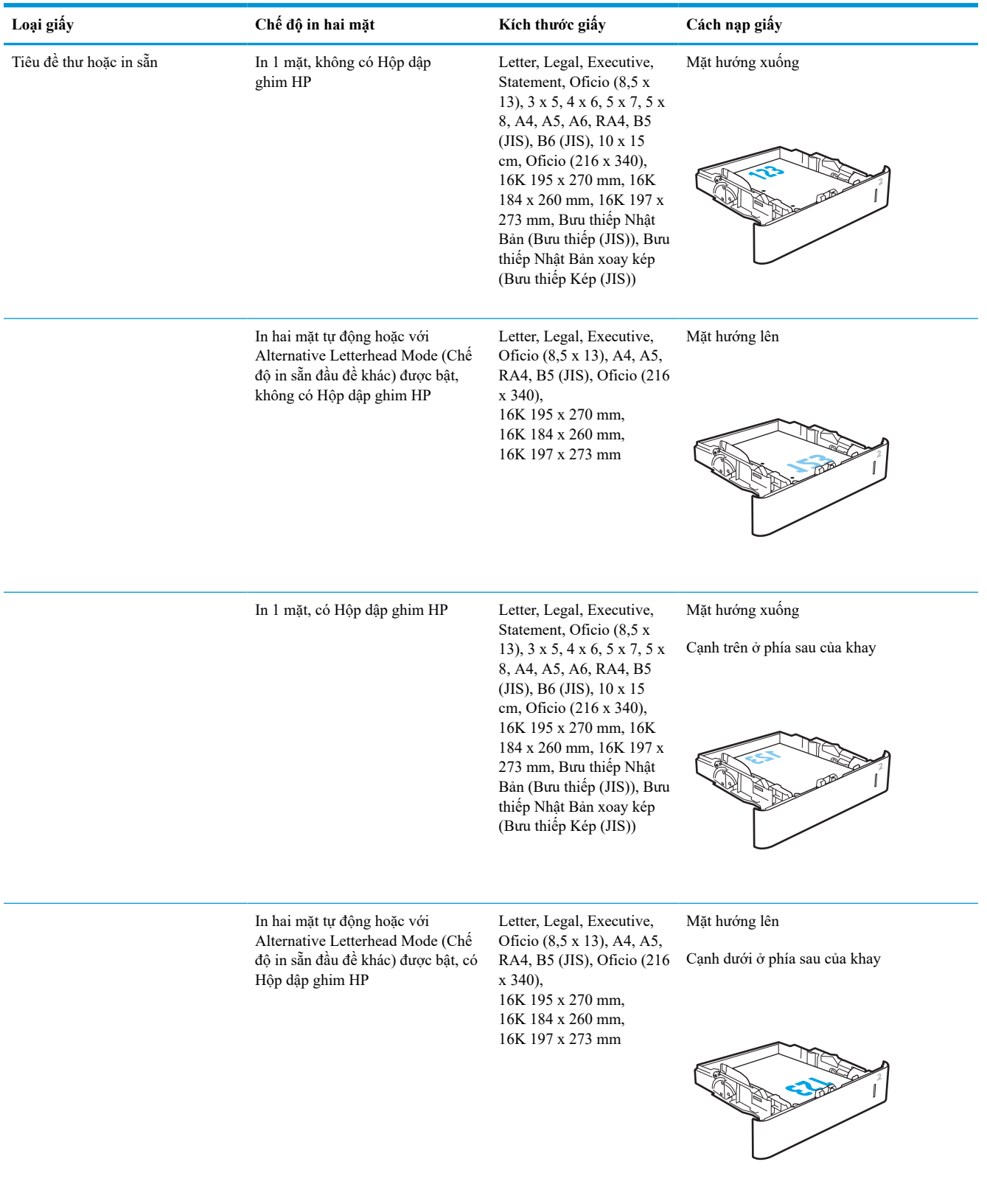

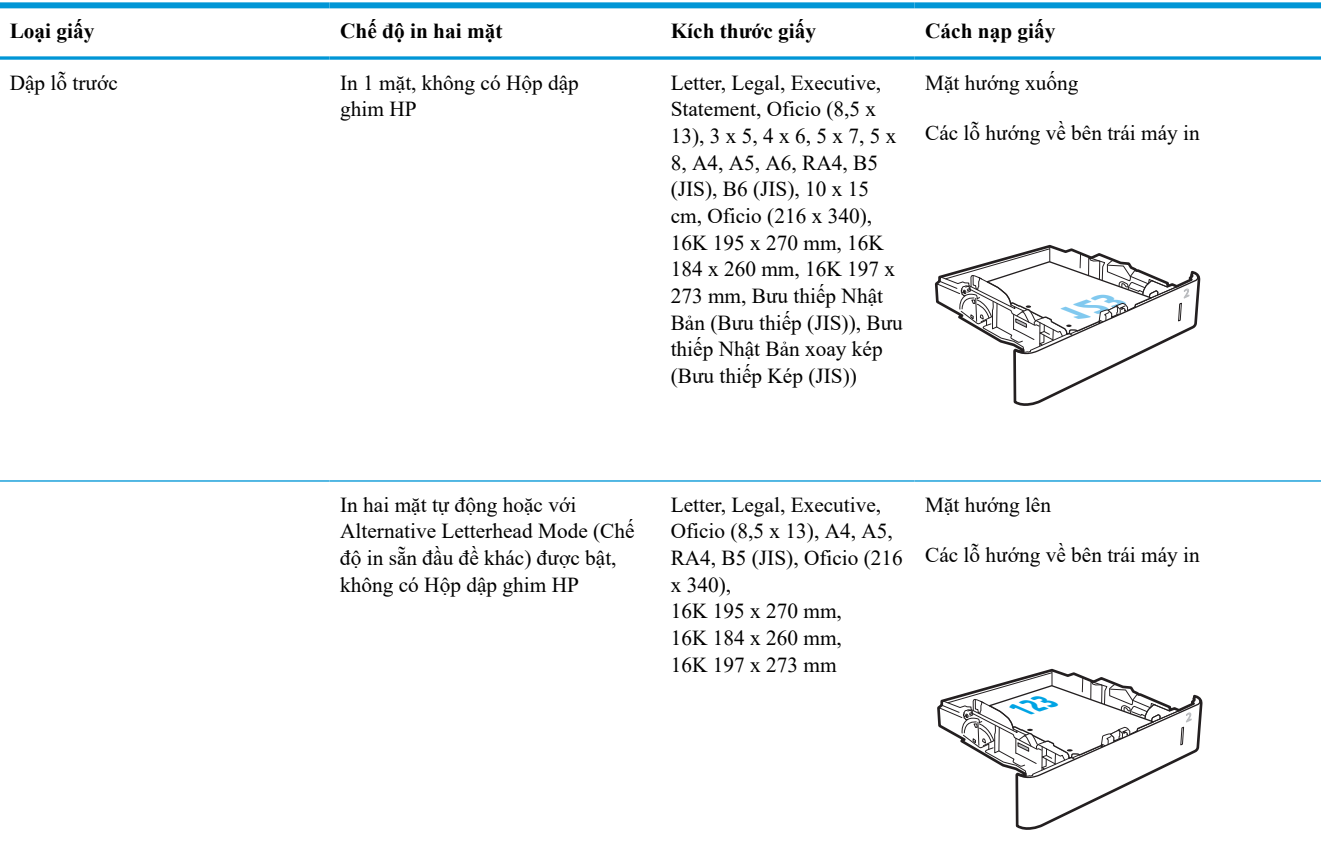

### **Bảng** 2**-**2 **Hướng giấy Khay 2 và các khay 550 tờ (còn tiếp)**
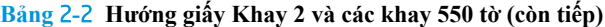

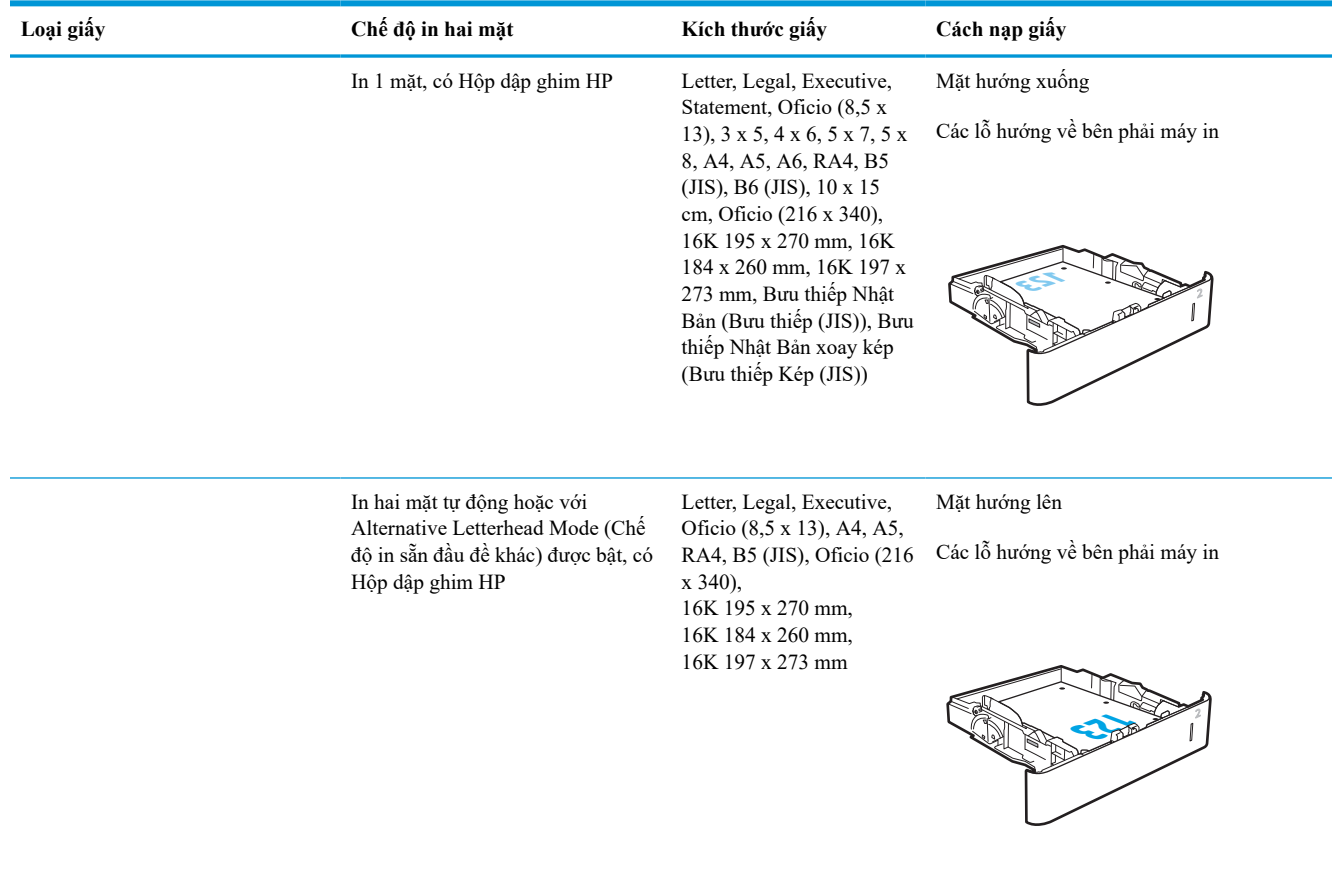

# **Dùng chế độ in sẵn đầu đề khác**

Dùng tính năng Alternative Letterhead Mode (Chế độ in sẵn đầu đề khác) để tải giấy tiêu đề hoặc giấy in sẵn vào khay, giống nhau cho tất cả các lệnh, bất kể là in trên một mặt của trang giấy hoặc cả hai mặt. Khi sử dụng chế độ in, bạn nạp giấy như in hai mặt tự động.

Để sử dụng, hãy bật tính năng này bằng cách dùng các menu trên bảng điều khiển của máy in.

### **Bật Chế độ in sẵn đầu đề khác bằng các menu trên bảng điều khiển của máy in**

- 1**.** Từ Màn hình chính trên bảng điều khiển máy in, di chuyển đến ứng dụng Settings (Cài đặt) và chọn biểu tượng Settings (Cài đặt).
- 2**.** Mở các menu sau:
	- **a.** Copy/Print (Sao chép/In) hoặc Print (In)
	- **b.** Manage Trays (Quản lý khay)
	- **c.** Alternative Letterhead Mode (Chế độ in sẵn đầu đề khác)
- 3**.** Chọn Enabled (Đã bật) và chạm vào nút Save (Lưu) hoặc bấm nút OK.

# **Nạp giấy vào khay tiếp giấy dung lượng lớn 2.100 tờ**

Thông tin sau đây mô tả cách nạp giấy vào khay tiếp giấy dung lượng lớn, khay này có sẵn dưới dạng phụ kiện. Khay chứa được tối đa 2.100 tờ giấy 75 g/m<sup>2</sup>.

1**.** Mở khay ra.

Không mở khay này trong khi đang GHI CHÚ:<br>sử dụng nó.

2**.** Điều chỉnh các thanh dẫn giấy theo chiều dọc đến đúng vị trí dành cho giấy.

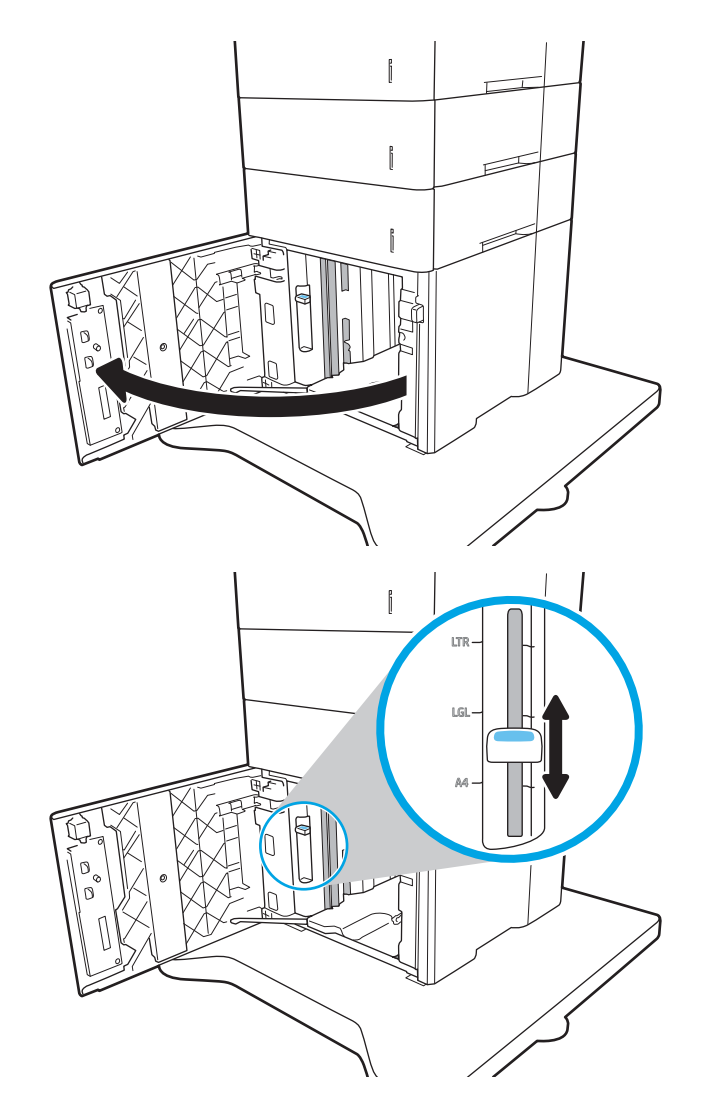

3**.** Nạp giấy vào khay. Kiểm tra giấy để đảm bảo các thanh dẫn hơi chạm vào tập giấy, nhưng không làm cong tập giấy.

**GHI CHÚ:** Để tránh bị kẹt giấy, không nạp quá nhiều giấy vào khay. Đảm bảo rằng mặt trên của tập giấy ở dưới chỉ báo khay đầy.

**GHI CHÚ:** Nếu khay không được điều chỉnh đúng cách, một thông báo lỗi có thể hiển thị trong khi in hoặc giấy có thể bị kẹt.

4**.** Đóng khay giấy.

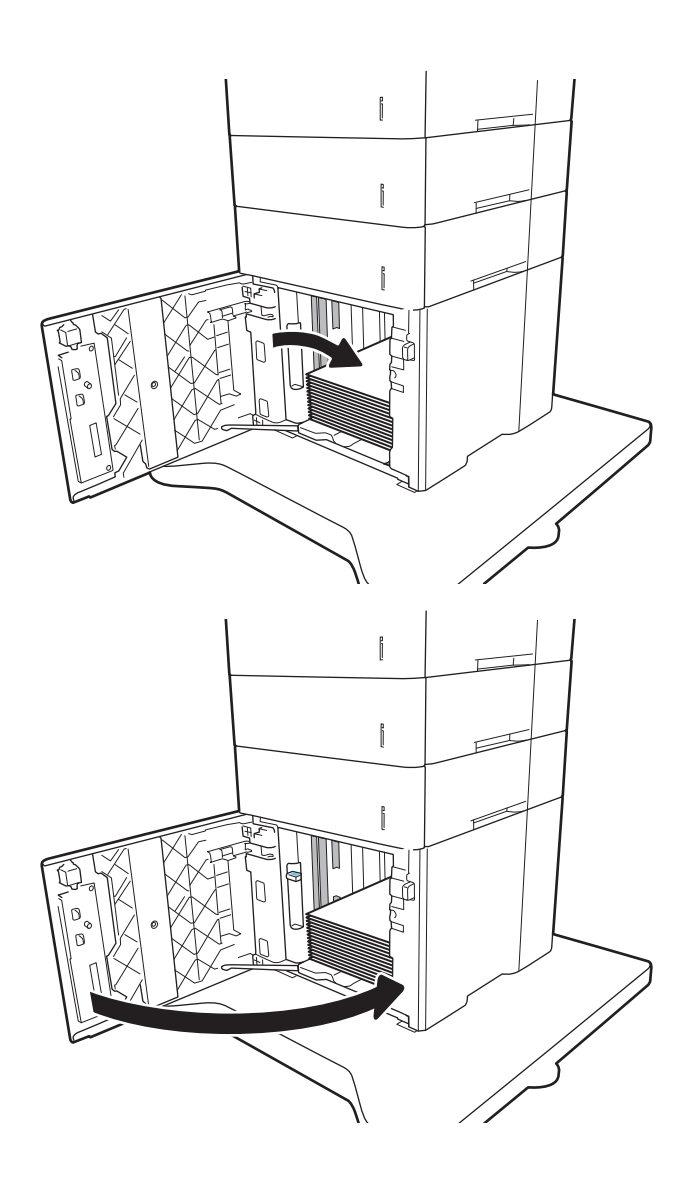

- 5**.** Thông báo cấu hình khay hiển thị trên bảng điều khiển máy in.
- 6**.** Chọn nút OK để chấp nhận kiểu và kích cỡ được tìm thấy, hoặc chọn nút Modify (Thay đổi) để chọn một kiểu hoặc kích cỡ giấy khác.
- 7**.** Chọn đúng kiểu và kích cỡ, sau đó bấm chọn nút OK.

# **Nạp và in phong bì**

## **Giới thiệu**

Thông tin sau đây mô tả cách in và nạp phong bì. Sử dụng Khay 1 hoặc phụ kiện khay nạp phong bì để in trên phong bì. Khay 1 chứa tối đa 10 phong bì; phụ kiện khay nạp phong bì chứa tối đa 75 phong bì.

Để in phong bì bằng cách dùng tùy chọn tiếp giấy thủ công, hãy thực hiện theo các bước sau để chọn cài đặt chính xác trong trình điều khiển in, sau đó nạp phong bì vào khay sau khi gửi lệnh in đến máy in.

## **In phong bì**

#### **In phong bì từ Khay 1**

- 1**.** Từ chương trình phần mềm, chọn tùy chọn **Print** (In).
- 2**.** Chọn máy in từ danh sách máy in, rồi nhấp hoặc chạm vào nút **Properties** (Thuộc tính) hoặc nút **Preferences** (Tùy chọn) để mở trình điều khiển in.
- **ET GHI CHÚ:** Tên nút có thể khác nhau do các chương trình phần mềm khác nhau.
- **GHI CHÚ:** Để truy cập các tính năng này từ ứng dụng màn hình Start (Bắt đầu) của Windows 8 hoặc 8.1, chọn **Devices** (Thiết bị), chọn **Print** (In) và chọn máy in.
- 3**.** Nhấp hoặc chạm vào tab **Paper/Quality** (Giấy/Chất Lượng).
- 4**.** Trong danh sách thả xuống **Paper size** (Kích thước giấy), chọn đúng kích thước cho các phong bì.
- 5**.** Trong danh sách thả xuống **Paper type** (Loại giấy), chọn **Envelope** (Phong bì).
- 6**.** Trong danh sách thả xuống **Paper source** (Nguồn giấy), chọn **Manual feed** (Tiếp giấy thủ công).
- 7**.** Nhấp vào nút **OK** để đóng hộp thoại **Document Properties** (Thuộc tính Tài liệu).
- 8**.** Trong hộp thoại **Print** (In), hãy bấm vào nút **OK** để in lệnh in.

#### **In phong bì từ phụ kiện khay nạp phong bì**

- 1**.** Từ chương trình phần mềm, chọn tùy chọn **Print** (In).
- 2**.** Chọn máy in từ danh sách máy in, rồi nhấp hoặc chạm vào nút **Properties** (Thuộc tính) hoặc nút **Preferences** (Tùy chọn) để mở trình điều khiển in.

**EV GHI CHÚ:** Tên nút có thể khác nhau do các chương trình phần mềm khác nhau.

Để truy cập các tính năng này từ ứng dụng màn hình Start (Bắt đầu) của Windows 8 hoặc 8.1, chon **Devices** (Thiết bị), chọn **Print** (In) và chọn máy in.

- 3**.** Nhấp hoặc chạm vào tab **Paper/Quality** (Giấy/Chất Lượng).
- 4**.** Hoàn tất một trong các bước sau:
	- **•** Trong danh sách thả xuống **Paper size** (Kích thước giấy), chon đúng kích thước cho các phong bì.
	- Trong danh sách thả xuống **Paper type** (Loại giấy), chọn **Envelope** (Phong bì).
	- Trong danh sách thả xuống **Paper source** (Nguồn giấy), chọn **Tray 3** (Khay 3) hoặc **Tray 4** (Khay 4), bất kỳ khay nào tương ứng với khay nạp phong bì.
- 5**.** Nhấp vào nút **OK** để đóng hộp thoại **Document Properties** (Thuộc tính Tài liệu).
- 6**.** Trong hộp thoại **Print** (In), hãy bấm vào nút **OK** để in lệnh in.

## **Hướng Phong bì**

**GHI CHÚ:** Máy in không hỗ trợ in hai mặt trên phong bì.

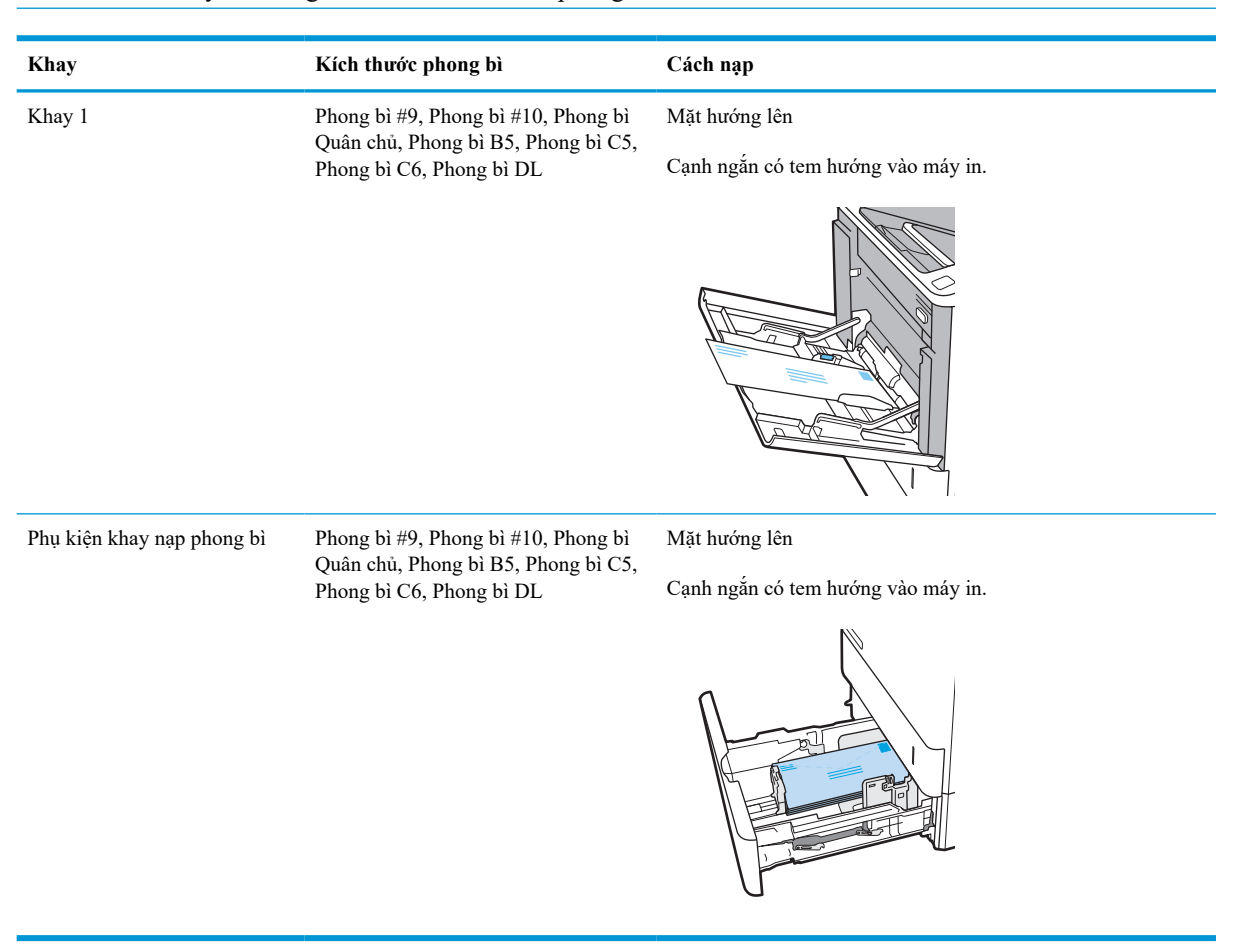

# **Nạp và in nhãn**

## **Giới thiệu**

Thông tin sau đây mô tả cách in và nạp nhãn.

Để in trên tờ nhãn, sử dụng Khay 2 hoặc một trong các khay 550 tờ tùy chọn.

**GHI CHÚ:** Khay 1 không hỗ trợ nhãn.

Để in nhãn bằng cách dùng tùy chọn tiếp giấy thủ công, hãy thực hiện theo các bước sau để chọn cài đặt chính xác trong trình điều khiển in, sau đó nạp nhãn vào khay sau khi gửi lệnh in đến máy in. Khi sử dụng tiếp giấy thủ công, máy in sẽ chờ để in lệnh in cho đến khi máy phát hiện khay đã được mở.

## **Tiếp nhãn theo cách thủ công**

- 1**.** Từ chương trình phần mềm, chọn tùy chọn **Print** (In).
- 2**.** Chọn máy in từ danh sách máy in, rồi nhấp hoặc chạm vào nút **Properties** (Thuộc tính) hoặc nút **Preferences** (Tùy chọn) để mở trình điều khiển in.
- **F GHI CHÚ:** Tên nút có thể khác nhau do các chương trình phần mềm khác nhau.
- **GHI CHÚ:** Để truy cập các tính năng này từ ứng dụng màn hình Start (Bắt đầu) của Windows 8 hoặc 8.1, chọn **Devices** (Thiết bị), chọn **Print** (In) và chọn máy in.
- 3**.** Nhấp vào tab **Paper/Quality** (Giấy/Chất lượng).
- 4**.** Trong danh sách thả xuống **Paper size** (Kích thước giấy), chọn đúng kích thước cho các tờ nhãn.
- 5**.** Trong danh sách thả xuống **Paper type** (Loại giấy), chọn **Labels** (Nhãn).
- 6**.** Trong danh sách thả xuống **Paper source** (Nguồn giấy), chọn **Manual feed** (Tiếp giấy thủ công).
- 7**.** Nhấp vào nút **OK** để đóng hộp thoại **Document Properties** (Thuộc tính Tài liệu).
- 8**.** Trong hộp thoại **Print** (In), hãy nhấp vào nút **Print** (In) để in lệnh in.

## **Hướng nhãn**

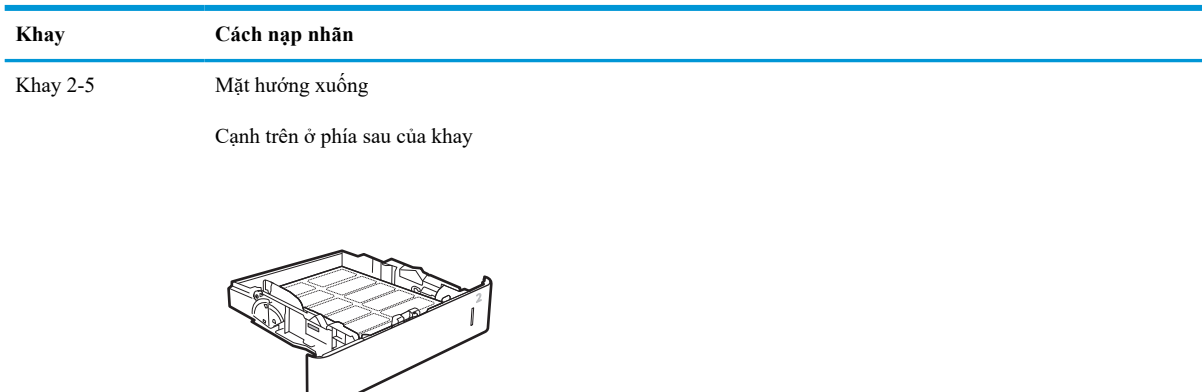

# **Cấu hình hộp thư nhiều ngăn 5 ngăn có bộ dập ghim**

Thông tin sau đây mô tả cách nạp ghim dập và cấu hình các tùy chọn cho hộp thư nhiều ngăn 5 ngăn có bộ dập ghim.

Phụ kiện này có thể dập ghim tài liệu ở góc trên cùng bên trái hoặc trên cùng bên phải và nó có thể xếp thành chồng tối đa 1.000 tờ giấy trong ba ngăn giấy đầu ra. Các ngăn giấy đầu ra có ba tùy chọn cấu hình chế độ: chế độ xếp giấy, chế độ hộp thư hoặc chế độ có chức năng phân tách.

- Cấu hình vị trí dập ghim mặc định
- [Cấu hình chế độ hoạt động](#page-43-0)

### **Cấu hình vị trí dập ghim mặc định**

- 1**.** Từ Màn hình chính trên bảng điều khiển máy in, di chuyển đến ứng dụng Settings (Cài đặt) và chọn biểu tượng Settings (Cài đặt).
- 2**.** Mở các menu sau:
	- **a.** Quản lý bộ dập ghim/bộ xếp giấy
	- **b.** Staple (Ghim giấy)
- 3. Chọn một vị trí dập ghim từ danh sách các tùy chọn và chọn Save (Lưu) hoặc OK. Sản phẩm có các tùy chọn sau:
	- None (Không): Không có ghim dập
	- Top left or right (Trên cùng bên trái hoặc phải): Nếu tài liệu có định hướng dọc, ghim giấy được dập ở góc trên cùng bên trái của cạnh giấy ngắn. Nếu tài liệu có định hướng ngang, ghim giấy được dập ở góc trên cùng bên phải của cạnh giấy dài.
	- Top left (Trên cùng bên trái): Ghim giấy được dập ở góc trên cùng bên trái của cạnh giấy ngắn.
	- Top right (Trên cùng bên phải): Ghim giấy được dập ở góc trên cùng bên phải của cạnh giấy dài.

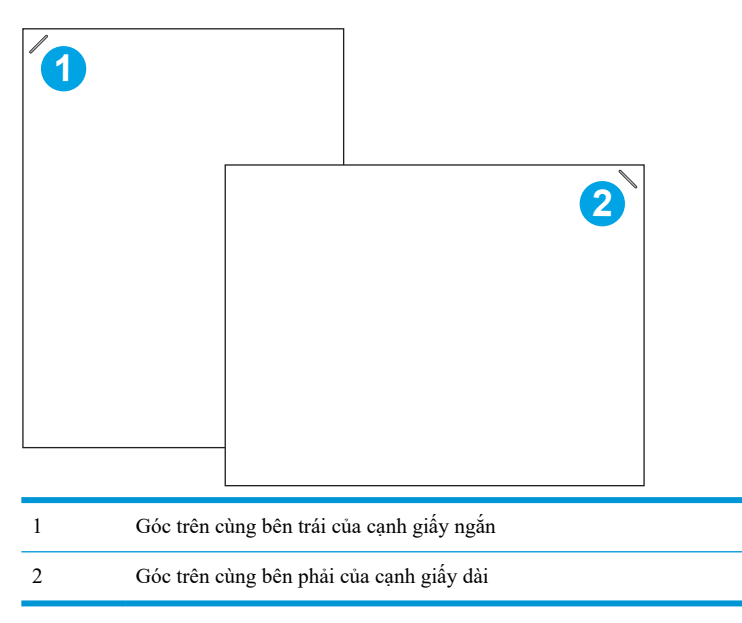

# <span id="page-43-0"></span>**Cấu hình chế độ hoạt động**

Sử dụng quy trình này để cấu hình cách máy in sắp xếp các lệnh in vào ngăn giấy đầu ra.

- 1**.** Từ Màn hình chính trên bảng điều khiển máy in, di chuyển đến ứng dụng Settings (Cài đặt) và chọn biểu tượng Settings (Cài đặt).
- 2**.** Mở các menu sau:
	- **a.** Quản lý bộ dập ghim/bộ xếp giấy
	- **b.** Operation Mode (Chế độ hoạt động)
- 3**.** Chọn một chế độ trong danh sách các tùy chọn, sau đó chọn nút Save (Lưu). Sản phẩm có các tùy chọn sau:
	- Mailbox (Hộp thư): Máy in đặt các lệnh in trong từng ngăn khác nhau tùy theo người đã gửi chúng.
	- Stacker (Bộ xếp giấy): Máy in xếp chồng các lệnh in trong ngăn đầu ra từ dưới lên trên.
	- Function Separator (Chức năng phân tách): Máy in đặt các lệnh in trong các ngăn đầu ra khác nhau tùy theo chức năng máy in, ví dụ như tác vụ in, tác vụ sao chép hoặc tác vụ fax.

Để cấu hình trình điều khiển in HP cho các chế độ hoạt động đã chọn, hoàn tất các bước sau:

#### **Đối với Windows® 7**

- 1**.** Đảm bảo máy in được bật và được kết nối với máy tính hoặc mạng.
- 2**.** Mở menu Start (Bắt đầu) của Windows®, sau đó nhấp vào **Devices and Printers** (Thiết bị và Máy in).
- 3**.** Nhấp chuột phải vào tên máy in rồi chọn **Printer Properties** (Thuộc tính Máy in).
- 4**.** Nhấp vào tab **Device Settings** (Cài đặt Thiết bị).
- 5**.** Chọn **Update Now** (Cập nhật Ngay). Hoặc trong menu thả xuống kế bên **Automatic Configuration** (Cấu hình Tự động), chọn **Update Now** (Cập nhật Ngay).

#### **Windows® 8.0, 8.1 và 10**

- 1**.** Nhấp chuột phải vào góc dưới cùng bên trái của màn hình.
- 2**.** Chọn **Control Panel** (Panen Điều khiển). Trong **Hardware and Sound** (Phần cứng và Âm thanh), chọn **View devices and printers** (Xem thiết bị và máy in).
- 3**.** Nhấp chuột phải vào tên máy in rồi chọn **Printer Properties** (Thuộc tính Máy in).
- 4**.** Nhấp vào tab **Device Settings** (Cài đặt Thiết bị).
- 5**.** Chọn **Update Now** (Cập nhật Ngay). Hoặc trong menu thả xuống kế bên **Automatic Configuration** (Cấu hình Tự động), chọn **Update Now** (Cập nhật Ngay).
- **GHI CHÚ:** Trình điều khiển V4 mới hơn không hỗ trợ **Update Now** (Cập nhật Ngay). Đối với các trình điều khiển này, hoàn tất **một** trong các quy trình sau đây:
	- Cấu hình chế độ hoạt động theo cách thủ công trong **Accessory Output Bin** (Ngăn giấy đầu ra phụ kiện), nếu được liệt kê.
	- Dừng và khởi động lại bộ đệm in
- **a.** Nhấp vào nút **Start** (Bắt đầu) (hoặc mở hộp tìm kiếm).
- **b.** Nhập services.msc và nhấn phím Enter .
- **c.** Nhấp chuột phải **Print Spooler** (Bộ đệm in) trong danh sách dịch vụ và chọn **Stop** (Dừng).
- **d.** Nhấp chuột phải **Print Spooler** (Bộ đệm in) lần nữa và chọn **Start** (Bắt đầu).
- Tắt và khởi động lại máy tính.

#### **macOS**

- 1**.** Từ menu Apple, nhấp vào **System Preferences** (Tùy chọn hệ thống).
- 2**.** Chọn **Print & Scan** (In & Quét) (hoặc **Printers & Scanners** (Máy in & Máy quét)).
- 3**.** Chọn máy in và chọn **Options & Supplies** (Tùy chọn & Nguồn cung cấp). Chọn **Driver** (Trình điều khiển).
- 4**.** Cấu hình **Accessory Output Mode** (Chế độ đầu ra phụ kiện) theo cách thủ công, nếu có. Hoặc, nếu không có thì chế độ hoạt động sẽ được lập cấu hình tại thời gian in.

# 3 **Mực in, phụ kiện và bộ phận**

- [Đặt hàng mực in, phụ kiện và bộ phận](#page-46-0)
- [Cấu hình các cài đặt nguồn cung cấp bảo vệ hộp mực in HP](#page-48-0)
- [Thay thế hộp mực in](#page-53-0)
- [Thay thế hộp ghim dập](#page-57-0)

#### **Để biết thêm thông tin**

Thông tin sau đây là chính xác tại thời điểm xuất bản tài liệu.

Để được giúp đỡ qua video, hãy xem [www.hp.com/videos/LaserJet.](http://www.hp.com/videos/LaserJet)

Để biết thông tin hiện tại, hãy xem [www.hp.com/support/ljM610,](http://www.hp.com/support/ljM610) [www.hp.com/support/ljM611](http://www.hp.com/support/ljM611), hoặc [www.hp.com/support/ljM612](http://www.hp.com/support/ljM612).

Trợ giúp trọn gói của HP dành cho máy in bao gồm thông tin sau đây:

- Cài đặt và cấu hình
- Tìm hiểu và sử dụng
- Giải quyết sự cố
- Tải xuống các bản cập nhật phần mềm và chương trình cơ sở
- Tham gia các diễn đàn hỗ trợ
- **•** Tìm thông tin về tuân thủ theo quy định và bảo hành

# <span id="page-46-0"></span>**Đặt hàng mực in, phụ kiện và bộ phận**

# **Đặt hàng**

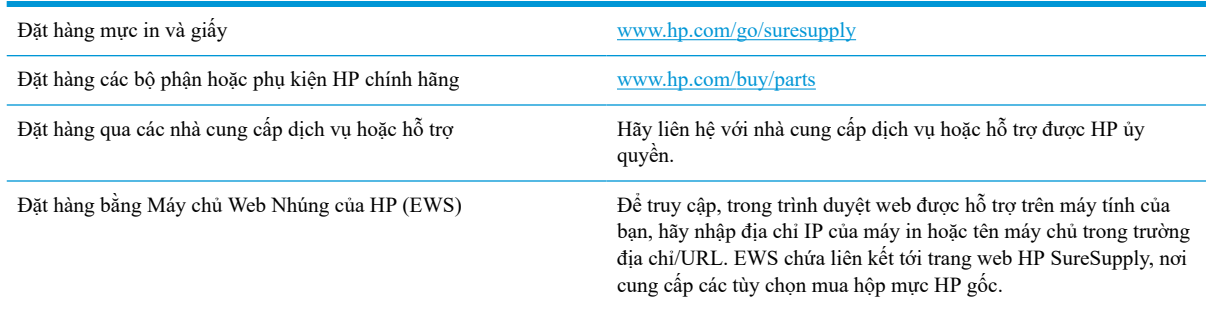

# **Mực in và phụ kiện**

### **Bảng** 3**-**1 **Mực in**

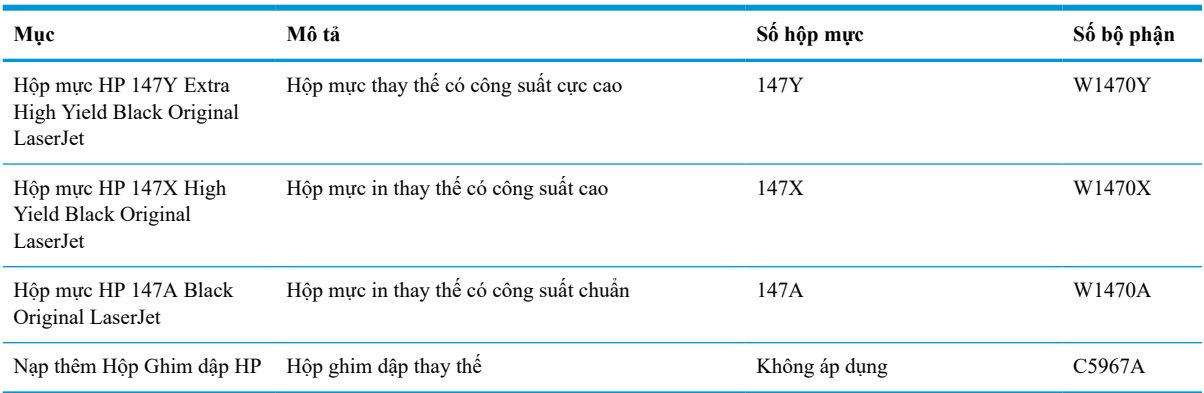

#### **Bảng** 3**-**2 **Phụ kiện**

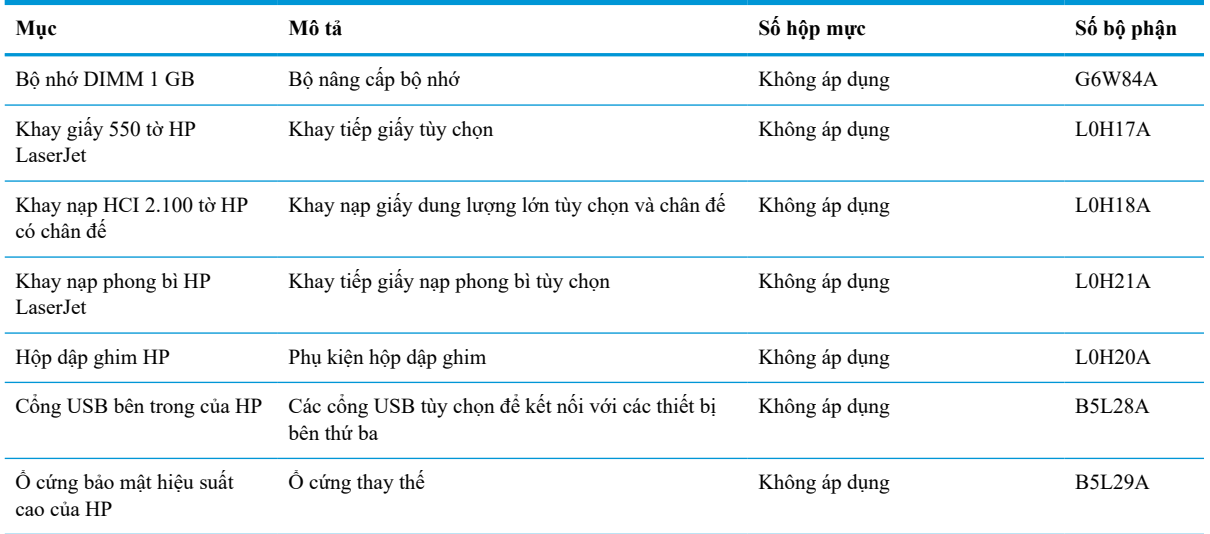

#### **Bảng** 3**-**2 **Phụ kiện (còn tiếp)**

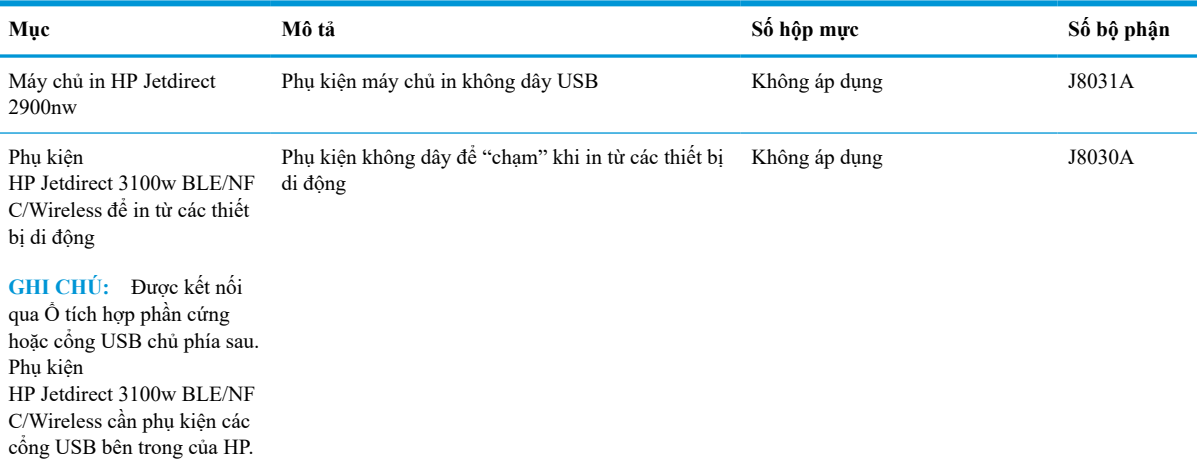

## **Vật tư tiêu hao cần bảo trì/thời gian dài**

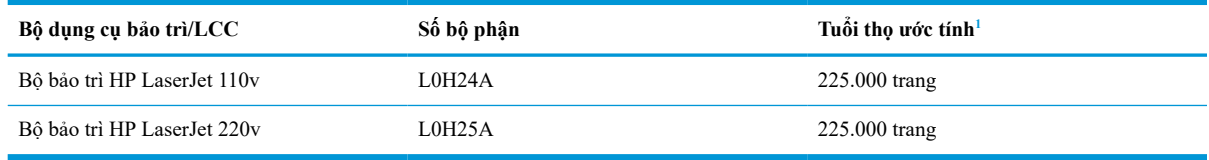

<sup>1</sup> Các thông số kỹ thuật về thời gian sử dụng của HP Maintenance/Long Life Consumables (LLC) được ước tính dưa trên các điều kiên thử nghiệm thời gian sử dụng LLC liệt kê dưới đây. Thời gian sử dụng/sản lượng riêng thực tế trong suốt quá trình sử dụng bình thường sẽ khác nhau tùy theo cách sử dụng, môi trường, giấy và các yếu tố khác. Thời gian sử dụng ước tính không phải là sự đảm bảo mang tính ngụ ý hay có lý do xác đáng.

Điều kiện thử nghiệm thời gian sử dụng LLC

- Phạm vi in: Được phân phối 5% đồng đều trên trang
- Môi trường: 17° đến 25°C ; độ ẩm tương đối (RH) 30%-70%
- Kích cỡ vật liệu in: Letter/A4
- Trọng lượng vật liệu in: Giấy thường 75 g/m<sup>2</sup>
- Kích cỡ lệnh in: 4 trang
- Cạnh ngắn tiếp giấy (A3) (ví dụ: giấy khổ Legal)

Các yếu tố có thể làm giảm thời gian sử dụng từ điều kiện trên:

- Vật liệu in có độ rộng ngắn hơn Letter/A4 (nhiệt giảm xuống bằng chuyển động quay nhiều hơn)
- **•** Giấy nặng hơn 75 g/m<sup>2</sup> (vật liệu in nặng hơn tạo ra áp lực cao hơn lên các thành phần máy in)
- In các lệnh in nhỏ hơn 4 ảnh (lệnh in nhỏ hơn nghĩa là xoay vòng nhiệt và chuyển động quay nhiều hơn)

# <span id="page-48-0"></span>**Cấu hình các cài đặt nguồn cung cấp bảo vệ hộp mực in HP**

- Giới thiêu
- Bật hoặc tắt tính năng Cartridge Policy (Chính sách hộp mực)
- [Bật hoặc tắt tính năng Cartridge Protection \(Bảo vệ hộp mực\)](#page-50-0)

### **Giới thiệu**

Sử dụng Chính sách hộp mực và Bảo vệ hộp mực của HP để kiểm soát hộp mực nào được cài đặt trong máy in và bảo vệ các hộp mực đã được lắp đặt khỏi hành vi trộm cắp. Các tính năng này khả dụng với HP FutureSmart phiên bản 3 trở lên.

- Cartridge Policy (Chính sách hộp mực): Tính năng này sẽ bảo vệ máy in khỏi các hộp mực in giả bằng cách chỉ cho phép hộp mực HP chính hãng được sử dụng với máy in. Việc sử dụng hộp mực HP chính hãng sẽ đảm bảo chất lượng in tốt nhất có thể. Khi ai đó lắp đặt một hộp mực không phải là hộp mực HP chính hãng, bảng điều khiển máy in sẽ hiển thị một thông báo rằng đây là hộp mực không được phép sử dụng và bảng điều khiển sẽ cung cấp thông tin giải thích cách tiến hành như thế nào.
- Cartridge Protection (Bảo vệ hộp mực): Tính năng này sẽ kết hợp vĩnh viễn các hộp mực in với một máy in cụ thể hoặc một dải máy in, để chúng không thể được dùng trong các máy in khác. Việc bảo vệ hộp mực sẽ bảo vệ vốn đầu tư của bạn. Khi tính năng này được bật, nếu ai đó cố gắng chuyển hộp mực được bảo vệ ra khỏi máy tính gốc vào một máy in không được phép thì máy in đó sẽ không in bằng hộp mực được bảo vệ. Bảng điều khiển máy in sẽ hiển thị một thông báo rằng hộp mực đã được bảo vệ và bảng điều khiển sẽ cung cấp thông tin giải thích cách tiến hành như thế nào.
- **A THÂN TRỌNG:** Sau khi bật tính năng bảo vệ hộp mực cho máy in, tất cả các hộp mực được lắp vào máy in sau đó đều sẽ tự động được bảo vệ *vĩnh viễn*. Để tránh bảo vệ một hộp mực mới, hãy tắt tính năng *trước khi* lắp hộp mực mới.

Việc tắt tính năng này sẽ không tắt khả năng bảo vệ đối với các hộp mực hiện đang được lắp đặt.

Cả hai tính năng này đều tắt theo mặc định. Thực hiện theo quy trình sau để bật hoặc tắt chúng.

# **Bật hoặc tắt tính năng Cartridge Policy (Chính sách hộp mực)**

**GHI CHÚ:** Bật hoặc tắt tính năng này có thể yêu cầu nhập mật khẩu quản trị viên.

#### **Sử dụng bảng điều khiển máy in để bật tính năng Cartridge Policy (Chính sách hộp mực)**

- 1**.** Từ Màn hình chính trên bảng điều khiển của máy in, mở menu Settings (Cài đặt).
- 2**.** Mở các menu sau:
	- Manage Supplies (Quản lý nguồn cung cấp)
	- Cartridge Policy (Chính sách hộp mực)
- 3**.** Chọn Authorized HP (Được HP ủy quyền).

### **Sử dụng bảng điều khiển máy in để tắt tính năng Cartridge Policy (Chính sách hộp mực)**

#### **GHI CHÚ:** Bật hoặc tắt tính năng này có thể yêu cầu nhập mật khẩu quản trị viên.

- 1**.** Từ Màn hình chính trên bảng điều khiển của máy in, mở menu Settings (Cài đặt).
- 2**.** Mở các menu sau:
	- Manage Supplies (Quản lý nguồn cung cấp)
	- Cartridge Policy (Chính sách hộp mực)
- 3**.** Chọn Off (Tắt).

#### **Sử dụng Máy chủ web nhúng của HP (EWS) để bật tính năng Cartridge Policy (Chính sách hộp mực)**

- 1**.** Mở Máy chủ Web Nhúng (EWS) của HP:
	- **a.** Tìm địa chỉ IP của máy in. Trên bảng điều khiển máy in, bấm nút nà và sử dụng các nút mũi tên để chọn menu Ethernet  $\frac{p}{n}$ . Bấm nút OK để mở menu và hiển thị tên máy chủ hoặc địa chỉ IP.
	- b**.** Mở trình duyệt web, trong dòng địa chỉ, gõ chính xác địa chỉ IP hoặc tên máy chủ như được hiển thị trên bảng điều khiển của máy in. Bấm phím Enter trên bàn phím máy tính. EWS sẽ mở ra.

https://10.10.XXXXX/

- **GHI CHÚ:** Nếu trình duyệt web hiển thị thông báo cho biết việc truy cập vào trang web có thể không an toàn, hãy chọn tùy chọn để tiếp tục vào trang web. Việc truy cập trang web này sẽ không ảnh hưởng đến máy tính.
- 2**.** Mở tab **Print** (In).
- 3**.** Từ ngăn dẫn hướng bên trái, chọn **Manage Supplies** (Quản lý nguồn cung cấp).
- 4**.** Trong khu vực Supply Settings (Cài đặt mực in), chọn **Authorized HP** (Được HP ủy quyền) từ danh sách thả xuống **Cartridge Policy** (Chính sách hộp mực).
- 5**.** Nhấp vào nút **Apply** (Áp dụng) để lưu các thay đổi.

#### **Sử dụng Máy chủ web nhúng của HP (EWS) để tắt tính năng Cartridge Policy (Chính sách hộp mực)**

- 1**.** Mở Máy chủ Web Nhúng (EWS) của HP:
	- **a.** Tìm địa chỉ IP của máy in. Trên bảng điều khiển máy in, bấm nút  $\bigcap$  và sử dụng các nút mũi tên để chọn menu Ethernet  $\frac{p}{\Delta n}$ . Bấm nút OK để mở menu và hiển thị tên máy chủ hoặc địa chỉ IP.
	- b**.** Mở trình duyệt web, trong dòng địa chỉ, gõ chính xác địa chỉ IP hoặc tên máy chủ như được hiển thị trên bảng điều khiển của máy in. Bấm phím Enter trên bàn phím máy tính. EWS sẽ mở ra.

#### https://10.10.XXXXX/

- **GHI CHÚ:** Nếu trình duyệt web hiển thị thông báo cho biết việc truy cập vào trang web có thể không an toàn, hãy chọn tùy chọn để tiếp tục vào trang web. Việc truy cập trang web này sẽ không ảnh hưởng đến máy tính.
- 2**.** Mở tab **Print** (In).
- 3**.** Từ ngăn dẫn hướng bên trái, chọn **Manage Supplies** (Quản lý nguồn cung cấp).
- <span id="page-50-0"></span>4**.** Trong khu vực Supply Settings (Cài đặt mực in), chọn **Off** (Tắt) từ danh sách thả xuống **Cartridge Policy**  (Chính sách hộp mực).
- 5**.** Nhấp vào nút **Apply** (Áp dụng) để lưu các thay đổi.

### **Xử lý các thông báo lỗi về Chính sách hộp mực trên bảng điều khiển**

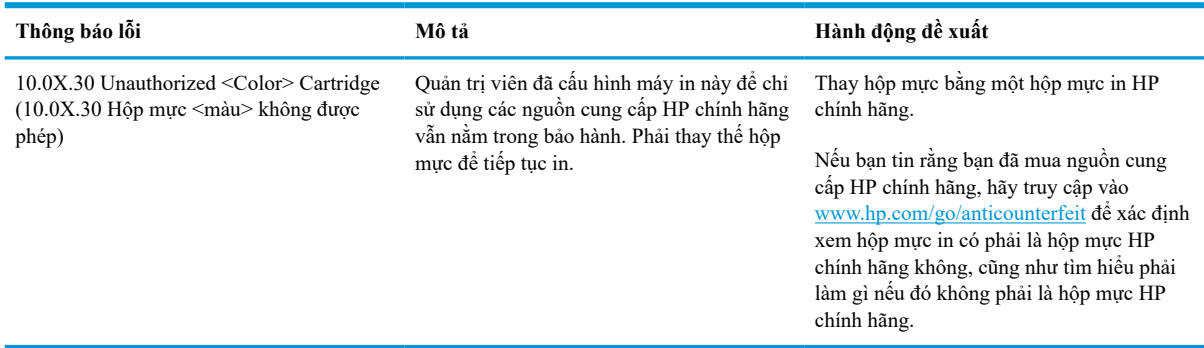

# **Bật hoặc tắt tính năng Cartridge Protection (Bảo vệ hộp mực)**

**GHI CHÚ:** Bật hoặc tắt tính năng này có thể yêu cầu nhập mật khẩu quản trị viên.

#### **Sử dụng bảng điều khiển máy in để bật tính năng Cartridge Protection (Bảo vệ hộp mực)**

- 1**.** Từ Màn hình chính trên bảng điều khiển của máy in, mở menu Settings (Cài đặt).
- 2**.** Mở các menu sau:
	- Manage Supplies (Quản lý nguồn cung cấp)
	- Cartridge Protection (Bảo vệ hộp mực)
- 3**.** Chọn Protect Cartridges (Bảo vệ hộp mực).
- 4**.** Khi máy in nhắc bạn xác nhận, hãy chọn Continue (Tiếp tục) để bật tính năng này.

**THÂN TRONG:** Sau khi bật tính năng bảo vệ hộp mực cho máy in, tất cả các hộp mực được lắp vào máy in sau đó đều sẽ tự động được bảo vệ *vĩnh viễn*. Để tránh bảo vệ một hộp mực mới, hãy tắt tính năng *trước khi* lắp hộp mực mới.

Việc tắt tính năng này sẽ không tắt khả năng bảo vệ đối với các hộp mực hiện đang được lắp đặt.

### **Sử dụng bảng điều khiển máy in để bật tính năng Cartridge Protection (Bảo vệ hộp mực)**

- 1**.** Từ Màn hình chính trên bảng điều khiển của máy in, mở menu Settings (Cài đặt).
- 2**.** Mở các menu sau:
	- Manage Supplies (Quản lý nguồn cung cấp)
	- Cartridge Protection (Bảo vệ hộp mực)
- 3**.** Chọn Off (Tắt).

#### **Sử dụng Máy chủ web nhúng của HP (EWS) để bật tính năng Cartridge Protection (Bảo vệ hộp mực)**

- 1**.** Mở Máy chủ Web Nhúng (EWS) của HP:
	- a. Tìm địa chỉ IP của máy in. Trên bảng điều khiển máy in, bấm nút nà sử dụng các nút mũi tên để chọn menu Ethernet  $\frac{\pi}{10}$ . Bấm nút OK để mở menu và hiển thị tên máy chủ hoặc địa chỉ IP.
	- b**.** Mở trình duyệt web, trong dòng địa chỉ, gõ chính xác địa chỉ IP hoặc tên máy chủ như được hiển thị trên bảng điều khiển của máy in. Bấm phím Enter trên bàn phím máy tính. EWS sẽ mở ra.

https://10.10.XXXXV

- **GHI CHÚ:** Nếu trình duyệt web hiển thị thông báo cho biết việc truy cập vào trang web có thể không an toàn, hãy chon tùy chọn để tiếp tục vào trang web. Việc truy cập trang web này sẽ không ảnh hưởng đến máy tính.
- 2**.** Mở tab **Print** (In).
- 3**.** Từ ngăn dẫn hướng bên trái, chọn **Manage Supplies** (Quản lý nguồn cung cấp).
- 4**.** Trong khu vực Supply Settings (Cài đặt mực in), chọn **Protect cartridges** (Bảo vệ hộp mực) từ danh sách thả xuống **Cartridge Protection** (Bảo vệ hộp mực).
- 5**.** Nhấp vào nút **Apply** (Áp dụng) để lưu các thay đổi.
- **THẬN TRỌNG:** Sau khi bật tính năng bảo vệ hộp mực cho máy in, tất cả các hộp mực được lắp vào máy in sau đó đều sẽ tự động được bảo vệ *vĩnh viễn*. Để tránh bảo vệ một hộp mực mới, hãy tắt tính năng *trước khi* lắp hộp mực mới.

Việc tắt tính năng này sẽ không tắt khả năng bảo vệ đối với các hộp mực hiện đang được lắp đặt.

#### **Sử dụng Máy chủ web nhúng của HP (EWS) để tắt tính năng Cartridge Protection (Bảo vệ hộp mực)**

- 1**.** Mở Máy chủ Web Nhúng (EWS) của HP:
	- a. Tìm địa chỉ IP của máy in. Trên bảng điều khiển máy in, bấm nút nà sử dụng các nút mũi tên để chọn menu Ethernet  $\frac{p}{\|p\|}$ . Bấm nút OK để mở menu và hiển thị tên máy chủ hoặc địa chỉ IP.
	- b**.** Mở trình duyệt web, trong dòng địa chỉ, gõ chính xác địa chỉ IP hoặc tên máy chủ như được hiển thị trên bảng điều khiển của máy in. Bấm phím Enter trên bàn phím máy tính. EWS sẽ mở ra.

https://10.10.XXXXX/

- **GHI CHÚ:** Nếu trình duyệt web hiển thị thông báo cho biết việc truy cập vào trang web có thể không an toàn, hãy chọn tùy chọn để tiếp tục vào trang web. Việc truy cập trang web này sẽ không ảnh hưởng đến máy tính.
- 2**.** Mở tab **Print** (In).
- 3**.** Từ ngăn dẫn hướng bên trái, chọn **Manage Supplies** (Quản lý nguồn cung cấp).
- 4**.** Trong khu vực Supply Settings (Cài đặt mực in), chọn **Off** (Tắt) từ danh sách thả xuống **Cartridge Protection** (Bảo vệ hộp mực).
- 5**.** Nhấp vào nút **Apply** (Áp dụng) để lưu các thay đổi.

# **Xử lý các thông báo lỗi về Bảo vệ hộp mực trên bảng điều khiển**

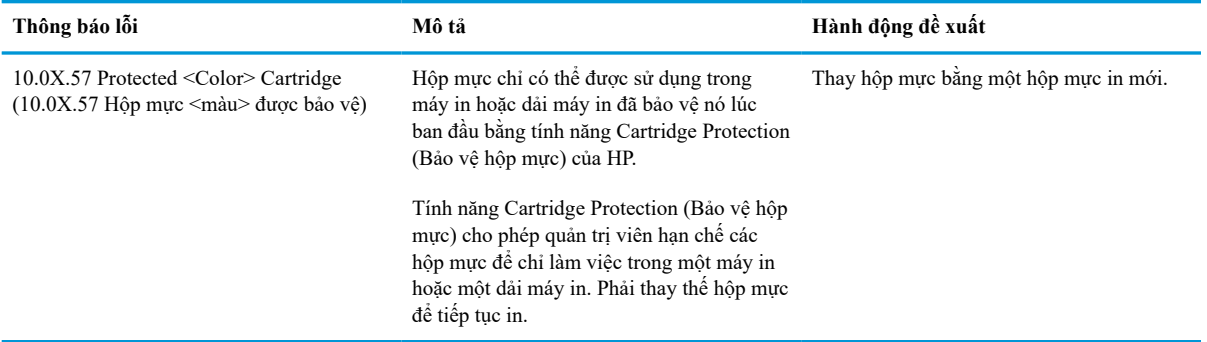

# <span id="page-53-0"></span>**Thay thế hộp mực in**

Máy in này sẽ cho biết khi một hộp mực in còn ít. Thời gian sử dụng thực tế của hộp mực in có thể thay đổi. Không cần thay thế hộp mực in ngay lúc này. Hãy xem xét chuẩn bị sẵn hộp mực thay thế để lắp vào khi chất lượng in không còn chấp nhận được.

Tiếp tục in bằng hộp mực hiện thời cho tới khi việc phân phối lại bột mực không cho ra chất lượng in chấp nhận được. Để phân phối lại bột mực, tháo hộp mực in ra khỏi máy in và lắc nhẹ hộp mực qua lại theo trục ngang. Vui lòng đọc các hướng dẫn thay thế hộp mực để xem hình ảnh biểu diễn đồ họa. Lắp lại hộp mực in vào máy in và đóng nắp.

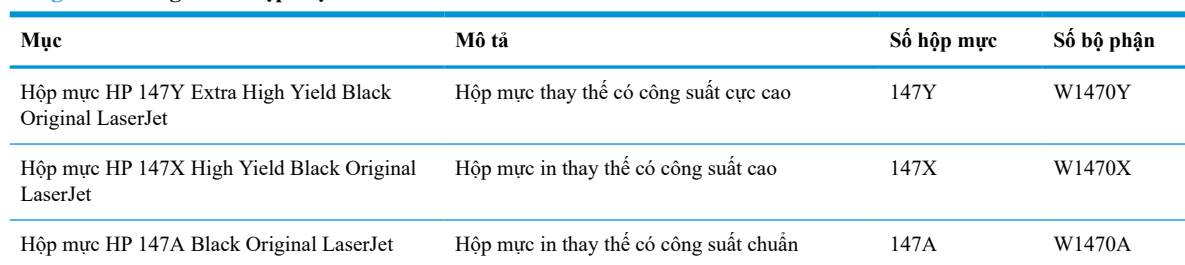

#### **Bảng** 3**-**3 **Thông tin về hộp mực in**

Không được lấy hộp mực in ra khỏi bao bì quá sớm trước khi sử dụng.

**THẬN TRỌNG:** Để tránh làm hư hộp mực, không để hộp mực tiếp xúc với ánh sáng quá vài phút. Che đậy trống hình màu xanh lá cây nếu phải tháo hộp mực in ra khỏi máy in trong một thời gian dài.

Hình minh họa dưới đây hiển thị các bộ phận của hộp mực in.

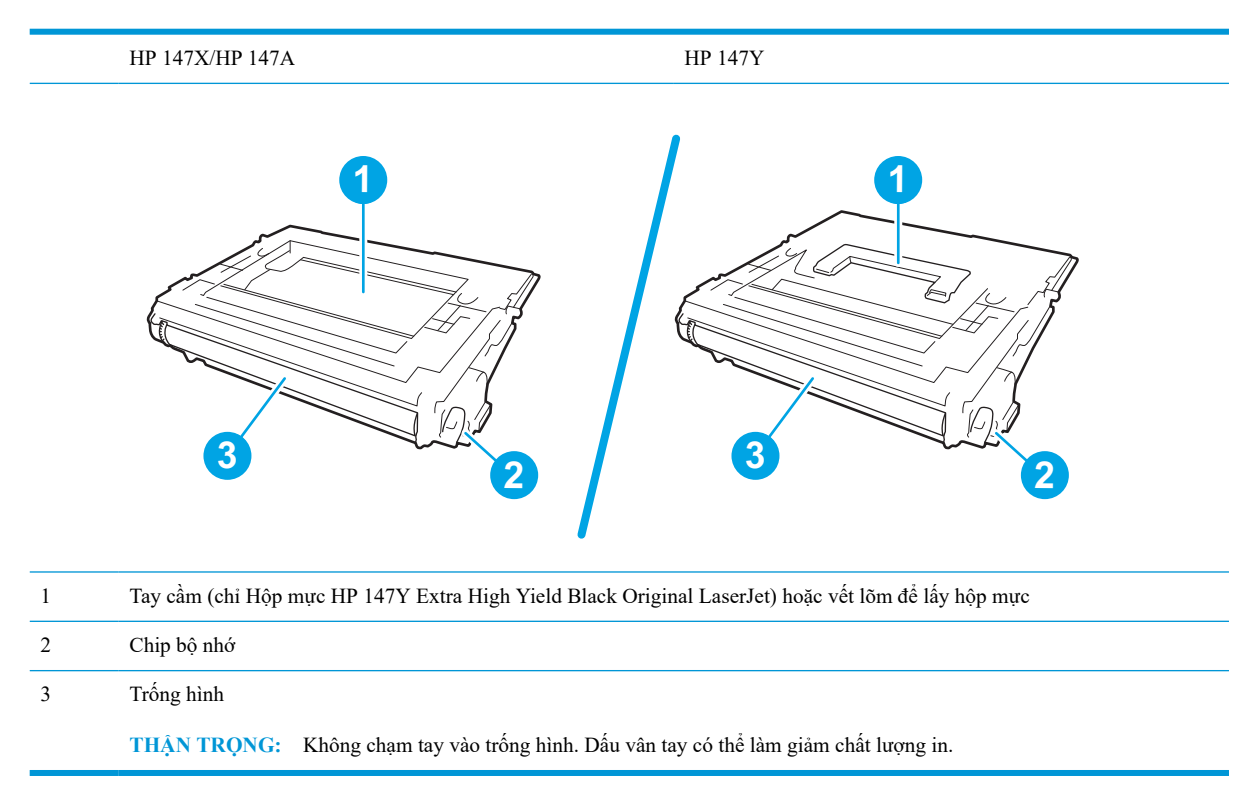

**THẬN TRỌNG:** Nếu bột mực vương vào áo quần, hãy lau bằng một mảnh vải khô và giặt áo quần bằng nước lạnh. Nước nóng sẽ khiến bột mực se kết lại vào vải.

**GHI CHÚ:** Thông tin về việc tái chế hộp mực in đã qua sử dụng có trên vỏ hộp mực in.

1**.** Nhấn nút nhả cửa hộp mực để mở cửa.

2**.** Kéo ngăn kéo hộp mực ra.

3**.** Nắm lấy tay cầm hoặc vết lõm của hộp mực in đã qua sử dụng và kéo nó ra.

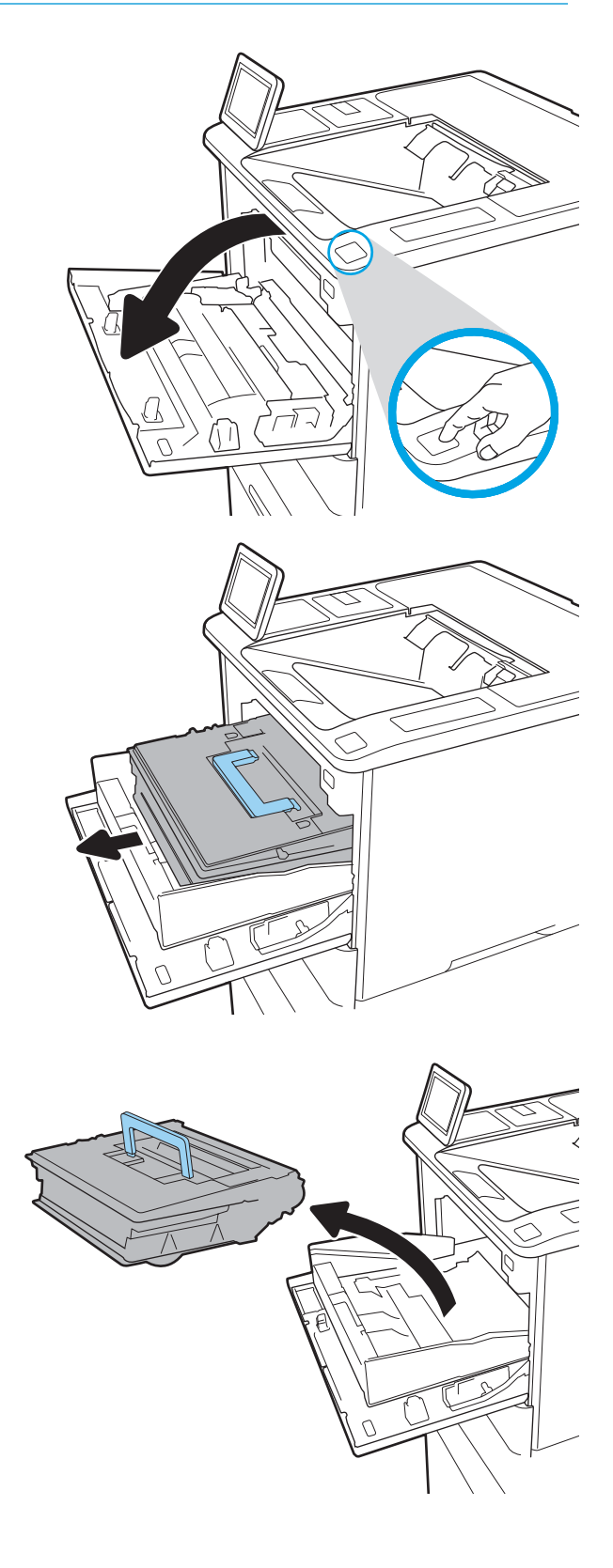

**.** Tháo hộp mực in mới ra khỏi túi bảo vệ.

**.** Giữ hai đầu của hộp mực và lắc nhẹ 5-6 lần.

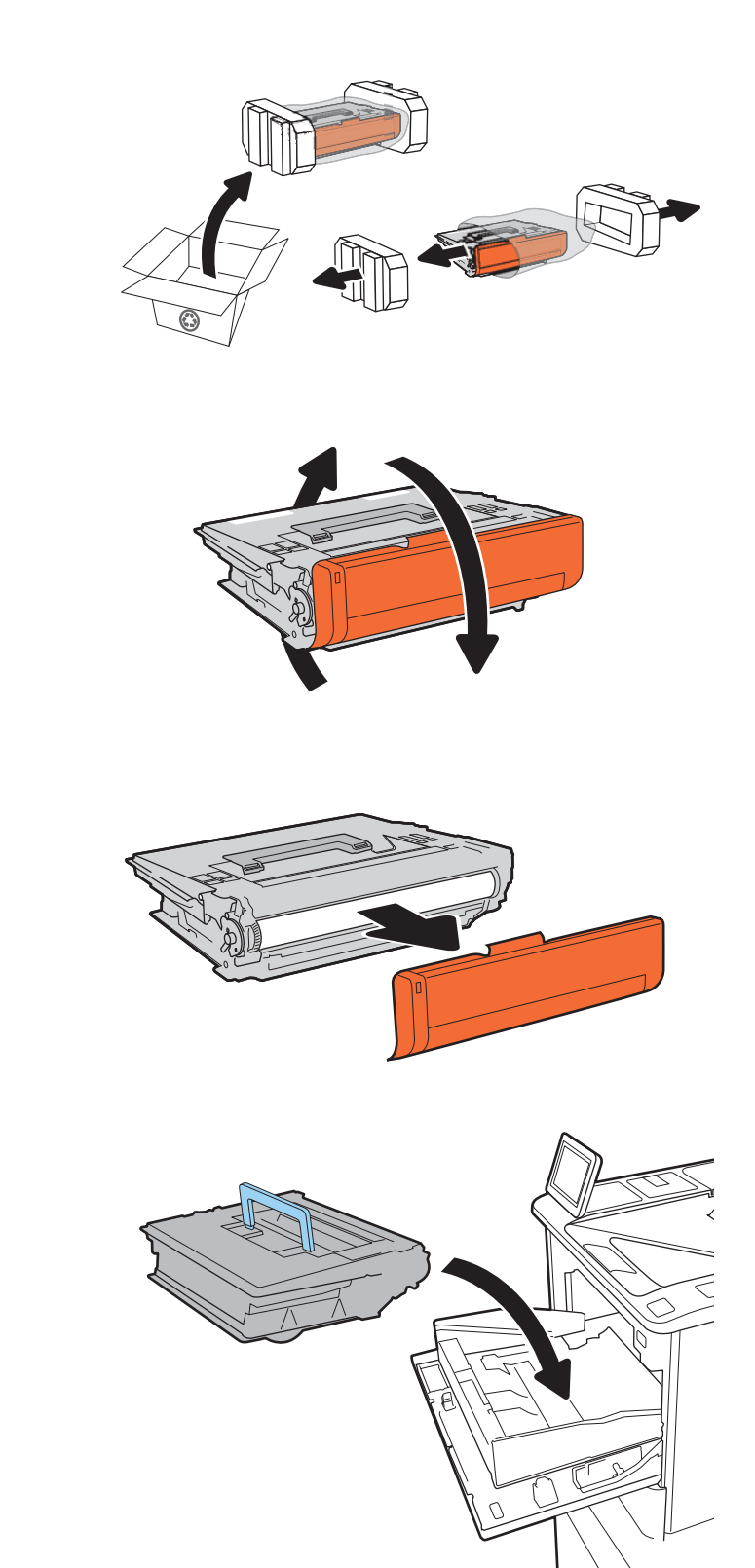

- 
- **.** Tháo nắp vận chuyển.

**.** Đặt hộp mực in vào ngăn kéo hộp mực.

8**.** Đóng nắp hộp mực in.

9**.** Đóng nắp hộp mực.

10**.** Cho hộp mực in đã qua sử dụng vào trong hộp mà bạn đã lấy ra hộp mực mới. Dán nhãn vận chuyển trả trước vào vỏ hộp và gửi lại hộp mực đã qua sử dụng cho HP để tái chế.

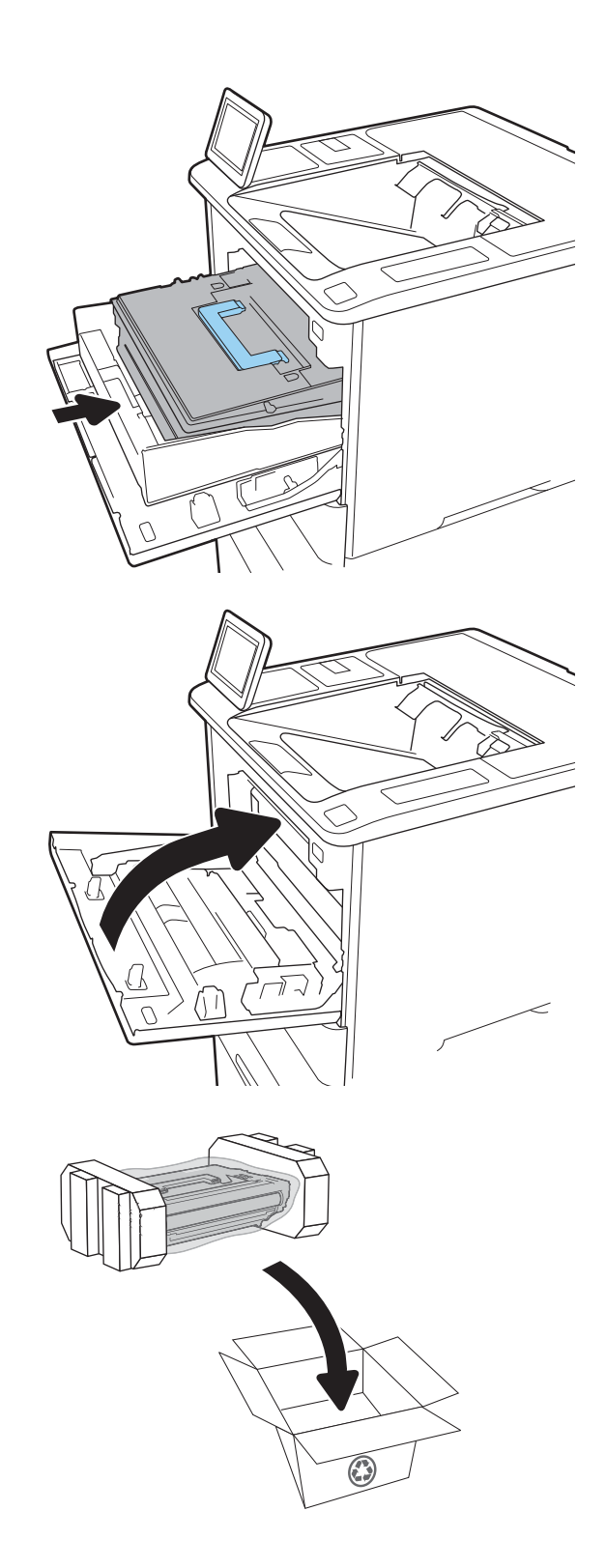

# <span id="page-57-0"></span>**Thay thế hộp ghim dập**

1**.** Mở cửa bộ dập sách.

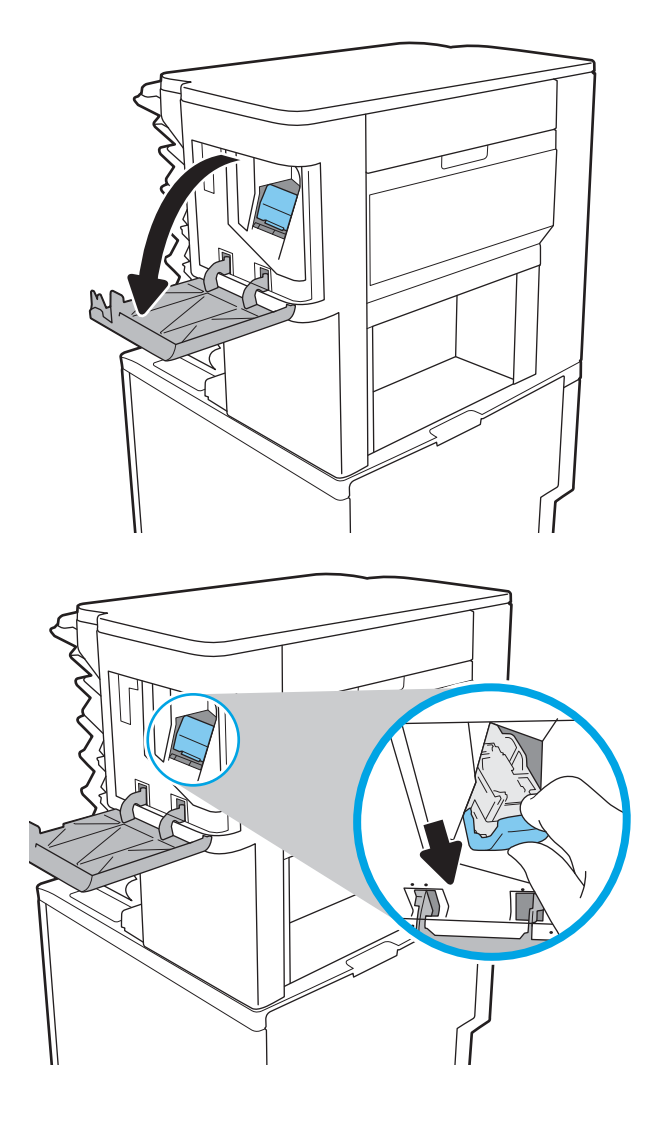

2**.** Kéo tay cầm được đánh màu trên ngăn chứa ghim và kéo ngăn chứa ghim thẳng ra ngoài.

3**.** Nhấc hộp dập ghim hết ghim lên để tháo nó ra khỏi ngăn chứa ghim.

**QUAN TRỌNG:** Không được vứt bỏ ngăn chứa ghim. Bạn sẽ sử dụng nó để chứa hộp dập ghim mới.

4**.** Lắp hộp dập ghim mới vào trong ngăn chứa ghim.

5**.** Lắp ngăn chứa ghim vào lại bộ dập ghim và ấn tay cầm được đánh màu đi vào trong cho đến khi nó khớp vào đúng vị trí.

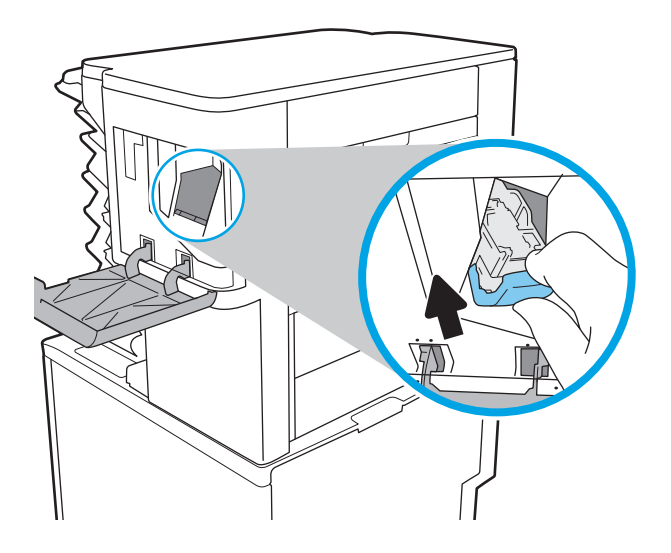

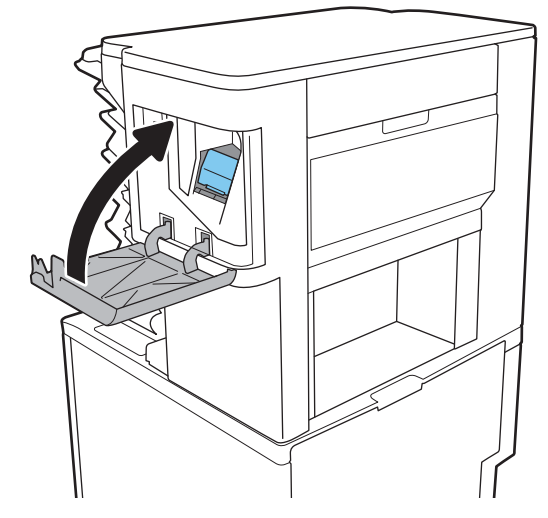

6**.** Đóng cửa bộ dập sách.

# 4 **In**

- [Thao tác in \(Windows\)](#page-60-0)
- [Tác vụ in \(macOS\)](#page-64-0)
- [Lưu các lệnh in trên máy in để in sau hoặc in riêng](#page-67-0)
- [Giải pháp in di động](#page-71-0)
- **•** [In từ ổ USB flash](#page-74-0)
- **•** [In bằng cổng USB 2.0 tốc độ cao \(có dây\)](#page-76-0)

#### **Để biết thêm thông tin**

Thông tin sau đây là chính xác tại thời điểm xuất bản tài liệu.

Để được giúp đỡ qua video, hãy xem [www.hp.com/videos/LaserJet.](http://www.hp.com/videos/LaserJet)

Để biết thông tin hiện tại, hãy xem [www.hp.com/support/ljM610,](http://www.hp.com/support/ljM610) [www.hp.com/support/ljM611](http://www.hp.com/support/ljM611), hoặc [www.hp.com/support/ljM612](http://www.hp.com/support/ljM612).

Trợ giúp trọn gói của HP dành cho máy in bao gồm thông tin sau đây:

- Cài đặt và cấu hình
- Tìm hiểu và sử dụng
- Giải quyết sự cố
- Tải xuống các bản cập nhật phần mềm và chương trình cơ sở
- Tham gia các diễn đàn hỗ trợ
- **•** Tìm thông tin về tuân thủ theo quy định và bảo hành

# <span id="page-60-0"></span>**Thao tác in (Windows)**

# **Cách in (Windows)**

Quy trình sau đây mô tả quá trình in cơ bản cho Windows.

- 1**.** Từ chương trình phần mềm, chọn tùy chọn **Print** (In).
- 2**.** Chọn máy in từ danh sách máy in. Để thay đổi cài đặt, nhấp vào **Properties** (Thuộc tính) hoặc nút **Preferences** (Tùy chọn) để mở trình điều khiển in.
	- **ET GHI CHÚ:** Tên nút có thể khác nhau do các chương trình phần mềm khác nhau.
	- **GHI CHÚ:** Trong Windows 10, 8.1, và 8, các ứng dụng này sẽ có bố cục khác kèm theo các tính năng khác với những thông tin được mô tả bên dưới đối với ứng dụng máy tính để bàn. Để truy cập tính năng in từ ứng dụng màn hình Start (Bắt đầu), hoàn tất các bước sau:
		- **Windows 10:** Chọn **Print** (In) và chọn máy in.
		- **Windows 8.1 hoặc 8:** Chọn **Devices** (Thiết bị), chọn **Print** (In) và chọn máy in.

**GHI CHÚ:** Để biết thêm thông tin, hãy bấm nút Trợ giúp (?) trong trình điều khiển in.

- 3**.** Nhấp vào tab trong trình điều khiển in để cấu hình các tùy chọn sẵn có. Ví dụ, đặt hướng giấy trong tab **Finishing** (Kết thúc), đặt nguồn giấy, loại giấy, cỡ giấy và cài đặt chất lượng trên tab **Paper/Quality**  (Giấy/Chất lượng).
- 4**.** Nhấp vào nút **OK** để trở lại hộp thoại **Print** (In). Chọn số lượng các bản sao để in từ màn hình này.
- 5**.** Nhấp vào nút **Print** (In) để in lệnh.

## **In tự động trên hai mặt (Windows)**

Dùng quy trình này cho các máy in có lắp đặt khay in hai mặt tự động. Nếu máy in không có lắp đặt khay in hai mặt tự động, hoặc in trên các loại giấy mà khay in hai mặt không hỗ trợ, bạn có thể in cả hai mặt theo cách thủ công.

- 1**.** Từ chương trình phần mềm, chọn tùy chọn **Print** (In).
- 2**.** Chọn máy in từ danh sách máy in, rồi nhấp vào nút **Properties** (Thuộc tính) hoặc nút **Preferences** (Tùy chọn) để mở trình điều khiển in.
- **FU GHI CHÚ:** Tên nút có thể khác nhau do các chương trình phần mềm khác nhau.
- **GHI CHÚ:** Trong Windows 10, 8.1, và 8, các ứng dụng này sẽ có bố cục khác kèm theo các tính năng khác với những thông tin được mô tả bên dưới đối với ứng dụng máy tính để bàn. Để truy cập tính năng in từ ứng dụng màn hình Start (Bắt đầu), hoàn tất các bước sau:
	- **Windows 10:** Chọn **Print** (In) và chọn máy in.
	- **Windows 8.1 hoặc 8:** Chọn **Devices** (Thiết bị), chọn **Print** (In) và chọn máy in.
- 3**.** Nhấp vào tab **Finishing** (Hoàn tất).
- 4**.** Chọn **Print on both sides** (In trên cả hai mặt). Nhấp vào **OK** để đóng hộp thoại **Document Properties**  (Thuộc tính Tài liệu).
- 5**.** Trong hộp thoại **Print** (In), hãy nhấp vào nút **Print** (In) để in lệnh in.

#### **In thủ công trên cả hai mặt (Windows)**

Dùng quy trình này cho các máy in không có lắp khay in hai mặt tự động hoặc để in trên giấy mà khay in hai mặt không hỗ trợ.

- 1**.** Từ chương trình phần mềm, chọn tùy chọn **Print** (In).
- 2**.** Chọn máy in từ danh sách máy in, rồi nhấp vào nút **Properties** (Thuộc tính) hoặc nút **Preferences** (Tùy chọn) để mở trình điều khiển in.
- **GHI CHÚ:** Tên nút có thể khác nhau do các chương trình phần mềm khác nhau.
- **GHI CHÚ:** Trong Windows 10, 8.1, và 8, các ứng dụng này sẽ có bố cục khác kèm theo các tính năng khác với những thông tin được mô tả bên dưới đối với ứng dụng máy tính để bàn. Để truy cập tính năng in từ ứng dụng màn hình Start (Bắt đầu), hoàn tất các bước sau:
	- **Windows 10:** Chọn **Print** (In) và chọn máy in.
	- **Windows 8.1 hoặc 8:** Chon **Devices** (Thiết bị), chon **Print** (In) và chon máy in.
- 3**.** Nhấp vào tab **Finishing** (Hoàn tất).
- 4**.** Chọn **Print on both sides (manually)** (In hai mặt (thủ công)) và nhấp vào **OK** để đóng hộp thoại **Document Properties** (Thuộc tính Tài liệu).
- 5**.** Trong hộp thoại **Print** (In), hãy nhấp vào **Print** (In) để in mặt đầu tiên của lệnh.
- 6**.** Lấy xếp giấy đã in từ ngăn giấy ra và đặt nó vào Khay 1.
- 7**.** Nếu được nhắc, chọn nút thích hợp trên bảng điều khiển để tiếp tục.

# **In nhiều trang trên một trang giấy (Windows)**

- 1**.** Từ chương trình phần mềm, chọn tùy chọn **Print** (In).
- 2**.** Chọn máy in từ danh sách máy in, rồi nhấp vào nút **Properties** (Thuộc tính) hoặc nút **Preferences** (Tùy chọn) để mở trình điều khiển in.
	- **GHI CHÚ:** Tên nút có thể khác nhau do các chương trình phần mềm khác nhau.
- **GHI CHÚ:** Trong Windows 10, 8.1, và 8, các ứng dụng này sẽ có bố cục khác kèm theo các tính năng khác với những thông tin được mô tả bên dưới đối với ứng dụng máy tính để bàn. Để truy cập tính năng in từ ứng dụng màn hình Start (Bắt đầu), hoàn tất các bước sau:
	- **Windows 10:** Chọn **Print** (In) và chọn máy in.
	- **Windows 8.1 hoặc 8:** Chọn **Devices** (Thiết bị), chọn **Print** (In) và chọn máy in.
- 3**.** Nhấp vào tab **Finishing** (Hoàn tất).
- 4**.** Chọn số lượng trang in trên một trang giấy từ danh sách **Các trang trên một trang giấy** thả xuống.
- 5**.** Chọn đúng tùy chọn cho **Print page borders** (In đường viền trang), **Page order** (Thứ tự trang) và **Orientation** (Hướng). Nhấp vào **OK** để đóng hộp thoại **Document Properties** (Thuộc tính Tài liệu).
- 6**.** Trong hộp thoại **Print** (In), hãy nhấp vào nút **Print** (In) để in lệnh in.

## **Chọn loại giấy (Windows)**

- 1**.** Từ chương trình phần mềm, chọn tùy chọn **Print** (In).
- 2**.** Chọn máy in từ danh sách máy in, rồi nhấp vào nút **Properties** (Thuộc tính) hoặc nút **Preferences** (Tùy chọn) để mở trình điều khiển in.
	- **F GHI CHÚ:** Tên nút có thể khác nhau do các chương trình phần mềm khác nhau.
	- **GHI CHÚ:** Trong Windows 10, 8.1, và 8, các ứng dụng này sẽ có bố cục khác kèm theo các tính năng khác với những thông tin được mô tả bên dưới đối với ứng dụng máy tính để bàn. Để truy cập tính năng in từ ứng dụng màn hình Start (Bắt đầu), hoàn tất các bước sau:
		- **Windows 10:** Chọn **Print** (In) và chọn máy in.
		- **Windows 8.1 hoặc 8:** Chọn **Devices** (Thiết bị), chọn **Print** (In) và chọn máy in.
- 3**.** Nhấp vào tab **Paper/Quality** (Giấy/Chất lượng).
- 4**.** Chọn loại giấy từ danh sách thả xuống **Paper type** (Loại giấy).
- 5**.** Nhấp vào **OK** để đóng hộp thoại **Document Properties** (Thuộc tính Tài liệu). Trong hộp thoại **Print** (In), hãy nhấp vào nút **Print** (In) để in lệnh in.

Nếu khay cần được cấu hình, một thông báo cấu hình khay sẽ hiển thị trên bảng điều khiển máy in.

- 6**.** Nạp giấy có loại và kích thước xác định vào khay, và sau đó đóng khay lại.
- 7**.** Chọn nút OK để chấp nhận kiểu và kích cỡ được tìm thấy, hoặc chọn nút Modify (Thay đổi) để chọn một kiểu hoặc kích cỡ giấy khác.
- 8**.** Chọn đúng kiểu và kích cỡ, sau đó bấm chọn nút OK.

# **Tác vụ in bổ sung**

Hãy truy cập [www.hp.com/support/ljM610](http://www.hp.com/support/ljM610), [www.hp.com/support/ljM611](http://www.hp.com/support/ljM611), hoặc [www.hp.com/support/ljM612.](http://www.hp.com/support/ljM612)

Hướng dẫn có sẵn để thực hiện các tác vụ in cụ thể, như các tác vụ sau:

- Tạo và sử dụng các cài đặt hoặc lối tắt in
- Chọn khổ giấy, hoặc dùng khổ giấy tùy chỉnh
- Chọn hướng của trang
- Tạo một tập sách mỏng
- Co giãn tài liệu cho vừa khổ giấy cụ thể
- In trang đầu hoặc trang cuối của tài liệu trên giấy khác nhau
- In hình mờ trên tài liệu

# <span id="page-64-0"></span>**Tác vụ in (macOS)**

# **Cách in (macOS)**

Quy trình sau mô tả quá trình in cơ bản dành cho macOS.

- 1**.** Nhấp vào menu **File** (Tệp) và sau đó nhấp tùy chọn **Print** (In).
- 2**.** Chọn máy in.
- 3**.** Bấm **Show Details** (Hiển thị chi tiết) hoặc **Copies & Pages** (Bản sao & Trang), rồi chọn các menu khác để điều chỉnh cài đặt in.

**ET GHI CHÚ:** Tên mục có thể khác nhau do các chương trình phần mềm khác nhau.

4**.** Nhấp vào nút **In**.

## **Tự động in trên cả hai mặt (macOS)**

**BU GHI CHÚ:** Thông tin này áp dụng cho những máy in có phụ kiện in hai mặt tự động.

- **GHI CHÚ:** Tính năng này sẵn có nếu bạn có cài trình điều khiển in của HP. Tính năng này có thể không có sẵn nếu bạn dùng AirPrint.
	- 1**.** Nhấp vào menu **File** (Tệp) và sau đó nhấp tùy chọn **Print** (In).
	- 2**.** Chọn máy in.
	- 3**.** Bấm **Show Details** (Hiển thị chi tiết) hoặc **Copies & Pages** (Bản sao & Trang), rồi bấm vào menu **Layout**  (Bố cục).

**FU GHI CHÚ:** Tên mục có thể khác nhau do các chương trình phần mềm khác nhau.

- 4**.** Chọn tùy chọn đóng sách từ danh sách thả xuống **Two-Sided** (Hai Mặt).
- 5**.** Nhấp vào nút **In**.

## **In thủ công trên cả hai mặt (macOS)**

**GHI CHÚ:** Tính năng này sẵn có nếu bạn có cài trình điều khiển in của HP. Tính năng này có thể không có sẵn nếu bạn dùng AirPrint.

- 1**.** Nhấp vào menu **File** (Tệp) và sau đó nhấp tùy chọn **Print** (In).
- 2**.** Chọn máy in.
- 3**.** Bấm **Show Details** (Hiển thị chi tiết) hoặc **Copies & Pages** (Bản sao & Trang), rồi bấm vào menu **Manual Duplex** (In hai mặt thủ công).

**ET GHI CHÚ:** Tên mục có thể khác nhau do các chương trình phần mềm khác nhau.

- 4**.** Nhấp vào hộp **Manual Duplex** (Hai mặt Thủ công) và chọn một tùy chọn đóng sách.
- 5**.** Nhấp vào nút **In**.
- 6**.** Đến máy in và lấy hết giấy trắng trong Khay 1 ra.
- 7**.** Lấy chồng giấy đã in từ ngăn giấy đầu ra và đặt nó vào khay tiếp giấy với mặt đã in hướng xuống dưới.
- 8**.** Nếu được nhắc, chọn nút thích hợp trên bảng điều khiển để tiếp tục.

## **In nhiều trang trên một tờ giấy (macOS)**

- 1**.** Nhấp vào menu **File** (Tệp) và sau đó nhấp tùy chọn **Print** (In).
- 2**.** Chọn máy in.
- 3**.** Bấm **Show Details** (Hiển thị chi tiết) hoặc **Copies & Pages** (Bản sao & Trang), rồi bấm vào menu **Layout**  (Bố cục).

**ET GHI CHÚ:** Tên mục có thể khác nhau do các chương trình phần mềm khác nhau.

- 4**.** Từ danh sách **Pages per Sheet** (Nhiều trang trên một Tờ) thả xuống, hãy chọn số trang bạn muốn in trên mỗi tờ.
- 5**.** Trong vùng **Layout Direction** (Hướng Bố Cục), chọn thứ tự và vị trí của trang trên tờ giấy.
- 6**.** Từ menu **Borders** (Đường viền), chọn loại viền quanh mỗi trang trên tờ giấy.
- 7**.** Nhấp vào nút **In**.

## **Chọn loại giấy (macOS)**

- 1**.** Nhấp vào menu **File** (Tệp) và sau đó nhấp tùy chọn **Print** (In).
- 2**.** Chọn máy in.
- 3**.** Bấm **Show Details** (Hiển thị chi tiết) hoặc **Copies & Pages** (Bản sao & Trang), rồi bấm vào menu **Media & Quality** (Phương tiện & Chất lượng) hoặc menu **Paper/Quality** (Giấy/Chất lượng).

**FU GHI CHÚ:** Tên mục có thể khác nhau do các chương trình phần mềm khác nhau.

- 4**.** Chọn từ các tùy chọn **Media & Quality** (Phương tiện & Chất lượng) hoặc **Paper/Quality** (Giấy/Chất lượng).
- **GHI CHÚ:** Danh sách này bao gồm toàn bộ các tùy chọn khả dụng. Một số tùy chọn không khả dụng trên tất cả các máy in.
	- **Media Type** (Loại phương tiện): Chọn tùy chọn cho loại giấy cho lệnh in.
	- **Print Quality** (Chất lượng in): Chọn mức độ phân giải cho lệnh in.
	- **Edge-To-Edge Printing** (In cạnh đối cạnh): Chọn tùy chọn này để in gần các cạnh giấy.
- 5**.** Nhấp vào nút **In**.

## **Tác vụ in bổ sung**

Hãy truy cập [www.hp.com/support/ljM610](http://www.hp.com/support/ljM610), [www.hp.com/support/ljM611](http://www.hp.com/support/ljM611), hoặc [www.hp.com/support/ljM612.](http://www.hp.com/support/ljM612)

Hướng dẫn có sẵn để thực hiện các tác vụ in cụ thể, như các tác vụ sau:

- Tạo và sử dụng các cài đặt hoặc lối tắt in
- Chọn khổ giấy, hoặc dùng khổ giấy tùy chỉnh
- Chọn hướng của trang
- Tạo một tập sách mỏng
- Co giãn tài liệu cho vừa khổ giấy cụ thể
- In trang đầu hoặc trang cuối của tài liệu trên giấy khác nhau
- In hình mờ trên tài liệu

# <span id="page-67-0"></span>**Lưu các lệnh in trên máy in để in sau hoặc in riêng**

## **Giới thiệu**

Thông tin sau đây cung cấp các quy trình tạo và in tài liệu được lưu trữ trên máy in. Các lệnh này có thể được in sau đó hoặc in riêng.

- Tạo lệnh in đã lưu (Windows)
- [Tạo lệnh in đã lưu \(macOS\)](#page-68-0)
- [In lệnh in đã lưu](#page-68-0)
- [Xóa lệnh in đã lưu](#page-69-0)
- [Thông tin được gửi đến máy in cho mục đích Kế toán lệnh in](#page-70-0)

### **Tạo lệnh in đã lưu (Windows)**

Lưu trữ lệnh in trên máy in để in riêng hoặc tạm hoãn.

- 1**.** Từ chương trình phần mềm, chọn tùy chọn **Print** (In).
- 2**.** Chọn máy in từ danh sách máy in, sau đó chọn **Properties** (Thuộc tính) hoặc **Preferences** (Tùy chọn) (tên thay đổi tùy theo các chương trình phần mềm khác nhau).
	- **FU GHI CHÚ:** Tên nút có thể khác nhau do các chương trình phần mềm khác nhau.
	- **GHI CHÚ:** Trong Windows 10, 8.1, và 8, các ứng dụng này sẽ có bố cục khác kèm theo các tính năng khác với những thông tin được mô tả bên dưới đối với ứng dụng máy tính để bàn. Để truy cập tính năng in từ ứng dụng màn hình Start (Bắt đầu), hoàn tất các bước sau:
		- **Windows 10:** Chọn **Print** (In) và chọn máy in.
		- **Windows 8.1 hoặc 8:** Chọn **Devices** (Thiết bị), chọn **Print** (In) và chọn máy in.
- 3**.** Nhấp vào tab **Job Storage** (Lưu trữ Lệnh in).
- 4**.** Chọn một tùy chọn **Job Storage Mode** (Chế độ Lưu trữ Lệnh in).
	- **Proof and Hold** (Kiểm tra và Giữ): In và kiểm tra một bản sao của một lệnh in, sau đó in nhiều bản sao hơn.
	- **Personal Job** (Lệnh in cá nhân): Lệnh in không in cho đến khi bạn yêu cầu trên bảng điều khiển máy in. Đối với chế độ lưu trữ lệnh in này, bạn có thể chọn một trong các tùy chọn **Make Job Private/Secure** (Làm cho Lệnh in bí mật/bảo mật). Nếu bạn gán một số nhận dạng cá nhân (PIN) cho lệnh in, bạn phải cung cấp mã PIN yêu cầu ở bảng điều khiển. Nếu mã hóa lệnh in, bạn phải cung cấp mật khẩu được yêu cầu tại bảng điều khiển. Lệnh in sẽ bị xóa khỏi bộ nhớ sau khi máy in và sẽ bị mất nếu máy in bị mất điện.
	- **Quick Copy** (Sao chép nhanh): In số lượng bản sao được yêu cầu của một lệnh in và lưu một bản sao của lệnh in trong bộ nhớ của máy in để bạn có thể in lại sau.
	- **Stored Job** (Lệnh in đã lưu): Lưu một lệnh in trên máy in và cho phép người dùng khác in lệnh in này bất cứ lúc nào. Đối với chế độ lưu trữ lệnh in này, bạn có thể chọn một trong các tùy chọn **Make Job Private/Secure** (Làm cho Lệnh in bí mật/bảo mật). Nếu bạn gán một số nhận dạng cá nhân (PIN) cho lệnh in, người in lệnh in này phải cung cấp mã PIN được yêu cầu ở bảng điều khiển. Nếu bạn mã hóa lệnh in, người in lệnh in này phải cung cấp mật khẩu được yêu cầu tại bảng điều khiển.

<span id="page-68-0"></span>5**.** Để sử dụng tên người dùng hoặc tên lệnh in tùy chỉnh, hãy nhấp vào nút **Custom** (Tùy chỉnh), sau đó nhập tên người dùng hoặc tên lệnh in.

Chọn tùy chọn để sử dụng nếu một lệnh in đã lưu khác đã có tên đó:

- **Use Job Name + (1-99)** (Sử dụng Tên Lệnh in + (1-99)): Nối một số riêng vào cuối tên lệnh in.
- **Replace Existing File** (Thay thế Tệp Hiện có): Ghi đè lệnh in đã lưu hiện có bằng lệnh in mới.
- 6**.** Nhấp vào nút **OK** để đóng hộp thoại **Document Properties** (Thuộc tính Tài liệu). Trong hộp thoại **Print**  (In), hãy bấm vào nút **Print** (In) để in lệnh in.

### **Tạo lệnh in đã lưu (macOS)**

Lưu trữ lệnh in trên máy in để in riêng hoặc tạm hoãn.

- 1**.** Nhấp vào menu **File** (Tệp) và sau đó nhấp tùy chọn **Print** (In).
- 2**.** Trong menu **Printer** (Máy in), hãy chọn máy in.
- 3**.** Theo mặc định, trình điều khiển máy in sẽ hiển thị menu **Copies & Pages** (Bản sao & Trang). Mở danh sách menu thả xuống, sau đó nhấp vào menu **Job Storage** (Lưu trữ Lệnh in).
- 4**.** Trong danh sách thả xuống **Mode** (Chế độ), hãy chọn loại lệnh in đã lưu.
	- **Proof and Hold** (Kiểm tra và Giữ): In và kiểm tra một bản sao của một lệnh in, sau đó in nhiều bản sao hơn.
	- Personal Job (Lệnh in cá nhân): Lệnh in không in cho đến khi có ai đó yêu cầu trên bảng điều khiển máy in. Nếu lệnh có số nhận dạng cá nhân (PIN), hãy cung cấp mã PIN yêu cầu ở bảng điều khiển. Lệnh in sẽ bị xóa khỏi bộ nhớ sau khi máy in và sẽ bị mất nếu máy in bị mất điện.
	- **Quick Copy** (Sao chép nhanh): In số lượng bản sao được yêu cầu của một lệnh in và lưu một bản sao của lệnh in trong bộ nhớ của máy in để có thể in lại sau.
	- Stored Job (Lênh in đã lưu): Lưu một lệnh in trên máy in và cho phép người dùng khác in lệnh in này bất cứ lúc nào. Nếu lệnh có số nhận dạng cá nhân (PIN), người in lệnh phải cung cấp mã PIN yêu cầu ở bảng điều khiển.
- 5**.** Để sử dụng tên người dùng hoặc tên lệnh in tùy chỉnh, hãy nhấp vào nút **Custom** (Tùy chỉnh), sau đó nhập tên người dùng hoặc tên lệnh in.

Chọn tùy chọn để sử dụng khi đã có một lệnh in đã lưu khác có tên đó.

- **Use Job Name + (1-99)** (Sử dụng Tên Lệnh in + (1-99)): Nối một số riêng vào cuối tên lệnh in.
- **Replace Existing File** (Thay thế Tệp Hiện có): Ghi đè lệnh in đã lưu hiện có bằng lệnh in mới.
- 6**.** Nếu đã chọn tùy chọn **Stored Job** (Lệnh in đã lưu) hoặc tùy chọn **Personal Job** (Lệnh in cá nhân) trong bước 4, bạn có thể bảo vệ lệnh in này bằng mã PIN. Nhập số gồm 4 chữ số vào trường **Use PIN to Print**  (Sử dụng mã PIN để in). Khi người khác tìm cách in lệnh in này, máy in sẽ nhắc người đó nhập mã PIN này.
- 7**.** Bấm vào nút **Print** (In) để in.

### **In lệnh in đã lưu**

Sử dụng quy trình này để in một tài liệu nằm trong một thư mục lưu trữ lệnh in trên máy in.

- <span id="page-69-0"></span>1**.** Từ Màn hình chính trên bảng điều khiển máy in, chọn Print (In), sau đó chọn Print from Job Storage (In từ Lưu trữ lệnh in).
- 2**.** Trong Stored Jobs to Print (Lệnh đã lưu trữ để in), chọn Choose (Lựa chọn), sau đó chọn thư mục nơi tài liệu được lưu.
- 3**.** Chọn tài liệu và chạm vào Select (Chọn).

Nếu tài liệu ở chế độ riêng tư, hãy nhập mã PIN bốn chữ số vào trường Password (Mật khẩu) và chọn OK.

- 4**.** Để điều chỉnh số lượng bản sao, chọn hộp ở bên trái của nút Print (In) và chọn số lượng bản sao từ bàn phím mở. Chon nút Close  $\Box$  (Đóng) để đóng bàn phím.
- 5**.** Chọn Print (In) để in tài liệu.

### **Xóa lệnh in đã lưu**

Bạn có thể xóa tài liệu đã được lưu đến máy in khi không cần chúng nữa. Bạn cũng có thể điều chỉnh số lượng lệnh tối đa cho máy in để lưu trữ.

- Xóa một lệnh được lưu trên máy in
- Thay đổi giới hạn lưu trữ lệnh

#### **Xóa một lệnh được lưu trên máy in**

Bạn có thể xóa tài liệu đã được lưu đến máy in khi không cần chúng nữa. Bạn cũng có thể điều chỉnh số lượng lệnh tối đa cho máy in để lưu trữ.

- 1**.** Từ Màn hình chính trên bảng điều khiển máy in, chọn Print (In).
- 2**.** Chọn Print from Job Storage (In từ Lưu trữ lệnh in).
- 3**.** Chọn Choose (Lựa chọn) và chọn tên thư mục nới lệnh được lưu.
- 4**.** Chọn tên lệnh. Nếu lệnh in là riêng tư hoặc được mã hóa, hãy nhập mã PIN hoặc mật khẩu.
- 5. Chọn nút Trash **T** (Thùng rác) để xóa lệnh.

#### **Thay đổi giới hạn lưu trữ lệnh**

Khi một lệnh mới được lưu đến bộ nhớ máy in, máy in sẽ ghi đè bất kỳ lệnh nào trước đó có cùng tên lệnh và người dùng. Nếu lệnh không được lưu với cùng tên lệnh và người dùng, và máy in cần có thêm bộ nhớ, máy in có thể sẽ xóa các lệnh đã lưu khác. Việc xóa bắt đầu từ lệnh cũ nhất. Làm theo các bước sau để thay đổi số lượng lệnh mà máy in có thể lưu trữ:

- 1**.** Từ Màn hình chính trên bảng điều khiển máy in, di chuyển đến ứng dụng Settings (Cài đặt) và chọn biểu tượng Settings (Cài đặt).
- 2**.** Mở các menu sau:
	- **a.** Copy/Print (Sao chép/In) hoặc Print (In)
	- **b.** Manage Stored Jobs (Quản lý lệnh in đã lưu)
	- **c.** Temporary Job Storage Limit (Giới hạn lưu trữ lệnh in tạm thời)
- <span id="page-70-0"></span>3**.** Sử dụng bàn phím để nhập số lượng lệnh mà máy in lưu trữ.
- 4**.** Bấm nút OK hoặc chạm vào Done (Xong) để lưu cài đặt.

# **Thông tin được gửi đến máy in cho mục đích Kế toán lệnh in**

Lệnh in được gửi từ trình điều khiển trên máy khách (ví dụ như máy tính cá nhân) có thể gửi thông tin cho phép nhận dạng cá nhân đến Thiết bị in ấn và xử lý hình ảnh của HP. Thông tin này có thể bao gồm nhưng không giới hạn trong phạm vi tên người dùng và tên máy khách khởi phát lệnh mà có thể được sử dụng cho mục đích kế toán lệnh in, do Quản trị viên của thiết bị in xác định. Thông tin này cũng có thể được lưu trữ cùng với lệnh trên thiết bị lưu trữ lớn (ví dụ như ổ đĩa) của thiết bị in khi sử dụng tính năng lưu trữ lệnh in.

# <span id="page-71-0"></span>**Giải pháp in di động**

## **Giới thiệu**

HP cung cấp nhiều giải pháp di động để cho phép in dễ dàng tới máy in HP từ máy tính xách tay, máy tính bảng, điện thoại thông minh hoặc từ thiết bị di động khác. Để xem danh sách đầy đủ và xác định lựa chọn tốt nhất, hãy truy cập [www.hp.com/go/MobilePrinting](http://www.hp.com/go/MobilePrinting).

**GHI CHÚ:** Cập nhật chương trình cơ sở của máy in để đảm bảo tất cả các chức năng in di động và ePrint đều được hỗ trợ.

- In Wi-Fi, Wi-Fi Direct Print, NFC và BLE
- [HP ePrint qua email](#page-72-0)
- **[AirPrint](#page-72-0)**
- [In nhúng của Android](#page-73-0)

### **In Wi-Fi, Wi-Fi Direct Print, NFC và BLE**

HP cung cấp tính năng in Wi-Fi, Wi-Fi Direct Print, Giao tiếp cận trường (NFC) và Bluetooth Low Energy (BLE) cho các máy in có Phụ kiện HP Jetdirect 3100w BLE/NFC/Wireless được hỗ trợ. Phụ kiện này có sẵn dưới dạng tùy chọn dành cho máy in HP LaserJet có ổ tích hợp phần cứng (HIP).

In Wi-Fi, Wi-Fi Direct Print, NFC và BLE cho phép các thiết bị có chức năng Wi-Fi (di động) thực hiện một kết nối mạng không dây trực tiếp với máy in mà không dùng bộ định tuyến không dây.

Đối với chức năng in walk-up di đông này, máy in không cần phải được kết nối với mạng để hoạt đông.

Sử dụng Wi-Fi Direct Print để in không dây từ các thiết bị sau:

- iPhone, iPad hoặc iPod touch bằng AirPrint của Apple
- Các thiết bị di động Android sử dụng giải pháp in nhúng của Android

Để biết thêm thông tin về in không dây, hãy đến [www.hp.com/go/wirelessprinting](http://www.hp.com/go/wirelessprinting).

Bạn có thể bật hoặc tắt chức năng NFC và Wi-Fi Direct Print từ bảng điều khiển của máy in.

- 1**.** Từ Màn hình chính trên bảng điều khiển của máy in, mở menu Settings (Cài đặt).
- 2**.** Mở các menu sau:
	- Hoạt động mạng
	- Wi-Fi Direct
	- Tình trạng
- 3**.** Chọn On (Bật) và chọn OK để kích hoạt chức năng in không dây.

**GHI CHÚ:** Trong môi trường có nhiều hơn một kiểu của cùng một máy in được lắp đặt, cung cấp cho mỗi máy in một tên Wi-Fi Direct riêng biệt có thể giúp nhận diện máy in để in Wi-Fi Direct dễ dàng hơn. Có sẵn các tên mạng không dây như Wi-Fi, Wi-Fi Direct, v.v. trên màn hình Information (Thông tin) bằng cách nhấn hoặc chạm vào nút Information (Thông tin) trên bảng điều khiển máy in và chọn tùy chọn Network (Mạng) hoặc tùy chọn Wireless ((p) (Không dây).
Hoàn tất quy trình sau đây để thay đổi tên Wi-Fi Direct của máy in:

- 1**.** Từ Màn hình chính trên bảng điều khiển của máy in, mở menu Settings (Cài đặt).
- 2**.** Mở các menu sau:
	- Hoạt động mạng
	- Wi-Fi Direct
	- Wi-Fi Direct name (Tên Wi-Fi Direct)
- 3**.** Sử dụng bàn phím để thay đổi tên trong trường văn bản Wireless Direct Name (Tên Wireless Direct). Chọn OK.

#### **HP ePrint qua email**

Sử dụng HP ePrint để in tài liệu bằng cách gửi tài liệu dưới dạng tài liệu đính kèm email đến địa chỉ email của máy in từ̀ thiết bị bất kỳ có hỗ trợ dịch vụ email.

Để dùng HP ePrint, máy in phải đáp ứng các yêu cầu này:

- Máy in phải được kết nối với mạng không dây hoặc có dây và phải có khả năng truy cập vào Internet.
- Máy in phải bật HP Web Services (Dịch vụ Web của HP) và máy in phải được đăng ký với trang web HP Connected.

Thực hiện theo các bước sau đây để bật Dịch vụ Web HP và đăng ký với HP Connected:

- 1**.** Mở Máy chủ Web HP Nhúng (EWS):
	- **a.** Tìm địa chỉ IP của máy in. Trên bảng điều khiển máy in, bấm nút  $\bigcap$  và sử dụng các nút mũi tên để chọn menu Ethernet  $\frac{p}{n}$ . Bấm nút OK để mở menu và hiển thị tên máy chủ hoặc địa chỉ IP.
	- b**.** Từ máy tính trên cùng một mạng với máy in, hãy mở trình duyệt web. Trong dòng địa chỉ, gõ chính xác địa chỉ IP hoặc tên máy chủ như được hiển thị trên bảng điều khiển của máy in. Bấm phím Enter trên bàn phím máy tính. EWS sẽ mở ra.

https://10.10.XXXXX/

- **GHI CHÚ:** Nếu trình duyệt web hiển thị thông báo cho biết việc truy cập vào trang web có thể không an toàn, hãy chọn tùy chọn để tiếp tục vào trang web. Việc truy cập trang web này sẽ không ảnh hưởng đến máy tính.
- 2**.** Nhấp vào tab **HP Web Services** (Dịch vụ Web HP).
- 3**.** Chọn tùy chọn để bật Dịch vụ web.

**GHI CHÚ:** Việc bật các Dịch vụ Web có thể mất vài phút.

4**.** Truy cập [www.hpconnected.com](http://www.hpconnected.com) để tạo tài khoản HP ePrint và hoàn thành quy trình thiết lập.

#### **AirPrint**

In trực tiếp bằng AirPrint của Apple được hỗ trợ cho iOS và từ các máy tính Mac chạy macOS 10.7 Lion trở lên. Sử dụng AirPrint để in trực tiếp tới máy in từ iPad, iPhone (3GS trở lên) hoặc iPod touch (thế hệ thứ ba trở đi) trong các ứng dụng di động sau:

- **Thu**
- Ảnh
- Safari
- iBooks
- Chọn ứng dụng của bên thứ ba

Để dùng AirPrint, máy in phải được kết nối tới cùng mạng (mạng phụ) với thiết bị Apple. Để biết thêm thông tin về cách sử dụng AirPrint và các máy in HP nào tương thích với AirPrint, hãy truy cập [www.hp.com/go/](http://www.hp.com/go/MobilePrinting) [MobilePrinting](http://www.hp.com/go/MobilePrinting).

**GHI CHÚ:** Trước khi sử dụng AirPrint với kết nối USB, hãy kiểm tra số phiên bản. Phiên bản AirPrint 1.3 và cũ hơn không hỗ trợ kết nối USB.

#### **In nhúng của Android**

Giải pháp in tích hợp của HP dành cho Android và Kindle cho phép các thiết bị di động tự động tìm và in tới máy in HP có trên mạng hoặc trong phạm vi phủ sóng không dây dành cho in Wi-Fi Direct.

Giải pháp in được tích hợp vào nhiều phiên bản của hệ điều hành.

**GHI CHÚ:** Nếu chức năng in hiện không khả dụng trên thiết bị của bạn, hãy đến [Google Play > Android](https://play.google.com/store/apps/details?id=com.hp.android.printservice) [apps](https://play.google.com/store/apps/details?id=com.hp.android.printservice) (Google Play > Ứng dụng Android) và cài đặt HP Print Service Plugin.

Để biết thêm thông tin về cách sử dụng tính năng in nhúng Android và loại thiết bị Android nào được hỗ trợ, hãy truy cập [www.hp.com/go/MobilePrinting.](http://www.hp.com/go/MobilePrinting)

# **In từ ổ USB flash**

### **Giới thiệu**

Máy in này có tính năng in easy-access USB để bạn có thể nhanh chóng in các tệp mà không cần gửi chúng từ máy tính. Máy in chấp nhận các ổ USB flash chuẩn trong cổng USB gần bảng điều khiển. Cổng USB trên bảng điều khiển hỗ trợ các loại tệp sau đây:

- .pdf
- .prn
- .pcl
- .ps
- .cht
- Bật cổng USB để in
- [In tài liệu USB](#page-75-0)

## **Bật cổng USB để in**

Cổng USB bị tắt theo mặc định. Trước khi sử dụng tính năng này, hãy bật cổng USB. Dùng một trong các phương thức sau đây để bật cổng:

#### **Phương pháp một: Bật cổng USB từ các menu trên bảng điều khiển máy in**

- 1**.** Từ Màn hình chính trên bảng điều khiển máy in, di chuyển đến ứng dụng Settings (Cài đặt) và chọn biểu tượng Settings (Cài đặt).
- 2**.** Mở các menu sau
	- **a.** Copy/Print (Sao chép/In) hoặc Print (In)
	- **b.** Enable Print From USB Drive (Bật in từ ổ đĩa USB)
- 3**.** Chọn tùy chọn Enabled (Bật).

#### **Phương pháp hai: Bật cổng USB từ máy chủ Máy chủ Web Nhúng của HP (chỉ các máy in kết nối mạng)**

- 1**.** Tìm địa chỉ IP của máy in: Từ Màn hình chính trên bảng điều khiển máy in, chọn biểu tượng Information (Thông tin)  $\bigcap$  và chọn biểu tượng Network (Mạng)  $\frac{1}{2}$  để hiển thị địa chỉ IP hoặc tên máy chủ.
- 2**.** Mở trình duyệt web và trong dòng địa chỉ, gõ chính xác địa chỉ IP như được hiển thị trên bảng điều khiển của máy in. Bấm phím Enter trên bàn phím máy tính. EWS sẽ mở ra.

https://10.10.XXXXX/

**GHI CHÚ:** Nếu trình duyệt web hiển thị thông báo **There is a problem with this website's security certificate** (Xuất hiện sự cố với chứng chỉ bảo mật của trang web này) khi tìm cách mở EWS, hãy nhấp **Continue to this website (not recommended)** (Tiếp tục truy cập trang web (không đề xuất)).

Chọn **Continue to this website (not recommended)** (Tiếp tục truy cập trang web này (không đề xuất)) sẽ không ảnh hưởng đến máy tính trong khi điều hướng trong phạm vi EWS cho máy in HP.

- <span id="page-75-0"></span>3**.** Chọn tab **Copy/Print** (Sao chép/In) cho kiểu máy in đa năng hoặc tab **Print** (In) cho kiểu máy in đơn năng.
- 4**.** Trong menu bên trái, chọn **Print from USB Drive Settings** (Cài đặt in từ ổ đĩa USB).
- 5**.** Chọn **Enable Print from USB Drive** (Bật in từ ổ đĩa USB).
- 6**.** Bấm **Apply** (Áp dụng).

### **In tài liệu USB**

- 1**.** Lắp ổ flash USB vào cổng easy-access USB.
- **GHI CHÚ:** Cổng có thể đã được đậy lại. Đối với một số máy in, nắp lật mở. Đối với các máy in khác, kéo nắp thẳng ra ngoài để tháo nắp.
- 2**.** Từ Màn hình chính trên bảng điều khiển máy in, chọn Print (In), sau đó chọn Print from USB Drive (In từ ổ đĩa USB).
- 3. Chọn Choose (Lựa chọn), chọn tên của tài liệu cần in rồi chọn Select (Chọn).
	- **GHI CHÚ:** Tài liệu có thể nằm trong một thư mục. Bạn có thể mở thư mục khi cần.
- 4**.** Để điều chỉnh số lượng bản sao, hãy chọn trường cho số lượng bản sao. Dùng bàn phím để nhập số lượng bản sao cần in.
- 5**.** Chọn Print (In) để in tài liệu.

# **In bằng cổng USB 2.0 tốc độ cao (có dây)**

## **Bật cổng USB tốc độ cao để in**

Máy in này có cổng USB 2.0 tốc độ cao để in bằng USB có dây. Cổng này nằm ở khu vực cổng giao diện ở mặt sau của máy in và bị tắt theo mặc định. Dùng một trong các phương thức sau đây để bật cổng. Sau khi bật cổng, hãy cài đặt phần mềm sản phẩm để in bằng cổng này.

**Phương pháp một: Bật cổng USB 2.0 tốc độ cao từ các menu trên bảng điều khiển máy in**

- 1**.** Từ Màn hình chính trên bảng điều khiển máy in, di chuyển đến ứng dụng Settings (Cài đặt) và chọn biểu tượng Settings (Cài đặt).
- 2**.** Mở các menu sau đây
	- **a.** General (Chung)
	- **b.** Enable Device USB (Bật thiết bị USB)
- 3**.** Chọn tùy chọn Enabled (Bật).

#### **Phương pháp hai: Bật cổng USB 2.0 tốc độ cao từ Máy chủ web nhúng của HP (chỉ các máy in kết nối mạng)**

- 1**.** Tìm địa chỉ IP của máy in: Từ Màn hình chính trên bảng điều khiển máy in, chọn biểu tượng Information (Thông tin)  $\bigcap$  và chọn biểu tượng Network (Mạng)  $\frac{1}{24}$ để hiển thị địa chỉ IP hoặc tên máy chủ.
- 2**.** Mở trình duyệt web và trong dòng địa chỉ, gõ chính xác địa chỉ IP như được hiển thị trên bảng điều khiển của máy in. Nhấn phím Enter trên bàn phím máy tính. EWS sẽ mở ra.

https://10.10.XXXXX/

**GHI CHÚ:** Nếu trình duyệt web hiển thị thông báo **There is a problem with this website's security certificate** (Xuất hiện sự cố với chứng chỉ bảo mật của trang web này) khi tìm cách mở EWS, hãy nhấp **Continue to this website (not recommended)** (Tiếp tục truy cập trang web (không đề xuất)).

Chọn **Continue to this website (not recommended)** (Tiếp tục truy cập trang web này (không đề xuất)) sẽ không ảnh hưởng đến máy tính trong khi điều hướng trong phạm vi EWS cho máy in HP.

- 3**.** Chọn tab **Security** (Bảo mật).
- 4**.** Ở bên trái màn hình, chọn **General Security** (Bảo mật chung).
- 5**.** Cuộn xuống đến **Hardware Ports** (Cổng phần cứng) và chọn hộp kiểm để bật cả hai mục:
	- **Enable Device USB (Bật thiết bị USB)**
	- **Enable Host USB plug and play (Bật cắm và chạy USB chủ)**
- 6**.** Bấm **Apply** (Áp dụng).

# 5 **Quản lý máy in**

- [Cấu hình nâng cao với Máy chủ web nhúng của HP \(EWS\)](#page-78-0)
- [Định cấu hình cài đặt mạng IP](#page-85-0)
- [Các tính năng bảo mật của máy in](#page-88-0)
- [Các cài đặt bảo tồn năng lượng](#page-90-0)
- **•** [HP Web Jetadmin](#page-92-0)
- [Cập nhật phần mềm và chương trình cơ sở](#page-93-0)

#### **Để biết thêm thông tin**

Thông tin sau đây là chính xác tại thời điểm xuất bản tài liệu.

Để được giúp đỡ qua video, hãy xem [www.hp.com/videos/LaserJet.](http://www.hp.com/videos/LaserJet)

Để biết thông tin hiện tại, hãy xem [www.hp.com/support/ljM610,](http://www.hp.com/support/ljM610) [www.hp.com/support/ljM611](http://www.hp.com/support/ljM611), hoặc [www.hp.com/support/ljM612](http://www.hp.com/support/ljM612).

Trợ giúp trọn gói của HP dành cho máy in bao gồm thông tin sau đây:

- Cài đặt và cấu hình
- Tìm hiểu và sử dụng
- Giải quyết sư cố
- Tải xuống các bản cập nhật phần mềm và chương trình cơ sở
- Tham gia các diễn đàn hỗ trợ
- **•** Tìm thông tin về tuân thủ theo quy định và bảo hành

# <span id="page-78-0"></span>**Cấu hình nâng cao với Máy chủ web nhúng của HP (EWS)**

- Giới thiêu
- [Cách truy cập Máy chủ Web Nhúng của HP \(EWS\)](#page-79-0)
- [Các tính năng của máy chủ web nhúng của HP](#page-79-0)

#### **Giới thiệu**

Sử dụng Máy chủ Web Nhúng của HP để quản lý các chức năng in từ máy tính thay vì từ bảng điều khiển của máy in.

- Xem thông tin tình trạng máy in
- Xác định tuổi thọ còn lại của tất cả các nguồn cung cấp và đặt mua những nguồn cung cấp mới.
- Xem và thay đổi các cấu hình khay.
- Xem và thay đổi cấu hình menu của bảng điều khiển máy in
- Xem và in các trang nội bộ
- Nhân thông báo về các sự kiện của nguồn cung cấp và máy in
- Xem và thay đổi cấu hình mạng

Máy chủ web nhúng của HP hoạt động khi máy in được kết nối mạng dựa trên IP. Máy chủ web nhúng của HP không hỗ trợ các kết nối máy in dựa trên IPX. Không cần phải có truy cập internet để mở và sử dụng Máy chủ Web Nhúng của HP.

Khi máy in được nối mạng, Máy chủ web nhúng của HP sẽ tự động sẵn sàng.

**F GHI CHÚ:** Máy chủ web nhúng HP không thể truy cập được bên ngoài tường lửa của mạng.

Để sử dụng Máy chủ web nhúng của HP, trình duyệt phải đáp ứng các yêu cầu sau đây:

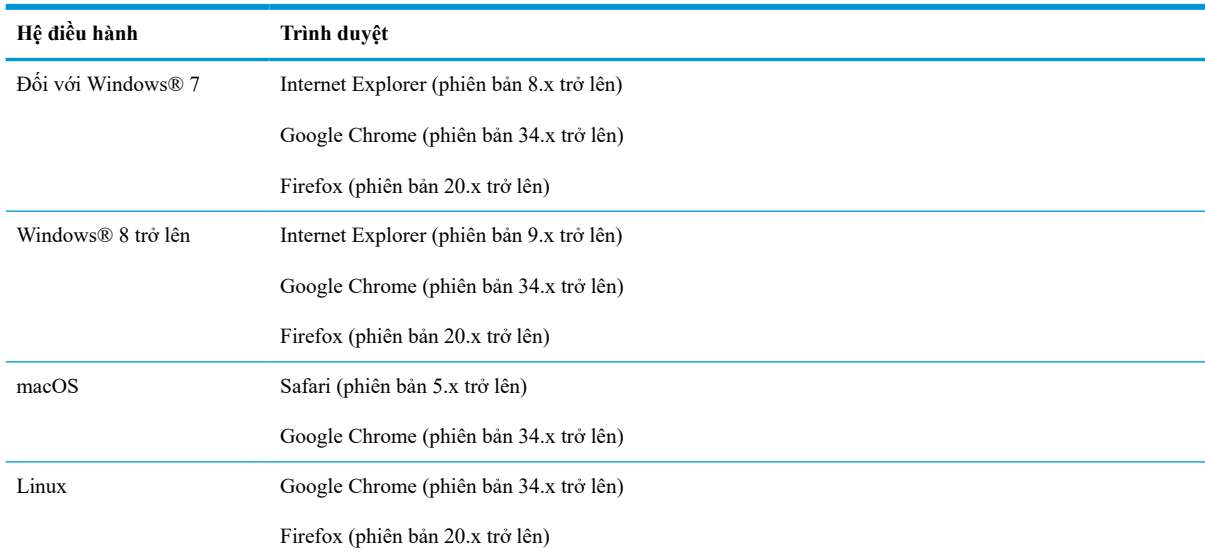

#### **Bảng** 5**-**1 **Yêu cầu về trình duyệt**

#### <span id="page-79-0"></span>**Cách truy cập Máy chủ Web Nhúng của HP (EWS)**

Làm theo các bước sau đây để mở Máy chủ web nhúng HP (EWS).

- 1**.** Tìm địa chỉ IP của máy in: Từ Màn hình chính trên bảng điều khiển máy in, chọn biểu tượng Information (Thông tin) và chọn biểu tượng Network  $\frac{\Box}{\Box n}$  (Mạng) để hiển thị địa chỉ IP hoặc tên máy chủ.
- 2**.** Mở trình duyệt web, trong dòng địa chỉ, gõ chính xác địa chỉ IP hoặc tên máy chủ như được hiển thị trên bảng điều khiển của máy in. Nhấn phím Enter trên bàn phím máy tính. EWS sẽ mở ra.

https://10.10.XXXX/

**GHI CHÚ:** Nếu trình duyệt web hiển thị thông báo cho biết việc truy cập vào trang web có thể không an toàn, hãy chọn tùy chọn để tiếp tục vào trang web. Việc truy cập trang web này sẽ không ảnh hưởng đến máy tính.

#### **Các tính năng của máy chủ web nhúng của HP**

#### **Tab Information (Thông Tin)**

#### **Bảng** 5**-**2 **Tab Information (Thông tin) của Máy chủ Web Nhúng của HP**

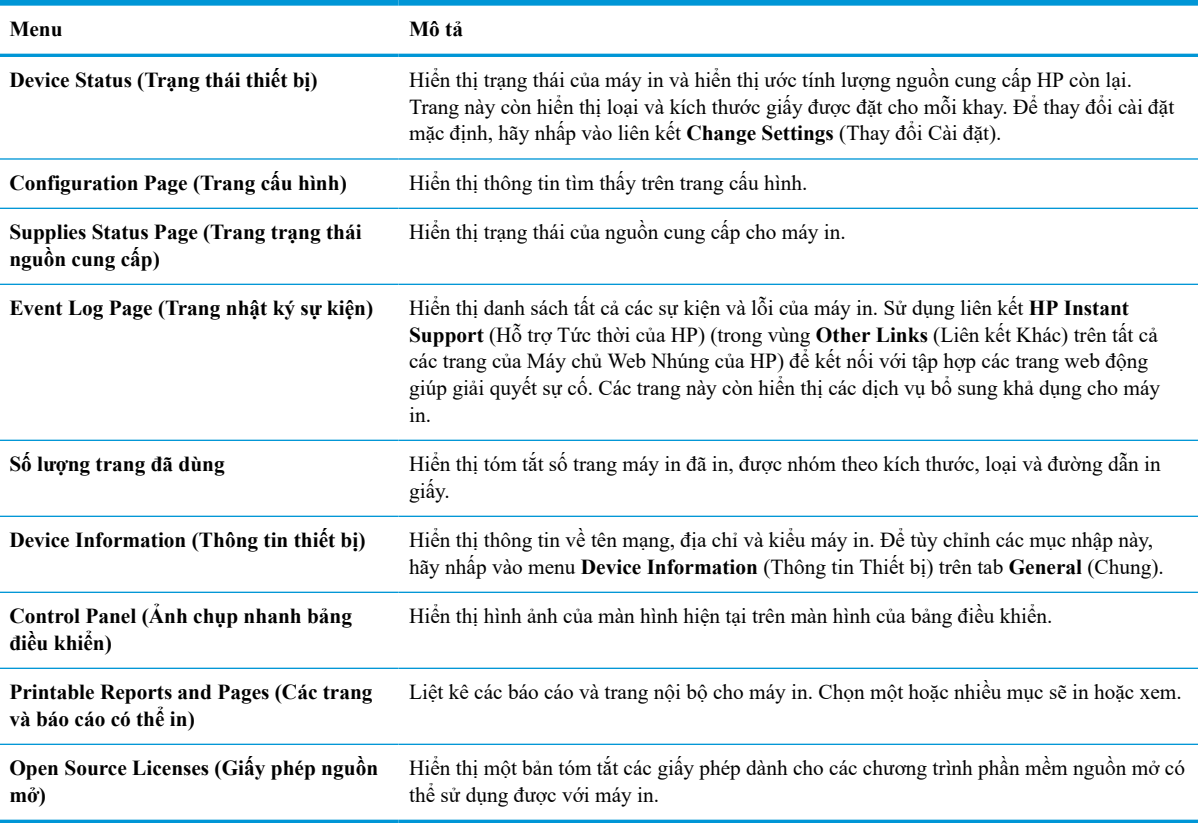

### **Tab General (Chung)**

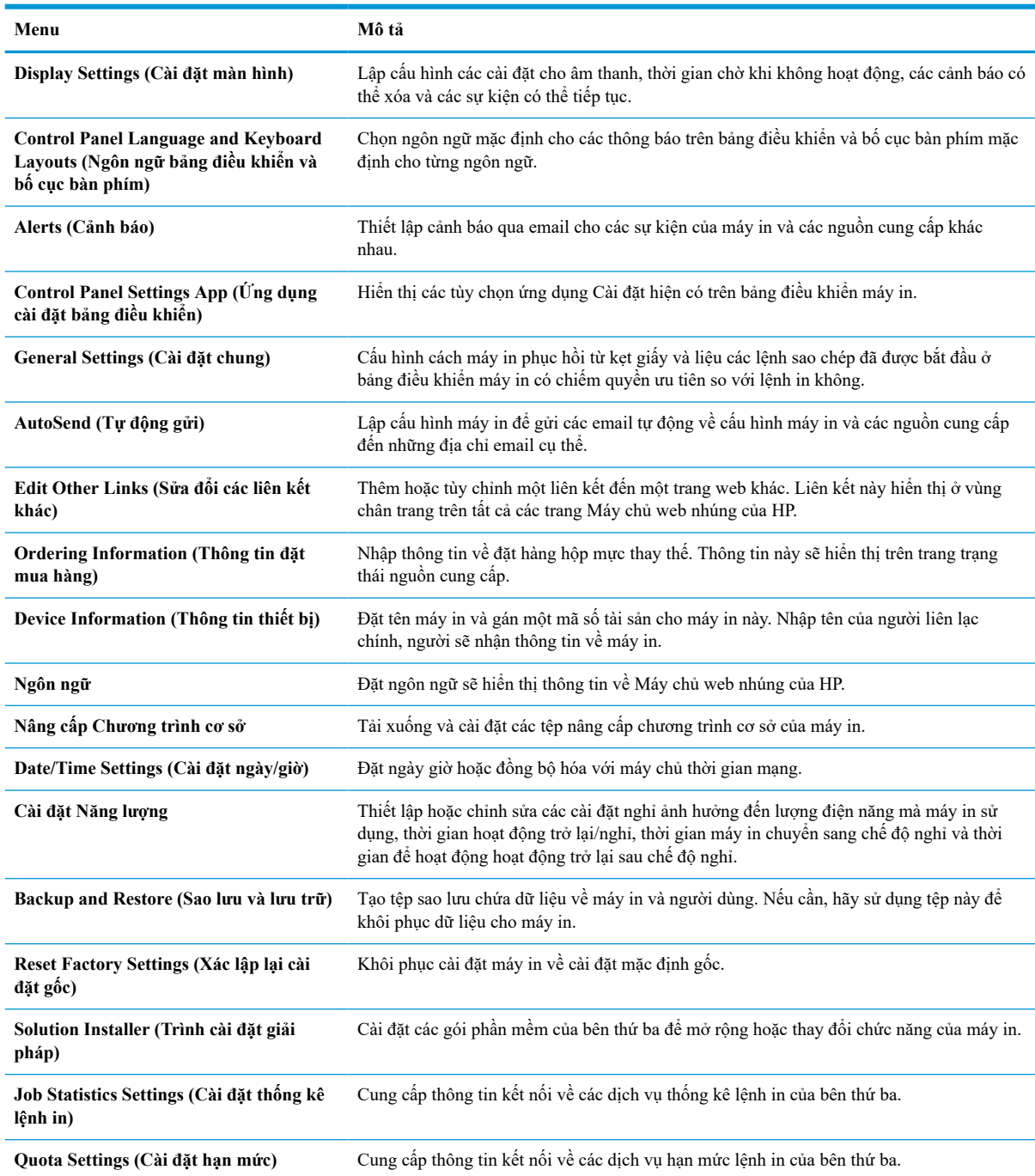

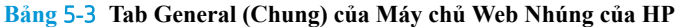

#### **Tab Print (In)**

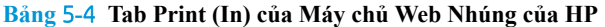

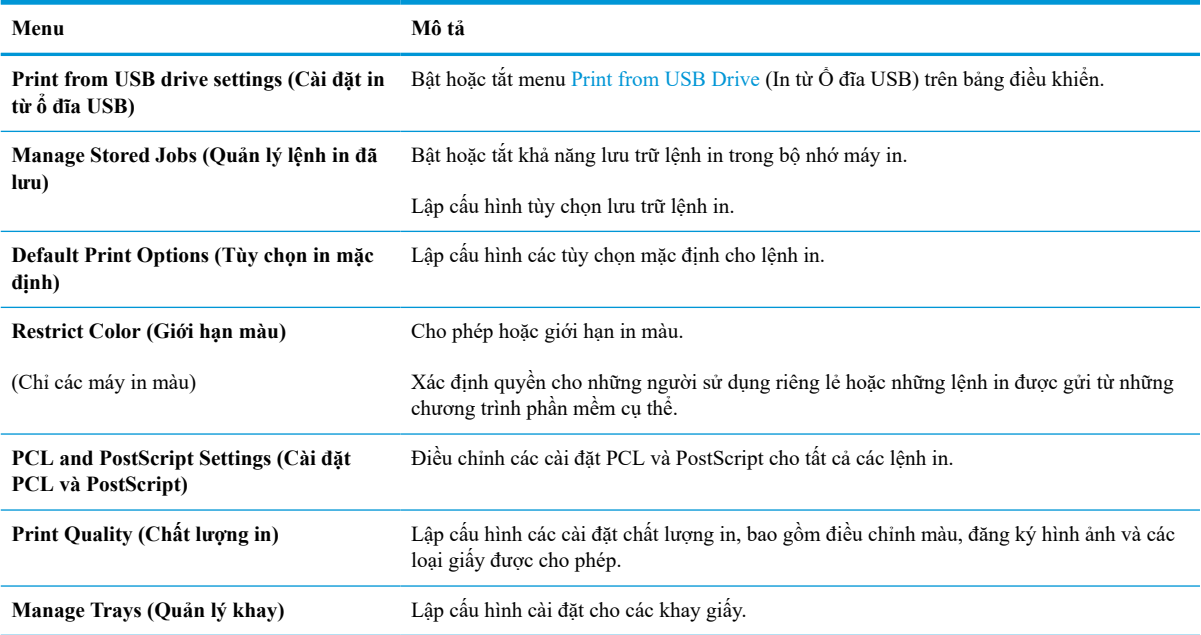

#### **Tab Supplies (Mực in)**

#### **Bảng** 5**-**5 **Tab Supplies (Nguồn cung cấp) của Máy chủ web nhúng của HP**

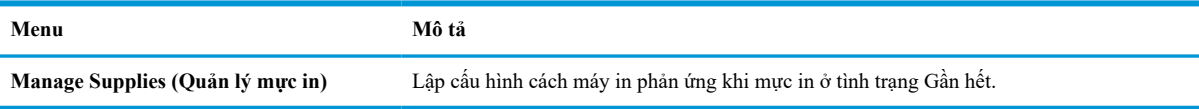

### **Tab Troubleshooting (Xử lý sự cố)**

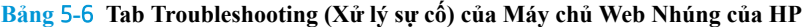

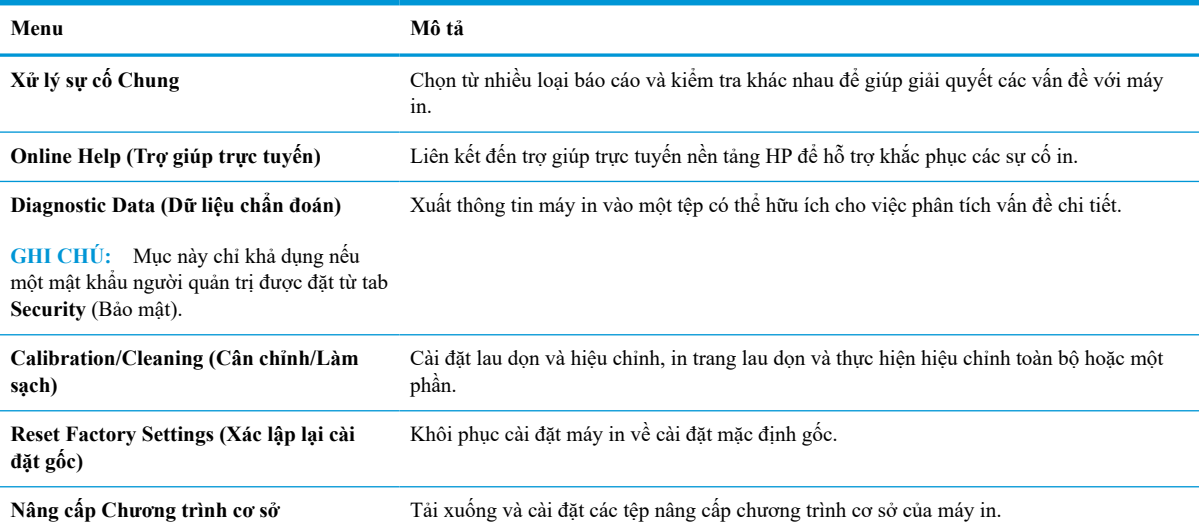

#### **Tab Security (Bảo mật)**

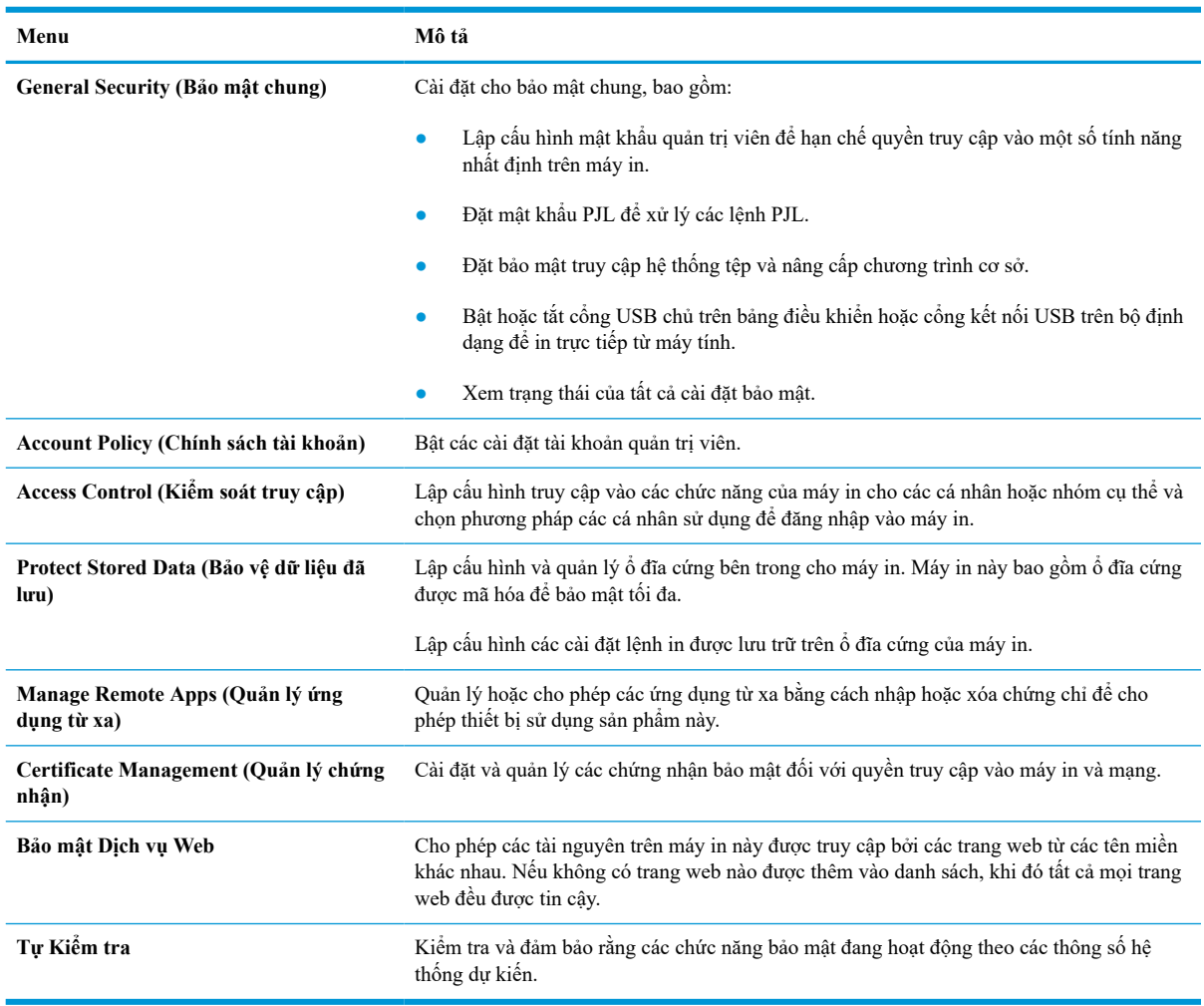

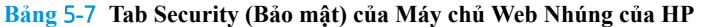

#### **Tab HP Web Services (Dịch vụ Web HP)**

Sử dụng tab **HP Web Services** (Dịch vụ Web HP) để lập cấu hình và bật Dịch vụ Web HP cho máy in này. Cần phải bật Dịch vụ Web HP để sử dụng tính năng HP ePrint.

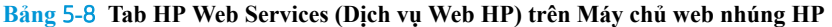

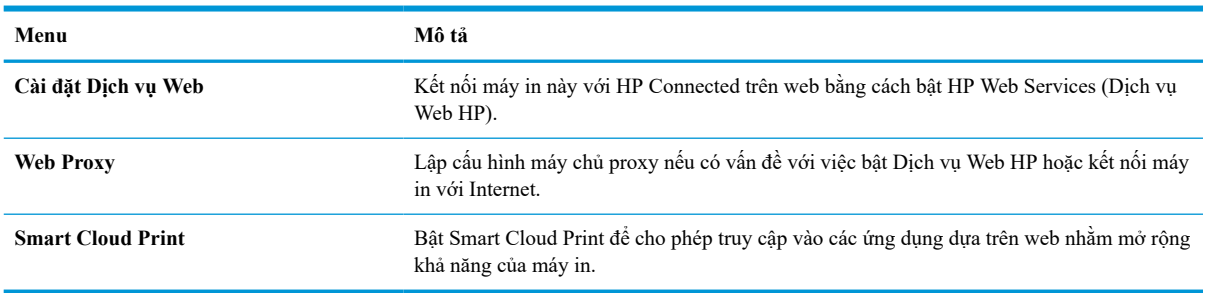

#### **Tab Networking (Hoạt động mạng)**

Sử dụng tab **Networking** (Mạng) để lập cấu hình và bảo mật cài đặt mạng cho máy in khi được kết nối với mạng dựa trên IP. Tab này không hiển thị nếu máy in được kết nối với các loại mạng khác.

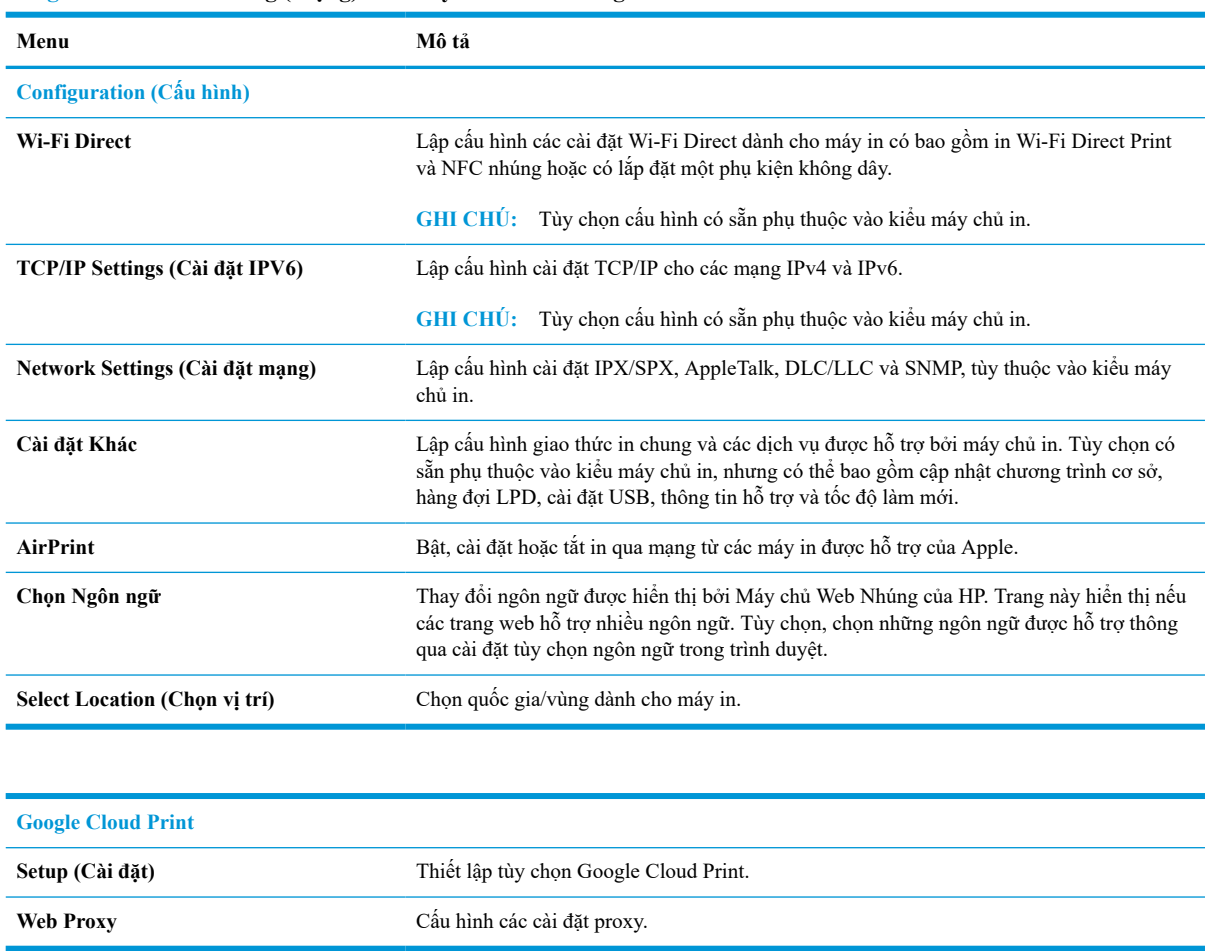

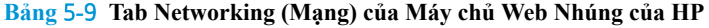

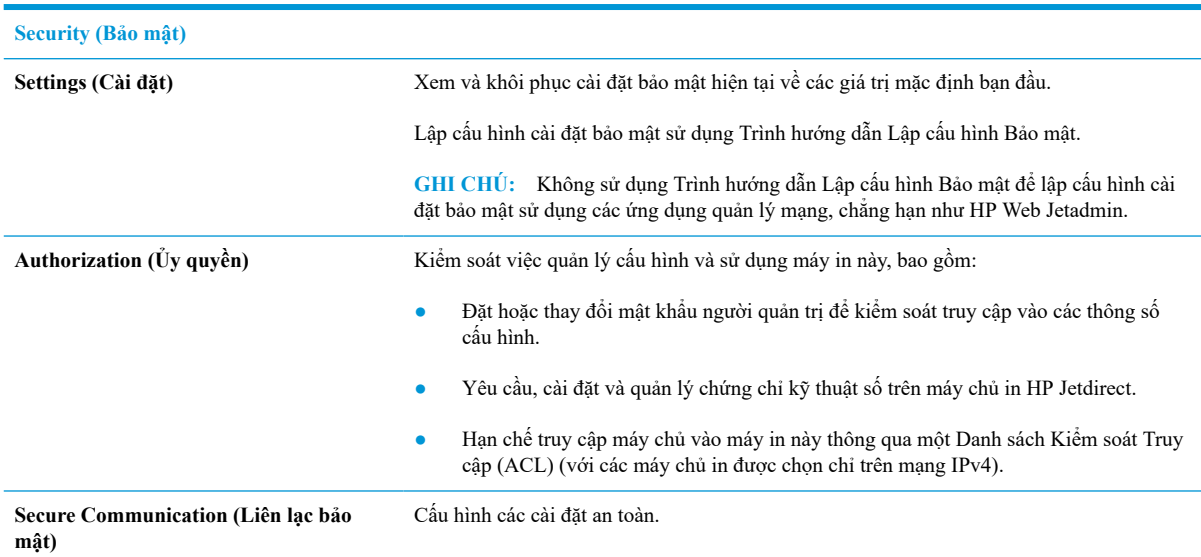

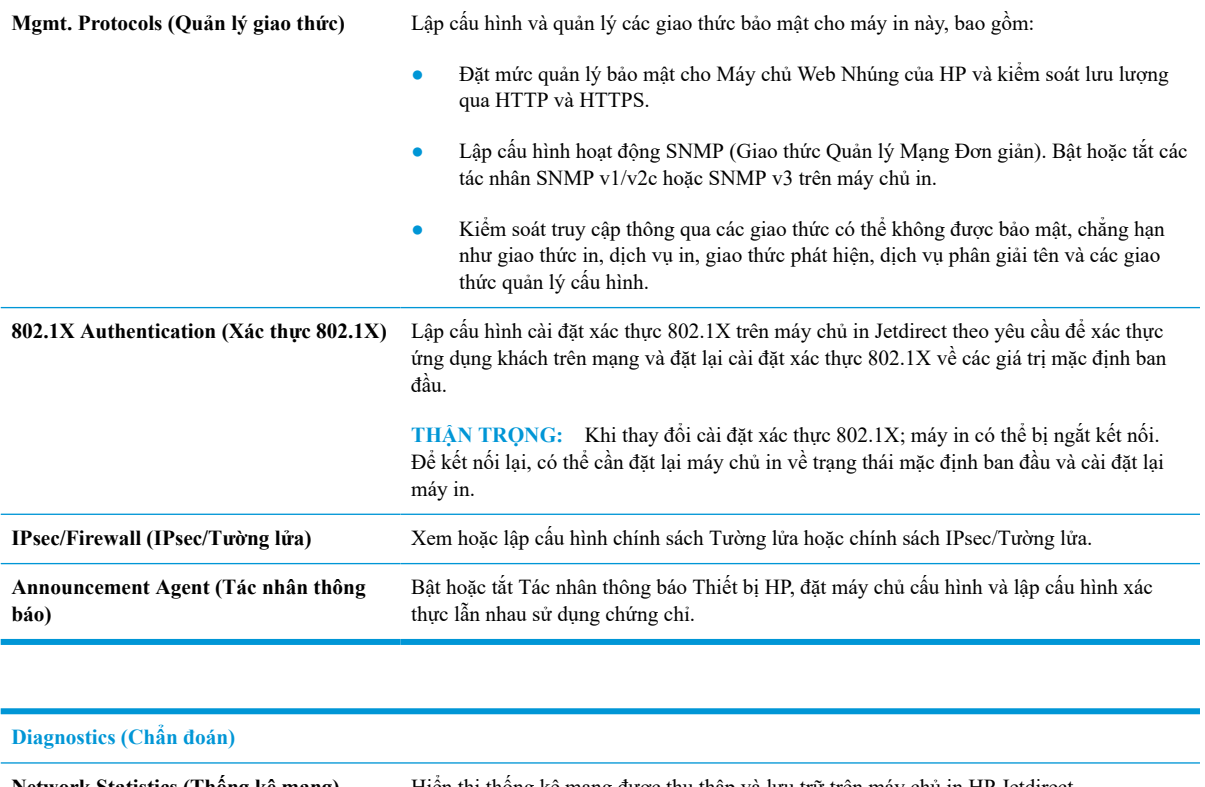

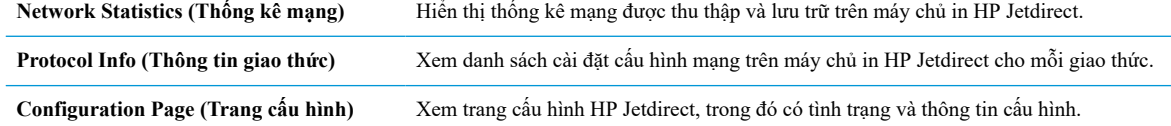

## **Danh sách Other Links (Liên kết Khác)**

**GHI CHÚ:** Lập cấu hình những liên kết nào sẽ hiển thị ở chân trang của Máy chủ web nhúng HP bằng cách sử dụng menu **Edit Other Links** (Chỉnh sửa Liên kết Khác) trên tab **General** (Chung). Các mục sau là liên kết mặc định.

**Bảng** 5**-**10 **Danh sách Other Links (Liên kết Khác) của Máy chủ Web Nhúng của HP**

| Menu                                           | Mô tả                                                                                                    |
|------------------------------------------------|----------------------------------------------------------------------------------------------------|
| HP Instant Support (Hỗ trợ tức thời của<br>HP) | Kết nối với trang web của HP để tìm các giải pháp cho các vấn đề của máy in.                                                          |
| Shop for Supplies (Mua Nguồn cung cấp)         | Kết nối với trang web HP SureSupply để biết thông tin về cách mua các nguồn cung cấp<br>HP chính hãng, chẳng hạn như hộp mực và giấy. |
| Product Support (Hỗ trơ sản phẩm)              | Kết nối với trang web hỗ trợ dành cho máy in để tìm kiếm trợ giúp về các chủ đề khác<br>nhau.                                         |

# <span id="page-85-0"></span>**Định cấu hình cài đặt mạng IP**

- Từ chối chia sẻ máy in
- Xem hoặc thay đổi cài đặt mạng
- Đổi tên máy in trên mạng
- [Định cấu hình các thông số IPv4 TCP/IP từ bảng điều khiển theo cách thủ công](#page-86-0)
- [Định cấu hình các thông số IPv6 TCP/IP từ bảng điều khiển theo cách thủ công](#page-86-0)
- [Cài đặt in hai mặt và tốc độ liên kết](#page-87-0)

### **Từ chối chia sẻ máy in**

HP không hỗ trợ mạng ngang hàng, vì tính năng là của hệ điều hành Microsoft, không phải của trình điều khiển máy in HP. Vào Microsoft tại [www.microsoft.com.](http://www.microsoft.com)

### **Xem hoặc thay đổi cài đặt mạng**

Sử dụng Máy chủ web nhúng của HP để xem hoặc thay đổi các cài đặt cấu hình IP.

- 1**.** Tìm địa chỉ IP của máy in: Từ Màn hình chính trên bảng điều khiển máy in, chọn biểu tượng Information (Thông tin) và chọn biểu tượng Network  $\frac{\Box}{\Box n}$  (Mạng) để hiển thị địa chỉ IP hoặc tên máy chủ.
- 2**.** Mở trình duyệt web, trong dòng địa chỉ, gõ chính xác địa chỉ IP hoặc tên máy chủ như được hiển thị trên bảng điều khiển của máy in. Nhấn phím Enter trên bàn phím máy tính. EWS sẽ mở ra.

https://10.10.XXXXX/

- **FU GHI CHÚ:** Nếu trình duyệt web hiển thị thông báo cho biết việc truy cập vào trang web có thể không an toàn, hãy chon tùy chọn để tiếp tục vào trang web. Việc truy cập trang web này sẽ không ảnh hưởng đến máy tính.
- 3**.** Nhấp tab **Networking** (Hoạt động Mạng) để lấy thông tin mạng. Bạn có thể thay đổi các cài đặt khi cần.

### **Đổi tên máy in trên mạng**

Để đổi tên máy in trên mạng để có thể xác định duy nhất máy in, hãy sử dụng Máy chủ Web Nhúng của HP.

- 1**.** Tìm địa chỉ IP của máy in: Từ Màn hình chính trên bảng điều khiển máy in, chọn biểu tượng Information (Thông tin) và chọn biểu tượng Network  $\frac{\Box}{\Box n}$  (Mạng) để hiển thị địa chỉ IP hoặc tên máy chủ.
- 2**.** Mở trình duyệt web, trong dòng địa chỉ, gõ chính xác địa chỉ IP hoặc tên máy chủ như được hiển thị trên bảng điều khiển của máy in. Nhấn phím Enter trên bàn phím máy tính. EWS sẽ mở ra.

https://10.10.XXXXX/

- **FURCHU:** Nếu trình duyệt web hiển thị thông báo cho biết việc truy cập vào trang web có thể không an toàn, hãy chọn tùy chọn để tiếp tục vào trang web. Việc truy cập trang web này sẽ không ảnh hưởng đến máy tính.
- 3**.** Mở tab **General** (Chung).

<span id="page-86-0"></span>4**.** Trên trang **Device Information** (Thông tin Thiết bị), tên máy in mặc định nằm trong trường **Device Name**  (Tên Thiết bị). Bạn có thể thay đổi tên này để xác định duy nhất máy in này.

**GHI CHÚ:** Không bắt buộc phải hoàn tất các trường khác trên trang này.

5**.** Nhấp vào nút **Apply** (Áp dụng) để lưu các thay đổi.

## **Định cấu hình các thông số IPv4 TCP/IP từ bảng điều khiển theo cách thủ công**

Sử dụng các menu Settings (Cài đặt) trên bảng điều khiển để đặt địa chỉ IPv4, mặt nạ mạng cấp dưới và cổng mặc định theo cách thủ công.

- 1**.** Từ Màn hình chính trên bảng điều khiển máy in, di chuyển đến ứng dụng Settings (Cài đặt) và chọn biểu tượng Settings (Cài đặt).
- 2**.** Mở các menu sau:
	- **a.** Hoạt động mạng
	- **b.** Ethernet
	- **c.** TCP/IP
	- **d.** Cài đặt IPV 4
	- **e.** Config Method (Phương pháp cấu hình)
- 3**.** Chọn tùy chọn Manual (Thủ công) và chọn OK.
- 4**.** Mở menu Manual Settings (Cài đặt Thủ công).
- 5**.** Chọn tùy chọn IP Address (Địa chỉ IP), Subnet Mask (Mặt nạ mạng Phụ), hoặc Default Gateway (Cổng Mặc định).
- 6**.** Sử dụng bàn phím số để nhập các số chính xác cho trường, sau đó chọn OK.

Lặp lại quy trình cho từng trường cần được cấu hình.

#### **Định cấu hình các thông số IPv6 TCP/IP từ bảng điều khiển theo cách thủ công**

Sử dụng các menu Settings (Cài đặt) trên bảng điều khiển để đặt địa chỉ IPv6 theo cách thủ công.

- 1**.** Từ Màn hình chính trên bảng điều khiển máy in, di chuyển đến ứng dụng Settings (Cài đặt) và chọn biểu tượng Settings (Cài đặt).
- 2**.** Để cho phép cấu hình thủ công, hãy mở các menu sau:
	- **a.** Hoạt động mạng
	- **b.** Ethernet
	- **c.** TCP/IP
	- **d.** IPV6 Settings (Cài đặt IPV6)
- 3**.** Chọn Enable (Kích hoạt), chọn On (Bật), rồi chọn OK.
- <span id="page-87-0"></span>4**.** Mở menu Address (Địa chỉ).
- 5**.** Mở menu Manual Settings (Cài đặt thủ công), sau đó chọn Address (Địa chỉ). Sử dụng bàn phím để nhập địa chỉ, sau đó chọn OK.

## **Cài đặt in hai mặt và tốc độ liên kết**

**GHI CHÚ:** Thông tin này chỉ áp dụng cho mạng Ethernet. Thông tin này không áp dụng cho mạng không dây.

Tốc độ liên kết và chế độ truyền tín hiệu của máy chủ in phải phù hợp với hub mạng. Nên để máy in ở chế độ tự động trong hầu hết các trường hợp. Các thay đổi không đúng đối với cài đặt tốc độ liên kết và in hai mặt có thể ngăn máy in không truyền tín hiệu được với các thiết bị mạng khác. Để thực hiện thay đổi, hãy sử dụng bảng điều khiển của máy in.

**GHI CHÚ:** Cài đặt của máy in phải khớp với cài đặt cho thiết bị mạng (hub mạng, thiết bị chuyển mạch, cổng nối, bộ định tuyến, hoặc máy tính).

**GHI CHÚ:** Khi thay đổi những cài đặt này, máy in sẽ tắt đi, sau đó lại bật lại. Chỉ thay đổi khi máy in chạy không (nhàn rỗi).

- 1**.** Từ Màn hình chính trên bảng điều khiển máy in, di chuyển đến ứng dụng Settings (Cài đặt) và chọn biểu tượng Settings (Cài đặt).
- 2**.** Mở các menu sau:
	- **a.** Hoạt động mạng
	- **b.** Ethernet
	- **c.** Tốc độ Liên kết
- 3**.** Chọn một trong các tùy chọn sau:
	- Auto (Tư đông): Máy chủ in tư đông cấu hình chính bản thân máy sao cho đạt được tốc độ liên kết và chế độ truyền tín hiệu tốt nhất mà máy được phép có trên mạng.
	- 10T Half (10T một nửa): Truyền bán song công, 10 megabyte mỗi giây (Mbps)
	- $\bullet$  10T Full (10T đầy đủ): Truyền song công, 10 Mbps
	- $\bullet$  10T Auto (100TX tự động): Truyền song công tự động, 10 Mbps
	- $\bullet$  100TX Half (100TX một nửa): Truyền bán song công, 100 Mbps
	- $\bullet$  100TX Full (100TX đầy đủ): Truyền song công, 100 Mbps
	- 100TX Auto (100TX tự động): Truyền song công tự động, 100 Mbps
	- $\bullet$  1000T Full (10T đầy đủ): Truyền song công, 1000 Mbps
- 4**.** Chọn OK (Chế độ tiết kiệm). Máy in sẽ tắt, sau đó bật lại.

# <span id="page-88-0"></span>**Các tính năng bảo mật của máy in**

#### **Giới thiệu**

Máy in bao gồm một số tính năng bảo mật để giới hạn ai có quyền truy cập để lập cấu hình các cài đặt, để bảo mật dữ liệu và để ngăn không cho truy cập vào các thành phần phần cứng có giá trị.

- Tuyên bố bảo mật
- Bảo mật IP
- Gán hoặc thay đổi mật khẩu hệ thống bằng Máy chủ web nhúng HP
- Hỗ trợ mã hóa: Ô cứng Bảo mật Hiệu suất Cao của HP
- [Khóa bộ định dạng](#page-89-0)

#### **Tuyên bố bảo mật**

Máy in hỗ trợ các chuẩn bảo mật và các giao thức được khuyến nghị sử dụng. Những chuẩn và giao thức này giúp bạn giữ an toàn cho máy in, bảo vệ những thông tin then chốt trên mạng của bạn và đơn giản hóa cách thức giám sát và duy trì máy in.

#### **Bảo mật IP**

Bảo mật IP (IPsec) là tập hợp các giao thức kiểm soát lưu lượng truy cập mạng dựa trên IP vào và ra máy in. IPsec cho phép xác nhận giá trị từ máy chủ này đến máy chủ khác, tính nguyên vẹn của dữ liệu và sự mã hóa các kênh giao tiếp mạng.

Đối với những máy in được kết nối mạng và có máy chủ in HP Jetdirect, bạn có thể cấu hình IPsec bằng cách sử dụng tab **Networking** (Hoạt động mạng) trong Máy chủ web nhúng của HP.

### **Gán hoặc thay đổi mật khẩu hệ thống bằng Máy chủ web nhúng HP**

Gán một mật khẩu của quản trị viên để truy cập vào máy in và Máy chủ web nhúng của HP để người dùng không được phép không thể thay đổi cài đặt của máy in.

- 1**.** Tìm địa chỉ IP của máy in: Từ Màn hình chính trên bảng điều khiển máy in, chọn biểu tượng Information (Thông tin) và chọn biểu tượng Network  $\frac{\Box}{\Box n}$  (Mạng) để hiển thị địa chỉ IP hoặc tên máy chủ.
- 2**.** Mở trình duyệt web, trong dòng địa chỉ, gõ chính xác địa chỉ IP hoặc tên máy chủ như được hiển thị trên bảng điều khiển của máy in. Bấm phím Enter trên bàn phím máy tính. EWS sẽ mở ra.

https://10.10.XXXXX/

- **GHI CHÚ:** Nếu trình duyệt web hiển thị thông báo cho biết việc truy cập vào trang web có thể không an toàn, hãy chọn tùy chọn để tiếp tục vào trang web. Việc truy cập trang web này sẽ không ảnh hưởng đến máy tính.
- 3**.** Nhấp tab **Security** (Bảo mật).
- 4**.** Mở menu **General Security** (Bảo mật Chung).
- 5**.** Trong vùng có nhãn **Set the Local Administrator Password** (Đặt mật khẩu người quản trị cục bộ), nhập tên để liên kết với mật khẩu trong trường **Username** (Tên người dùng).
- <span id="page-89-0"></span>6**.** Nhập mật khẩu vào trường **New Password** (Mật khẩu Mới), sau đó nhập lại mật khẩu này vào trường **Verify Password** (Xác nhận Mật khẩu).
- **GHI CHÚ:** Để thay đổi mật khẩu hiện tại, trước tiên bạn phải nhập mật khẩu hiện tại vào trường **Old Password** (Mật khẩu Cũ).
- 7**.** Nhấp vào nút **Apply** (Áp dụng).
- **GHI CHÚ:** Ghi lại mật khẩu và để ở nơi an toàn. Không thể khôi phục mật khẩu quản trị viên. Nếu làm mất hoặc đã quên mật khẩu quản trị viên, hãy liên hệ với Bộ phận hỗ trợ của HP tại [support.hp.com](http:// support.hp.com) để được hỗ trợ cần thiết để đặt lại máy in hoàn toàn.

Một số tính năng trên bảng điều khiển máy in có thể được bảo mật để những người không được phép không thể sử dụng chúng. Khi một tính năng được bảo mật, máy in sẽ nhắc bạn đăng nhập trước khi bạn có thể sử dụng nó. Bạn cũng có thể đăng nhập mà không cần chờ nhắc bằng cách chọn Sign In (Đăng nhập) từ bảng điều khiển của máy in.

Thông thường, thông tin đăng nhập vào máy in giống với thông tin đăng nhập vào mạng. Tham khảo ý kiến của người quản trị mạng cho máy in này nếu bạn có câu hỏi về thông tin đăng nhập để sử dụng.

- 1**.** Đăng nhập vào máy in:
	- Bảng điều khiển bàn phím: Bấm nút Sign In **O**<sub>n</sub> (Đăng nhập)
	- **Bảng điều khiển màn hình cảm ứng:** Từ Màn hình chính trên bảng điều khiển của máy in, chọn Sign In (Đăng nhập).
- 2**.** Làm theo lời nhắc để nhập thông tin đăng nhập.
- **GHI CHÚ:** Để duy trì bảo mật cho máy in, nhấn nút Sign Out  $\Omega$  (Đăng xuất) hoặc chọn Sign Out (Đăng xuất) khi sử dụng xong máy in.

## **Hỗ trợ mã hóa: Ổ cứng Bảo mật Hiệu suất Cao của HP**

Ổ cứng này cung cấp tính năng mã hóa bằng phần cứng để bạn có thể lưu dữ liệu nhạy cảm một cách an toàn mà không ảnh hưởng tới hiệu suất của máy in. Ổ cứng này sử dụng Chuẩn mã hóa nâng cao (AES) mới nhất và có tính năng tiết kiệm thời gian linh hoạt và chức năng mạnh mẽ.

Sử dụng menu **Security** (Bảo mật) trong Máy chủ web nhúng của HP để cấu hình đĩa.

#### **Khóa bộ định dạng**

Bạn có thể gắn cáp bảo mật vào khe trên bộ định dạng. Khóa bộ định dạng ngăn không cho ai đó tháo các thành phần có giá trị ra khỏi bộ định dạng.

# <span id="page-90-0"></span>**Các cài đặt bảo tồn năng lượng**

### **Giới thiệu**

- In bằng EconoMode
- Đặt hẹn giờ nghỉ và lập cấu hình máy in để dùng nguồn điện 1 watt hoặc ít hơn

## **In bằng EconoMode**

Máy in này có tùy chọn EconoMode (Chế đô Tiết kiệm) dành cho việc in các bản tài liệu nháp. Sử dụng Chế đô Tiết kiệm có thể sử dụng ít bột mực hơn. Tuy nhiên, sử dụng Chế độ Tiết kiệm cũng có thể làm giảm chất lượng in.

HP không khuyến nghị việc sử dụng thường xuyên Chế độ tiết kiệm (EconoMode). Nếu Chế độ Tiết kiệm được sử dụng thường xuyên, nguồn bột mực có thể dùng được lâu hơn so với các bộ phận máy móc khác trong hộp mực in. Nếu chất lượng in bắt đầu giảm và không còn chấp nhận được, hãy cân nhắc thay thế hộp mực in.

**FF** GHI CHÚ: Nếu tùy chọn này không sẵn có trong trình điều khiển in, bạn có thể thiết lập tùy chọn bằng cách sử dụng bảng điều khiển của máy in.

#### **Cấu hình EconoMode (Chế độ tiết kiệm) từ trình điều khiển in**

- 1**.** Từ chương trình phần mềm, chọn tùy chọn **Print** (In).
- 2**.** Chọn máy in, rồi bấm vào nút **Properties** (Thuộc tính) hoặc nút **Preferences** (Tùy chọn).
- 3**.** Nhấp vào tab **Paper/Quality** (Giấy/Chất lượng).
- 4**.** Bấm vào ô **EconoMode** (Chế độ tiết kiệm) để bật tính năng này, sau đó bấm **OK**.

#### **Cấu hình EconoMode (Chế độ tiết kiệm) từ bảng điều khiển của máy in**

- 1**.** Từ Màn hình chính trên bảng điều khiển máy in, di chuyển đến ứng dụng Settings (Cài đặt) và chọn biểu tượng Settings (Cài đặt).
- 2**.** Mở các menu sau:
	- **a.** Copy/Print (Sao chép/In) hoặc Print (In)
	- **b.** Default Print Options (Tùy chọn in mặc định)
	- **c.** Economode (Chế độ tiết kiệm)
- 3**.** Chọn On (Bật) hoặc Off (Tắt) để bật hoặc tắt tính năng.

### **Đặt hẹn giờ nghỉ và lập cấu hình máy in để dùng nguồn điện 1 watt hoặc ít hơn**

Cài đặt nghỉ ảnh hưởng đến lượng điện năng mà máy in sử dụng, thời gian hoạt động trở lại/nghỉ, thời gian máy in chuyển sang chế độ nghỉ và thời gian để hoạt động hoạt động trở lại sau chế độ nghỉ.

Để lập cấu hình máy in để dùng nguồn điện 1 watt hoặc ít hơn khi đang ở chế độ nghỉ, nhập thời gian cho cả hai cài đặt Sleep after Inactivity (Chế độ nghỉ sau khi không hoạt động) và Auto Off after sleep (Tự động tắt sau khi nghỉ).

- 1**.** Từ Màn hình chính trên bảng điều khiển máy in, di chuyển đến ứng dụng Settings (Cài đặt) và chọn biểu tượng Settings (Cài đặt).
- 2**.** Mở các menu sau:
	- **a.** General Settings (Cài đặt chung)
	- **b.** Energy Settings (Cài đặt năng lượng)
	- **c.** Sleep Settings (Cài đặt nghỉ)
- 3**.** Chọn Sleep after Inactivity (Chế độ nghỉ sau khi không hoạt động) để xác định số phút mà máy in không hoạt động trước khi máy in chuyển sang chế độ nghỉ. Nhập khoảng thời gian thích hợp.
- **GHI CHÚ:** Thời gian mặc định cho chế độ nghỉ là 0 phút. Số không (0) cho biết rằng máy in sẽ chuyển sang chế độ nghỉ trong ít hơn 1 phút.
- 4**.** Chọn Auto Off after sleep (Tự động tắt sau khi nghỉ) để đặt máy in vào chế độ tiết kiệm điện nhiều hơn sau một khoảng thời gian nghỉ. Nhập khoảng thời gian thích hợp.
- **GHI CHÚ:** Theo mặc định, máy in sẽ hoạt động trở lại sau Tự động tắt do có một hoạt động bất kỳ ngoài USB hoặc Wi-Fi, nhưng bạn có thể thiết lập máy in chỉ hoạt động trở lại sau khi nút nguồn được nhấn.
- 5**.** Chọn Done (Xong) để lưu cài đặt.

# <span id="page-92-0"></span>**HP Web Jetadmin**

HP Web Jetadmin là công cụ dẫn đầu trong ngành, giành được giải thưởng cho việc quản lý hiệu quả hàng loạt các sản phẩm HP nối mạng, bao gồm máy in, máy in đa năng và thiết bị gửi kỹ thuật số. Giải pháp đơn nhất này cho phép bạn cài đặt, giám sát, bảo trì, xử lý sự cố và bảo mật từ xa cho môi trường in và xử lý hình ảnh của mình - cuối cùng là tăng năng suất của doanh nghiệp bằng cách giúp bạn tiết kiệm thời gian, kiểm soát chi phí và bảo vệ vốn đầu tư của bạn.

Các bản nâng cấp HP Web Jetadmin được đưa ra định kỳ để hỗ trợ cho các tính năng sản phẩm cụ thể. Hãy truy cập [www.hp.com/go/webjetadmin](http://www.hp.com/go/webjetadmin) để biết thêm thông tin.

# <span id="page-93-0"></span>**Cập nhật phần mềm và chương trình cơ sở**

HP thường xuyên cập nhật phần mềm và chương trình cơ sở để khắc phục mọi sự cố và thêm tính năng. Để tận dụng các bản cập nhật mới nhất, hãy tải xuống tệp trình điều khiển, tệp chương trình cơ sở mới nhất hoặc cả hai từ Web.

Truy cập [www.hp.com/support/ljM610](http://www.hp.com/support/ljM610), [www.hp.com/support/ljM611](http://www.hp.com/support/ljM611), hoặc [www.hp.com/support/ljM612.](http://www.hp.com/support/ljM612) Nhấp **Software and Drivers** (Phần mềm và trình điều khiển).

# 6 **Giải quyết sự cố**

- [Hỗ trợ khách hàng](#page-96-0)
- [Hệ thống trợ giúp bảng điều khiển](#page-97-0)
- [Xác lập lại cài đặt gốc](#page-98-0)
- [Thông báo "Cartridge is low" \(Hộp mực in ở mức thấp\) hoặc "Cartridge is very low" \(Hộp mực in gần](#page-99-0) [hết\) hiển thị trên bảng điều khiển của máy in](#page-99-0)
- [Máy in không nhặt được giấy hoặc nạp giấy sai](#page-100-0)
- [Xử lý kẹt giấy](#page-106-0)
- [Xử lý vấn đề về chất lượng in](#page-127-0)
- [Giải quyết sự cố xảy ra với mạng có dây](#page-140-0)
- [Giải quyết sự cố xảy ra với mạng không dây](#page-142-0)

#### **Để biết thêm thông tin**

Thông tin sau đây là chính xác tại thời điểm xuất bản tài liệu.

Để được giúp đỡ qua video, hãy xem [www.hp.com/videos/LaserJet.](http://www.hp.com/videos/LaserJet)

Để biết thông tin hiện tại, hãy xem [www.hp.com/support/ljM610,](http://www.hp.com/support/ljM610) [www.hp.com/support/ljM611](http://www.hp.com/support/ljM611), hoặc [www.hp.com/support/ljM612](http://www.hp.com/support/ljM612).

Trợ giúp trọn gói của HP dành cho máy in bao gồm thông tin sau đây:

- Cài đặt và cấu hình
- Tìm hiểu và sử dụng
- Giải quyết sự cố
- Tải xuống các bản cập nhật phần mềm và chương trình cơ sở
- Tham gia các diễn đàn hỗ trợ
- Tìm thông tin về tuân thủ theo quy định và bảo hành

# <span id="page-96-0"></span>**Hỗ trợ khách hàng**

#### **Bảng** 6**-**1 **Các tùy chọn hỗ trợ khách hàng**

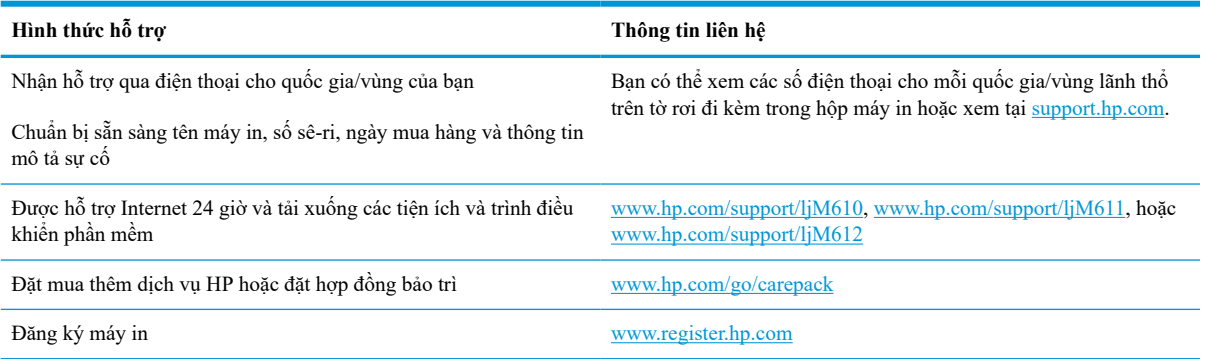

# <span id="page-97-0"></span>**Hệ thống trợ giúp bảng điều khiển**

Máy in có hệ thống Trợ giúp cài sẵn giải thích cách sử dụng từng màn hình. Để mở hệ thống Trợ giúp, chọn nút Help (Trợ giúp) ? trên bảng điều khiển.

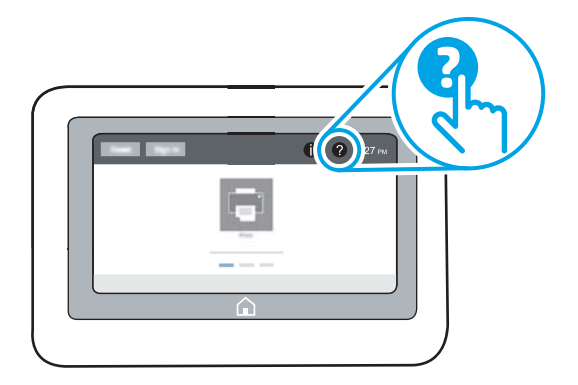

Đối với một số màn hình, phần Trợ giúp mở ra một menu chung để bạn có thể tìm kiếm các chủ đề cụ thể. Bạn có thể duyệt qua cấu trúc menu bằng cách chọn các mục trong menu.

Một số màn hình Trợ giúp có cả hình động sẽ cho bạn biết các quy trình cụ thể, chẳng hạn như gỡ giấy kẹt.

Nếu máy in báo lỗi hoặc đưa ra cảnh báo, hãy chọn nút Help (Califred giúp) để mở thông báo mô tả sự cố. Thông báo cũng chứa hướng dẫn giúp giải quyết sự cố.

# <span id="page-98-0"></span>**Xác lập lại cài đặt gốc**

### **Giới thiệu**

Dùng một trong các phương thức sau để khôi phục máy in về các cài đặt gốc từ nhà máy.

**GHI CHÚ:** Việc khôi phục cài đặt gốc sẽ thiết lập hầu hết các cài đặt của máy in về mặc định gốc của chúng. Tuy nhiên, có một số cài đặt không được thay đổi, ví dụ như ngôn ngữ, ngày tháng, thời gian và một số cài đặt cấu hình mang.

### **Phương pháp một: Xác lập cài đặt gốc từ bảng điều khiển của máy in**

- 1**.** Từ Màn hình chính trên bảng điều khiển máy in, di chuyển đến ứng dụng Settings (Cài đặt) và chọn biểu tượng Settings (Cài đặt).
- 2**.** Mở các menu sau:
	- **a.** General (Tổng quan)
	- **b.** Reset Factory Settings (Xác lập lại cài đặt gốc)
- 3**.** Chọn Reset (Xác lập lại).

Một thông báo xác nhận sẽ cho biết việc hoàn thành chức năng xác lập lại có thể gây ra thất thoát dữ liệu.

4**.** Chọn Reset (Xác lập lại) để hoàn thành quá trình.

**GHI CHÚ:** Máy in sẽ tự động khởi động lại sau khi hoàn thành thao tác xác lập lại.

#### **Phương pháp hai: Xác lập cài đặt gốc từ Máy chủ web nhúng của HP (chỉ dành cho các máy in kết nối mạng)**

- 1**.** Tìm địa chỉ IP của máy in: Từ Màn hình chính trên bảng điều khiển máy in, chọn biểu tượng Information (Thông tin)  $\bigcap$  và chọn biểu tượng Network (Mạng)  $\frac{1}{2\sigma}$  để hiển thị địa chỉ IP hoặc tên máy chủ.
- 2**.** Mở trình duyệt web, trong dòng địa chỉ, gõ chính xác địa chỉ IP hoặc tên máy chủ như được hiển thị trên bảng điều khiển của máy in. Bấm phím Enter trên bàn phím máy tính. EWS sẽ mở ra.

#### https://10.10.XXXXX/

- **GHI CHÚ:** Nếu trình duyệt web hiển thị thông báo cho biết việc truy cập vào trang web có thể không an toàn, hãy chon tùy chọn để tiếp tục vào trang web. Việc truy cập trang web này sẽ không ảnh hưởng đến máy tính.
- 3**.** Mở tab **General** (Chung).
- 4**.** Ở bên trái màn hình, nhấp **Reset Factory Settings** (Xác lập lại cài đặt gốc).
- 5**.** Bấm vào nút **Reset** (Xác lập lại).

**GHI CHÚ:** Máy in sẽ tự động khởi động lại sau khi hoàn thành thao tác xác lập lại.

# <span id="page-99-0"></span>**Thông báo "Cartridge is low" (Hộp mực in ở mức thấp) hoặc "Cartridge is very low" (Hộp mực in gần hết) hiển thị trên bảng điều khiển của máy in**

#### **Cartridge is low (Hộp mực in ở mức thấp)**

Máy in sẽ cho biết khi một hộp mực in còn ít. Lượng mực in còn lại thực tế có thể khác. Hãy xem xét chuẩn bị sẵn hộp mực thay thế để lắp vào khi chất lượng in không còn chấp nhận được. Không cần thay thế hộp mực in ngay lúc này và cửa vào hộp mực in vẫn bị khóa cho đến khi hộp mực ở trạng thái **Very Low** (Gần hết).

#### **Cartridge is very low (Hộp mực in gần hết)**

Máy in sẽ cho biết khi một hộp mực in gần hết. Ngoài ra, cửa trước của máy in sẽ mở khóa để bạn có thể mở cửa và thay thế hộp mực. Lượng mực in còn lại thực tế có thể khác. Hãy xem xét chuẩn bị sẵn hộp mực thay thế để lắp vào khi chất lượng in không còn chấp nhận được. Không cần thay thế hộp mực in ngay trừ khi chất lượng in không còn chấp nhận được.

Khi hộp mực in HP **Very Low** (Gần hết), Bảo hành Bảo vệ đặc biệt của HP trên hộp mực in đó sẽ chấm dứt.

# <span id="page-100-0"></span>**Máy in không nhặt được giấy hoặc nạp giấy sai**

### **Giới thiệu**

Các giải pháp sau đây có thể giúp giải quyết sự cố nếu máy in không nạp giấy từ khay hoặc nạp nhiều giấy cùng một lúc. Một trong hai trường hợp này có thể gây kẹt giấy.

- Máy in không nạp giấy
- [Máy in nạp nhiều giấy](#page-102-0)

## **Máy in không nạp giấy**

Nếu máy in không nạp giấy từ khay, hãy thử các giải pháp sau.

- **1.** Mở máy in và gỡ hết giấy bị kẹt ra. Kiểm tra xem có mảnh vụn giấy rách nào còn kẹt lại bên trong máy in không.
- **2.** Nạp khay với giấy có kích thước chính xác cho lệnh in.
- **3.** Hãy đảm bảo rằng loại và khổ giấy được cài chính xác trên bảng điều khiển của máy in.
- **4.** Đảm bảo rằng các thanh dẫn giấy trong khay được điều chỉnh chính xác với khổ giấy. Điều chỉnh thanh dẫn theo dấu phù hợp trên khay. Mũi tên trên thanh dẫn khay phải đặt thẳng hàng với dấu đánh trên khay.
	- **FFI GHI CHÚ:** Không điều chỉnh các thanh dẫn giấy quá sát tập giấy. Điều chỉnh chúng theo các dấu trên khay.
	- **GHI CHÚ:** Nếu nhà cung cấp dịch vụ được quản lý đã lắp đặt các thanh khóa khay thì sẽ không thể điều chỉnh các thanh này. Hãy liên hệ với đại diện dịch vụ được quản lý để biết thêm thông tin về cách khóa hoặc mở khóa khay giấy.

Hình ảnh sau đây mô tả ví dụ về các dấu kích thước giấy trong các khay cho nhiều máy in khác nhau. Hầu hết máy in HP đều được đánh dấu tương tự như thế này.

**Hình** 6**-**1 Dấu kích thước cho Khay 1 hoặc khay đa năng

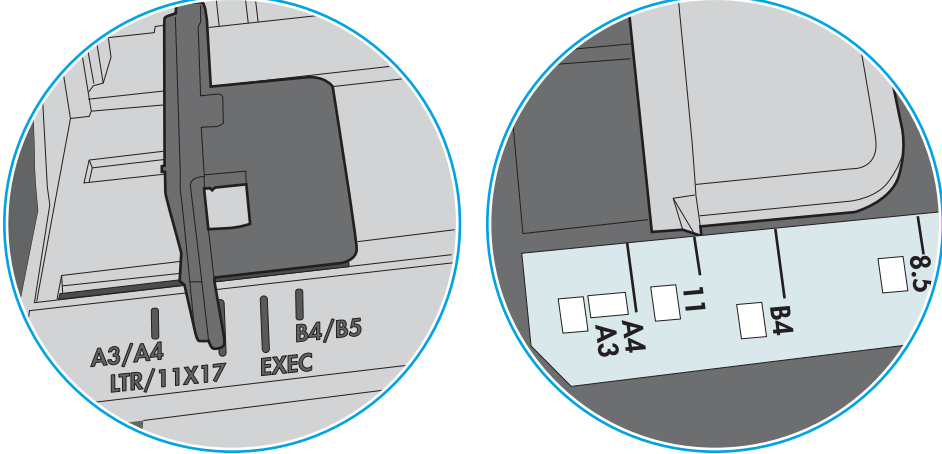

**Hình** 6**-**2 Dấu kích thước cho khay băng từ

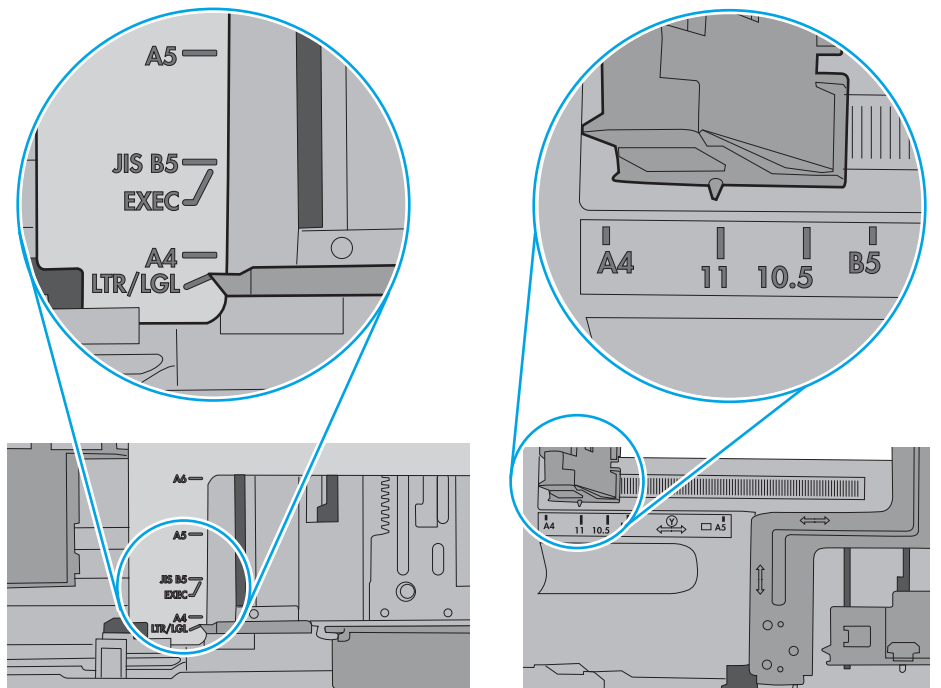

<span id="page-102-0"></span>**5.** Xác minh độ ẩm trong phòng có nằm trong phạm vi thông số kỹ thuật dành cho máy in không và giấy có đang được lưu trong các gói bị đóng kín. Hầu hết ram giấy được bán trong bao gói cách ẩm để giữ cho giấy luôn khô.

Trong môi trường có độ ẩm cao, giấy nằm ở trên cùng của tập giấy trong khay có thể hấp thu độ ẩm và bề mặt giấy có thể bị nhăn nheo hoặc không đều. Nếu điều này xảy ra, hãy gỡ 5 đến 10 trang trên cùng của tập giấy ra.

Trong môi trường có độ ẩm thấp, thừa tĩnh điện có thể làm cho các trang giấy dính với nhau. Nếu điều này xảy ra, hãy gỡ giấy ra khỏi khay và uốn cong tập giấy bằng cách giữ hai đầu của tập giấy và uốn lên theo hình chữ U. Sau đó, xoay hai đầu xuống ngược hình chữ U. Tiếp theo, giữ mỗi đầu của tập giấy và lặp lại quá trình này. Quá trình này giúp tách giấy ra thành từng tờ riêng lẻ mà không cần đưa ra tĩnh điện. Làm phẳng tập giấy trên mặt bàn trước khi bỏ tập giấy vào khay lại.

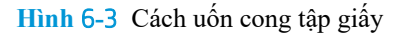

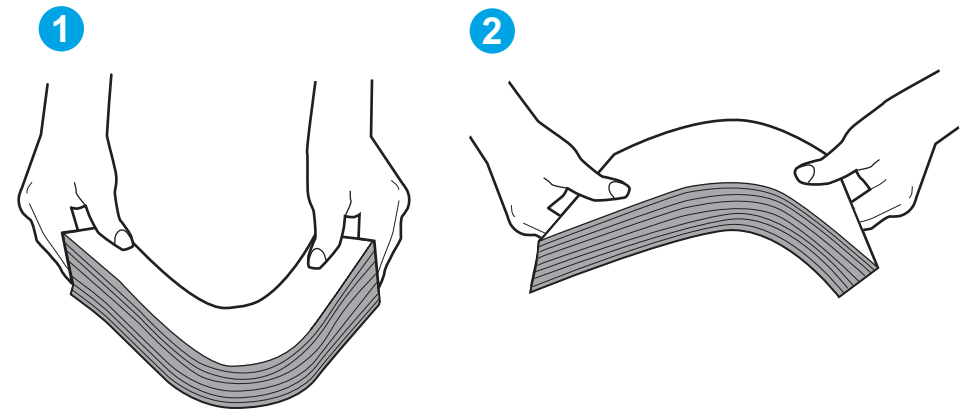

- **6.** Kiểm tra bảng điều khiển máy in để xem máy có đang hiển thị lời nhắc nạp giấy theo cách thủ công hay không. Nạp giấy và tiếp tục.
- **7.** Trục lăn trên khay có thể bị bụi bẩn. Lau sạch trục lăn bằng miếng vải không có xơ được làm ẩm bằng nước ấm. Sử dụng nước cất, nếu có.
	- **THÂN TRONG:** Không phun nước trực tiếp lên máy in. Thay vào đó, hãy phun nước trên vải hoặc nhúng miếng vải vào nước và vắt hết nước ra trước khi lau sạch trục lăn.

Hình ảnh sau đây mô tả ví dụ về vị trí trục lăn cho nhiều máy in khác nhau.

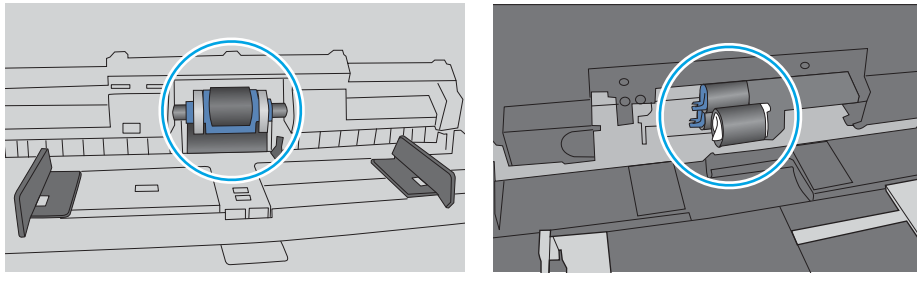

**Hình** 6**-**4 Vị trí trục lăn cho Khay 1 hoặc khay đa năng

### **Máy in nạp nhiều giấy**

Nếu máy in nạp nhiều giấy từ khay, hãy thử những giải pháp sau.

**1.** Lấy tập giấy ra khỏi khay và uốn cong tập giấy, xoay tập giấy 180 độ, rồi lật lại. *Không xòe giấy ra.* Đưa tập giấy vào lại khay.

**GHI CHÚ:** Xòe giấy ra để đưa ra tĩnh điện. Thay vì xòe giấy ra, hãy uốn cong tập giấy bằng cách giữ hai đầu của tập giấy và uốn lên theo hình chữ U. Sau đó, xoay hai đầu xuống ngược hình chữ U. Tiếp theo, giữ mỗi đầu của tập giấy và lặp lại quá trình này. Quá trình này giúp tách giấy ra thành từng tờ riêng lẻ mà không cần đưa ra tĩnh điện. Làm phẳng tập giấy trên mặt bàn trước khi bỏ tập giấy vào khay lại.

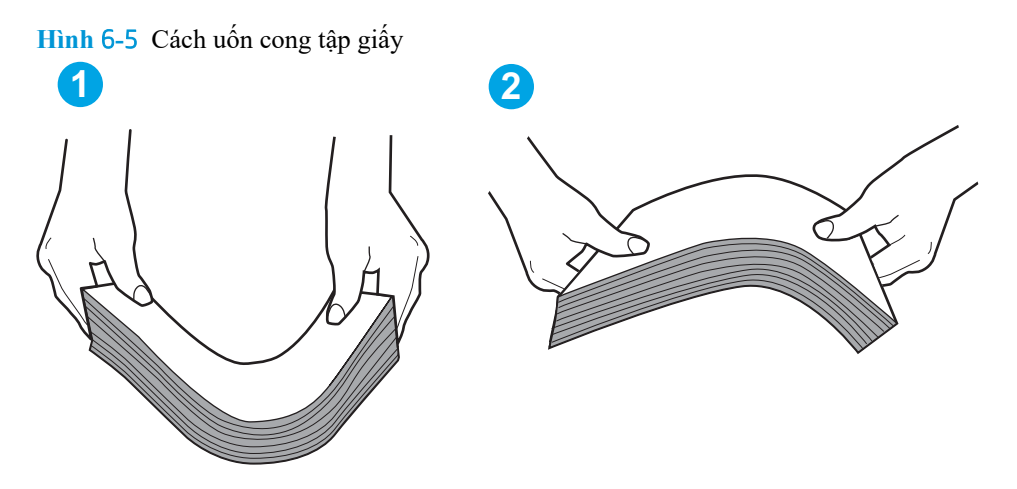

- **2.** Chỉ sử dụng giấy đáp ứng các thông số kỹ thuật của HP cho máy in này.
- **3.** Xác minh độ ẩm trong phòng có nằm trong phạm vi thông số kỹ thuật dành cho máy in không và giấy có đang được lưu trong các gói bị đóng kín. Hầu hết ram giấy được bán trong bao gói cách ẩm để giữ cho giấy luôn khô.

Trong môi trường có độ ẩm cao, giấy nằm ở trên cùng của tập giấy trong khay có thể hấp thu độ ẩm và bề mặt giấy có thể bị nhăn nheo hoặc không đều. Nếu điều này xảy ra, hãy gỡ 5 đến 10 trang trên cùng của tập giấy ra.

Trong môi trường có độ ẩm thấp, thừa tĩnh điện có thể làm cho các trang giấy dính với nhau. Nếu điều này xảy ra, hãy gỡ giấy ra khỏi khay và uốn cong tập giấy như được mô tả ở trên.

**4.** Sử dụng giấy không bị nhăn, bị gập hoặc bị hỏng. Nếu cần, hãy sử dụng giấy từ gói giấy khác.

**5.** Đảm bảo khay không quá đầy bằng cách kiểm tra các dấu chiều cao tập giấy nằm bên trong khay. Nếu khay quá đầy, hãy lấy toàn bộ tập giấy ra khỏi khay, làm phẳng tập giấy, rồi đưa một số giấy vào lại khay.

Hình ảnh sau đây mô tả ví dụ về các dấu chiều cao tập giấy trong các khay cho nhiều máy in khác nhau. Hầu hết máy in HP đều được đánh dấu tương tự như thế này. Đồng thời kiểm tra để chắc rằng tất cả các trang giấy nằm ở dưới các vấu gần dấu chiều cao tập giấy. Các vấu này giúp giữ giấy ở đúng vị trí khi nó đi vào máy in.

**Hình** 6**-**6 Dấu chiều cao tập giấy

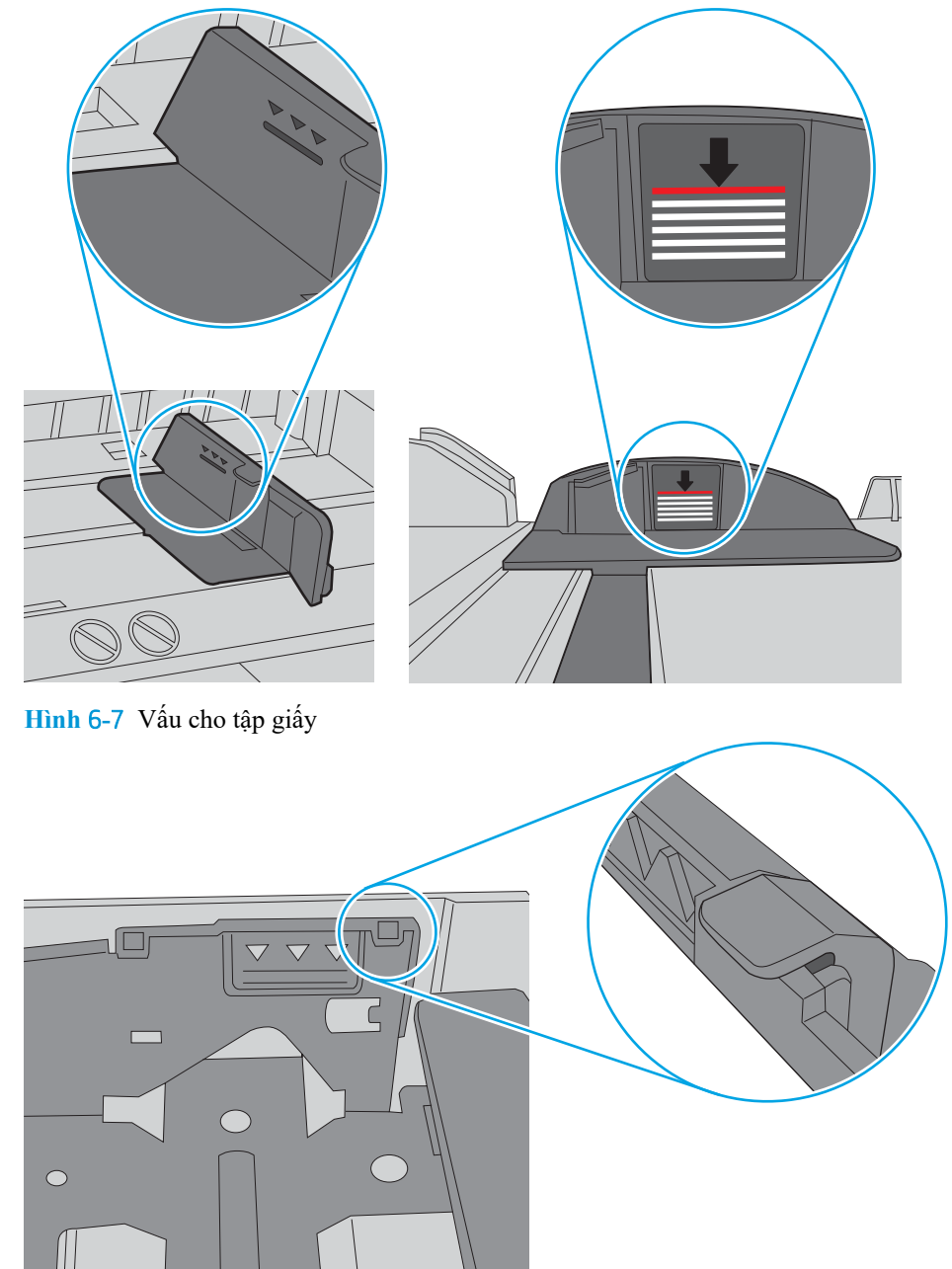

- **6.** Đảm bảo rằng các thanh dẫn giấy trong khay được điều chỉnh chính xác với khổ giấy. Điều chỉnh thanh dẫn theo dấu phù hợp trên khay. Mũi tên trên thanh dẫn khay phải đặt thẳng hàng với dấu đánh trên khay.
	- **FFI GHI CHÚ:** Không điều chỉnh các thanh dẫn giấy quá sát tập giấy. Điều chỉnh chúng theo các dấu trên khay.

Hình ảnh sau đây mô tả ví dụ về các dấu kích thước giấy trong các khay cho nhiều máy in khác nhau. Hầu hết máy in HP đều được đánh dấu tương tự như thế này.

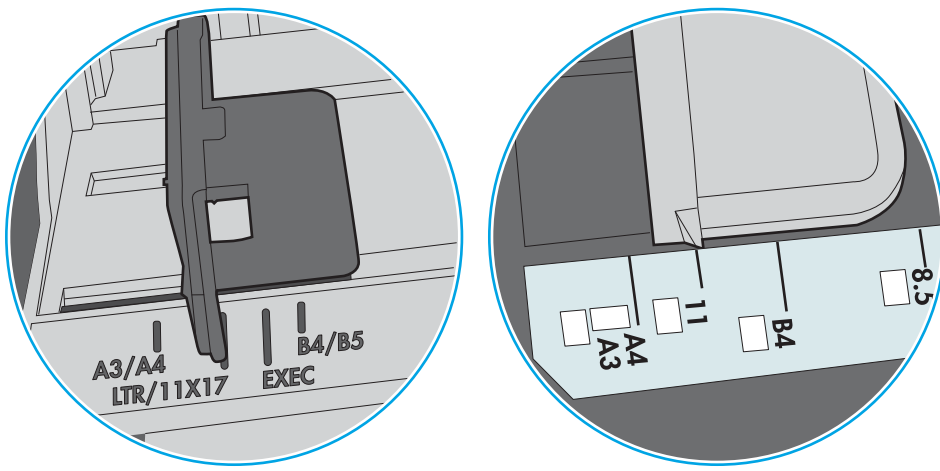

**Hình** 6**-**8 Dấu kích thước cho Khay 1 hoặc khay đa năng

**Hình** 6**-**9 Dấu kích thước cho khay băng từ

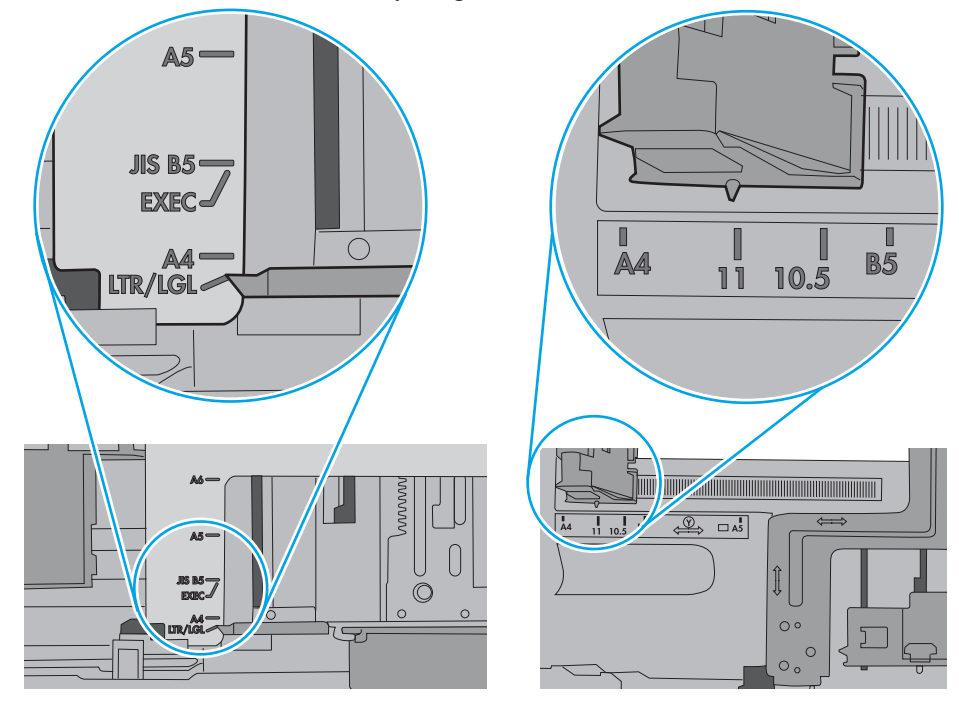

**7.** Hãy đảm bảo môi trường in có các thông số kỹ thuật được khuyến nghị.

# <span id="page-106-0"></span>**Xử lý kẹt giấy**

### **Giới thiệu**

Thông tin sau đây bao gồm các hướng dẫn về cách gỡ giấy kẹt khỏi máy in.

- [Vị trí giấy kẹt](#page-107-0)
- [Tự động điều hướng để tháo giấy kẹt](#page-107-0)
- [Bạn gặp phải tình trạng kẹt giấy thường xuyên hoặc tái diễn?](#page-107-0)
- [Gỡ giấy kẹt trong khay 1 \(13.A1\)](#page-108-0)
- [Gỡ giấy kẹt trong khay 2, 3, 4, 5 \(13.A2, 13.A3, 13.A4, 13.A5\)](#page-111-0)
- [Gỡ giấy kẹt trong khay tiếp giấy dung lượng lớn 2.100 tờ \(13A, 13F\)](#page-114-0)
- [Gỡ giấy bị kẹt ở cửa phía sau và khu vực cuộn sấy \(13.B\)](#page-116-0)
- [Gỡ giấy kẹt ở ngăn giấy đầu ra \(13.E1\)](#page-119-0)
- [Gỡ giấy bị kẹt trong bộ in hai mặt \(13.C, 13.D, 13.B\)](#page-120-0)
- [Gỡ giấy bị kẹt trong khay nạp phong bì \(13.A\)](#page-121-0)
- [Gỡ giấy bị kẹt trong hộp thư nhiều ngăn 5 ngăn có bộ dập ghim \(13.E, 13.7\)](#page-123-0)
- [Gỡ bỏ ghim dập bị kẹt trong hộp thư nhiều ngăn 5 ngăn có bộ dập ghim \(13.8\)](#page-124-0)

## <span id="page-107-0"></span>**Vị trí giấy kẹt**

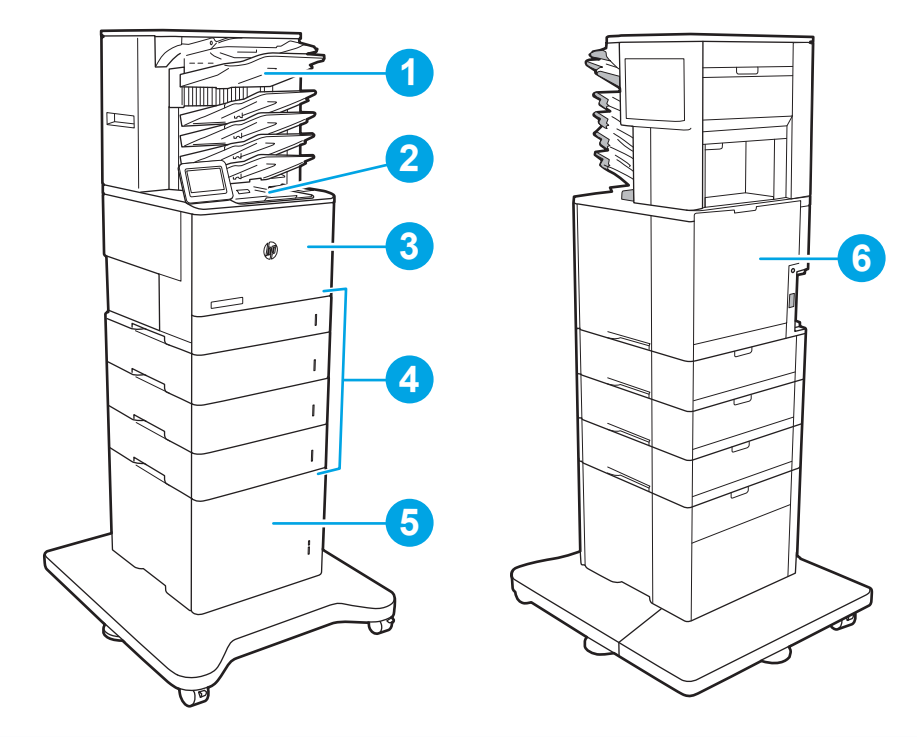

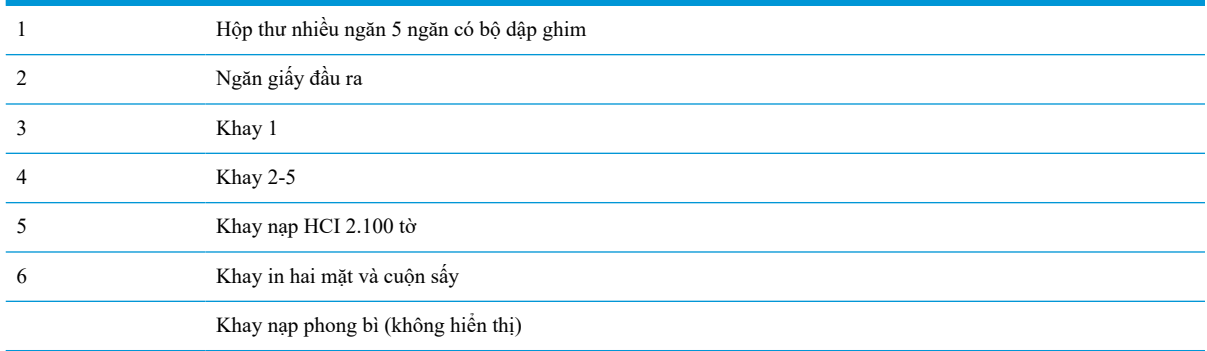

## **Tự động điều hướng để tháo giấy kẹt**

Tính năng tự động điều hướng hỗ trợ bạn tháo giấy kẹt bằng cách cung cấp các hướng dẫn từng bước trên bảng điều khiển. Khi hoàn tất một bước, máy in sẽ hiển thị các hướng dẫn cho bước tiếp theo, cho đến khi bạn thực hiện xong tất cả các bước trong quy trình.

## **Bạn gặp phải tình trạng kẹt giấy thường xuyên hoặc tái diễn?**

Để giảm số lần kẹt giấy, hãy thử các giải pháp sau.

- Chỉ sử dụng giấy đáp ứng các thông số kỹ thuật của HP cho máy in này.
- Sử dụng giấy không bị nhăn, bị gập hoặc bị hỏng. Nếu cần, hãy sử dụng giấy từ gói giấy khác.
- Sử dụng giấy chưa được in hoặc sao chép trước đó.
- Đảm bảo rằng khay không bị nạp quá nhiều giấy. Nếu khay quá đầy, hãy lấy toàn bộ tập giấy ra khỏi khay, làm phẳng tập giấy, rồi đưa một số giấy vào lại khay.
- Đảm bảo rằng các thanh dẫn giấy trong khay được điều chỉnh chính xác với khổ giấy. Điều chỉnh các thanh dẫn để chúng hơi chạm vào tập giấy mà không làm cong giấy.
- Đảm bảo rằng khay được lắp hoàn toàn vào máy in.
- Nếu ban đang in trên giấy năng, được dập nổi, hoặc được đục lỗ, hãy sử dụng tính năng nạp giấy thủ công và nạp từng tờ một.
- Mở menu Trays (Khay) trên bảng điều khiển của máy in. Kiểm tra và đảm bảo rằng khay được cấu hình chính xác cho loại và kích cỡ giấy.
- Hãy đảm bảo môi trường in có các thông số kỹ thuật được khuyến nghị.
- **GHI CHÚ:** Việc kiểm tra giấy và nạp giấy vào khay theo đúng cách có thể giúp giảm kẹt giấy. Để được trợ giúp thêm, hãy [xem video minh hoạ cách nạp giấy.](http://link.brightcove.com/services/player/bcpid1190528646001?bctid=ref:REFIDWDN41f38993-8adc-4b9f-9479-3170ab7282ef)

# **Gỡ giấy kẹt trong khay 1 (13.A1)**

Thông tin sau đây mô tả cách xử lý giấy kẹt trong Khay 1. Khi giấy bị kẹt, bảng điều khiển hiển thị thông báo sau và một hình động để hỗ trợ xử lý giấy kẹt.

#### ● **13.A1.XX Jam in Tray 1 (13.A1.XX Kẹt giấy trong Khay 1)**

1**.** Nếu nhìn thấy giấy bị kẹt trong Khay 1, hãy gỡ giấy bị kẹt bằng cách nhẹ nhàng kéo giấy thẳng ra.

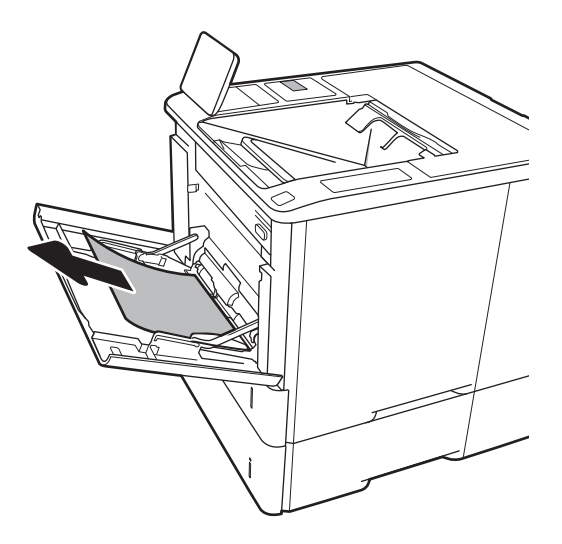

**.** Đóng Khay 1.

**.** Kéo Khay 2 ra khỏi máy in.

**.** Hạ thấp tấm tháo giấy kẹt trong khe mở Khay 2.

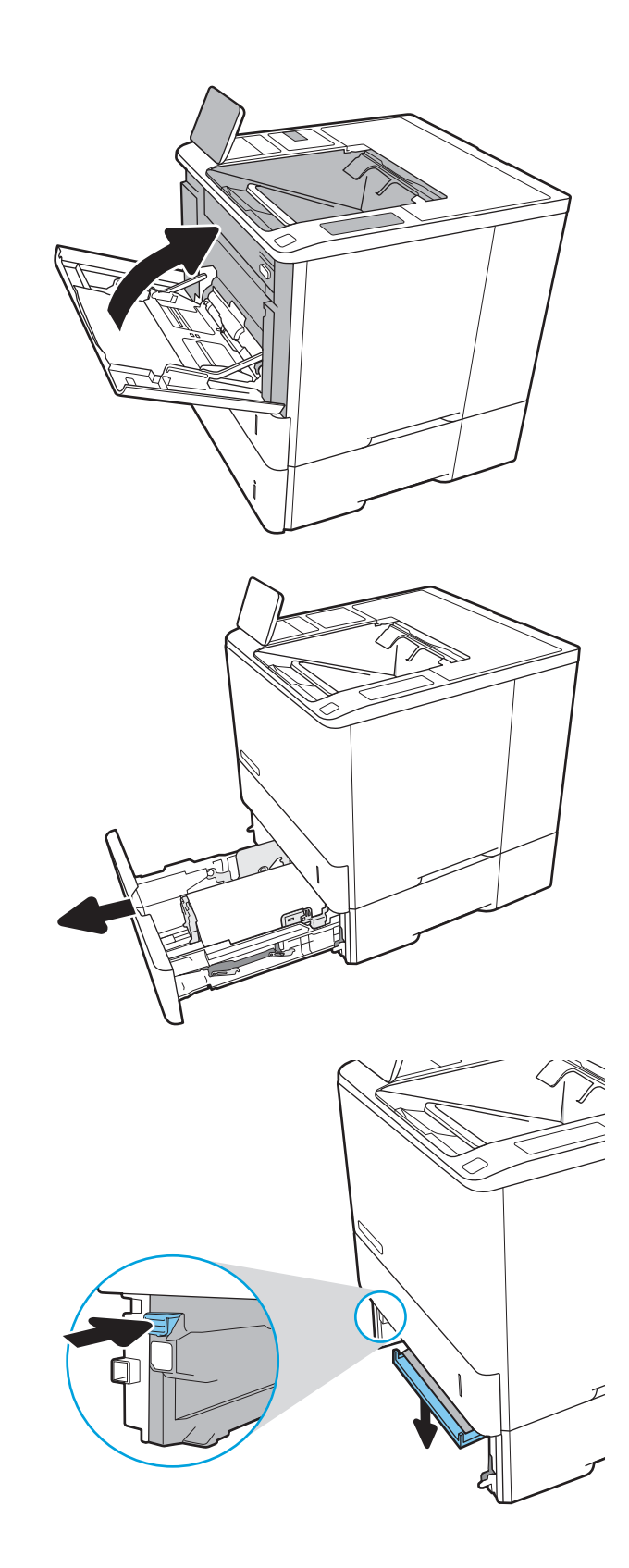

**.** Kéo hết giấy bị kẹt thẳng ra ngoài.

**.** Nâng tấm tháo giấy kẹt vào lại vị trí.

**.** Lắp Khay 2 vào máy in.

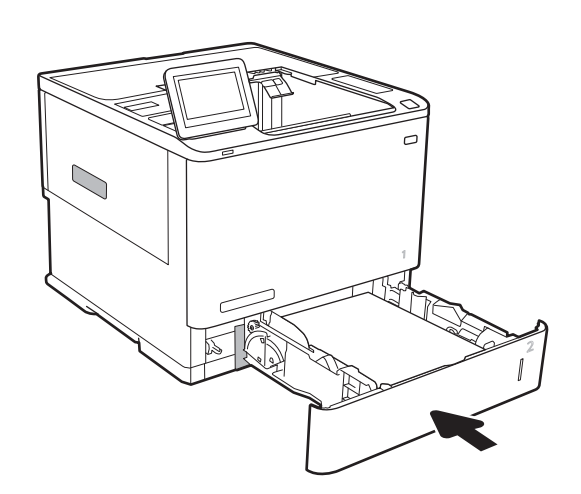

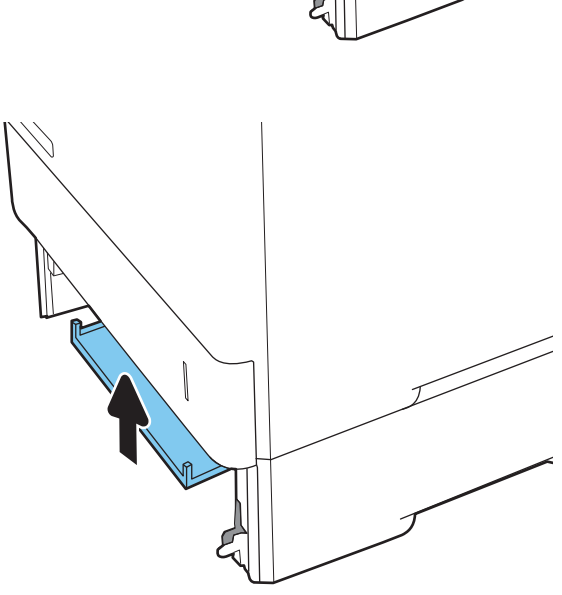

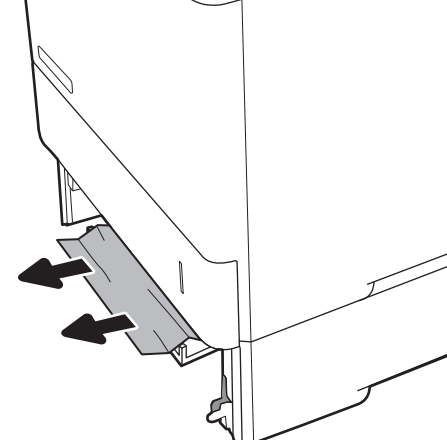

# **Gỡ giấy kẹt trong khay 2, 3, 4, 5 (13.A2, 13.A3, 13.A4, 13.A5)**

Thông tin sau đây mô tả cách xử lý giấy kẹt trong Khay 2, 3, 4 hoặc 5. Khi giấy bị kẹt, bảng điều khiển hiển thị một trong các thông báo sau và một hình động để hỗ trợ xử lý giấy kẹt.

- **13.A2.XX Jam in Tray 2 (13.A2.XX Kẹt giấy trong Khay 2)**
- **13.A3.XX Jam in Tray 3 (13.A3.XX Kẹt giấy trong Khay 3)**
- **13.A4.XX Jam in Tray 4 (13.A4.XX Kẹt giấy trong Khay 4)**
- **13.A5.XX Jam in Tray 5 (13.A5.XX Kẹt giấy trong Khay 5)**

**GHI CHÚ:** Quy trình sau đây hiển thị Khay 2. Phương pháp để xử lý kẹt giấy trong Khay 3, 4 và 5 tương tự.

1**.** Kéo và nhấc khay lên nhẹ nhàng để kéo hết khay ra khỏi máy in.

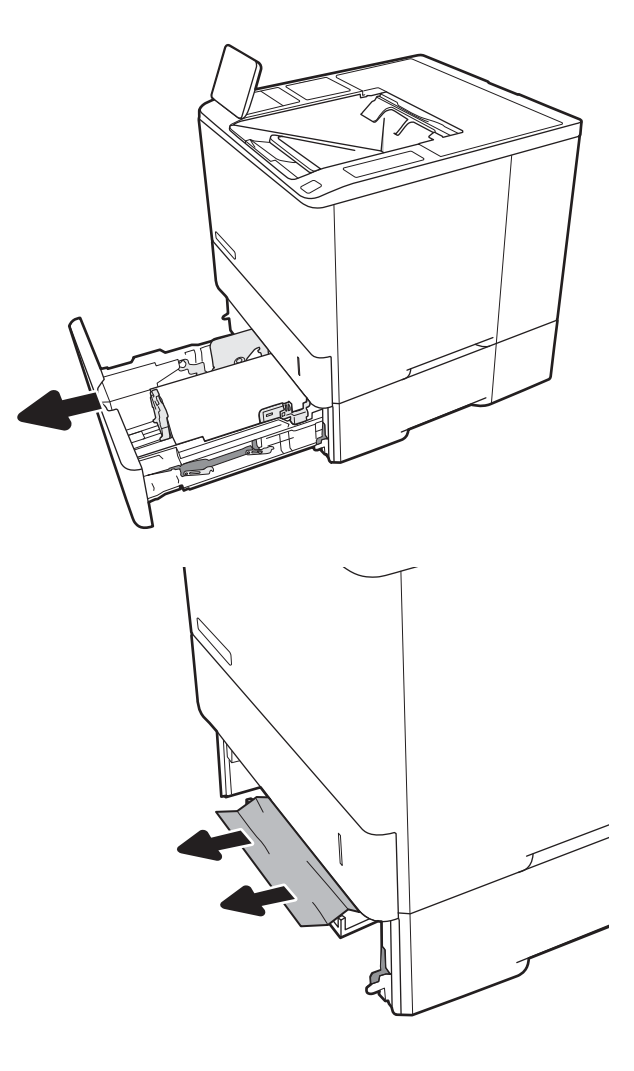

2**.** Gỡ giấy bị kẹt hoặc giấy bị hỏng.

**.** Lắp lại và đóng khay.

**.** Mở cửa sau.

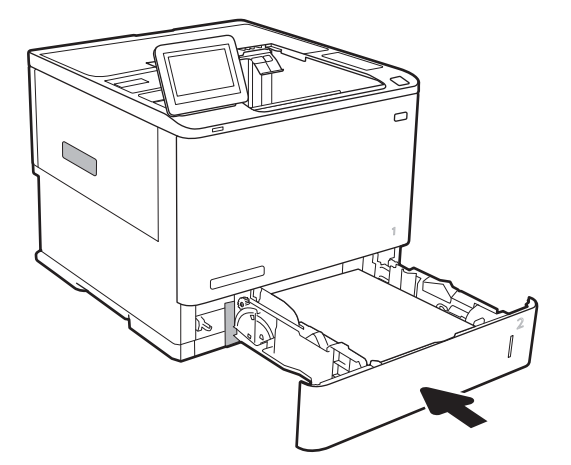

**.** Lấy hết giấy bị kẹt ra.

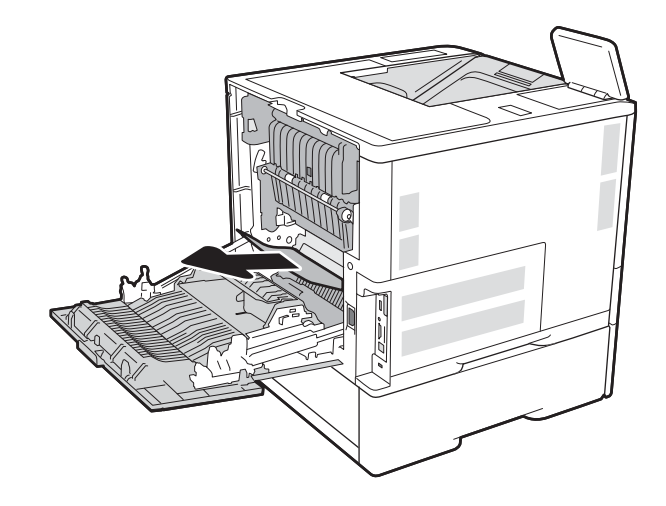

6**.** Tháo cuộn sấy bằng cách nắm vào các chốt hai mặt và kéo cuộn sấy thẳng ra khỏi máy in.

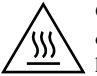

**CHÚ Ý:** Cuộn sấy có thể nóng trong khi đang sử dụng máy in. Hãy chờ cho cuộn sấy nguội trước khi xử lý cuộn sấy.

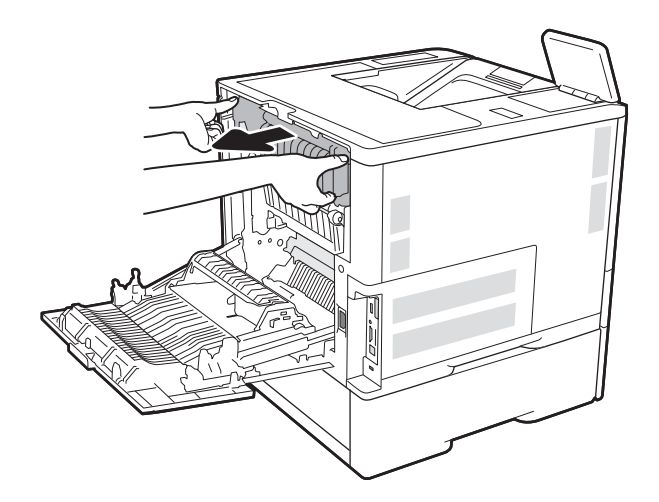

- 
- 7**.** Lấy hết giấy bị kẹt ra khỏi lỗ mở cuộn sấy.

8**.** Lắp lại cuộn sấy.

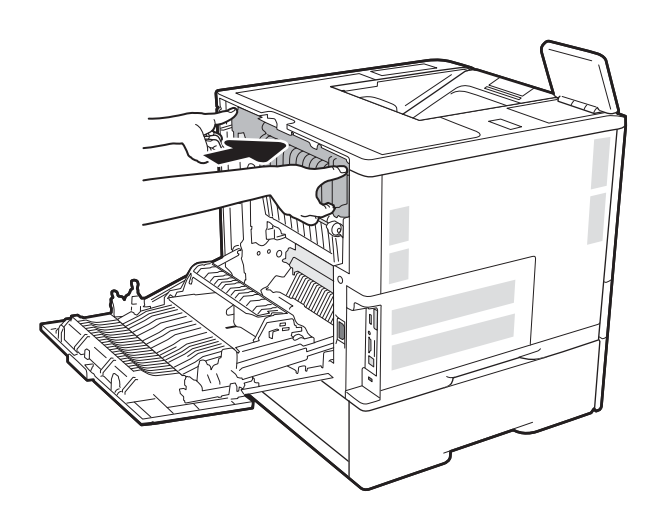

#### 9**.** Đóng cửa sau lại

# **Gỡ giấy kẹt trong khay tiếp giấy dung lượng lớn 2.100 tờ (13A, 13F)**

Thông tin sau đây mô tả cách xử lý kẹt giấy trong khay tiếp giấy dung lượng lớn 2.100 tờ. Khi giấy bị kẹt, bảng điều khiển hiển thị một trong các thông báo sau và một hình động để hỗ trợ xử lý giấy kẹt.

- **13.AY.XX Jam in Tray Y** (13.AY.XX Kẹt giấy trong Khay Y), trong đó Y là số khay được gán cho HCI
- **13.FF.EE Door Open Jam (13.FF.EE Mở cửa kẹt giấy)**

**.** Mở khay tiếp giấy dung lượng lớn 2.100 tờ.

**.** Tháo và vứt bỏ bất kỳ tờ giấy bị hỏng nào.

**.** Lấy hết giấy khỏi khay.

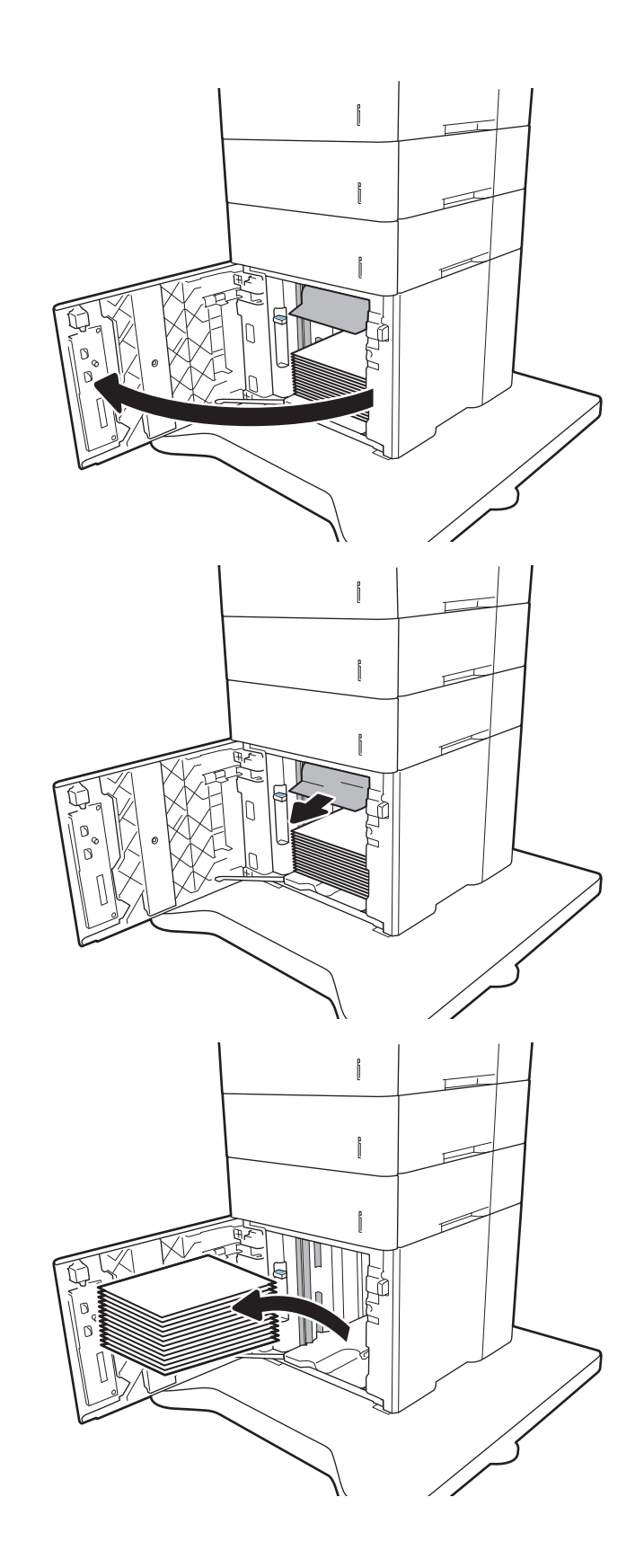

4**.** Nếu giấy bị kẹt bên trong khu vực nạp giấy, kéo giấy xuống để lấy ra.

5**.** Nạp toàn bộ ram giấy vào HCI. Khay chứa được 2.100 tờ giấy.

**GHI CHÚ:** Để có kết quả tốt nhất, nạp toàn bộ ram giấy. Không chia các ram giấy thành nhiều phần nhỏ.

6**.** Đóng nắp HCI.

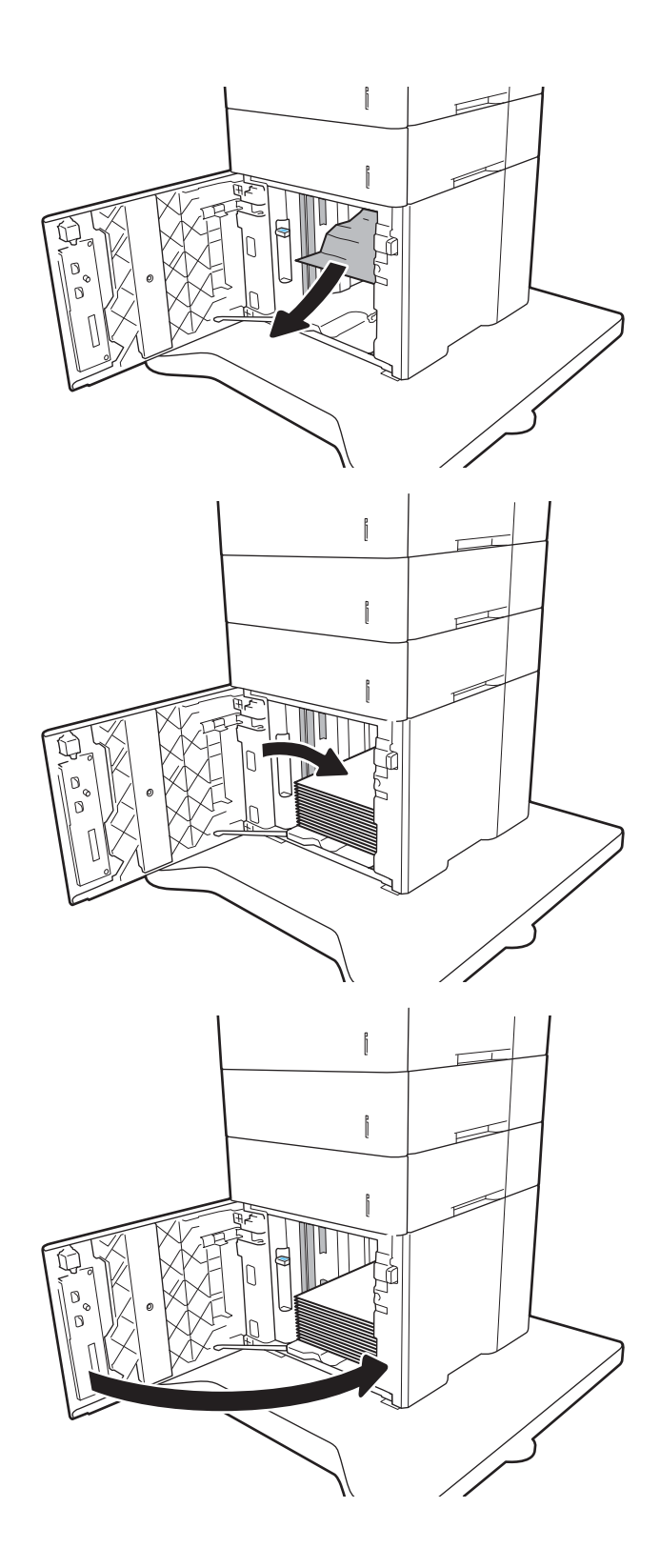

# **Gỡ giấy bị kẹt ở cửa phía sau và khu vực cuộn sấy (13.B)**

Sử dụng quy trình sau đây để gỡ bỏ giấy kẹt trong cửa phía sau và khu vực cuộn sấy. Khi giấy bị kẹt, bảng điều khiển hiển thị một trong các thông báo sau và một hình động để hỗ trợ xử lý giấy kẹt.

- **13.B2.XX Jam in <cover or door> (13.B2.XX Kẹt giấy trong <nắp hoặc cửa>)**
- **13.B9.XX Jam in Fuser (13.B9.XX Kẹt giấy trong Cuộn sấy)**
- **THẬN TRỌNG:** Cuộn sấy có thể nóng trong khi đang sử dụng máy in. Hãy chờ cho cuộn sấy nguội trước khi xử lý kẹt giấy.
- 1**.** Mở cửa sau.

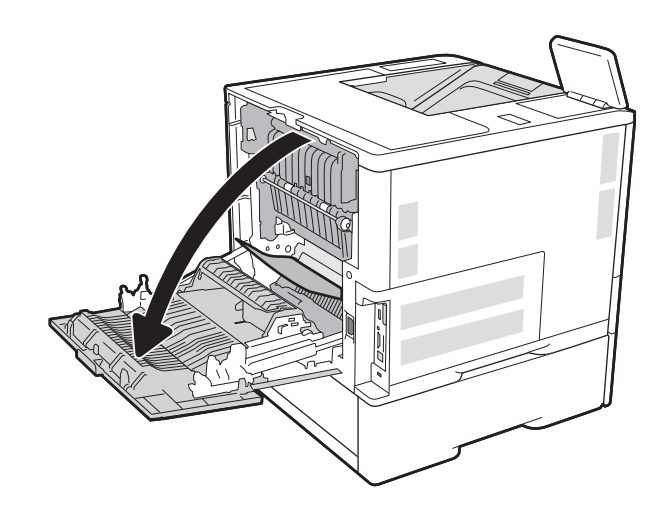

2**.** Lấy hết giấy bị kẹt ra.

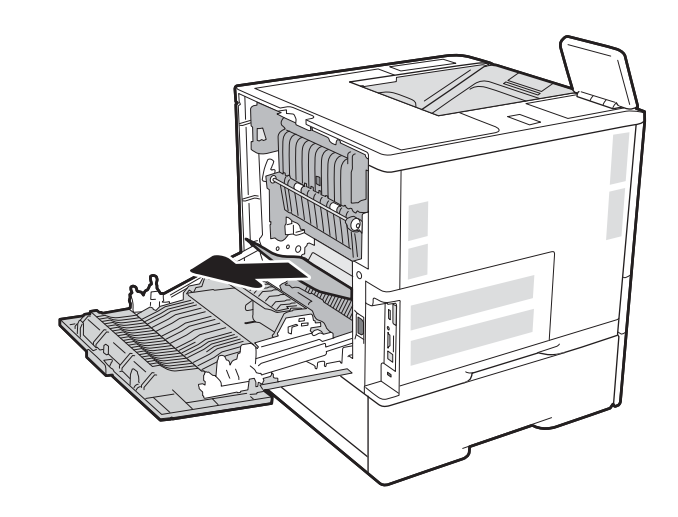

3**.** Tháo cuộn sấy bằng cách nắm vào các chốt hai mặt và kéo cuộn sấy thẳng ra khỏi máy in.

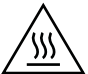

**CHÚ Ý:** Cuộn sấy có thể nóng trong khi đang sử dụng máy in. Hãy chờ cho cuộn sấy nguội trước khi xử lý cuộn sấy.

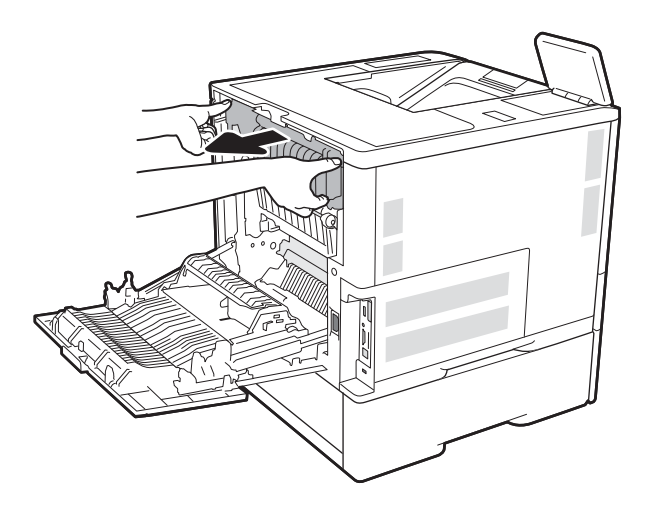

- **Book**
- 4**.** Lấy hết giấy bị kẹt ra khỏi lỗ mở cuộn sấy.

5**.** Lắp lại cuộn sấy.

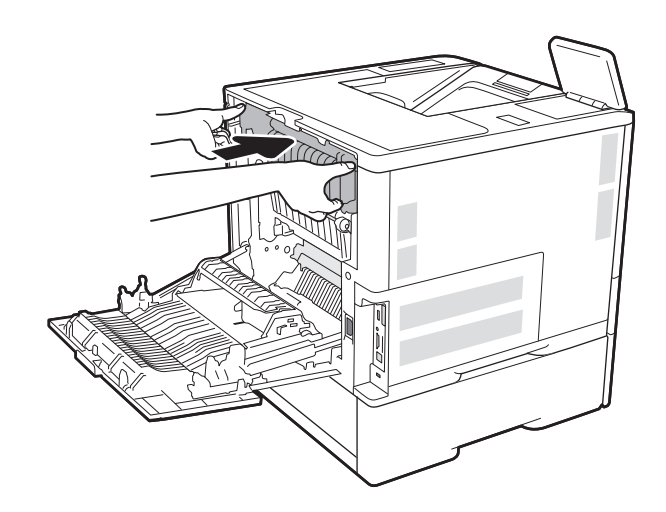

#### 6**.** Đóng cửa sau lại

# **Gỡ giấy kẹt ở ngăn giấy đầu ra (13.E1)**

Thông tin sau đây mô tả cách xử lý giấy kẹt trong ngăn giấy đầu ra. Khi giấy bị kẹt, bảng điều khiển hiển thị thông báo sau và một hình động để hỗ trợ xử lý giấy kẹt.

● **13.E1.XX Jam at Standard Output Bin (13.E1.XX Kẹt giấy ở Ngăn giấy đầu ra tiêu chuẩn)**

1**.** Nếu nhìn thấy giấy trong ngăn giấy ra, nắm lấy cạnh trên và tháo nó ra.

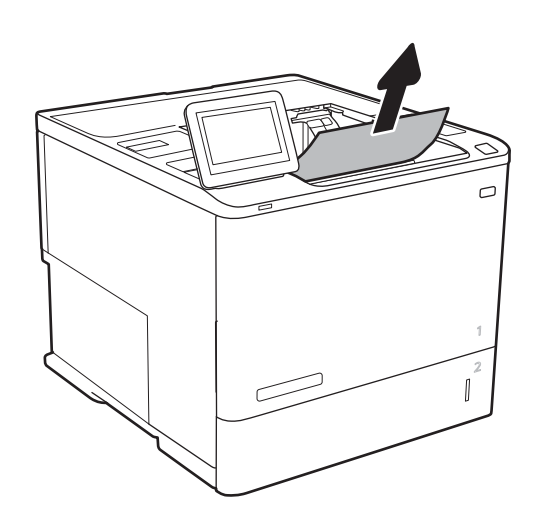

# **Gỡ giấy bị kẹt trong bộ in hai mặt (13.C, 13.D, 13.B)**

Sử dụng quy trình sau đây để kiểm tra giấy tại tất cả vị trí có thể bị kẹt ở trong bộ in hai mặt tự động. Khi bị kẹt giấy, bảng điều khiển hiển thị một hình động để hỗ trợ gỡ giấy kẹt.

- **13.CX.XX Jam in Duplexer (13.CX.XX Kẹt giấy trong Bộ in hai mặt)**
- **13.DX.XX Jam in Duplexer (13.DX.XX Kẹt giấy trong Bộ in hai mặt)**
- **13.B2.XX Jam in <cover or door> (13.B2.XX Kẹt giấy trong <nắp hoặc cửa>)**
- 1**.** Mở cửa sau.

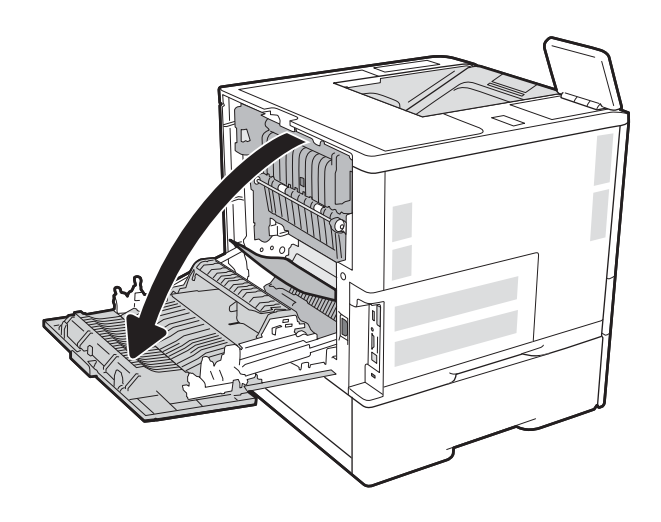

2**.** Lấy hết giấy bị kẹt ra.

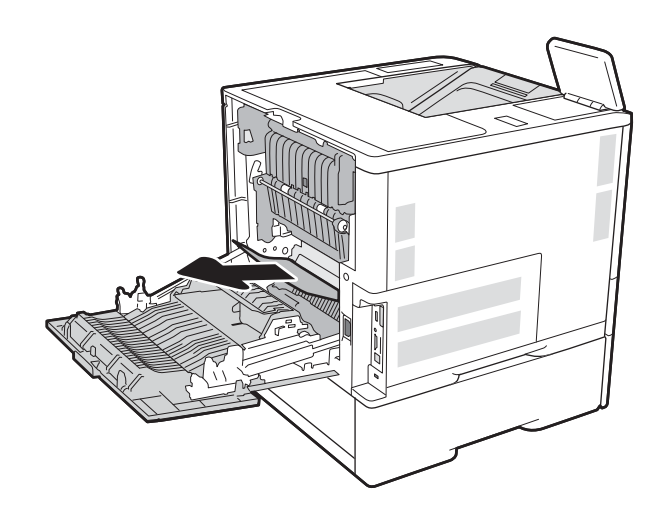

### 3**.** Đóng cửa sau lại

# **Gỡ giấy bị kẹt trong khay nạp phong bì (13.A)**

Sử dụng quy trình sau đây để gỡ bỏ kẹt giấy trong khay nạp phong bì. Khi giấy bị kẹt, bảng điều khiển hiển thị một trong các thông báo sau và một hình động để hỗ trợ xử lý giấy kẹt.

- **13.A3.XX Jam in Tray 3 (13.A3.XX Kẹt giấy trong Khay 3)**
- **13.A4.XX Jam in Tray 4 (13.A4.XX Kẹt giấy trong Khay 4)**

1**.** Kéo và nhấc khay lên nhẹ nhàng để kéo hết khay ra khỏi máy in.

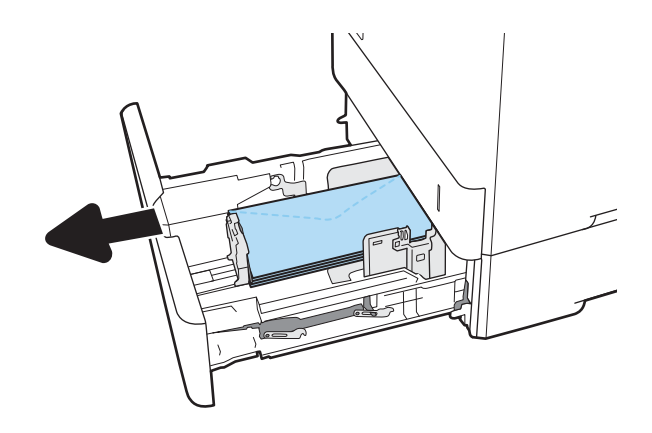

2**.** Lấy hết phong bì bị kẹt hoặc bị hư ra khỏi khay.

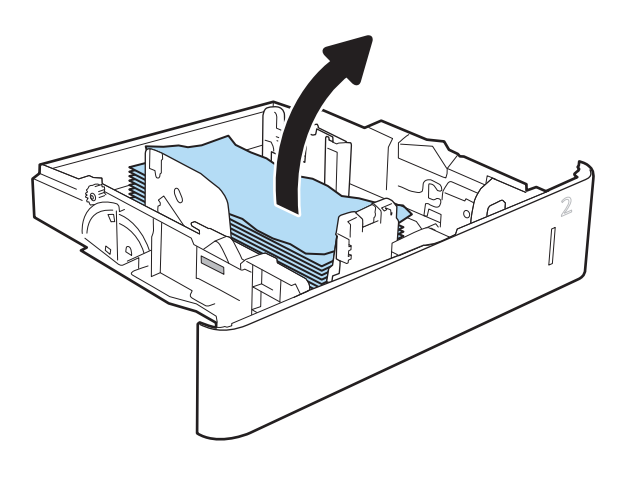

3**.** Gỡ toàn bộ phong bì ra khỏi các trục nạp bên trong máy in.

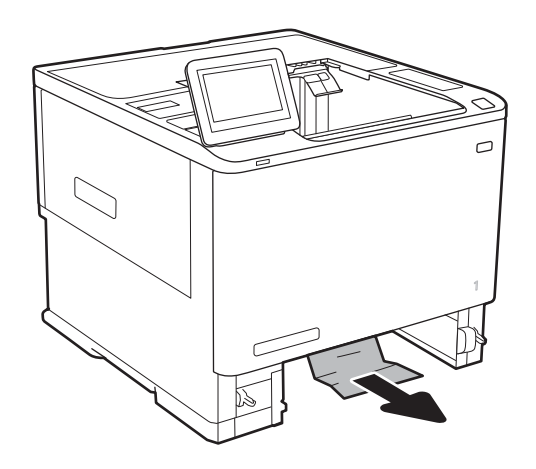

#### 4**.** Lắp lại và đóng khay.

# **Gỡ giấy bị kẹt trong hộp thư nhiều ngăn 5 ngăn có bộ dập ghim (13.E, 13.7)**

Thông tin sau đây mô tả cách xử lý giấy kẹt trong hộp dập ghim. Khi bị kẹt giấy, bảng điều khiển hiển thị một hình động để hỗ trợ gỡ giấy kẹt.

- **13.E1.XX Jam at Standard Output Bin (13.E1.XX Kẹt giấy ở Ngăn giấy đầu ra tiêu chuẩn)**
- **13.70.XX MBM Jam (13.70.XX Kẹt MBM)**
- 1**.** Lấy hết giấy bị kẹt ra khỏi ngăn giấy đầu ra.

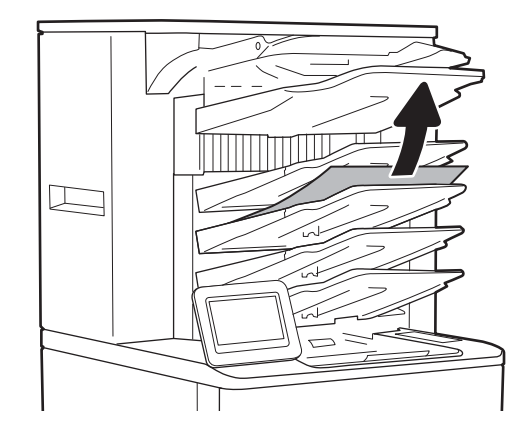

2**.** Mở cửa tháo kẹt giấy ở mặt sau của hộp dập ghim. Nếu giấy bị kẹt bên trong cửa tháo kẹt giấy, kéo thẳng giấy bị kẹt ra để gỡ bỏ.

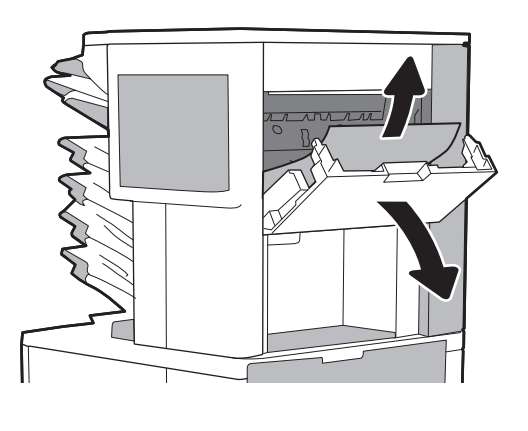

3**.** Đóng cửa tháo kẹt giấy.

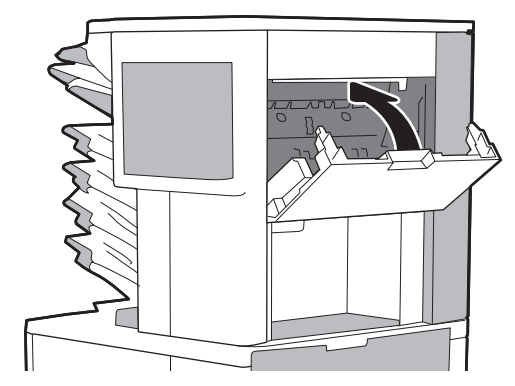

# **Gỡ bỏ ghim dập bị kẹt trong hộp thư nhiều ngăn 5 ngăn có bộ dập ghim (13.8)**

Thông tin sau đây mô tả cách xử lý ghim dập bị kẹt trong hộp dập ghim. Khi bị kẹt giấy, bảng điều khiển hiển thị một hình động để hỗ trợ gỡ giấy kẹt.

## ● **13.8X.XX – Stapler/Stacker Jam (13.8X.XX – Kẹt trong Bộ dập ghim/Bộ xếp giấy)**

1**.** Mở cửa bộ dập sách.

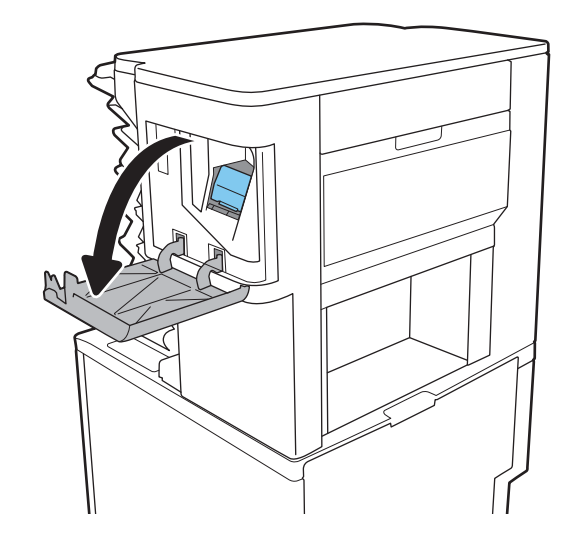

2**.** Kéo tay cầm được đánh màu trên hộp dập ghim và kéo hộp dập ghim thẳng ra ngoài.

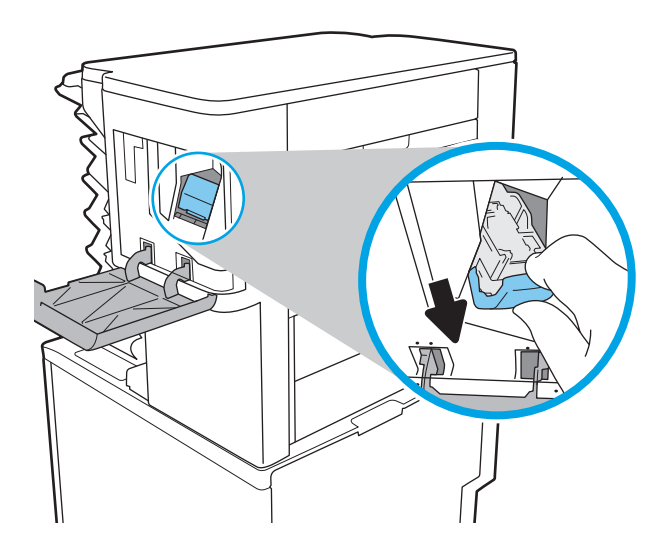

3**.** Nhấc cần nhỏ ở mặt sau hộp dập ghim lên.

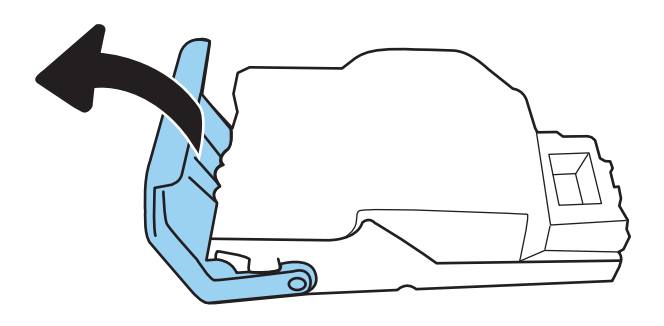

- 4**.** Gỡ bỏ ghim dập bị kẹt.
- 5**.** Đóng cần ở mặt sau hộp dập ghim. Đảm bảo rằng nó khớp vào đúng vị trí.

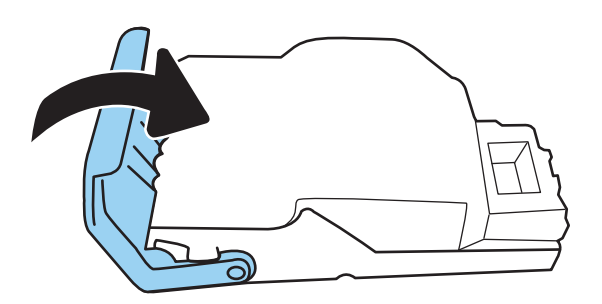

6**.** Lắp hộp dập ghim vào bộ dập ghim và ấn tay cầm được đánh màu cho đến khi nó khớp vào đúng vị trí.

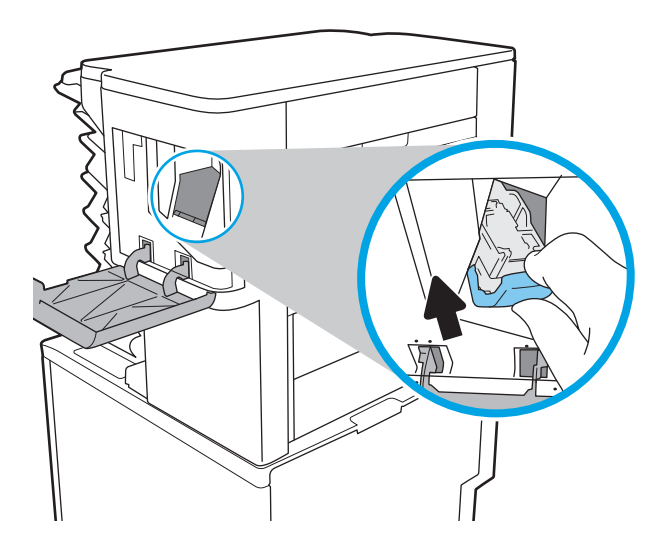

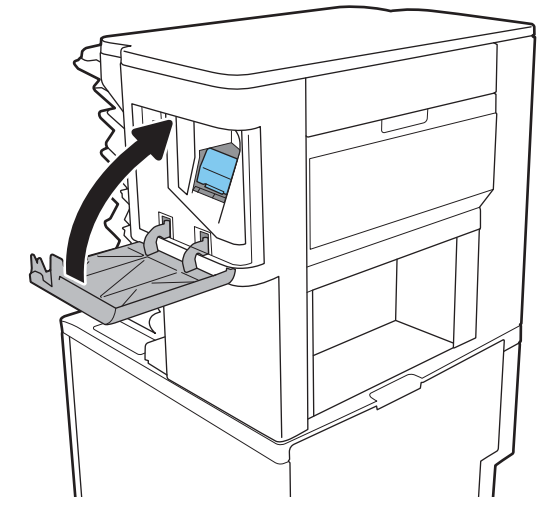

7**.** Đóng cửa bộ dập sách.

# **Xử lý vấn đề về chất lượng in**

## **Giới thiệu**

Sử dụng thông tin dưới đây để xử lý sự cố về chất lượng in, kể cả các sự cố về chất lượng hình ảnh.

Các bước xử lý sự cố này có thể giúp khắc phục những lỗi sau đây:

- Trang trống
- Trang đen
- Giấy bị quăn
- Các dải đậm hoặc nhạt
- Đường sọc đậm hoặc nhạt
- In  $m\dot{\sigma}$
- Nền xám hoặc in đâm
- In nhạt
- Bột mực không bám dính
- Không có bột mực
- Lốm đốm bột mực
- Hình ảnh bị lệch
- Vết bẩn
- Đường soc

## **Xử lý sự cố về chất lượng in**

Để giải quyết các sư cố về chất lượng in, hãy thử các bước sau đây theo thứ tư trình bày.

Để khắc phục lỗi hình ảnh cụ thể, xem phần Xử lý lỗi hình ảnh.

#### **Cập nhật chương trình cơ sở của máy in**

Thử nâng cấp chương trình cơ sở của máy in.

## **In từ một chương trình phần mềm khác**

Hãy thử in từ một chương trình phần mềm khác. Nếu trang được in đúng có nghĩa là có vấn đề với chương trình phần mềm bạn sử dụng để in.

## **Kiểm tra cài đặt loại giấy cho lệnh in**

Kiểm tra cài đặt loại giấy khi in từ một chương trình phần mềm và các trang đã in có các vết bẩn, in mờ hoặc đậm, giấy bị quăn, lốm đốm bột mực, bột mực không bám dính, hoặc một số vùng nhỏ không có bột mực.

#### **Kiểm tra cài đặt loại giấy trên máy in**

- **.** Mở khay ra.
- **.** Kiểm tra và đảm bảo rằng khay được nạp đúng loại giấy.
- **.** Đóng khay giấy.
- **.** Làm theo các hướng dẫn trên bảng điều khiển để xác nhận hoặc sửa đổi các cài đặt loại giấy cho khay.

#### **Kiểm tra cài đặt loại giấy (Windows)**

- **.** Từ chương trình phần mềm, chọn tùy chọn **Print** (In).
- **.** Chọn máy in, rồi bấm vào nút **Properties** (Thuộc tính) hoặc nút **Preferences** (Tùy chọn).
- **.** Nhấp vào tab **Paper/Quality** (Giấy/Chất Lượng).
- **.** Từ danh sách thả xuống **Paper Type** (Loại giấy) nhấp tùy chọn **More...**(Khác).
- **.** Mở rộng danh sách tùy chọn **Type is:** (Loại là:) .
- **.** Mở rộng danh mục các loại giấy mô tả tốt nhất loại giấy của bạn.
- **.** Chọn tùy chọn cho loại giấy mà bạn đang sử dụng và nhấp vào nút **OK**.
- **.** Nhấp vào nút **OK** để đóng hộp thoại **Document Properties** (Thuộc tính Tài liệu). Trong hộp thoại **Print**  (In), hãy bấm vào nút **OK** để in lệnh in.

#### **Kiểm tra cài đặt loại giấy (macOS)**

- **.** Nhấp vào menu **File** (Tệp) và sau đó nhấp tùy chọn **Print** (In).
- **.** Trong menu **Printer** (Máy in), hãy chọn máy in.
- **.** Theo mặc định, trình điều khiển máy in sẽ hiển thị menu **Copies & Pages** (Bản sao & Trang). Mở danh sách thả xuống của menu, rồi bấm vào menu **Finishing** (Kết thúc).
- **.** Chọn một loại từ danh sách **Media Type** (Loại phương tiện) thả xuống.
- **.** Nhấp vào nút **Print** (In).

#### **Kiểm tra tình trạng hộp mực in**

Thực hiện theo các bước sau để kiểm tra phần trăm lượng mực còn lại của hộp mực in và trạng thái của các bộ phận bảo trì có thể thay thế nếu áp dụng.

#### **Bước một: In trang tình trạng mực in**

- **.** Từ Màn hình chính trên bảng điều khiển của máy in, chọn menu Reports (Báo cáo).
- **.** Chọn menu Configuration/Status Pages (Trang Cấu hình/Trạng thái).
- 3. Chọn Supplies Status Page (Trang trạng thái nguồn cung cấp) và chọn Print (In) để in trạng.

#### **Bước hai: Kiểm tra tình trạng mực in**

1**.** Nhìn vào báo cáo tình trạng mực in để kiểm tra phần trăm lượng mực còn lại của hộp mực in và trạng thái của các bộ phận bảo trì có thể thay thế nếu áp dụng.

Các vấn đề về chất lượng in có thể xảy ra khi sử dụng hộp mực in đã hết. Trang tình trạng mực in cho biết khi nào mực in gần hết. Sau khi mực in HP đã đạt tới ngưỡng gần hết, có nghĩa là bảo hành bảo vệ đặc biệt của HP cho mực in đó đã chấm dứt.

Không cần thay thế hộp mực in ngay trừ khi chất lượng in không còn chấp nhận được. Hãy xem xét chuẩn bị sẵn hộp mực thay thế để lắp vào khi chất lượng in không còn chấp nhận được.

Nếu bạn xác định rằng bạn cần thay thế hộp mực in hoặc các bộ phận bảo trì có thể thay thế khác, trang tình trạng mực in sẽ liệt kê các số bộ phận HP chính hãng.

2**.** Kiểm tra xem liệu bạn có đang dùng hộp mực HP chính hãng không.

Hộp mực in HP chính hãng có chữ "HP" ở trên đó, hoặc có logo HP trên đó. Để biết thêm thông tin về việc nhận diện các hộp mực HP, hãy truy cập [www.hp.com/go/learnaboutsupplies.](http://www.hp.com/go/learnaboutsupplies)

#### **In một trang lau dọn**

Trong quá trình in, các hạt bụi, mực in, giấy có thể tích tụ bên trong máy in và có thể gây ra các vấn đề về chất lượng in như vết hoặc đốm mực in, vết bẩn, đường hoặc các vết dấu lặp đi lặp lại.

Làm theo các bước sau để làm sạch đường dẫn giấy của máy in.

- 1**.** Từ Màn hình chính trên bảng điều khiển của máy in, chọn menu Support Tools (Công cụ hỗ trợ).
- 2**.** Chọn các menu sau:
	- Maintenance (Bảo trì)
	- Calibration/Cleaning (Cân chỉnh/Lau don)
	- Cleaning Page (Trang Lau dọn)
- 3**.** Chọn Print (In) để in trang.

Thông báo **Cleaning...** (Lau dọn...) sẽ hiển thị trên bảng điều khiển của máy in. Quá trình lau dọn kéo dài khoảng vài phút. Không tắt máy in cho đến khi hoàn tất quá trình lau dọn. Khi hoàn tất, hãy hủy bỏ trang đã in.

### **Kiểm tra hộp mực in hoặc hộp mực bằng mắt thường**

Làm theo các bước sau để kiểm tra từng hộp mực in.

- 1**.** Tháo hộp mực in ra khỏi máy invà kiểm tra xem băng dán đã được gỡ ra chưa.
- 2**.** Kiểm tra chip bộ nhớ xem có bị hỏng hóc không.
- 3**.** Kiểm tra mặt trống hình màu xanh lá cây.

**THẬN TRỌNG:** Không chạm vào trống hình. Dấu vân tay trên trống hình có thể ảnh hưởng đến chất lượng in.

- 4**.** Nếu bạn thấy bất kỳ vết xước, dấu vân tay hoặc hỏng hóc nào khác trên trống hình, hãy thay hộp mực in.
- 5**.** Cài đặt lại hộp mực in, rồi in vài trang để xem thử sự cố đã giải quyết chưa.

## **Kiểm tra môi trường in và giấy**

#### **Bước một: Hãy dùng giấy đáp ứng đúng thông số kỹ thuật của HP**

Một số sự cố về chất lượng in xảy ra do dùng giấy không đáp ứng đúng thông số kỹ thuật của HP.

- Luôn dùng loại và trọng lượng giấy mà máy in này hỗ trợ.
- Dùng giấy có chất lượng tốt và không bị rách, không bị răng cưa, cắt, khấc, lốm đốm, vật thể nhỏ, hạt bụi, quăn góc, bị khuyết, có kẹp giấy và quăn hoặc cong cạnh.
- Dùng giấy chưa in.
- Dùng giấy không chứa vật liệu kim loại, như chất liệu lấp lánh.
- Dùng giấy dành riêng cho máy in laser. Không dùng giấy chỉ dành cho máy in Inkjet.
- Không được dùng giấy quá thô. Dùng giấy nhẵn min hơn thường đem lại chất lượng in tốt hơn.

#### **Bước hai: Kiểm tra môi trường**

Môi trường có thể ảnh hưởng trực tiếp tới chất lượng in và là nguyên nhân phổ biến đối với chất lượng in hoặc các vấn đề về nạp giấy. Thử các giải pháp sau đây:

- Di chuyển máy in ra xa khỏi các vị trí có gió lùa như cửa sổ hay cửa mở hoặc các chỗ quạt thông gió điều hòa.
- Đảm bảo máy in không tiếp xúc với nhiệt độ hoặc độ ẩm nằm ngoài khoảng thông số kỹ thuật của máy in.
- Không đặt máy in trong không gian kín như tủ hộp.
- Đặt máy in trên bề mặt bằng phẳng và vững chắc.
- Loại bỏ bất cứ thứ gì chặn quạt thông gió trên máy in. Máy in cần được thông gió tốt ở tất cả các cạnh, bao gồm cả phần đỉnh của máy in.
- Bảo vệ máy in tránh các mảnh vụn trong không khí, bụi, hơi nước, dầu mỡ hoặc các yếu tố khác có thể tồn dư lại bên trong máy in.

#### **Bước 3: Đặt canh chỉnh khay riêng lẻ**

Làm theo các bước sau khi văn bản hoặc ảnh không được đặt ở giữa hoặc canh chỉnh đúng trên trang in, lúc in từ các khay cố định.

- 1**.** Từ Màn hình chính trên bảng điều khiển của máy in, chọn menu Settings (Cài đặt).
- 2**.** Chọn các menu sau:
	- Copy/Print (Sao chép/In) hoặc Print (In)
	- Print Quality (Chất lượng In)
	- $\bullet$  Image Registration (Đăng ký Ánh)
- 3**.** Chọn Tray (Khay) và chọn khay để điều chỉnh.
- 4**.** Chọn Print Test Page (In Trang Kiểm tra), sau đó làm theo các hướng dẫn trên các trang in ra.
- 5**.** Chọn Print Test Page (In Trang Kiểm tra) lần nữa để xác nhận các kết quả, sau đó điều chỉnh thêm nếu cần thiết.
- 6**.** Chọn Done (Xong) để lưu các cài đặt mới.

#### **Thử trình điều khiển in khác**

Hãy thử sử dụng trình điều khiển in khác khi in từ một chương trình phần mềm và trang đã in có các dòng chứa hình ảnh không mong muốn, bị mất chữ, bị mất hình ảnh, định dạng sai hoặc phông chữ bị thay đổi.

Tải xuống bất kỳ trình điều khiển nào sau đây từ trang web của HP: [www.hp.com/support/ljM610,](http://www.hp.com/support/ljM610) [www.hp.com/support/ljM611,](http://www.hp.com/support/ljM611) hoặc [www.hp.com/support/ljM612](http://www.hp.com/support/ljM612).

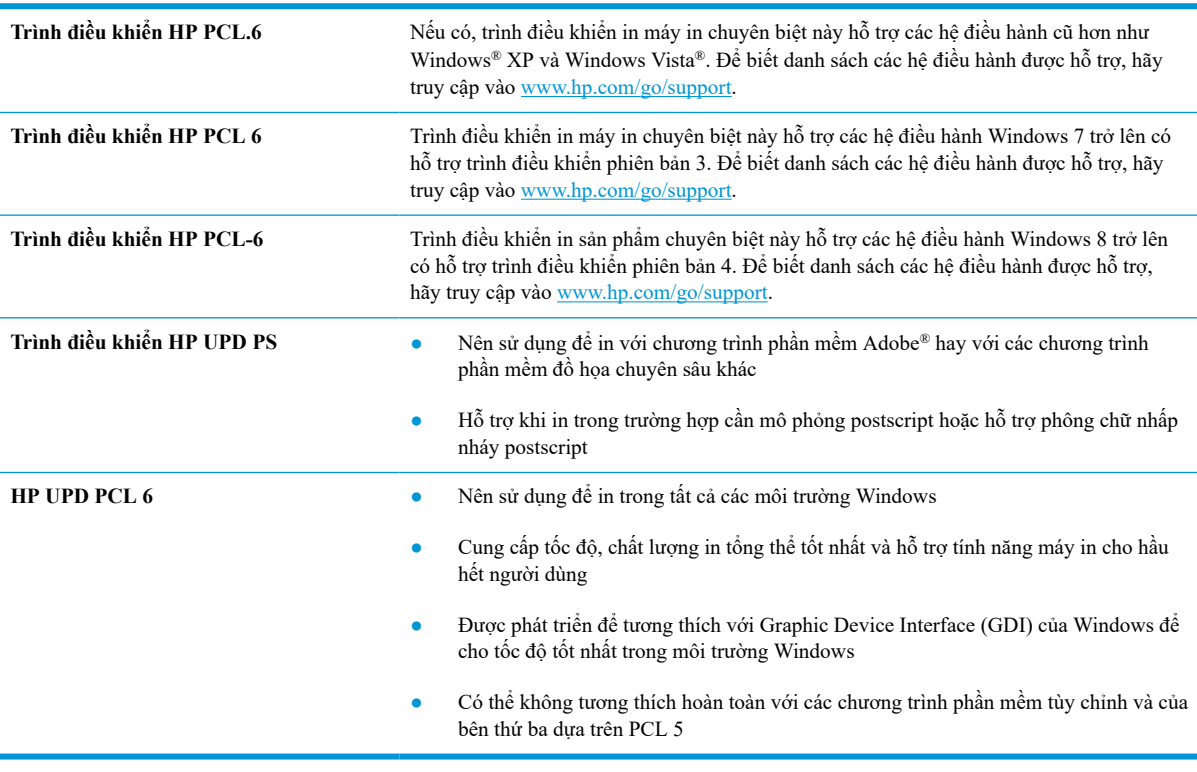

## **Kiểm tra thông số cài đặt EconoMode (Chế độ tiết kiệm)**

HP không khuyến nghị việc sử dụng thường xuyên Chế độ tiết kiệm (EconoMode). Nếu lúc nào cũng sử dụng Chế độ Tiết kiệm, nguồn bột mực có thể dùng được lâu hơn so với các bộ phận máy móc khác trong hộp mực. Nếu chất lượng in bắt đầu giảm và không còn chấp nhận được, hãy cân nhắc thay thế hộp mực in.

**GHI CHÚ:** Tính năng này khả dụng với trình điều khiển in PCL 6 dành cho Windows. Nếu bạn không đang sử dụng trình điều khiển đó, bạn có thể bật tính năng này bằng cách sử dụng Máy chủ web nhúng của HP.

Hãy làm theo các bước này nếu toàn bộ trang quá đậm hoặc quá mờ.

- 1**.** Từ chương trình phần mềm, chọn tùy chọn **Print** (In).
- 2**.** Chọn máy in, rồi bấm vào nút **Properties** (Thuộc tính) hoặc nút **Preferences** (Tùy chọn).
- 3**.** Nhấp vào tab **Paper/Quality** (Giấy/Chất lượng) và xác định vùng **Print Quality** (Chất lượng In).
- 4**.** Nếu toàn bộ trang quá đậm, hãy sử dụng cài đặt này:
- Chọn tùy chọn **600 dpi**, nếu có.
- Chọn hộp chọn **EconoMode** (Chế độ Tiết kiệm) để bật chế độ đó.

Nếu toàn bộ trang quá mờ, hãy sử dụng cài đặt này:

- Chọn tùy chọn **FastRes 1200**, nếu có.
- Bỏ chọn hộp chọn **EconoMode** (Chế độ Tiết kiệm) để tắt chế độ đó.
- 5**.** Nhấp vào nút **OK** để đóng hộp thoại **Document Properties** (Thuộc tính Tài liệu). Trong hộp thoại **Print**  (In), hãy nhấp vào nút **OK** để in lệnh in.

## **Điều chỉnh mật độ in**

Hoàn tất các bước sau để điều chỉnh mật độ in.

- 1**.** Từ Màn hình chính trên bảng điều khiển của máy in, chọn menu Settings (Cài đặt).
- 2**.** Mở các menu sau:
	- Copy/Print (Sao chép/In) hoặc Print (In)
	- Print Quality (Chất lượng In)
	- Toner Density (Mật độ Bột mực)
- 3**.** Di chuyển con trượt đến Less (Ít hơn) hoặc More (Nhiều hơn) để có được cài đặt mật độ mong muốn.

## **Xử lý lỗi hình ảnh**

**Bảng** 6**-**2 **Bảng tham khảo nhanh về lỗi hình ảnh**

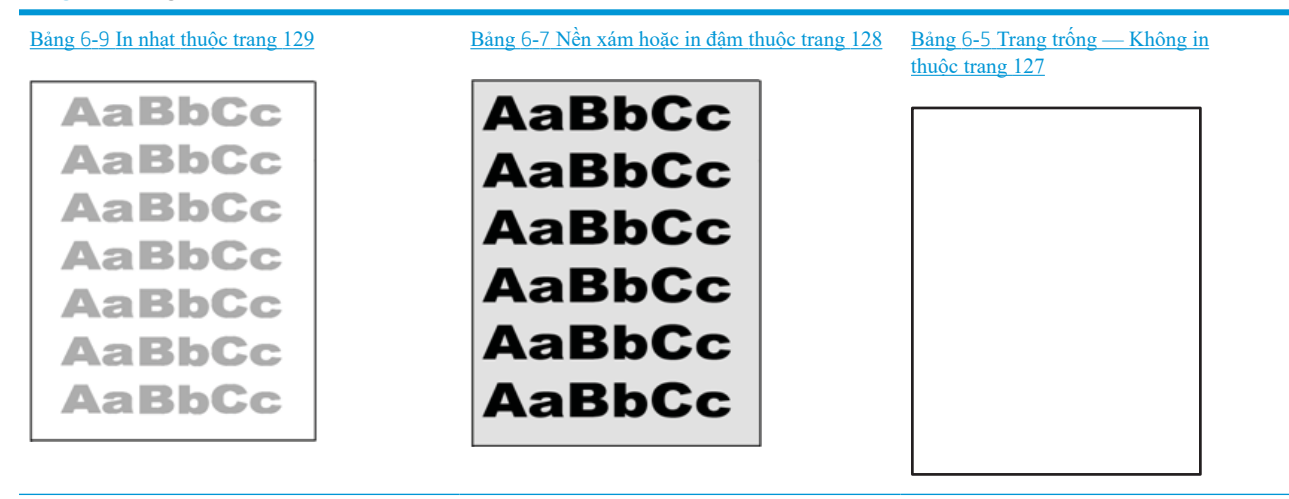

#### **Bảng** 6**-**2 **Bảng tham khảo nhanh về lỗi hình ảnh (còn tiếp)**

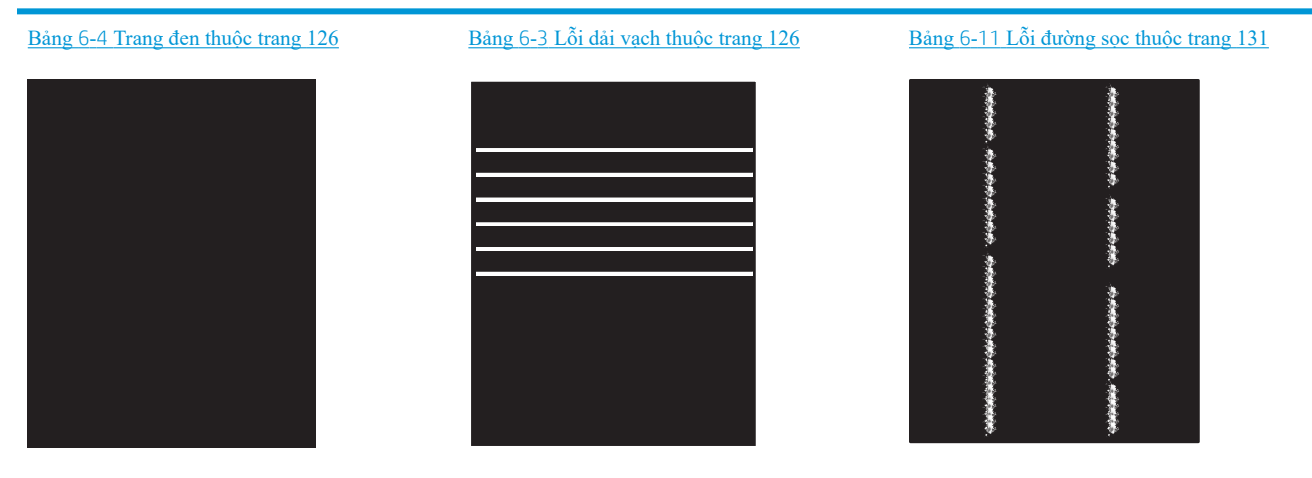

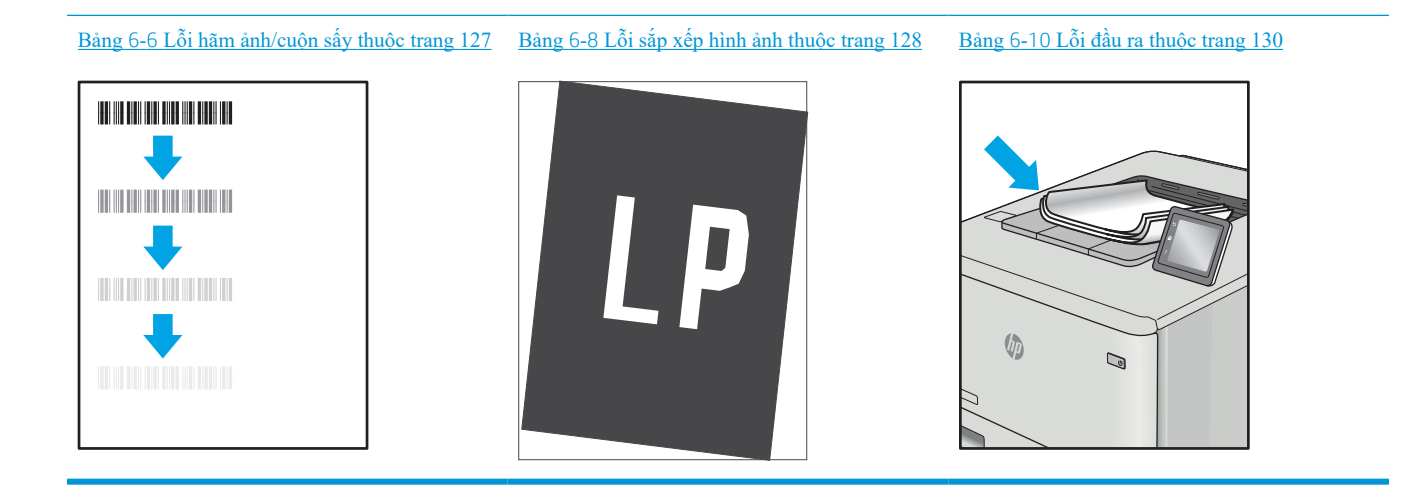

Có thể giải quyết các lỗi hình ảnh, bất kể nguyên nhân nào, bằng các bước giống nhau. Đầu tiên, sử dụng các bước sau đây để giải quyết các vấn đề lỗi hình ảnh.

- 1**.** In lại tài liệu. Về bản chất, lỗi chất lượng in có thể thỉnh thoảng xảy ra hoặc hoàn toàn biến mất khi thao tác in được tiếp tục.
- 2**.** Kiểm tra tình trạng của hộp mực hoặc các hộp mực. Nếu hộp mực ở tình trạng **Very Low** (Gần hết) (tức là đã qua thời gian sử dụng định mức), hãy thay hộp mực.
- 3**.** Đảm bảo các cài đặt chế độ in khay và trình điều khiển phù hợp với vật liệu in được nạp vào khay. Thử sử dụng ram giấy khác hoặc khay khác. Thử sử dụng chế độ in khác.
- 4**.** Đảm bảo máy in nằm trong phạm vi nhiệt độ/độ ẩm hoạt động được hỗ trợ.
- 5**.** Đảm bảo loại giấy, kích cỡ và trọng lượng giấy được hỗ trợ bởi máy in. Xem trang hỗ trợ máy in tại [support.hp.com](http://support.hp.com) để biết danh sách các kích cỡ giấy và loại giấy được hỗ trợ cho máy in.

**GHI CHÚ:** Thuật ngữ "sấy nóng" liên quan đến một phần của quá trình in nơi hộp mực được thêm vào giấy.

Các ví dụ sau đây mô tả giấy Letter đã đi qua cạnh ngắn máy in trước tiên.

#### <span id="page-134-0"></span>**Bảng** 6**-**3 **Lỗi dải vạch**

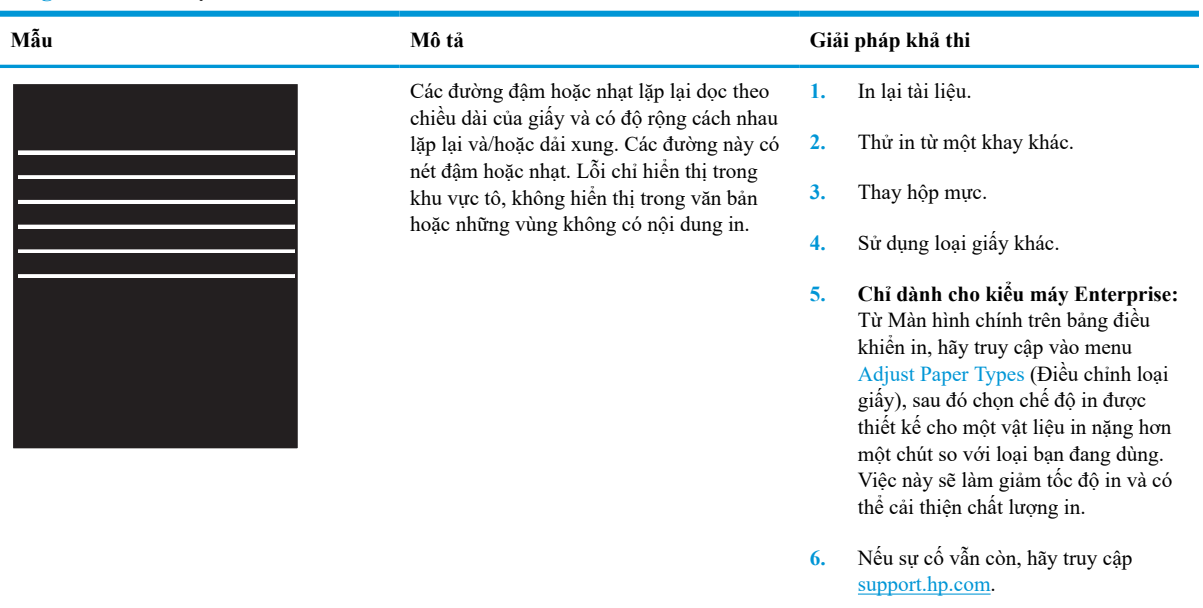

### **Bảng** 6**-**4 **Trang đen**

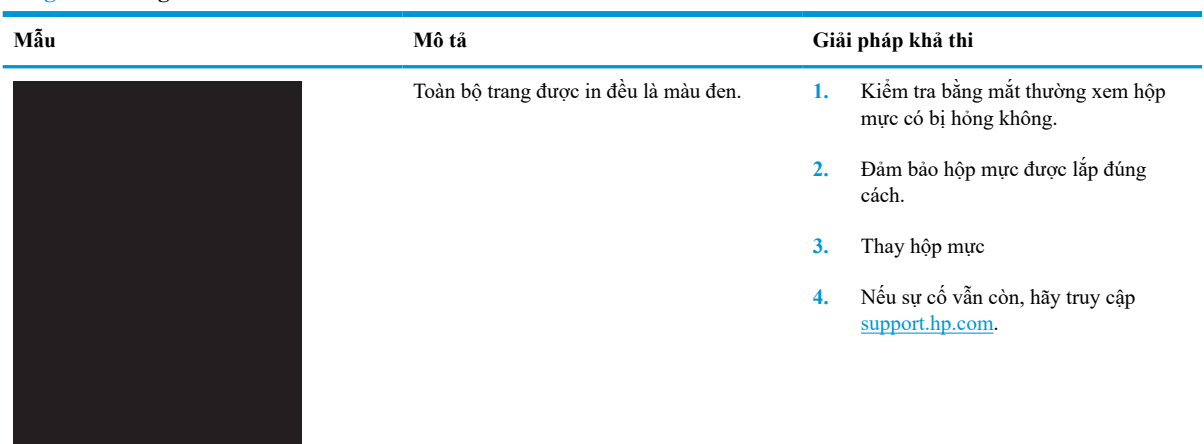

# <span id="page-135-0"></span>**Bảng** 6**-**5 **Trang trống — Không in**

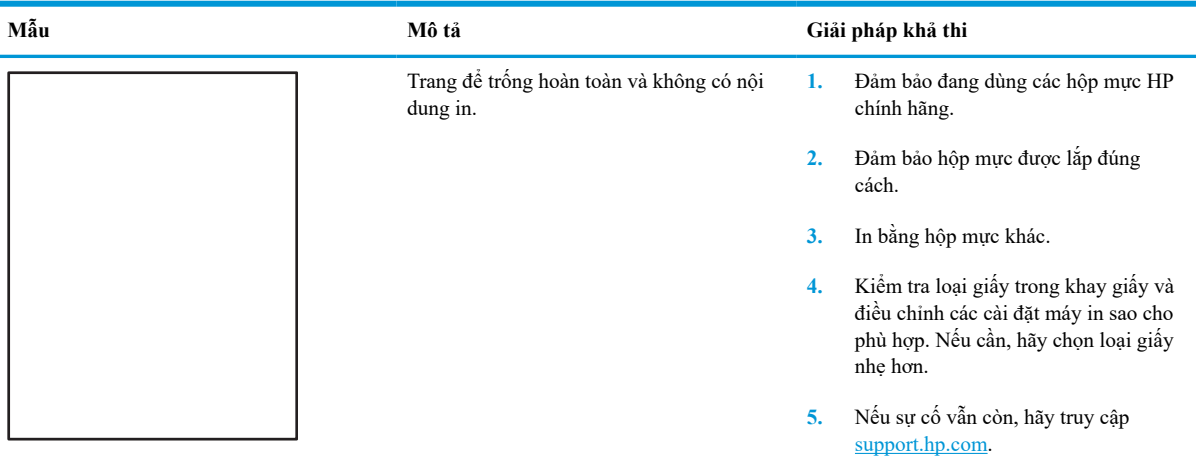

# **Bảng** 6**-**6 **Lỗi hãm ảnh/cuộn sấy**

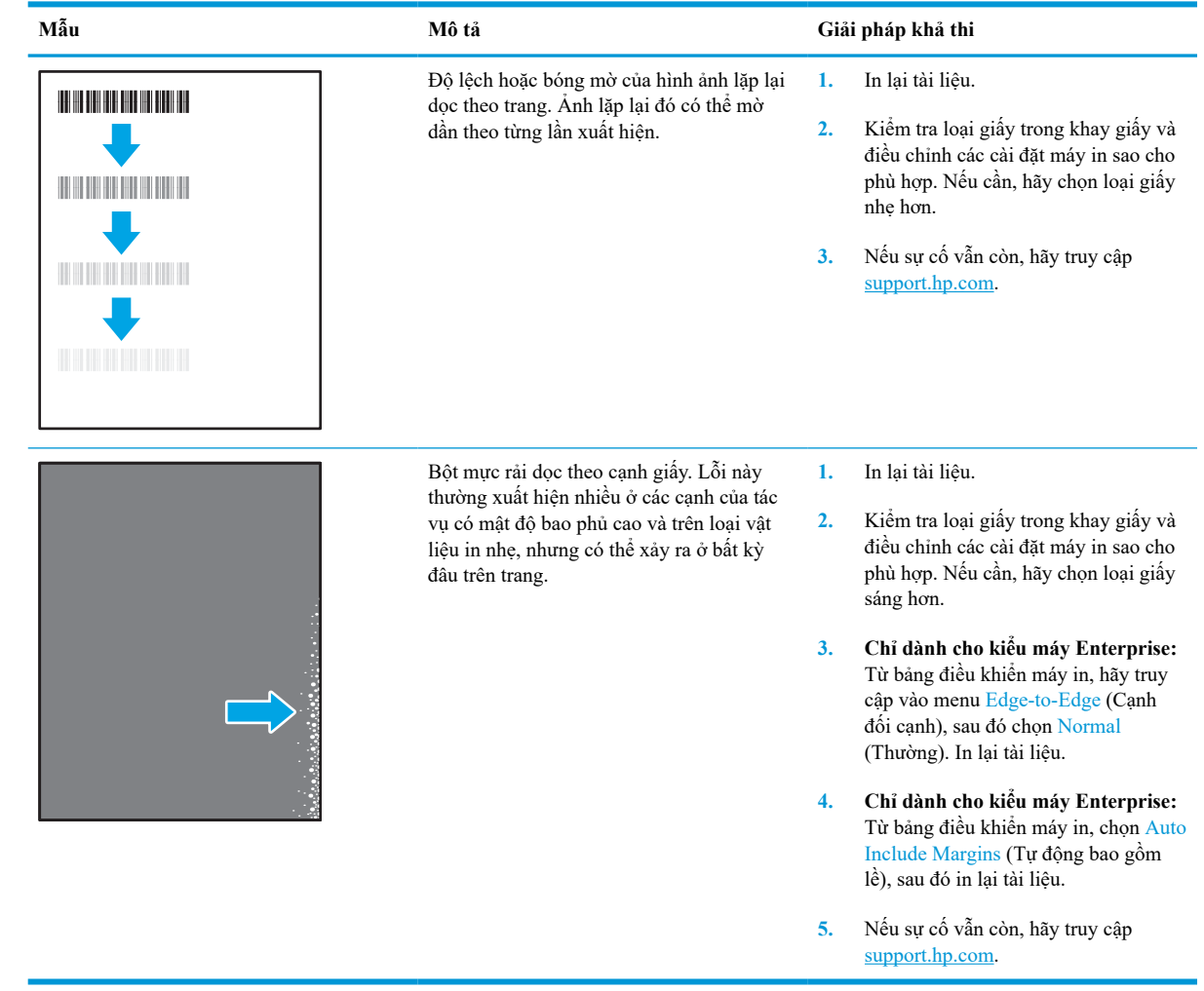

# <span id="page-136-0"></span>**Bảng** 6**-**7 **Nền xám hoặc in đậm**

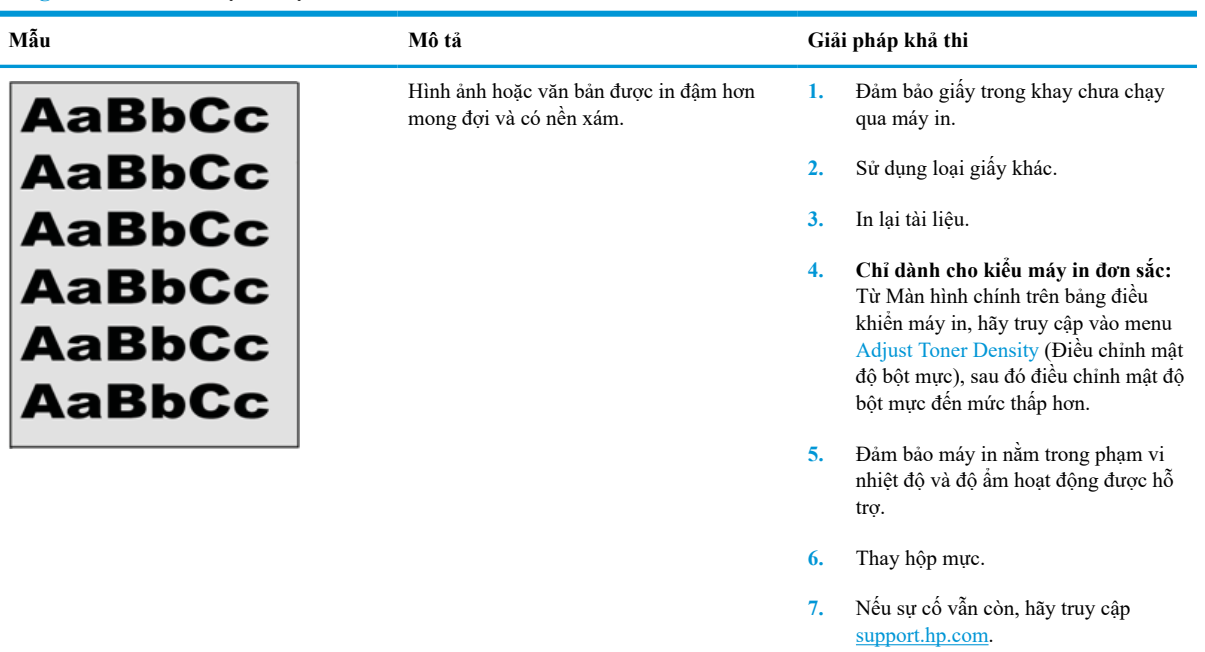

## **Bảng** 6**-**8 **Lỗi sắp xếp hình ảnh**

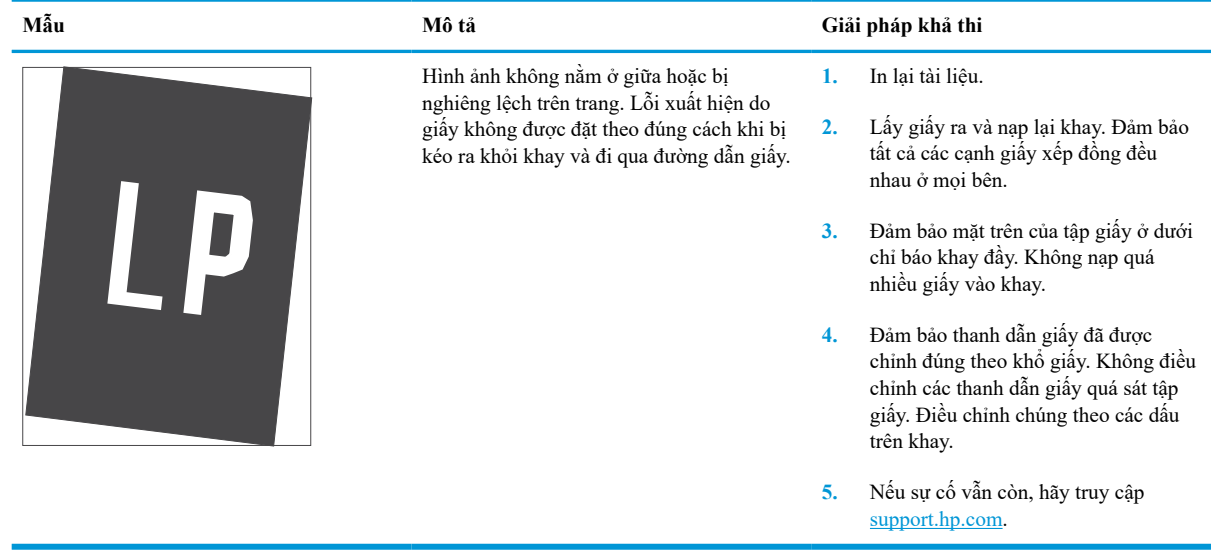

#### <span id="page-137-0"></span>**Bảng** 6**-**9 **In nhạt**

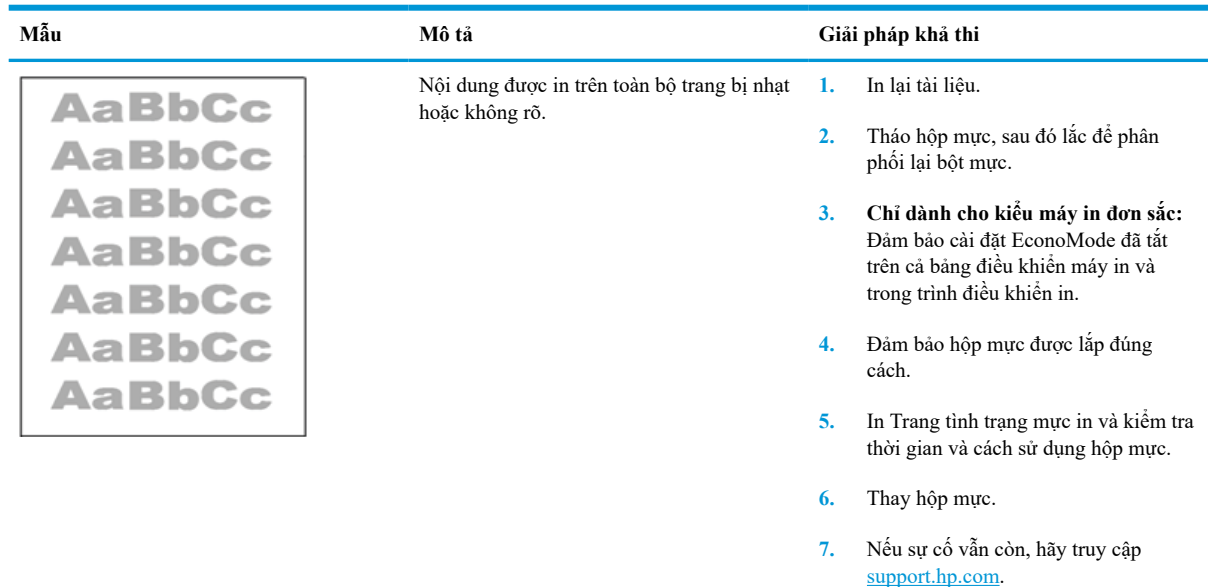

### <span id="page-138-0"></span>**Bảng** 6**-**10 **Lỗi đầu ra**

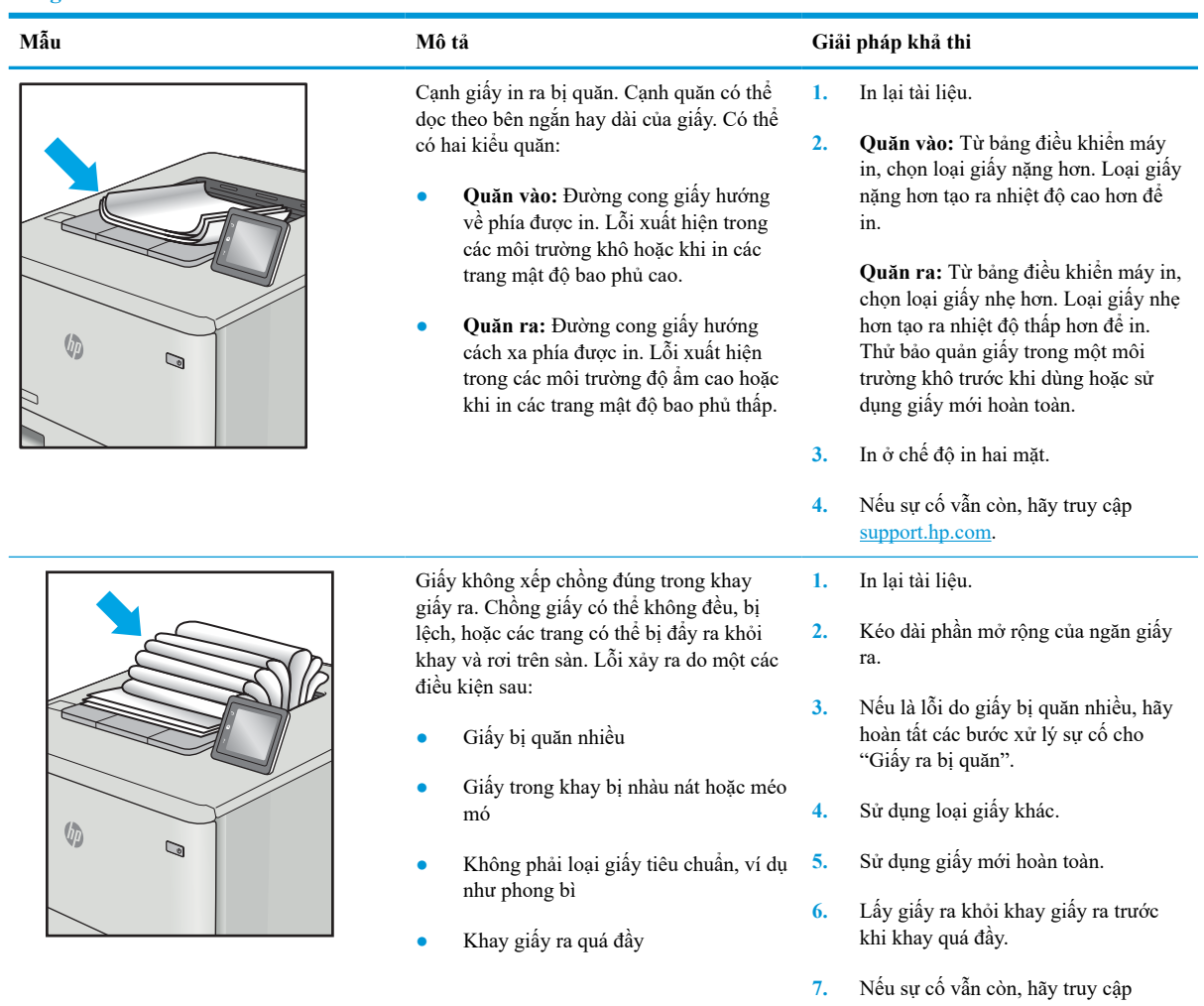

[support.hp.com.](http://support.hp.com)

#### <span id="page-139-0"></span>**Bảng** 6**-**11 **Lỗi đường sọc**

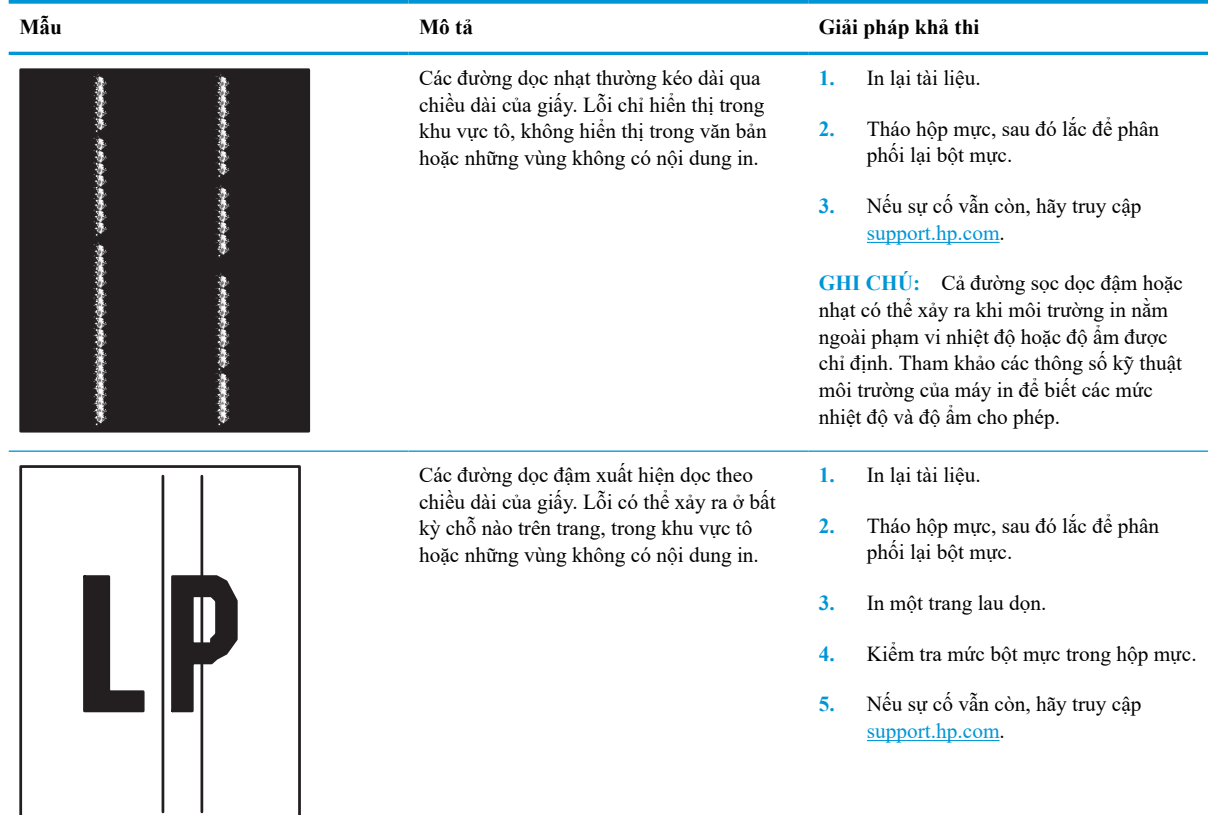

# **Giải quyết sự cố xảy ra với mạng có dây**

## **Giới thiệu**

Một số loại vấn đề có thể cho biết có sự cố truyền tín hiệu mạng. Các vấn đề này bao gồm các sự cố sau:

- Mất khả năng giao tiếp với máy in theo chu kỳ
- Không thể tìm thấy máy in trong quá trình cài đặt trình điều khiển
- Không thể in theo chu kỳ

**GHI CHÚ:** Nếu đang bị gián đoạn mất kết nối mạng, trước tiên hãy cập nhật chương trình cơ sở của máy in. Để được hướng dẫn cách cập nhật chương trình cơ sở của máy in, hãy truy cập [http://support.hp.com,](http://support.hp.com) tìm máy in của bạn, rồi tìm "cập nhật chương trình cơ sở."

Kiểm tra các mục sau để đảm bảo máy in hiện truyền được tín hiệu qua mạng. Trước khi bắt đầu, hãy in trang cấu hình từ bảng điều khiển máy in và tìm địa chỉ IP của máy in được liệt kê trên trang này.

- Kết nối vật lý kém
- Máy tính đang sử dụng địa chỉ IP không chính xác cho máy in này
- [Máy tính không thể giao tiếp với máy in](#page-141-0)
- [Máy in đang sử dụng liên kết và cài đặt in hai mặt không đúng cho mạng này](#page-141-0)
- [Các chương trình phần mềm mới đã gây ra sự cố tương thích](#page-141-0)
- [Máy tính của bạn hoặc máy trạm bị cài đặt sai](#page-141-0)
- [Máy in bị tắt, hoặc các cài đặt mạng khác bị sai](#page-141-0)

**GHI CHÚ:** HP không hỗ trợ mạng ngang hàng vì tính năng là chức năng của hệ điều hành Microsoft chứ không phải của trình điều khiển in HP. Để biết thêm thông tin, hãy truy cập vào trang web của Microsoft tại địa chỉ [www.microsoft.com](http://www.microsoft.com).

# **Kết nối vật lý kém**

- 1**.** Hãy kiểm tra xem máy in có được cắm vào đúng cổng mạng bằng cáp có độ dài phù hợp không.
- 2**.** Hãy kiểm tra xem các kết nối cáp có chắc không.
- 3. Kiểm tra kết nối cổng mạng trên mặt sau của máy in và chắc chắn rằng đèn hoạt động màu hổ phách nhấp nháy cho biết lưu lượng mạng và đèn báo tình trạng liên kết màu xanh lá cây vẫn sáng liên tục cho biết một liên kết mạng.
- 4**.** Nếu vẫn có vấn đề, hãy thử dùng dây cáp hoặc cổng khác trên bộ hub.

## **Máy tính đang sử dụng địa chỉ IP không chính xác cho máy in này**

- 1**.** Mở thuộc tính máy in và nhấp vào tab **Ports** (Cổng). Kiểm tra xem địa chỉ IP hiện tại cho máy in có được chọn không. Địa chỉ IP của máy in được liệt kê trên trang cấu hình máy in.
- 2**.** Nếu bạn đã cài đặt máy in bằng cổng TCP/IP chuẩn HP, hãy chọn ô **Always print to this printer, even if its IP address changes** (Luôn in vào máy in này, ngay cả khi địa chỉ IP thay đổi).
- <span id="page-141-0"></span>3**.** Nếu bạn đã cài đặt máy in bằng cổng TCP/IP chuẩn Microsoft, hãy sử dụng tên máy chủ thay cho địa chỉ IP.
- 4**.** Nếu đúng địa chỉ IP, hãy xóa máy in và sau đó thêm lại.

# **Máy tính không thể giao tiếp với máy in**

- 1. Kiểm tra kết nối mang bằng cách ping mang.
	- a**.** Mở lời nhắc dòng lệnh trên máy tính của bạn.
		- Đối với Windows, hãy nhấp **Start** (Bắt đầu), nhấp **Run** (Chạy), gõ cmd sau đó nhấn Enter.
		- Đối với macOS, hãy truy cập **Applications** (Ứng dụng), rồi đến **Utilities** (Tiện ích) và mở **Terminal** (Thiết bị chạy mã lệnh).
	- b**.** Nhập ping và địa chỉ IP cho máy in của bạn.
	- c**.** Nếu cửa sổ hiển thị thời gian khứ hồi, thì mạng đang hoạt động.
- 2**.** Nếu lệnh ping báo lỗi, kiểm tra xem hub mạng có bật hay không, sau đó kiểm tra các cài đặt mạng, máy in và máy tính được cấu hình dùng chung một mạng (còn được biết đến như là mạng phụ).
- 3**.** Mở thuộc tính máy in và nhấp vào tab **Ports** (Cổng). Kiểm tra xem địa chỉ IP hiện tại cho máy in có được chọn không. Địa chỉ IP của máy in được liệt kê trên trang cấu hình máy in.
- 4**.** Nếu bạn đã cài đặt máy in bằng cổng TCP/IP chuẩn HP, hãy chọn ô **Always print to this printer, even if its IP address changes** (Luôn in vào máy in này, ngay cả khi địa chỉ IP thay đổi).
- 5**.** Nếu bạn đã cài đặt máy in bằng cổng TCP/IP chuẩn Microsoft, hãy sử dụng tên máy chủ của máy in thay cho địa chỉ IP.
- 6**.** Nếu đúng địa chỉ IP, hãy xóa máy in và sau đó thêm lại.

## **Máy in đang sử dụng liên kết và cài đặt in hai mặt không đúng cho mạng này**

HP khuyên bạn để những cài đặt này ở chế độ tự động (cài đặt mặc định). Nếu bạn thay đổi những thông số cài đặt này, bạn cũng phải thay đổi chúng cho mạng của bạn.

## **Các chương trình phần mềm mới đã gây ra sự cố tương thích**

Xác minh rằng mọi chương trình phần mềm mới đều được cài đặt đúng cách và sử dụng trình điều khiển in phù hợp.

## **Máy tính của bạn hoặc máy trạm bị cài đặt sai**

- 1**.** Hãy kiểm tra các trình điều khiển mạng, trình điều khiển in và cài đặt chuyển hướng mạng.
- 2**.** Kiểm tra xem hệ điều hành có được cấu hình đúng không.

## **Máy in bị tắt, hoặc các cài đặt mạng khác bị sai**

- 1**.** Xem lại trang cấu hình/mạng của máy in để kiểm tra tình trạng của các cài đặt và giao thức mạng.
- 2**.** Định cấu hình lại cài đặt mạng nếu cần.

# **Giải quyết sự cố xảy ra với mạng không dây**

- Giới thiêu
- Danh sách kiểm tra kết nối mạng không dây
- [Máy in không in sau khi định cấu hình mạng không dây hoàn tất](#page-143-0)
- [Máy in không in và máy tính đã cài đặt tường lửa của bên thứ ba](#page-143-0)
- Kết nối không dây không hoạt đông sau khi di chuyển bộ định tuyến của mạng không dây hoặc máy in
- [Không thể kết nối thêm máy tính với máy in không dây](#page-144-0)
- [Máy in không dây mất liên lạc khi được kết nối với VPN](#page-144-0)
- [Mạng không xuất hiện trong danh sách mạng không dây](#page-144-0)
- [Mạng không dây không hoạt động](#page-144-0)
- [Giảm nhiễu trên mạng không dây](#page-145-0)

## **Giới thiệu**

Dùng thông tin xử lý sự cố để giúp giải quyết các sự cố.

- **GHI CHÚ:** Để xác định xem chức năng in HP NFC và Wi-Fi Direct đã được bật trên máy in của bạn hay chưa, hãy in trang cấu hình từ bảng điều khiển của máy in.
- **GHI CHÚ:** Nếu đang bị gián đoạn mất kết nối mạng, trước tiên hãy cập nhật chương trình cơ sở của máy in. Để được hướng dẫn cách cập nhật chương trình cơ sở của máy in, hãy truy cập [http://support.hp.com,](http://support.hp.com) tìm máy in của bạn, rồi tìm "cập nhật chương trình cơ sở."

# **Danh sách kiểm tra kết nối mạng không dây**

- Đối với máy in không hỗ trợ các kết nối có dây và không dây cùng lúc, hãy xác minh rằng cáp mạng không được kết nối.
- Xác minh máy in và bộ định tuyến mạng không dây đã được bật và có điện. Đồng thời đảm bảo rằng bộ thu tín hiệu mạng không dây của máy in đã được bật. (Đèn báo mạng không dây sáng liên tục khi máy in được kết nối với mạng không dây và nhấp nháy khi máy in đang dò tìm mạng không dây.)
- Xác minh rằng số nhân dạng do dịch vụ đặt (SSID) là chính xác:
	- Để có kết nối không dây đến mạng của bạn, hãy xác nhận rằng thiết bị di động của bạn đang kết nối đến đúng bộ định tuyến/điểm truy cập.
	- Để có kết nối Wi-Fi Direct, hãy in một trang cấu hình để xác định SSID của máy in.

Nếu bạn không chắc liệu SSID có chính xác hay không, hãy chạy lại thiết lập mạng không dây.

- Với các mạng bảo mật, hãy xác minh rằng thông tin bảo mật là chính xác. Nếu thông tin bảo mật không chính xác, hãy chạy lại thiết lập mạng không dây.
- Nếu mạng không dây hoạt động chính xác, hãy thử truy cập vào các máy tính khác trên mạng không dây. Nếu mạng có truy cập Internet, hãy thử kết nối với Internet qua kết nối mạng không dây.
- <span id="page-143-0"></span>Xác minh rằng phương thức mã hóa (AES hoặc TKIP) của máy in giống với phương thức mã hóa dành cho điểm truy cập không dây (trên các mạng sử dụng bảo mật WPA).
- Xác minh máy in nằm trong phạm vi của mạng không dây. Đối với hầu hết các mạng, máy in phải nằm trong phạm vi 30 m của điểm truy cập không dây (bộ định tuyến mạng không dây).
- Xác minh rằng các vật cản không chặn tín hiệu của mạng không dây. Loại bỏ bất kỳ vật kim loại lớn nào giữa điểm truy cập và máy in. Đảm bảo các cột, tường hoặc các trụ chống đỡ có chứa kim loại hoặc bê tông không ngăn cách máy in và điểm truy cập không dây.
- Xác minh rằng máy in được đặt cách xa các thiết bị điện có thể gây nhiễu tín hiệu của mạng không dây. Nhiều thiết bị có thể gây nhiễu tín hiệu của mạng không dây, trong đó gồm có động cơ, điện thoại không dây, camera hệ thống an ninh, các mạng không dây khác và một số thiết bị Bluetooth.
- Xác minh rằng trình điều khiển in đã được cài đặt trên máy tính.
- Xác minh rằng bạn đã chọn đúng cổng máy in.
- Xác minh rằng máy tính và máy in kết nối với cùng một mạng không dây.
- Nếu môi trường của bạn có nhiều tín hiệu mạng không dây và bạn cần máy in hỗ trợ mạng dải kép trên cả hai tần số 2,4 GHz và 5 GHz, hãy lắp đặt phụ kiện máy chủ in HP Jetdirect 2900nw.
- Đối với macOS, kiểm tra để đảm bảo rằng bộ định tuyến không dây hỗ trợ Bonjour.

## **Máy in không in sau khi định cấu hình mạng không dây hoàn tất**

- 1**.** Hãy chắc chắn là máy in đang được bật và ở trạng thái sẵn sàng.
- 2**.** Tắt mọi tường lửa của bên thứ ba trên máy tính của bạn.
- 3**.** Đảm bảo rằng mạng không dây hoạt động chính xác.
- 4**.** Đảm bảo rằng máy tính của bạn hoạt động chính xác. Nếu cần, hãy khởi động lại máy tính.
- 5**.** Xác nhận bạn có thể mở Máy chủ web nhúng của HP từ một máy tính trên mạng.

## **Máy in không in và máy tính đã cài đặt tường lửa của bên thứ ba**

- 1**.** Cập nhật tường lửa bằng bản cập nhật mới nhất hiện có của nhà sản xuất.
- 2**.** Nếu chương trình yêu cầu truy cập tường lửa khi bạn cài đặt máy in hoặc cố gắng in, hãy đảm bảo bạn cho phép chương trình chạy.
- 3**.** Tạm thời tắt tường lửa, sau đó cài đặt máy in không dây trên máy tính. Bật tường lửa khi bạn đã kết thúc quá trình cài đặt không dây.

## **Kết nối không dây không hoạt động sau khi di chuyển bộ định tuyến của mạng không dây hoặc máy in**

- 1**.** Đảm bảo rằng bộ định tuyến hoặc máy in kết nối với cùng một mạng mà máy tính kết nối với.
- 2**.** In một trang cấu hình.
- 3**.** So sánh số nhận dạng do dịch vụ đặt (SSID) trên trang cấu hình với SSID trong cấu hình máy in của máy tính.
- 4**.** Nếu hai số này không giống nhau, thiết bị hiện không kết nối với cùng một mạng. Định lại cấu hình thiết lập mạng không dây cho máy in.

# **Không thể kết nối thêm máy tính với máy in không dây**

- 1**.** Đảm bảo rằng các máy tính khác nằm trong phạm vi của mạng không dây và không có vật cản nào chặn tín hiệu. Đối với hầu hết các mạng, phạm vi của mạng không dây nằm trong vòng 30 m của điểm truy cập không dây.
- 2**.** Hãy chắc chắn là máy in đang được bật và ở trạng thái sẵn sàng.
- 3**.** Đảm bảo rằng không có nhiều hơn 5 người dùng Wireless Print Direct cùng một lúc.
- 4**.** Tắt mọi tường lửa của bên thứ ba trên máy tính của bạn.
- 5**.** Đảm bảo rằng mạng không dây hoạt động chính xác.
- 6**.** Đảm bảo rằng máy tính của bạn hoạt động chính xác. Nếu cần, hãy khởi động lại máy tính.

# **Máy in không dây mất liên lạc khi được kết nối với VPN**

Thông thường, bạn không thể kết nối với VPN và các mạng khác cùng một lúc.

## **Mạng không xuất hiện trong danh sách mạng không dây**

- Đảm bảo bộ định tuyến không dây được bật và có điện.
- Mạng có thể bị ẩn. Tuy nhiên, bạn vẫn có thể kết nối với mạng bị ẩn. Đảm bảo rằng bộ định tuyến/điểm truy cập đang thông báo SSID bằng cách kiểm tra SSID trong các mạng khả dụng mà thiết bị di động của bạn nhìn thấy được.

# **Mạng không dây không hoạt động**

- 1**.** Đối với máy in không hỗ trợ các kết nối có dây và không dây cùng lúc, hãy đảm bảo rằng cáp mạng đã ngắt kết nối.
- 2**.** Để xác minh liệu mạng có mất kết nối hay không, hãy thử kết nối các thiết bị khác với mạng.
- 3**.** Kiểm tra kết nối mạng bằng cách ping mạng.
	- a**.** Mở lời nhắc dòng lệnh trên máy tính của bạn.
		- Đối với Windows, hãy nhấp **Start** (Bắt đầu), nhấp **Run** (Chạy), gõ cmd sau đó nhấn Enter.
		- Đối với macOS, hãy truy cập **Applications** (Ứng dụng), rồi đến **Utilities** (Tiện ích) và mở **Terminal** (Thiết bị đầu cuối).
	- b**.** Nhập ping theo sau là địa chỉ IP của bộ định tuyến.
	- c**.** Nếu cửa sổ hiển thị thời gian khứ hồi, thì mạng đang hoạt động.
- 4**.** Đảm bảo rằng bộ định tuyến hoặc máy in kết nối với cùng một mạng mà máy tính kết nối với.
- <span id="page-145-0"></span>a**.** In một trang cấu hình.
- b**.** So sánh số nhận dạng do dịch vụ đặt (SSID) trên báo cáo cấu hình với SSID trong cấu hình máy in của máy tính.
- c**.** Nếu hai số này không giống nhau, thiết bị hiện không kết nối với cùng một mạng. Định lại cấu hình thiết lập mạng không dây cho máy in.

# **Giảm nhiễu trên mạng không dây**

Các mẹo sau có thể giảm nhiễu trên mạng không dây:

- Để thiết bị không dây cách xa các vật thể kim loại lớn như tủ đựng hồ sơ và các thiết bị điện từ khác như lò vi sóng và điện thoại không dây. Những vật thể này có thể làm gián đoạn tín hiệu vô tuyến.
- Để thiết bị không dây cách xa kết cấu gạch đá lớn và các kết cấu xây dựng khác. Những vật thể này có thể hấp thu sóng vô tuyến và làm giảm cường độ tín hiệu.
- Đặt bộ định tuyến không dây vào vị trí trung tâm trong đường ngắm của các máy in không dây trên mạng.

# **Bảng chú dẫn**

#### **A**

AirPrint [64](#page-72-0)

#### **B**

bảng điều khiển định vị [4](#page-12-0) bảng điều khiển tính năng định vị [6](#page-14-0) bảng điều khiển trợ giúp [89](#page-97-0) bàn phím định vị [4](#page-12-0) bảo mật ổ cứng được mã hóa [81](#page-89-0) bảo vệ các hộp mực [42](#page-50-0) bộ định dạng định vị [4](#page-12-0) bộ dập ghim cài đặt vị trí dập ghim mặc định [34](#page-42-0) bộ in hai mặt gỡ giấy kẹt [112](#page-120-0) bộ nhớ đi kèm [8](#page-16-0) Bảo mật IP [80](#page-88-0) Bonjour chỉ định [71](#page-79-0)

### **C**

cài đặt trình điều khiển trên máy Mac Lưu trữ Lệnh in [60](#page-68-0) cài đặt in Máy chủ Web Nhúng của HP [73](#page-81-0) cài đặt nguồn cung cấp Máy chủ web nhúng của HP [73](#page-81-0) cài đặt bảo mật Máy chủ web nhúng của HP [74](#page-82-0) cài đặt mang Máy chủ web nhúng của HP [75](#page-83-0)

cài đặt in hai mặt qua mạng, thay đổi [79](#page-87-0) cài đặt tốc độ liên kết qua mạng, thay đổi [79](#page-87-0) cài đặt khôi phục cài đặt gốc [90](#page-98-0) cài đặt EconoMode [123](#page-131-0) cấu hình chung Máy chủ web nhúng của HP [72](#page-80-0) công tắc nguồn định vị [4](#page-12-0) cổng định vị [5](#page-13-0) cổng giao tiếp định vị [5](#page-13-0) cổng nối, cài đặt mặc định [78](#page-86-0) cổng nối mặc định, cài đặt [78](#page-86-0) cuộn sấy gỡ giấy kẹt [108](#page-116-0) cửa bên phải định vị [4](#page-12-0) cửa bên phải phía dưới định vị [4](#page-12-0) cửa sau xử lý kẹt giấy [108](#page-116-0) Chăm sóc Khách hàng HP [88](#page-96-0) Cổng in USB 2.0 Tốc độ Cao định vị [5](#page-13-0) Cổng LAN định vị [5](#page-13-0) Cổng RJ-45 định vị [5](#page-13-0) Cổng USB

định vị [5](#page-13-0) bật [66](#page-74-0), [68](#page-76-0)

## **CH**

chất lượng hình ảnh kiểm tra tình trạng hộp mực in [120](#page-128-0) chế độ in sẵn đầu đề khác [23,](#page-31-0) [28](#page-36-0) chế độ nghỉ [82](#page-90-0)

## **D**

danh sách các liên kết khác Máy chủ web nhúng của HP [76](#page-84-0) danh sách kiểm tra kết nối không dây [134](#page-142-0) dập ghim cài đặt vị trí mặc định [34](#page-42-0) cấu hình chế độ hoạt động [35](#page-43-0) dụng cụ xử lý sự cố Máy chủ web nhún của HP [73](#page-81-0) dùng nguồn điện 1 watt hoặc ít hơn [82](#page-90-0) Dịch vụ web HP bật [74](#page-82-0)

# **Đ**

độ phân giải sao chép và quét [8](#page-16-0) điện tiêu thụ [15](#page-23-0) đặt hàng mực in và phụ kiện [38](#page-46-0) Địa chỉ IPv4 [78](#page-86-0) Địa chỉ IPv6 [78](#page-86-0)

## **E**

Ethernet (RJ-45) định vị [5](#page-13-0) Explorer, phiên bản được hỗ trợ Máy chủ web nhúng của HP [70](#page-78-0)

#### **GI**

giải pháp in di động [8](#page-16-0) giấy chon [122](#page-130-0) kẹt giấy [99](#page-107-0) nạp vào khay tiếp giấy dung lượng lớn 2.100 tờ [29](#page-37-0) nạp Khay 1 [19](#page-27-0) nạp Khay 2 [24](#page-32-0) giấy, đặt hàng [38](#page-46-0) giấy đặc biệt in (Windows) [54](#page-62-0) giấy bóng kính in (Windows) [54](#page-62-0) giấy kẹt tự động điều hướng [99](#page-107-0)

### **H**

hai mặt thủ công (Mac) [56](#page-64-0) hai mặt thủ công Windows [53](#page-61-0) hai mặt thủ công Mac [56](#page-64-0) hệ điều hành (OS) được hỗ trợ [8](#page-16-0) hệ điều hành, được hỗ trợ [10](#page-18-0) hộp thay thế ghim dập [49](#page-57-0) hộp ghim dập thay thế [49](#page-57-0) hộp mực bảo vệ [42](#page-50-0) chính sách [40](#page-48-0) sử dụng khi ở ngưỡng còn ít [91](#page-99-0) thay thế [45](#page-53-0) hộp mực in cài đặt ngưỡng còn ít [91](#page-99-0) thay thế [45](#page-53-0) hộp mực HP chính hãng [40](#page-48-0) hỗ trợ trực tuyến [88](#page-96-0) hỗ trợ khách hàng trực tuyến [88](#page-96-0) hỗ trợ kỹ thuật trực tuyến [88](#page-96-0) hỗ trợ trực tuyến [88](#page-96-0) hướng giấy Khay 1 [20](#page-28-0)

Hộp dập ghim HP xử lý kẹt giấy [115](#page-123-0) HIP (ổ tích hợp phần cứng) định vị [4](#page-12-0) HP ePrint [64](#page-72-0) HP Web Jetadmin [84](#page-92-0)

## **I**

in lệnh in đã lưu [60](#page-68-0) từ phu kiên lưu trữ USB [66](#page-74-0) in di động, phần mềm được hỗ trợ [12](#page-20-0) in di động thiết bị Android [65](#page-73-0) in hai mặt cài đặt (Windows) [53](#page-61-0) Mac [56](#page-64-0) Windows [53](#page-61-0) in hai mặt thủ công (Windows) [53](#page-61-0) in hai mặt (hai mặt) cài đặt (Windows) [53](#page-61-0) in riêng [59](#page-67-0) in trên cả hai mặt cài đặt (Windows) [53](#page-61-0) Mac [56](#page-64-0) in trên cả hai mặt thủ công, Windows [53](#page-61-0) Windows [53](#page-61-0) in trên hai mặt Mac [56](#page-64-0) Internet Explorer, phiên bản được hỗ trợ Máy chủ web nhúng của HP [70](#page-78-0) In easy-access USB [66](#page-74-0) In giao tiếp cận trường [63](#page-71-0) In NFC [63](#page-71-0) In Wireless Direct [63](#page-71-0) IPsec [80](#page-88-0)

## **J**

Jetadmin, HP Web [84](#page-92-0)

#### **K** kẹt

ghim giấy trong phụ kiện hộp dập ghim [116](#page-124-0) khay tiếp giấy dung lượng lớn 2.100 tờ (Khay 6) [106](#page-114-0) ngăn giấy ra [111](#page-119-0)

Hộp dập ghim HP [115](#page-123-0) Khay 2, 3 và 4 [103](#page-111-0) kẹt, giấy vi trí [99](#page-107-0) kẹt ghim giấy phụ kiện hộp dập ghim [116](#page-124-0) kẹt giấy cuộn sấy [108](#page-116-0) cửa sau [108](#page-116-0) khay nạp phong bì [113](#page-121-0) ngăn giấy đầu ra [111](#page-119-0) nguyên nhân [99](#page-107-0) vi trí [99](#page-107-0) Hộp dập ghim HP [115](#page-123-0) Khay 1 [100](#page-108-0) Khay 2, 3 và 4 [103](#page-111-0) Khay 5 [106](#page-114-0) kết nối nguồn định vị [4](#page-12-0) kích thước, máy in [12](#page-20-0) Kẹt giấy bộ in hai mặt [112](#page-120-0) Khay 1 hướng giấy [20](#page-28-0) kẹt giấy [100](#page-108-0) nạp phong bì [31](#page-39-0) Khay 2 ket giấy [103](#page-111-0) nạp [24](#page-32-0) Khay 3 kẹt giấy [103](#page-111-0) Khay 4 kẹt giấy [103](#page-111-0) Khay 6 kẹt giấy [106](#page-114-0) Khay tiếp giấy chính nạp nhãn [33](#page-41-0) Khay tiếp giấy ưu tiên nạp nhãn [33](#page-41-0)

### **KH**

khay định vị [4](#page-12-0) đi kèm [8](#page-16-0) khả năng chứa giấy [8](#page-16-0) khay nạp phong bì gỡ giấy kẹt [113](#page-121-0) khay nạp tài liệu định vị [4](#page-12-0) khả năng chứa giấy [8](#page-16-0) khay tiếp giấy dung lượng lớn 2.100 tờ nạp [29](#page-37-0) khe khóa an toàn định vị [5](#page-13-0) khóa bộ định dạng [81](#page-89-0) khôi phục cài đặt gốc [90](#page-98-0)

### **L**

làm sạch đường dẫn giấy [121](#page-129-0) lệnh in, đã lưu tao (Windows) [59](#page-67-0) in [60](#page-68-0) xóa [61](#page-69-0) lệnh in, đã lưu cài đặt trên máy Mac [60](#page-68-0) lệnh in đã lưu tạo (Windows) [59](#page-67-0) lệnh in đã lưu tạo (Mac) [60](#page-68-0) in [60](#page-68-0) xóa [61](#page-69-0) loại giấy chọn (Mac) [57](#page-65-0) chọn (Windows) [54](#page-62-0) lưu lệnh in bằng Windows [59](#page-67-0) lưu trữ, lệnh in cài đặt trên máy Mac [60](#page-68-0) lưu trữ lệnh in [59](#page-67-0)

### **M**

mạng được hỗ trợ [8](#page-16-0) địa chỉ IPv4 [78](#page-86-0) địa chỉ IPv6 [78](#page-86-0) cài đăt, xem [77](#page-85-0) cài đặt, thay đổi [77](#page-85-0) cổng nối mặc định [78](#page-86-0) mặt nạ mạng phụ [78](#page-86-0) tên máy in, thay đổi [77](#page-85-0) HP Web Jetadmin [84](#page-92-0) mang không dây troubleshooting [134](#page-142-0) mạng khu vực cục bộ (LAN) định vị [5](#page-13-0) màn hình cảm ứng định vị tính năng [6](#page-14-0)

mặt nạ mạng phụ [78](#page-86-0) mực in đặt hàng [38](#page-46-0) cài đặt ngưỡng còn ít [91](#page-99-0) sử dụng khi ở ngưỡng còn ít [91](#page-99-0) Máy chỉ web nhúng của HP cấu hình chung [72](#page-80-0) Máy chủ web nhúng (EWS) tính năng [70](#page-78-0) Máy chủ web nhúng (EWS) gán mật khẩu [80](#page-88-0) kết nối mạng [71](#page-79-0) Máy chủ web nhúng (EWS) của HP tính năng [70](#page-78-0) Máy chủ web nhúng (EWS) của HP kết nối mang [71](#page-79-0) Máy chủ web nhúng của HP cài đặt bảo mật [74](#page-82-0) cài đặt mang [75](#page-83-0) danh sách các liên kết khác [76](#page-84-0) dụng cụ xử lý sự cố [73](#page-81-0) trang thông tin [71](#page-79-0) Máy chủ web nhúng của HP cài đặt nguồn cung cấp [73](#page-81-0) Máy chủ web nhúng của HP Dịch vụ web HP [74](#page-82-0) Máy chủ Web nhúng mở [77](#page-85-0) thay đổi tên máy in [77](#page-85-0) Máy chủ Web Nhúng của HP cài đặt in [73](#page-81-0) Máy chủ Web Nhúng của HP thay đổi cài đặt mạng [77](#page-85-0) thay đổi tên máy in [77](#page-85-0) Máy chủ Web Nhúng của HP mở [77](#page-85-0)

# **N**

nạp giấy trong khay tiếp giấy dung lượng lớn 2.100 tờ [29](#page-37-0) giấy vào Khay 1 [19](#page-27-0) giấy vào Khay 2 [24](#page-32-0) nút bật/tắt định vị [4](#page-12-0) Nút Bắt đầu sao chép định vị [6](#page-14-0) Nút Đăng nhập định vị [6](#page-14-0)

thay đổi cài đặt mạng [77](#page-85-0)

Nút Đăng xuất định vị [6](#page-14-0) Nút Màn hình chính định vị [6](#page-14-0) Nút Trợ giúp định vị [6](#page-14-0)

#### **NG**

ngăn giấy, đầu ra định vị [4](#page-12-0) ngăn giấy đầu ra định vị [4](#page-12-0) xử lý giấy kẹt [111](#page-119-0) nguồn cung cấp thay hộp mực in [45](#page-53-0) nguồn cung cấp thay thế hộp ghim dập [49](#page-57-0)

## **NH**

nhãn hướng [33](#page-41-0) in (Windows) [54](#page-62-0) in trên [33](#page-41-0) nhãn, nạp [33](#page-41-0) nhiều trang trên một tờ chọn (Mac) [57](#page-65-0) chọn (Windows) [54](#page-62-0) in  $(Mac)$  [57](#page-65-0) in (Windows) [54](#page-62-0) nhiễu trên mạng không dây [137](#page-145-0)

# **O**

OS (hệ điều hành) được hỗ trợ [8](#page-16-0)

# **Ô**

ổ cứng được mã hóa [81](#page-89-0) ổ tích hợp phần cứng (HIP) định vị [4](#page-12-0)

## **PH**

phong bì hướng [20](#page-28-0) phong bì, nạp [31](#page-39-0) phương tiện in nạp vào Khay 1 [19](#page-27-0) phụ kiện đặt hàng [38](#page-46-0) phụ kiện bộ dập ghim/bộ xếp giấy cấu hình chế đô hoạt động [35](#page-43-0) phụ kiện hộp dập ghim gỡ giấy bị dập ghim [116](#page-124-0) phụ kiện lưu trữ USB in từ [66](#page-74-0)

#### **Q**

quản lý mạng [77](#page-85-0) quét độ phân giải [8](#page-16-0)

#### **S**

sao chép độ phân giải [8](#page-16-0) số đặt hàng hộp mực in [45](#page-53-0) hộp mực [45](#page-53-0) sự cố nạp giấy giải quyết [92,](#page-100-0) [94](#page-102-0) sử dụng năng lượng, tối ưu hóa [82](#page-90-0)

#### **T**

tốc độ, tối ưu hóa [82](#page-90-0) Trang web HP Web Jetadmin, tải xuống [84](#page-92-0) TCP/IP định cấu hình thông số IPv4 theo cách thủ công [78](#page-86-0) định cấu hình thông số IPv6 theo cách thủ công [78](#page-86-0)

#### **TH**

thay thế hộp ghim dập [49](#page-57-0) thay thế hộp mực in [45](#page-53-0) thiết bị Android in từ [65](#page-73-0) thông số kỹ thuật điện và tiếng ồn [15](#page-23-0) thông số kỹ thuật về điện [15](#page-23-0) thông số kỹ thuật về âm thanh [15](#page-23-0)

#### **TR**

trang mỗi phút [8](#page-16-0) trang thông tin Máy chủ web nhúng của HP [71](#page-79-0) trang web hỗ trợ khách hàng [88](#page-96-0) trình điều khiển in, được hỗ trợ [10](#page-18-0) trình điều khiển, được hỗ trợ [10](#page-18-0) trọng lượng, máy in [12](#page-20-0) trợ giúp, bảng điều khiển [89](#page-97-0)

trợ giúp trực tuyến, bảng điều khiển [89](#page-97-0)

#### **W**

Wi-Fi Direct Print [12](#page-20-0)

#### **X**

xếp giấy cấu hình chế độ hoạt động [35](#page-43-0) xóa lệnh in đã lưu [61](#page-69-0) xử lý sự cố kẹt giấy [99](#page-107-0) kiểm tra tình trạng hộp mực in [120](#page-128-0) mạng có dây [132](#page-140-0) mạng không dây [134](#page-142-0) sự cố nạp giấy [92](#page-100-0) xử lý sự cố sự cố mạng [132](#page-140-0)

#### **Y**

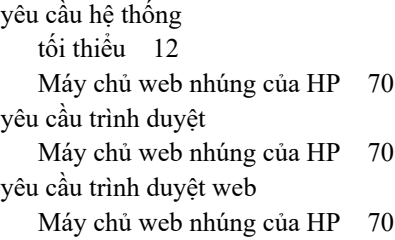